SCX-4600 Series SCX-4623 Series

# Многофункционален принтер Ръководство на потребителя

# **представи си възможностите**

Благодарим ви, че закупихте този продукт на Samsung.

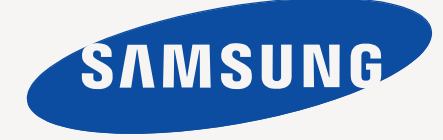

# <span id="page-1-0"></span>Авторски права

© 2009 Samsung Electronics Co., Ltd. Всички права запазени.

Това ръководство на потребителя служи само за информационни цели. Цялата налична в него информация може да бъде променена без предварително известяване.

Samsung Electronics не носи отговорност за никакви преки или косвени вреди, възникнали от или свързани с приложението на това ръководство на потребителя.

- Samsung и логото на Samsung са търговски марки на Samsung Electronics Co., Ltd.
- Microsoft, Windows, Windows Vista, Windows 7 и Windows 2008 Server R2 са или регистрирани търговски марки, или търговски марки на Microsoft Corporation.
- TrueType, LaserWriter и Macintosh са търговски марки на Apple Computer, Inc.
- Всички останали марки или наименования на продукти са търговски марки на съответните компании или организации.

Вижте файла **LICENSE.txt** на предоставения компактдиск за информация относно лиценза на отворения код.

**ВЕР. 1.02**

<span id="page-2-0"></span>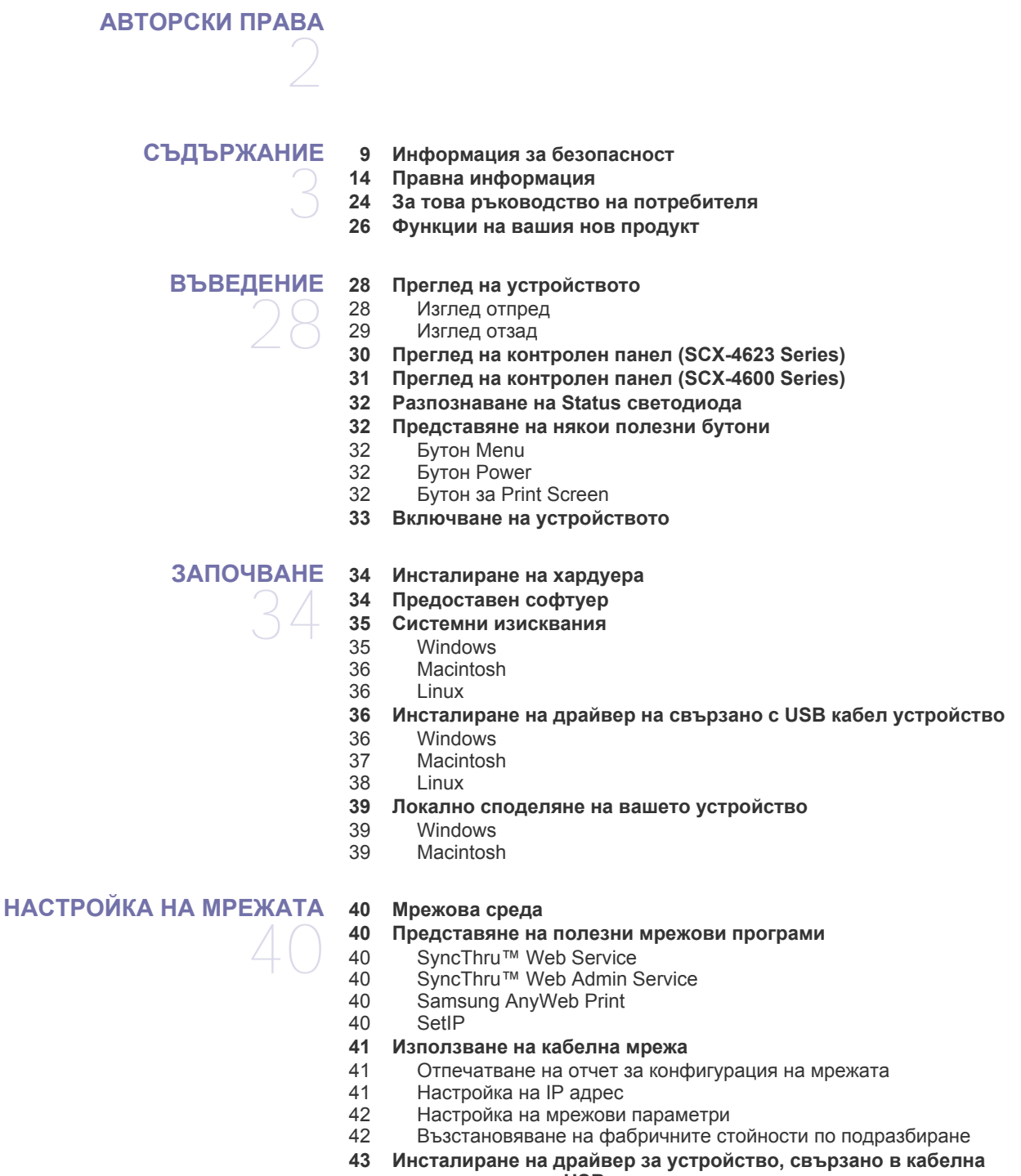

- **мрежа или чрез USB**
- [43 Windows](#page-42-1)
- [44 Macintosh](#page-43-0)<br>45 I inux
- Linux
- **45 IPv6 [конфигурация](#page-44-1)**
- 45 [Активиране](#page-44-2) на IPv6

- [Настройване](#page-45-0) на IPv6 адрес<br>46 Свързване на SyncThru™ М
- Свързване на [SyncThru™ Web Service](#page-45-1)

**ОСНОВНА [НАСТРОЙКА](#page-46-0)** 

- **Настройка на [височината](#page-46-1) [Промяна](#page-46-2) на езика на дисплея**
- **[Настройка](#page-46-3) на дата и час**
- 
- **Промяна на режима на [часовника](#page-47-0)**
- **Промяна на режима по [подразбиране](#page-47-1)**
- **[Настройка](#page-47-2) на звуци**
- Звук на [високоговорител](#page-47-3), звънене, бутони и аларма
- Сила на звука на [високоговорителя](#page-47-4)
- **Въвеждане на символи от цифровата [клавиатура](#page-47-5)**
- [Въвеждане](#page-47-6) на буквено-цифрови символи
- Букви и цифри на [клавиатурата](#page-48-0)
- [Коригиране](#page-48-1) на числа или имена
- [Въвеждане](#page-48-2) на пауза
- **Използване на [спестяващи](#page-48-3) режими**
- [Използване](#page-48-4) на функцията за пестене на тонер
- [Използване](#page-48-5) на функцията за пестене на енергия
- **Настройка на тава и хартия по [подразбиране](#page-48-6)**
- В [контролния](#page-48-7) панел
- В [компютъра](#page-49-0)
- **Задаване на време за [изчакване](#page-49-1) на задача**

# **[НОСИТЕЛИ](#page-50-0) И ТАВА**

- **Подготовка на [оригиналите](#page-50-1) Зареждане на [оригиналите](#page-50-2)**
- Върху [стъклото](#page-50-3) на скенера
- В подавача на [документите](#page-51-0)
- **Избор на [носител](#page-51-1) за печат**
- [Препоръки](#page-51-2) за избор на носител за печат
- Размери на носители, [поддържани](#page-52-0) във всеки режим
- **[Промяна](#page-52-1) на размера на тавата**
- **[Зареждане](#page-52-2) на хартията в тавата**
- [Тава](#page-52-3) 1
- Тава за ръчно [подаване](#page-53-0)
- **Печат върху [специален](#page-53-1) носител**
- [Плик](#page-54-0)
- [Прозрачно](#page-55-0) фолио
- [Етикети](#page-55-1)
	- [Картички](#page-55-2)/хартия с размери по избор
- Бланки/[Предварително](#page-55-3) отпечатана хартия
- [Снимка](#page-56-0)
- [Гланцова](#page-56-1)

#### **[Настройване](#page-56-2) на размера и типа на хартията**

- [Настройване](#page-56-3) на размера на хартията
- [Задаване](#page-56-4) на типа на хартия<br>57 Вастройване на източника н
- [Настройване](#page-56-5) на източника на хартията

#### **[Използване](#page-56-6) на изходната поставка**

- Плътно [поставяне](#page-56-7) на хартията
- Изваждане на [разпечатката](#page-57-0) с малки размери

**[ПЕЧАТ](#page-58-0)** 

- **Функции на [драйвера](#page-58-1) на принтера**
- Драйвер на [принтера](#page-58-2)
- **[Основен](#page-58-3) печат**
- [Отмяна](#page-59-0) на задача за печат

- **Отваряне на [предпочитания](#page-59-1) за печат**
- Използване на [предпочитана](#page-59-2) настройка
- **[Използване](#page-60-0) на помощ**
- **[Използване](#page-60-1) на специални функции за печат**
- 61 Печат на много [страници](#page-60-2) на един лист хартия<br>61 Печат на плакати
- 61 Печат на [плакати](#page-60-3)<br>62 Печат на брошури
- Печат на [брошури](#page-61-0) (ръчно)
- Печат от двете страни на [хартията](#page-61-1) (ръчно)
- Промяна на [процента](#page-61-2) на вашия документ
- Побиране на [документа](#page-61-3) в избран размер хартия
- [Използване](#page-62-0) на водни знаци<br>63 Използване на шаблон
- [Използване](#page-62-1) на шаблон<br>64 Разширени опции
- [Разширени](#page-63-0) опции
- **Промяна на настройките за печат по [подразбиране](#page-63-1)**
- **Настройка на вашето устройство като устройство по [подразбиране](#page-63-2)**
- **Печат във файл [\(PRN\)](#page-64-0)**
- **Печат от [Macintosh](#page-64-1)**
- 
- [Отпечатване](#page-64-2) на документ<br>65 Промяна на настройките н Промяна на [настройките](#page-64-3) на принтер
- Печат на много [страници](#page-65-0) на един лист хартия
- **Печат от [Linux](#page-65-1)**
- Печат от [приложения](#page-65-2)
- Печат на [файлове](#page-65-3)
- [Конфигуриране](#page-66-0) на свойства на принтера

# **[КОПИРАНЕ](#page-67-0)**

- **[Стандартно](#page-67-1) копиране**
- **Променяне на [настройките](#page-67-2) за всяко копие**
- Промяна на [тъмнината](#page-67-3)
- Избор на вида на [оригналите](#page-67-4)
- Намаляване или [увеличаване](#page-67-5) на копията
- **Промяна на [стандартните](#page-68-0) настройки за копиране**

#### **[Използване](#page-68-1) на специални функции за копиране**

- 69 Копиране на лични [документи](#page-68-2)<br>70 Копиране на 2 или 4 изображе
- Копиране на 2 или 4 [изображения](#page-69-0) в един документ (N-нагоре)
- [Копиране](#page-69-1) на плакат
- [Копиране](#page-69-2) чрез делене<br>70 Изтриване на фонови и
- Изтриване на фонови [изображения](#page-69-3)
- **Изтриване на [формуляра](#page-70-0) от задачите за копиране**
- **Задаване на [продължителност](#page-70-1) на копиране**

# **[СКАНИРАНЕ](#page-71-0)**

**Основен метод за [сканиране](#page-71-1)**

**Сканиране на оригинали и изпращане до компютъра [\(Scan to PC\)](#page-71-2)**

- 72 За [устройство](#page-71-3), свързано към USB<br>73 За устройство, свързано към мреж
- За [устройство](#page-72-0), свързано към мрежа
- **Използване на [Samsung Scan Manager](#page-72-1)**
- Раздел [Set Scan Button](#page-72-2)
- Раздел [Change Port](#page-73-0)
- **[Сканиране](#page-73-1) със софтуер с активиран TWAIN драйвер**
- **[Сканиране](#page-73-2) чрез WIA драйвера**
- [74 Windows XP](#page-73-3)<br>75 Windows Vist
- Windows Vista
- [75 Windows 7](#page-74-1)
- **[75 Macintosh](#page-74-2) сканиране**
- [Сканиране](#page-74-3) чрез USB

- [Сканиране](#page-74-4) в мрежа
- **[76 Linux](#page-75-0) сканиране**
- 
- [Сканиране](#page-75-1)<br>77 Добавяне н 77 Добавяне на [настройки](#page-76-0) за Job Type<br>77 Използване на Image Manager
- Използване на [Image Manager](#page-76-1)

# **[ИЗПРАЩАНЕ](#page-77-0) НА ФАКС**

### **Подготовка за [използване](#page-77-1) на факс**

- **[Използване](#page-77-2) на факс от компютъра**
- [Изпращане](#page-77-3) на факс [Получаване](#page-78-0) на факс

#### **Изпращане на факс в [компютъра](#page-78-1)**

- [Настройване](#page-78-2) на факс заглавката
- [Изпращане](#page-79-0) на факс
- 80 Ръчно [изпращане](#page-79-1) на факс<br>80 Потвърждение на предава
- [Потвърждение](#page-79-2) на предаване
- [Автоматично](#page-79-3) повторно избиране
- Повторно избиране на [последния](#page-79-4) номер
- Изпращане на факс до много [местоназначения](#page-79-5)
- Отложено [изпращане](#page-80-0) на факс
- [Изпращане](#page-80-1) на факс с приоритет

#### **[Получаване](#page-81-0) на факс в компютъра**

- Промяна на режимите за [получаване](#page-81-1)
- Ръчно [получаване](#page-81-2) в режим на телефон
- [Автоматично](#page-81-3) получаване в режим Телефонен секретар/Факс
- Ръчно получаване на факс чрез [допълнителна](#page-82-0) телефонна линия
- [Получаване](#page-82-1) на факсове чрез режим DRPD
- [Получаване](#page-82-2) в защитен режим
- Активиране на защитен режим на [получаване](#page-82-3)
- [Получаване](#page-83-0) на факсове в паметта

#### **Настройка на [документите](#page-83-1)**

- [84 Resolution](#page-83-2)<br>84 Darkness
- **Darkness**

#### **[Препращане](#page-83-4) на факс съобщение до друг номер**

- [Препращане](#page-83-5) на изпратено факс съобщение до друг номер
- [Препращане](#page-84-0) на получено факс съобщение до друг номер

#### **[Създаване](#page-84-1) на адресна книга**

- Номера за бързо [набиране](#page-84-2)
- Групови номера за [набиране](#page-84-3)
- [Търсене](#page-85-0) на запис в списъка с адреси
- **[Автоматично](#page-86-0) отпечатване на отчет за изпратените факсове**

**СТАТУС НА [УСТРОЙСТВОТО](#page-87-0) И РАЗШИРЕНА ФУНКЦИЯ** 

**[Настройка](#page-87-1) на факс**

- Промяна на опциите за [настройка](#page-87-2) на факс
- [Изпращане](#page-87-3)
- [Получаване](#page-88-0)<br>90 Промяна на
- Промяна на настройките по [подразбиране](#page-89-0)
- [Автоматично](#page-90-0) създаване на отчет

#### **[Настройка](#page-90-1) за копиране**

- 91 Промяна на опциите за [настройка](#page-90-2) на копиране<br>91 Промяна на настройките по полразбиране
- Промяна на настройките по [подразбиране](#page-90-3)
- **[Отпечатване](#page-90-4) на отчет**
- **[Изчистване](#page-91-0) на паметта**
- **[Мрежа](#page-91-1)**
- **Преглед на [менютата](#page-92-0)**

#### **[ИНСТРУМЕНТИ](#page-94-0) ЗА УПРАВЛЕНИЕ**

- 
- **[Представяне](#page-94-1) на полезни инструменти за управление**
- **Използване на [SyncThru™ Web Service](#page-94-2)**
- За да влезете в [SyncThru™ Web Service:](#page-94-3)
- Преглед на [SyncThru™ Web Service](#page-94-4)
- Задаване на [информация](#page-94-5) за контакт
- **Използване на програмата [Smart Panel](#page-95-0)**
- Разбиране на [Smart Panel](#page-95-1)
- Промяна на [програмните](#page-95-2) настройки на Smart Panel
- **[96 SmarThru](#page-95-3)**
- [Стартиране](#page-96-0) на SmarThru<br>97 Използване на SmarThru
- [Използване](#page-96-1) на SmarThru
- **[Използване](#page-97-0) на програма SetIP**
- [98 Windows](#page-97-1)
- [98 Macintosh](#page-97-2)<br>98 Linux
- Linux
- **Използване на [Linux Unified Driver Configurator](#page-98-0)**
- Отваряне на [Unified Driver Configurator](#page-98-1)
- [99 Printers configuration](#page-98-2)<br>100 Scanners configuration
- Scanners configuration
- [100 Ports configuration](#page-99-1)

# **[ПОДДРЪЖКА](#page-100-0) 101 Отпечатване на отчет за [устройството](#page-100-1)**

- **Следене на оставащия срок на експлоатация на [консумативите](#page-100-2)**
- **Използване на [предупреждение](#page-100-3) за намаляващ тонер**
- **[Откриване](#page-100-4) на серийния номер**
- **Почистване на [устройството](#page-100-5)**
- Външно [почистване](#page-101-0)
- [Почистване](#page-101-1) отвътре
- Почистване на [устройството](#page-101-2) за сканиране
- **[Съхранение](#page-102-0) на тонер касета**
- [Инструкции](#page-102-1) за работа<br>103 Употреба на тонер как
	- Употреба на тонер касети, [непроизведени](#page-102-2) от Samsung, или повторно заредени касети
- Предвиден срок на [експлоатация](#page-102-3) на касетата
- **Съвети за [преместване](#page-102-4) и съхранение на вашето устройство**

- 
- **[Изчистване](#page-104-0) на заседнала хартия**
- **Съвети за избягване на [извивания](#page-105-0)**
- **Съвети за избягване на [засяданията](#page-105-1)**
- **[Почистване](#page-105-2) на засядания на хартия**
- 
- 106 В [тава](#page-105-3) 1<br>107 В тавата
- 107 В тавата за ръчно [подаване](#page-106-0)<br>107 Във вътрешността на устрой Във [вътрешността](#page-106-1) на устройството
- В [изходната](#page-106-2) зона
- **Тълкуване на [съобщенията](#page-107-0) на дисплея**
- Проверка на [съобщенията](#page-107-1) на дисплея
- **Решаване на други [проблеми](#page-111-0)**
- Проблеми със [захранването](#page-111-1)
- [Проблеми](#page-111-2) при подаване на хартията
- [Проблеми](#page-112-0) с печата
- 114 Проблеми с [качеството](#page-113-0) на печата<br>117 Проблеми с копирането
- 117 Проблеми с [копирането](#page-116-0)<br>118 Проблеми със сканиран
- Проблеми със [сканирането](#page-117-0)
- Проблеми при изпращане и [получаване](#page-117-1) на факс
- **[ОТСТРАНЯВАНЕ](#page-103-0) НА ПРОБЛЕМИ 104 [Преразпределяне](#page-103-1) на тонера**
- 

- 119 Проблем в [Samsung Scan Manager](#page-118-0)<br>119 Често срещани проблеми в Window
- 119 Често срещани [проблеми](#page-118-1) в Windows<br>120 Често срещани проблеми в Linux
- 120 Често срещани [проблеми](#page-119-0) в Linux<br>121 Често срешани проблеми в Macin
- Често срещани проблеми в [Macintosh](#page-120-0)

#### **[КОНСУМАТИВИ](#page-121-0) И АКСЕСОАРИ 122 Как да [направите](#page-121-1) покупка**

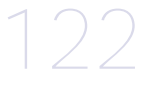

- 
- **122 Налични [консумативи](#page-121-2)**
- **122 Налични части за [поддръжка](#page-121-3)**
- **123 Смяна на тонер [касетата](#page-122-0)**
- **124 Проверка на [издръжливостта](#page-123-0) на компонентите**

### **[СПЕЦИФИКАЦИИ](#page-124-0) 125 [Спецификации](#page-124-1) на хардуера**

- 125
- **126 [Спецификации](#page-125-0) на околната среда**
- **126 Електрически [спецификации](#page-125-1)**
- **127 [Спецификации](#page-126-0) на носителя за печат**

## **[CONTACT SAMSUNG WORLDWIDE](#page-127-0)**

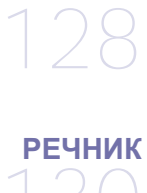

130

**[ИНДЕКС](#page-135-0)** 136

# <span id="page-8-0"></span>Информация за безопасност

Тези предупреждения и мерки за безопасност са включени, за да предотвратят травми, както и възможни повреди на вашето устройство. Непременно ги прочетете и разберете преди да използвате устройството.

Винаги бъдете много внимателни, когато боравите с електрически уреди и в частност с вашето устройство. Също така, следвайте всички инструкции и предупреждения обозначени на устройството или в доставената с него литература. След като прочетете тази глава съхранявайте ръководството на сигурно място, за да можете да го ползвате и в бъдеще.

## **Важно символи за безопасност**

Тази секция съдържа обяснения на всички икони и символи, които са използвани в ръководството на потребителя. Символите са подредени по азбучен ред, в зависимост от степенета на риск, която носят.

#### **Обяснение на всички икони и знаци, използвани в ръководството на потребителя:**

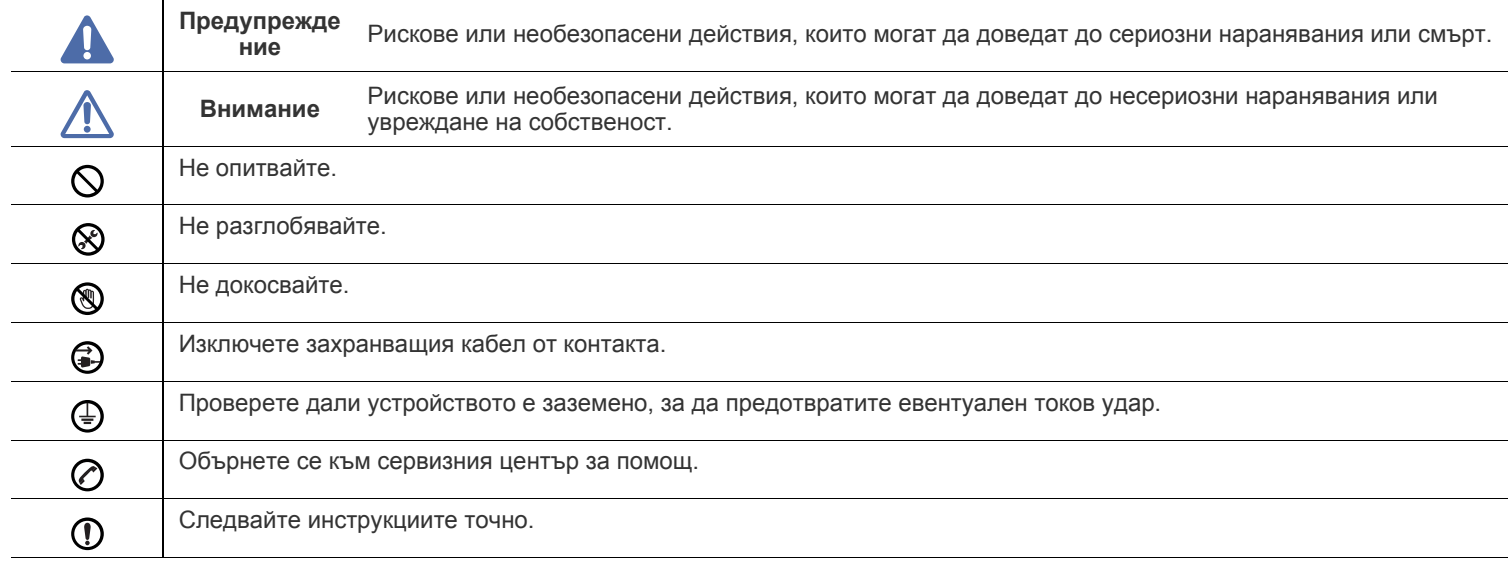

# **Предупреждение**

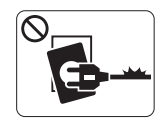

Не използвайте устройството, ако захранващият кабел е повреден или ако електрическият контакт не е заземен.

► Това може да доведе до токов удар или пожар.

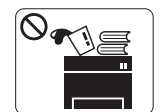

Не поставяйте нищо върху устройството (вода, малки метални или тежки предмети, свещи, горяща цигара и т.н.).

► Това може да доведе до токов удар или пожар.

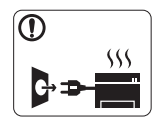

Ако устройството прегрее, започне да изпуска дим, издава необичаен шум или особена миризма, незабавно изключете захранването и изключете устройството.

► Това може да доведе до токов удар или пожар.

# **Внимание**

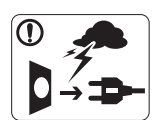

При проблеми с електрозахранването или когато не използвате устройството, изключвайте щепсела от контакта.

► Това може да доведе до токов удар или пожар.

Внимавайте, областта близо до тавата за разпечатките е  $\circledR$ гореща.

► Може да се изгорите.

Ако устройството бъде изпуснато, или ако кутията се окаже повредена, изключете устройството от всички интерфейсни връзки и потърсете помощ от квалифициран сервизен персонал.

► В противен случай, това може да доведе до токов удар или пожар.

Ако устройството промени своята работа изведнъж и тази  $\Omega$ промяна е отчетлива, изключете устройството от всички интерфейсни връзки и потърсете помощ от квалифициран сервизен персонал.

► В противен случай, това може да доведе до токов удар или пожар.

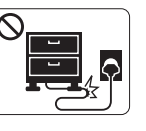

Не огъвайте и не поставяйте тежки предмети върху захранващия кабел.

► Настъпването на захранващия кабел или изпускането на тежки предмети върху него може да причини токов удар или пожар.

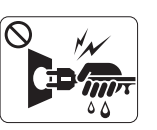

Не изваждайте щепсела, като дърпате за кабела и не докосвайте щепсела с мокри ръце.

► Това може да доведе до токов удар или пожар.

Ако щепселът не влиза плавно в контакта, не се опитвайте  $\mathcal O$ да го насилвате.

► Извикайте електротехник, който да смени контакта, или това може да доведе до токов удар.

- Не позволявайте на домашни любимци да гризат променливотоковия захранващ кабел, телефонния или интерфейсния кабел на компютъра.
	- ► Това може да доведе до токов удар или пожар, и/или да нарани домашния ви любимец.
- Ако устройството не работи правилно след изпълнението  $\mathcal{D}$ на тези инструкции, изключете устройството от всички интерфейсни връзки и потърсете помощ от квалифициран сервизен персонал.
	- ► В противен случай, това може да доведе до токов удар или пожар.

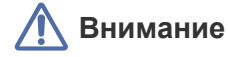

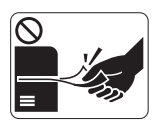

По време на печат не издърпвайте хартията със сила.

► Това може да причини повреда в устройството.

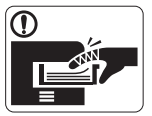

Внимавайте да не поставяте ръката си между устройството и тавата за хартия.

► Може да се нараните.

Не блокирайте вентилационния отвор и не поставяйте  $\infty$ никакви предмети в него.

► Това може да доведе до повишена температура на компонентите, което може да причини повреди или пожар.

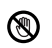

Внимавайте, когато сменяте хартията или отстранявате заседнала хартия.

► Новата хартия има остри ръбове и може да причини болезнени порязвания.

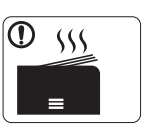

При отпечатване на големи количества, долната част на изхода за хартия може да загрее. Не позволявайте на деца да я докосват.

► Възможни са изгаряния.

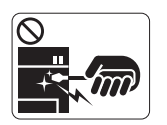

Когато отстранявате заседнала хартия, не използвайте пинсети или остри метални предмети.

► Това може да повреди устройството.

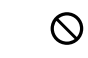

❸

Не позволявайте натрупването на много листи в изходната тава.

- ► Това може да повреди устройството.
- Устройството за предаване на захранването в това устройство е захранващият кабел.

► За да изключите захранването, извадете захранващия кабел от електрическия контакт.

# **Предупреждение**

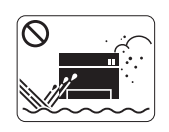

Не поставяйте устройството на място, което е запрашено, влажно или с течове. ► Това може да доведе до токов удар или пожар.

# **Внимание**

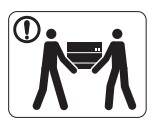

Преди да преместите устройството, изключете захранването и изключете всички кабели. След това вдигнете устройството.

•Ако устройството тежи под 20 кг., вдигнете заедно с още 1 човек.

•Ако устройството тежи от 20 до 40 кг., вдигнете заедно с още 2 души.

•Ако устройството тежи повече от 40 кг., вдигнете заедно с още 4 или повече човека.

► Възможно е устройството да падне, при което да нарани човек или да се повреди.

Не поставяйте устройството върху нестабилна повърхност.  $\bigcap$ ► Възможно е устройството да падне, при което да нарани

човек или да се повреди.

Устройството трябва да е включено на съответното ниво на ⊘ захранване, указано на табелката.

► Ако не сте сигурни и желаете да проверите нивото на захранване, което използвате, свържете се с електрическата компания, която ви обслужва.

Използвайте само №.26 AWG<sup>a</sup> или по-голям, телефонен кабел, ако е необходимо.

► В противен случай, това може да причини повреда в устройството.

a.AWG: Американски проводников датчик

- Не покривайте устройството и не го поставяйте в зона с малък приток на въздух, като например в шкаф.
	- ► Ако устройството не разполага с достатъчно пространство за вентилация, може да възникне пожар.

Уверете се, че сте включили щепсела в заземен (Ī) електрически контакт.

► В противен случай, това може да доведе до токов удар или пожар.

Не претоварвайте стенните контакти и удължителните  $\infty$ кабели.

► Това може да понижи ефективността и да доведе до токов удар или пожар.

За безопасна експлоатация използвайте захранващия  $\Omega$ кабел, доставен с вашето устройство. Ако използвате кабел, който е по-дълъг от 2 метра, с устройство от 140 V, то датчикът трябва да бъде 16 AWG или по-голям.

► В противен случай, той може да предизвика повреда в устройството и да доведе до токов удар или пожар.

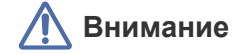

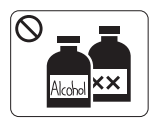

Изключете продукта от контакта в стената, преди да почистване на вътрешната част на устройството. **Не** почиствайте устройството с бензен, разредител за боя или алкохол; не пръскайте вода директно в устройството.

► Това може да доведе до токов удар или пожар.

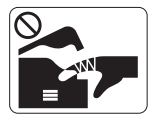

При работа във вътрешната част на устройството, по време на смяна на консумативи или почистване, не включвайте устройството. ► Може да се нараните.

Предпазвайте захранващия кабел и контактната  $\mathbb{D}$ повърхност от прах или вода.

► В противен случай, това може да доведе до токов удар или пожар.

Не изваждайте капаци или водачи, затегнати с винтове.

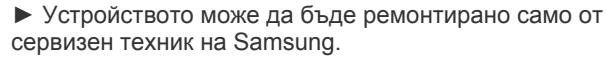

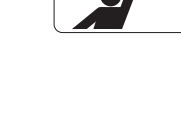

Дръжте децата далеч от устройството. ► Децата може да се наранят.

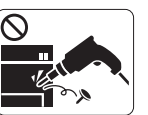

Не разглобявайте, поправяйте или сглобявайте устройството сами.

- ► Това може да повреди устройството. Повикайте оправомощен специалист да извърши ремонта на устройството.
- $\mathbf \Omega$ 
	- За почистване и работа с устройството, стриктно следвайте ръководството за потребителя, предоставено с него.

► В противен случай, е възможно да повредите устройството.

## **Използване на консумативи**

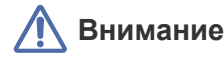

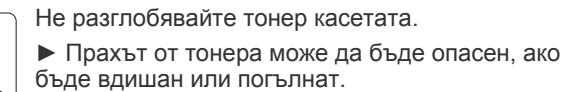

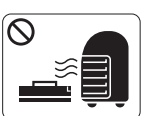

Не изгаряйте изразходените консумативи, например тонер касетата или фюзера.

► Това може да доведе до експлозия или неконтролируем пожар.

Когато зареждате тонер касетата или изваждате заседнала хартия, внимавайте да не се посипе тонер върху тялото или дрехите ви.

► Прахът от тонера може да бъде опасен, ако бъде вдишан или погълнат.

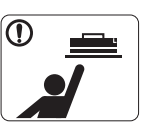

При съхранение на консумативи, като тонер касети, съхранявайте ги далеч от деца.

► Прахът от тонера може да бъде опасен, ако бъде вдишан или погълнат.

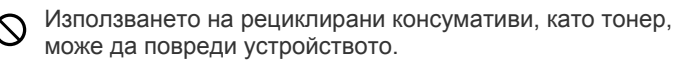

► В случай на повреда, възникнала в следствие на използването на рециклирани консумативи, ще ви бъде наложена такса за обслужване.

Ако тонер попадне по дрехите ви, не използвайте гореща вода, за да го изперете.

► Топлата вода води до фиксиране на тонера към тъканта. Използвайте студена вода.

# <span id="page-13-0"></span>Правна информация

Това устройство е сертифицирано по няколко нормативни документа.

# **Декларация за лазерна безопасност**

Този принтер е официално одобрен в САЩ като изпълняващ изискванията на DHHS 21, глава 1 подглава J за клас I (1) лазерни продукти и, където е приложимо, като клас I – лазерен продукт, отговарящ на изискванията на IEC 825.

Лазерните продукти клас I не се считат за опасни. Лазерната система и принтер са създадени така, че хората да нямат достъп до лазерна радиация над нивото на клас I по време на нормална работа, поддръжка от потребителя или предвидените условия за сервиз.

#### **ПРЕДУПРЕЖДЕНИЕ**

Никога не извършвайте сервизни работи по принтера и не работете с него при свален защитен капак на модула лазер/скенер. Отразеният лъч, макар и невидим, може да увреди очите ви.

При използване на продукта винаги спазвайте основните предпазни мерки за безопасност за снижаване на риска от пожар, токов удар или нараняване:

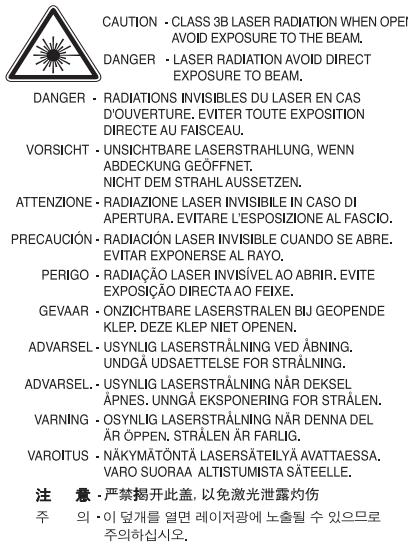

# **Защита на озоновия слой**

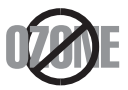

При нормална работа устройството отделя озон. Произвежданият озон не представлява опасност за работещия. Въпреки това е препоръчително машината да работи в проветриво помещение.

Ако се нуждаете от допълнителна информация относно озона, се обърнете към най-близкия представител на Samsung.

# **ПРЕДУПРЕЖДЕНИЕ ЗА ПЕРХЛОР**

Това предупреждение за перхлор се отнася само до основният CR (магнезиев диоксид) литиумни кръгли клетки в продукта продаван или разпространяван САМО в Калифорния, САЩ.

Перхлорен материал – може да се изисква специална манипулация. Погледнете www.dtsc.ca.gov/hazardouswaste/perchlorate (само САЩ).

## **Икономия на енергия**

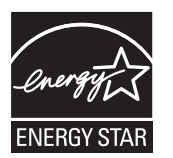

Продуктът съдържа съвременна технология за икономия на енергия, която снижава консумацията на енергия при неактивното му използване.

Когато принтерът не получава данни за продължителен период от време, консумацията на енергия се снижава автоматично. ENERGY STAR и марката ENERGY STAR са регистрирани търговски марки в САЩ.

За повече информация относно програмата ENERGY STAR вижте [http://www.energystar.gov.](http://www.energystar.gov)

### **Рециклиране**

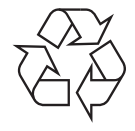

Рециклирайте или изхвърляйте опаковката на продукта, без да се застрашава околната среда.

# **Само за Китай**

# 回收和再循环

为了保护环境,我公司已经为废弃的产品建立了回收和再循环系统。 我们会为您无偿提供回收同类废旧产品的服务。 当您要废弃您正在使用的产品时,请您及时与工厂取得联系, 我们会及时为您提供服务。

## **Правилно унищожаване на продукта (Отпадъчно електрическо и електронно оборудване)**

#### **(Приложимо за Европейския съюз и други европейски страни, използващи система за разделно събиране на отпадъците)**

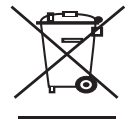

Този знак, поставен върху изделието, негови принадлежности или печатни материали, означава, че продуктът и принадлежностите (например зарядно устройство, слушалки, USB кабел) не бива да се изхвърлят заедно с другите битови отпадъци, когато изтече експлоатационният му живот. За да се предотврати евентуално вредно въздействие върху околната среда или човешкото здраве поради неконтролируемо изхвърляне на отпадъци, отделете тези неща от другите типове отпадъци и ги предайте за рециклиране, за да спомогнете за поощряване на многократно използване на материалните ресурси.

Битовите потребители трябва да се обърнат към търговеца на дребно, от който са закупили продукта, или към местните власти за подробна информация къде и как да отнесат продуктите или частите за рециклиране, без да се застрашава околната среда. Бизнес потребителите трябва да се обърнат към доставчика си и да проверят правилата и условията в договора за закупуване. Този продукт и неговите електронни принадлежности не трябва да се слагат заедно с останалите промишлени отпадъци за изхвърляне.

#### **(Приложимо в Европейския съюз и други европейски държави със самостоятелни системи за връщане на батерии)**

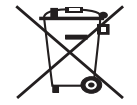

Това обозначение върху батерията, ръководството или опаковката, показва, че батериите в този продукт не бива да се изхвърлят с другите битови отпадъци в края на техния полезен живот. Където са маркирани, химичните символи Hg, Cd или Pb указват, че батериите съдържат живак, кадмии или олово надвишаващо референтните нива в ЕС Директива 2006/66. Ако батериите не бъдат изхвърлени правилно, тези вещества могат да увредят човешкото здраве или околната среда. За да предпазите природните ресурси и за да съдействате за многократната употреба на материалните ресурси, моля отделяйте батериите от другите видове отпадъчни продукти и ги рециклирайте посредством вашата локална система за безплатно връщане на батерии.

# **Само за Тайван**

# 警告

本電池如果更換不正確會有爆炸的危險 請依製造商說明書處理用過之電池

### **Радиочестотни излъчвания**

#### **Информация на FCC за потребителя**

Това устройство отговаря на Част 15 от правилата на FCC. Функционирането му е обект на следните две условия:

- Устройството не трябва да причинява вредни смущения.
- Устройството трябва да приема всякакви получени смущения, включително такива, които биха могли да доведат до неправилната му работа.

Устройството е тествано и отговаря на ограниченията за цифрови устройства от клас B, според част 15 на правилника на FCC. Ограниченията са създадени за осигуряване на разумна защита срещу вредни смущения при инсталиране в жилищни сгради. Оборудването създава, използва и излъчва радиоенергия и може да причини вредни смущения в радиокомуникациите, в случай че не се инсталира и използва според инструкциите. Няма обаче гаранции, че в определена инсталация ще липсват смущения. Ако оборудването причинява вредни смущения на радио и телевизионното приемане, което може да се установи чрез изключване и включване на оборудването, потребителят може да опита да коригира смущенията по един или повече от следните начини:

- Преориентиране и преместване на приемащата антена.
- Увеличаване на разстоянието между оборудването и приемника.
- Свързване на оборудването към контакт на верига, различна от веригата, към която е свързан приемникът.
- За помощ се консултирайте с доставчика на оборудването или с опитен радио-телевизионен инженер.
- Неодобрените от доставчика промени или модификации могат да отменят пълномощията на потребителя да работи с W оборудването.

#### **Разпоредби за радиосмущения в Канада**

Тази цифрова апаратура не превишава Клас B ограниченията за излъчване на радио шум от цифрови апаратури, както са описани в раздел "Цифрова апаратура", ICES-003 на Industry and Science Canada.

Cet appareil numérique respecte les limites de bruits radioélectriques applicables aux appareils numériques de Classe B prescrites dans la norme sur le matériel brouilleur: « Appareils Numériques », ICES-003 édictée par l'Industrie et Sciences Canada.

# **Само за Русия**

**AB57** 

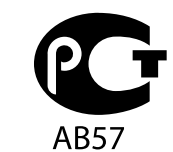

**Минсвязи России** 

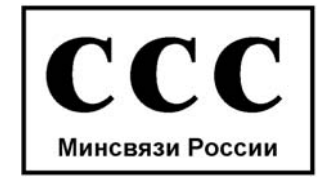

# **Cамо за Германия**

Das Gerät ist nicht für die Benutzung am Bildschirmarbeitsplatz gemäß BildscharbV vorgesehen.

## **Марки факсове**

Законът за защита на телефонните потребители от 1991 г. указва като незаконно изпращането на факс съобщения от компютър или други електронни устройства, ако последните не съдържат в горното или долно поле на изпращаната страница или на заглавната страница следната информация:

- **1.** Дата и време на предаването.
- **2.** Идентификация на изпратилото съобщението лице, фирма или група фирми.
- **3.** Телефонният номер на изпращащата машина, лице, фирма или група фирми.

Възможно е телекомуникационният оператор да извърши промени в своето комуникационно оборудване, технически действия или процедури, в случаите, когато подобни действия са необходими за целите на дейността им, като те не съответстват на правилата и разпоредбите в наредба FCC Част 68. В случай че се предполага такива промени да доведат до несъвместимост между терминалното оборудване на клиента и комуникационното оборудване на телекомуникационната компания или изискват модификация или промяна в такова терминално оборудване или по-друг начин повлияват действието или използването му, клиентът трябва да бъде надлежно уведомен за това в писмена форма, за да може клиентът да има възможността да използва услугата без прекъсване.

REN и регистрационният номер на FCC за машината могат да бъдат намерени на етикета от долната или задната й страна. В някои случаи е необходимо тези номера да бъдат съобщени на телефонната компания.

REN (номер на еквивалентност на повикващия) представлява измерване на електрическия товар, предизвикван от включването на устройството в телефонната линия, и служи за определяне на претоварването на линията. Инсталирането на няколко типа оборудване на една и съща телефонна линия може да доведе до проблеми при получаване на телефонни повиквания, особено в звъненето при повикване. Сумата от всички REN на телефонната линия трябва да бъде по-мака от пет за осигуряване на безпроблемно получаване на услуги от телефонната компания. В някои случаи е възможно сумата пет да не е приложима. Ако част от толефонното оборудване не работи правилно, трябва незабавно да го премахнете от телефонната линия, тъй като може да доведе до повреди в телефонната мрежа.

Оборудването съответства на Част 68 от правилата на FCC и изискванията, приети от АСТА. На задната част на това оборудване се намира етикет, който съдържа, наред с останалата информация, идентификатор на продукта в американски формат AAAEQ##TXXXX. Ако е необходимо, този номер трябва да се съобщи на телефонната компания.

Разпоредбите на FCC гласят, че промените или модификациите на подобно оборудване, които не са изрично одобрени от производителя, могат да доведат до отмяна на пълномощията за работа с него. В случай че терминалното оборудване причинява вреди на телефонната мрежа, телефонната компания е длъжна да предупреди клиента, че ще прекрати услугата. В случаите, в които предварителното известие е неприложимо, телефонната компания може да прекрати временно услугата, като:

- a) Уведоми навременно клиента.
- b) Даде възможност на клиента да коригира проблема в оборудването.
- c) Информира клиента относно правата му за привеждане в съответствие с Федералната комисия по комуникации, според зададеното в правилника на FCC, подглава E от част 68.

#### **Трябва още да знаете:**

- Машината не е конструирана за свързване към цифрови АТЦ системи.
- Ако възнамерявате да свържете към същата телефонна линия компютърен модем или факс-модем, можете да наблюдавате проблеми в предаването или получаването на останалата част от оборудването. Не се препоръчва споделяне на телефонната линия от машината и други устройства, освен обикновен телефон.
- В случаи на чести гръмотевични бури и прекъсвания в захранването, препоръчваме да инсталирате стабилизатори на напрежение и в захранването, и в телефонната линия. Стабилизаторите на напрежение могат да бъдат закупени от доставчика на оборудването, телефона или от специализираните магазини за електроника.
- При програмиране на номерата за спешна помощ и/или изпробване на повикване на телефон за спешна помощ, използвайте обикновените номера на съответните служби. Диспечерът може да даде допълнителни инструкции относно реалните начини за изпробване на телефоните за спешна помощ.
- Машината не може да бъде използвана на монетни автомати или телефонни линии с ограничения.
- Машината се доставя с магнитен куплунг за хора с увреден слух.

Безопасното свързване на оборудването към телефонната мрежа се осъществява със стандартен модулен куплунг, USOC RJ-11C.

#### **Важно**

Захранващият кабел на това устройство е снабден със стандартен (BS 1363) 13-амперов щепсел и 13-амперов предпазител. При подмяна или проверка на предпазителя трябва да поставите отново правилен 13-амперов предпазител. При това трябва да смените капака на предпазителя. Ако сте загубили капака, не използвайте щепсела, докато не доставите друг капак на предпазителя.

Обърнете се към фирмата, от която сте закупили устройството.

13-амперовите предпазители са най-разпространените във Великобритания и трябва да бъдат подходящи. Въпреки това, някои сгради (предимно стари), не разполагат с нормални 13-амперови контакти. Необходимо е да закупите подходящ щепселен адаптер. Не премахвайте летия щепсел.

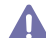

Ако отрежете летия щепсел, веднага го изхвърлете. Не може да свържете щепсела отново и може да получите токов удар, ако го включите в контакт.

#### **Важно предупреждение:**

Машината трябва да бъде заземена.

Проводниците в захранващия кабел имат следните цветови кодове:

- **Жълто и зелено:** Земя
- **Синьо:** Нула
- **Кафяво:** Фаза

Ако проводниците в захранващия кабел не съответстват на маркировките на цветовете в щепсела, направете следното: Свържете зеления и жълтия проводник към обозначения с буквата "E" извод или към заземителния кабел със знака "Земя" или към

оцветения в зелено и жълто или жълто проводник.

Необходимо е да свържете синия кабел към извода, обозначен с буквата "N", или към черен проводник.

Необходимо е да свържете кафявия кабел към извода, обозначен с буквата "L", или към червен проводник.

Трябва да имате 13-амперов предпазител в щепсела, адаптера или разпределителното табло.

#### **Одобряване и сертифициране**

E

Знакът СЕ върху продукта обозначава Декларацията за съответствие на Samsung Electronics Co., Ltd. със следните приложими Директиви на Европейския съюз 93/68/ЕИО, към указаните дати:

С настоящето Samsung Electronics декларира, че този продукт е в съответствие с основните изисквания и други съответни условия на:

**SCX-4600 Series:** Директива за ниско напрежение (2006/95/EО), Директива за електромагнитна съвместимост (2004/108/ЕО). **SCX-4623 Series:** Директива R&TTE 1999/5/EО.

Можете да направите справка с декларацията за съответствие на адрес **[www.samsung.com/printer](http://www.samsung.com/printer)**, отидете на Support > Download center и въведете името на вашия принтер (MFP), за да прегледате EuDoC.

**1 януари 1995 г.:** Директива на съвета 2006/95/EО, уеднаквяване на законите на страните-членки относно нисковолтовото оборудване.

**1 януари 1996 г.:** Директива на съвета 2004/108/EО (92/31/ЕИО), уеднаквяване на законите на страните-членки по отношение на електромагнитната съвместимост.

**9 март 1999 г.:** Директива на съвета 1999/5/EО за радиосъоръжения и крайни далекосъобщителни устройства и взаимното признаване на съвместимостта им. Пълна декларация, определяща съответните Директиви и споменатите стандарти, можете да получите от представителя на Samsung Electronics Co., Ltd.

#### **Сертифициране от ЕО**

Сертификация за радио оборудване 1999/5/EC & Директива за телекомуникационно терминално оборудване (ФАКС).

Този продукт на Samsung е сертифициран от Samsung за паневропейска едноизводна връзка към аналогови комутируеми телефонни мрежи за обществено ползване (PSTN) според разпоредбите на Директива 1999/5/EО. Продуктът е създаден да работи с националните комутируеми телефонни мрежи за общо ползване (PSTN) и съвместими АТЦ в европейските страни.

При възникване на проблеми се обръщайте към Европейската лаборатория по качество на Samsung Electronics Co., Ltd.

Продуктът е тестван според TBR21. За да спомогне за използването и прилагането на отговарящо на стандартите терминално оборудване, Европейският институт по телекомуникационни стандарти (ETSI) издаде документ с препоръчителен характер (EG 201 121), в който са изброени допълнителните изисквания за осигуряване на мрежова съвместимост с терминали TBR21. Продуктът е създаден в пълно съответствие с всички приложими препоръчителни бележки в документа.

© 1998 – 2001 The OpenSSL Project. Всички права запазени.

Редистрибуцията и употребата във вид на изходен и двоичен програмен код, с или без модификация, са разрешени, в случай че са изпълнени следните условия:

- **1.** Редистрибуцията на изходен програмен код трябва да зачита горните авторски права, този списък с условия и следващото отказване от права.
- **2.** Редистрибуциите във вид на двоичен код трябва да възпроизвеждат горните авторски права, този списък с условия и следното отказване от права в документацията и/или другите материали, които са предоставени с дистрибуцията.
- **3.** Всички рекламни материали, които споменават функции или употреба на този софтуер, трябва да показват следното потвърждение: "Този продукт включва софтуер, който е разработен от OpenSSL Project за употреба с OpenSSL Toolkit. (http:// www.openssl.org/)".
- **4.** Имената "OpenSSL Toolkit" и "OpenSSL Project" не трябва да се използват за подкрепа или промоциране на продукти, които са получени от този софтуер без
- **5.** Предварително писмено съгласие. За писмено съгласие се свържете с openssl-core@openssl.org.
- **6.** Продуктите, които са получени от този софтуер, не трябва да се наричат "OpenSSL", а "OpenSSL" не трябва да се появява в техните имена, без предварително писмено разрешение от OpenSSL Project.
- **7.** Редистрибуциите в каквато и да е форма трябва да съдържат следното потвърждение: "Този продукт включва софтуер, който е разработен от OpenSSL Project за употреба с OpenSSL Toolkit (http://www.openssl.org/)".

ТОЗИ СОФТУЕР Е ПРЕДОСТАВЕН ОТ OpenSSL PROJECT "ТАКЪВ КАКВЪВТО Е" И ВСИЧКИ ИЗРАЗЕНИ ИЛИ КОСВЕНИ ГАРАНЦИИ, ВКЛЮЧИТЕЛНО, НО НЕ ОГРАНИЧАВАЩО СЕ С КОСВЕНИ ГАРАНЦИИ ЗА ПРОДАВАЕМОСТ И ГОДНОСТ ЗА ОПРЕДЕЛЕНА ЦЕЛ СА ОТХВЪРЛЕНИ. В НИКАКЪВ СЛУЧАЙ НЕ МОЖЕ ДА СЕ ТЪРСИ ОТГОВОРНОСТ ОТ OpenSSL PROJECТ ИЛИ НЕГОВИТЕ СЪТРУДНИЦИ ЗА ПРЕКИ, КОСВЕНИ, СЛУЧАЙНИ, СПЕЦИАЛНИ, НАЗИДАТЕЛНИ ИЛИ ЗАКОНОМЕРНИ ВРЕДИ (ВКЛЮЧИТЕЛНО, НО НЕ ОГРАНИЧАВАЩО СЕ ДО ЗАКУПУВАНЕТО НА ЗАМЕСТВАЩИ СТОКИ ИЛИ УСЛУГИ, ЗАГУБА НА ДАННИ ИЛИ ПОЛЗИ ИЛИ НАРУШЕНИЯ НА РАБОТАТА), НЕЗАВИСИМО КАК СА ПРЕДИЗВИКАНИ И СПОРЕД ВСЯКА ТЕОРИЯ ЗА ОТГОВОРНОСТТА, БИЛО ТО ПО ДОГОВОР, СТРИКТНА ОТГОВОРНОСТ ИЛИ ЗАКОНОНАРУШЕНИЕ (ВКЛЮЧВАЩО НЕБРЕЖНОСТ ИЛИ ДРУГО), ПОЯВИЛИ СЕ ПО КАКЪВТО И ДА Е НАЧИН ОТ УПОТРЕБАТА НА ТОЗИ СОФТУЕР, ДОРИ АКО Е ИМАЛО ПРЕДУПРЕЖДЕНИЕ ЗА ВЪЗМОЖНОСТТА НА ТАКАВА ВРЕДА.

Този продукт включва криптографски софтуер, написан от Eric Young (eay@cryptsoft.com). Този продукт включва софтуер, написан от Tim Hudson (tjh@cryptsoft.com).

© 1995 – 1998 Eric Young (eay@cryptsoft.com). Всички права запазени.

Този пакет е SSL реализация, написана от Eric Young (eay@cryptsoft.com). Имплементацията е написана така, че да отговаря на Netscapes SSL.

Тази библиотека е безплатна за търговска и нетърговска употреба, стига да са спазени следните условия. Следните условия са приложими към целия код, който се намира в тази дистрибуция, независимо дали е RC4, RSA, lhash, DES, и т. н. код, а не само SSL код. Включената в тази дистрибуция SSL документация се обхваща от същите условия за авторски права, с изключение на факта, че собственик е Tim Hudson (tjh@cryptsoft.com). Авторските права остават собственост на Eric Young и като такива, всички бележки за авторски права в кода не трябва да бъдат отстранявани. Ако този пакет се използва в продукт, Eric Young трябва да получи признание, като автор на използваните части на библиотека. Това може да бъде под формата на текстово съобщение при стартиране на програмата или в документацията (онлайн или текстова), предоставени с пакета.

Редистрибуцията и употребата във вид на изходен и двоичен програмен код, с или без модификация, са разрешени, в случай че са изпълнени следните условия:

- **1.** Редистрибуцията на изходен код трябва да зачита авторските права, този списък с условия и следващото отказване от права.
- **2.** Редистрибуциите във вид на двоичен код трябва да възпроизвеждат горните авторски права, този списък с условия и следното отказване от права в документацията и/или другите материали, които са предоставени с дистрибуцията.
- **3.** Всички рекламни материали, които споменават функции или употреба на този софтуер, трябва да показват следното потвърждение: "Този продукт включва криптографски софтуер, написан от Eric Young (eay@cryptsoft.com)". Думата "криптографски" може да бъде пропусната, ако служебните програми от използваната библиотека не са с криптографска свързаност.
- **4.** Ако включвате специфичен за Windows код (или негов производен) от директорията с приложения (код на приложения), трябва да включите потвърждение: "Този продукт включва софтуер, написан от Tim Hudson (tjh@cryptsoft.com)".

ТОЗИ СОФТУЕР Е ПРЕДОСТАВЕН ОТ ERIC YOUNG "ТАКЪВ КАКВЪВТО Е" И ВСИЧКИ ИЗРАЗЕНИ ИЛИ КОСВЕНИ ГАРАНЦИИ, ВКЛЮЧИТЕЛНО, НО НЕ ОГРАНИЧАВАЩО СЕ С КОСВЕНИ ГАРАНЦИИ ЗА ПРОДАВАЕМОСТ И ГОДНОСТ ЗА ОПРЕДЕЛЕНА ЦЕЛ СА ОТХВЪРЛЕНИ. В НИКАКЪВ СЛУЧАЙ НЕ ТРЯБВА ДА СЕ ТЪРСИ ОТГОВОРНОСТ ОТ АВТОРА ИЛИ НЕГОВИТЕ СЪТРУДНИЦИ ЗА ДИРЕКТНИ, КОСВЕНИ, СЛУЧАЙНИ, СПЕЦИАЛНИ, НАЗИДАТЕЛНИ ИЛИ ЗАКОНОМЕРНИ ВРЕДИ (ВКЛЮЧИТЕЛНО, НО НЕ ОГРАНИЧАВАЩО СЕ ДО ЗАКУПУВАНЕТО НА ЗАМЕСТВАЩИ СТОКИ ИЛИ УСЛУГИ, ЗАГУБА НА ДАННИ ИЛИ ПОЛЗИ ИЛИ НАРУШЕНИЯ НА РАБОТАТА), КОИТО ВЪПРЕКИ ВСИЧКО СА ПРЕДИЗВИКАНИ И СПОРЕД ВСЯКА ТЕОРИЯ ЗА ОТГОВОРНОСТТА, НЕЗАВИСИМО ДАЛИ В ДОГОВОР, СТРИКТНА ОТГОВОРНОСТ ИЛИ ЗАКОНОНАРУШЕНИЕ (ВКЛЮЧВАЩО НЕБРЕЖНОСТ ИЛИ ДРУГО), ПОЯВИЛИ СЕ ПО КАКЪВТО И ДА Е НАЧИН ОТ УПОТРЕБАТА НА ТОЗИ СОФТУЕР, ДОРИ АКО Е ИМАЛО ПРЕДУПРЕЖДЕНИЕ ЗА ВЪЗМОЖНОСТТА ЗА ТАКАВА ВРЕДА.

Лицензът и условията на дистрибуция за всяка публично предлагана версия или производно на този код не могат да бъдат променени, т. е. този код не може просто да бъде копиран и да бъде поставен под друг лиценз за дистрибуция (включително GNU публичен лиценз).

# 产品中有毒有害物质或元素的名称及含量

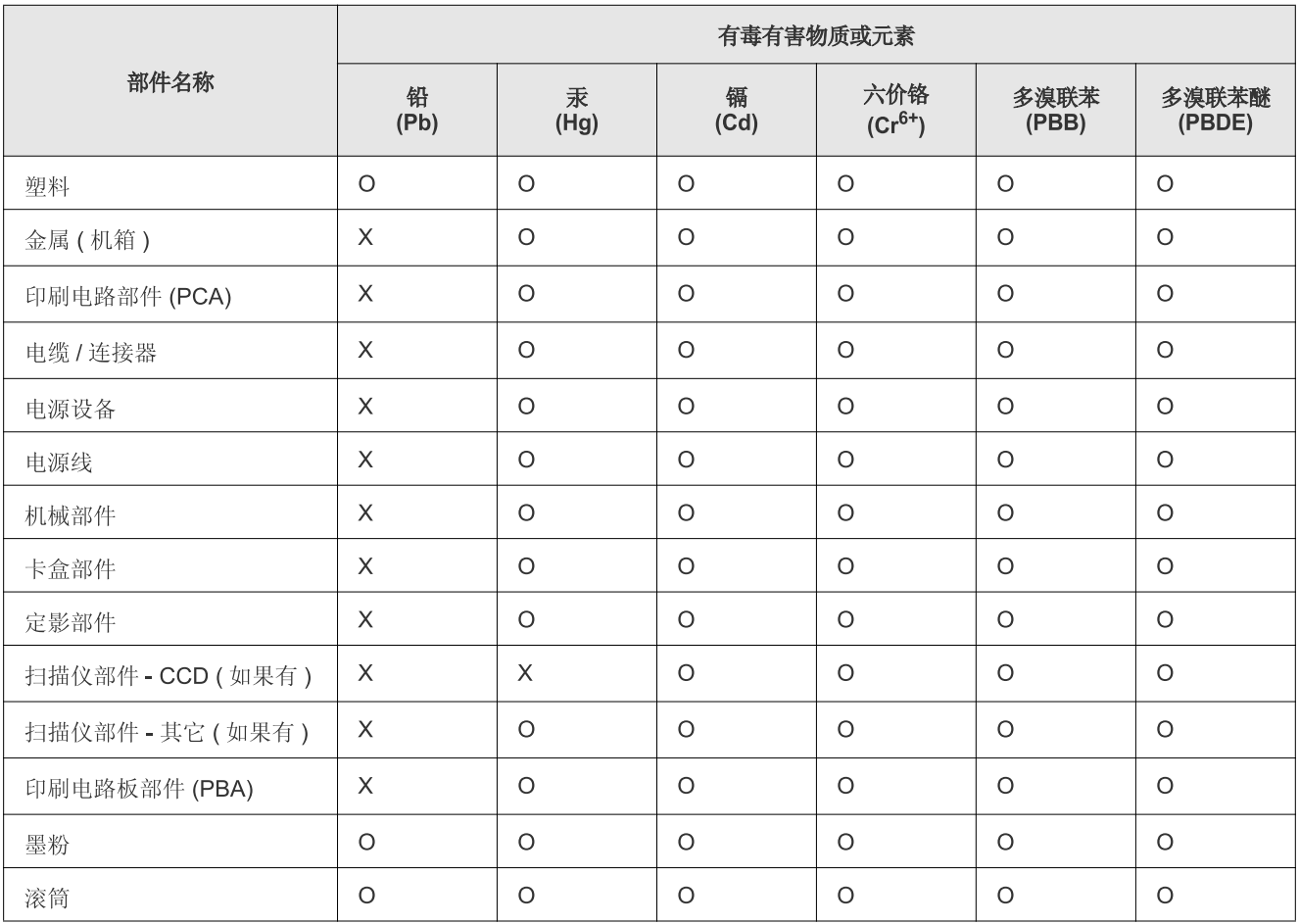

O: 表示该有毒有害物质在该部件所有均质材料中的含量均在 SJ/T 11363-2006 标准规定的限量要求以下。

X: 表示该有毒有害物质至少在该部件的某一均质材料中的含量超出 SJ/T 11363-2006 标准规定的限量要求。

以上表为目前本产品含有有毒有害物质的信息。本信息由本公司的配套厂家提供, 经本公司审核后而做成, 本产品的部分部件含有有毒有害物 质, 这些部件是在现有科学技术水平下暂时无可替代物质, 但三星电子将会一直为满足 SJ/T 11363-2006 标准而做不懈的努力。

# <span id="page-23-0"></span>За това ръководство на потребителя

Това ръководство на потребителя предоставя информация относно използването на устройството. Както начинаещи, така и професионални потребители могат да правят справки в него за инсталирането и употребата на устройството.

- Преди да използвате устройството, прочетете информацията за безопасност.  $\varnothing$ 
	- Ако имате проблем с употребата на устройството, погледнете главата за отстраняване на проблеми (вижте "[Отстраняване](#page-103-2) на проблеми" на стр. [104\)](#page-103-2).
	- Термините, които са използвани в това ръководство за потребителя са обяснени в глава речник (вижте "[Речник](#page-129-1)" на стр. 130).
	- В зависимост от възможностите и моделите, илюстрациите в ръководството на потребителя за вашето устройство могат да бъдат различни.
	- В основата си, процедурите в това ръководство на потребителя са основани върху Windows XP.

## **Конвенция**

Някои термини се използват като синоними в това ръководство, като например:

- Документ е синоним на оригинал.
- Хартия е синоним на носител или печатен носител.
- Устройство се отнася до принтер или многофункционален принтер.

Следната таблица предлага конвенциите в настоящото ръководство:

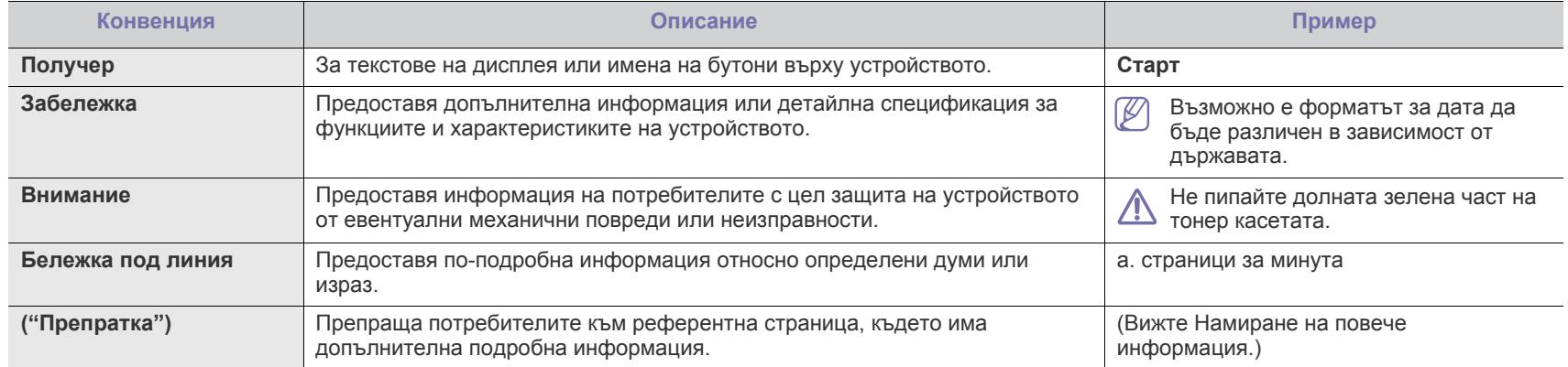

## <span id="page-24-0"></span>**Намиране на повече информация**

Можете да откриете информация относно настройването и използването на вашето устройство от следните печатни или екранни източници.

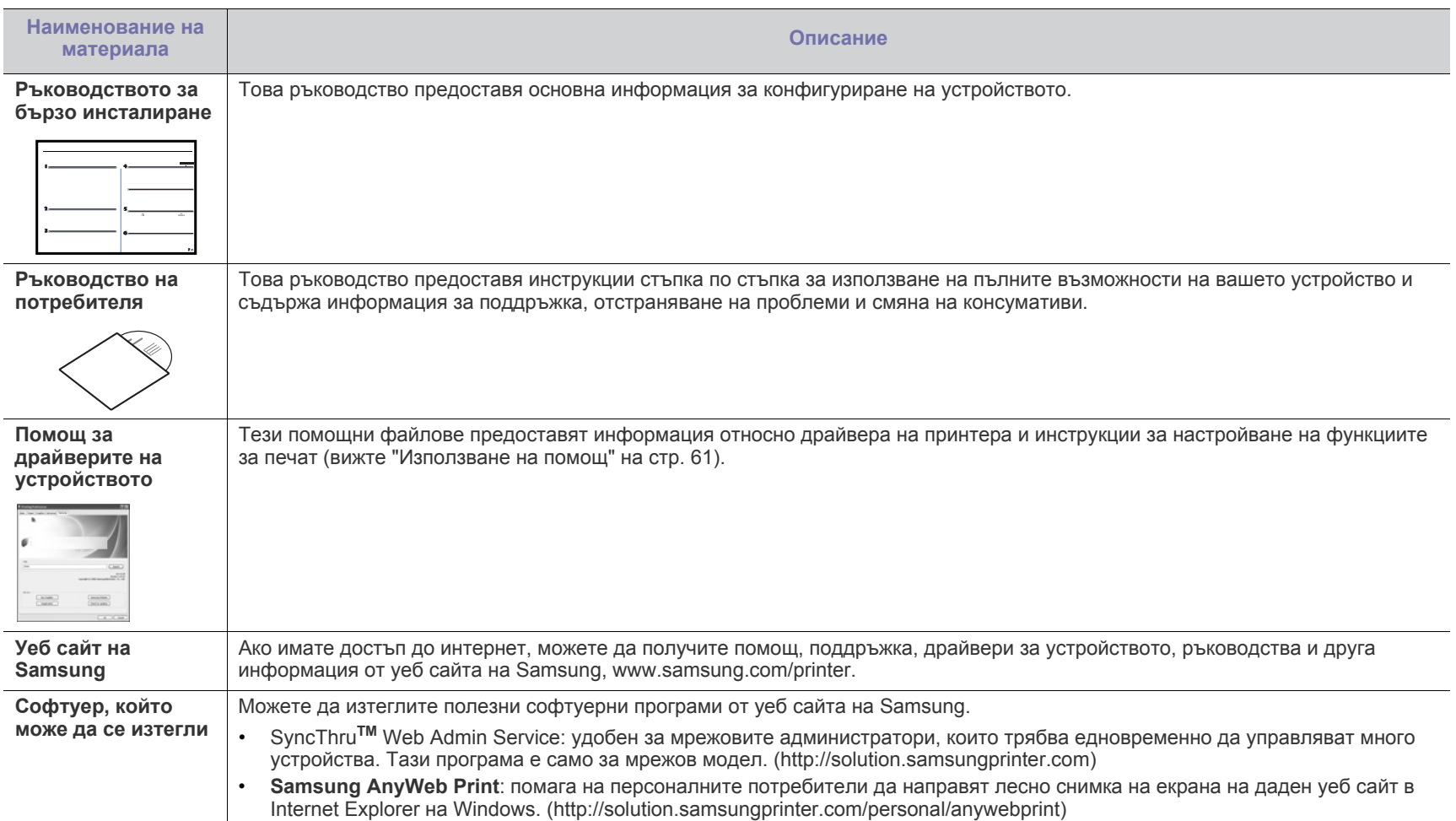

# <span id="page-25-0"></span>Функции на вашия нов продукт

Вашето ново устройство е оборудвано с набор от специални функции, които да подобрят качеството на документите, които отпечатвате.

# **Специални функции**

#### **Отпечатване с отлично качество и скорост**

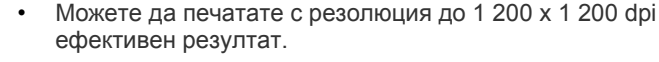

• Вашето устройство отпечатва върху хартия с формат A4 до 22 стр./мин. и върху хартия с формат Letter до 23 стр./ мин.

#### **Обработка на различни типове печатни материали**

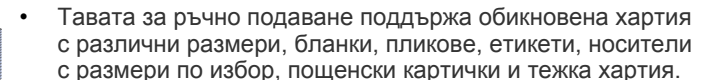

• Тавата за 250 листа поддържа обикновена хартия.

#### **Създаване на професионални документи**

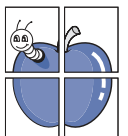

**DPI** 

- Отпечатвайте водни знаци. Можете да настроите своите документи според предпочитанията си, като добавите думи, например "Поверително" (вижте "[Използване](#page-62-2) на [водни](#page-62-2) знаци" на стр. 63).
- Отпечатвайте плакати. Текстът и изображенията на всяка страница от вашия документ са увеличени и са отпечатани на листа хартия и след това можете да ги слепите и да направите плакат (вижте "[Печат](#page-60-5) на [плакати](#page-60-5)" на стр. 61).
- Можете да използвате предварително отпечатани шаблони за печат върху стандартна хартия (вижте "[Използване](#page-62-3) на шаблон" на стр. 63).

- Можете да отпечатате множество страници само на един лист и така ще спестите хартия (вижте "[Печат](#page-60-6) на много [страници](#page-60-6) на един лист хартия" на стр. 61).
- Това устройство автоматично спестява електричество, като значително намалява консумацията на енергия, когато не се използва.
- Можете да печатате и от двете страни на листа и да спестите хартия (ръчно) (вижте "Печат от двете [страни](#page-61-4) на [хартията](#page-61-4) (ръчно)" на стр. 62).

#### **Печат в разнообразни среди**

**Икономия на време и пари**

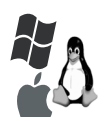

- Вие можете да печатате с различни операционни системи като Windows, Linux и Macintosh (вижте "Системни [изисквания](#page-34-2)" на стр. 35).
- Вашето устройство е снабдено с USB интерфейс и мрежов интерфейс.

#### **Копирайте оригиналите в няколко формата**

- Вашият принтер може да прави много копия от оригиналния документ върху една-единствена страница (вижте "Копиране на 2 или 4 [изображения](#page-69-4) в един [документ](#page-69-4) (N-нагоре)" на стр. 70).
- Качеството на печат и размера на изображението могат да се регулират и разширят едновременно.

#### **Сканирайте оригиналите и ги изпратете веднага**

- 
- Сканирайте цветно и използвайте прецизно компресиране на форматите JPEG, TIFF и PDF.
- Сканирайте бързо и изпращайте файлове до различни местоположения, като използвате функцията за сканиране в мрежа (вижте "За [устройство](#page-72-3), свързано към [мрежа](#page-72-3)" на стр. 73).

#### **Настройте определено време за изпращане на факс**

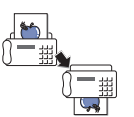

- Можете да настроите конкретно време за изпращане на факс и да го изпратите към няколко запазени местонахождения.
- След предаването, устройството може да отпечата отчети за изпратения факс според настройката.

#### **IPv6**

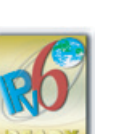

Това устройство поддържа IPv6.

<span id="page-26-0"></span>Устройството е предназначено да поддържа всичките ви нужди от документи – от печат и копиране до по-разширени и сложни мрежови решения за бизнеса ви.

#### **Някои функции и опции може да не са налични в зависимост от модела и страната.**

Характеристиките по модели включват:

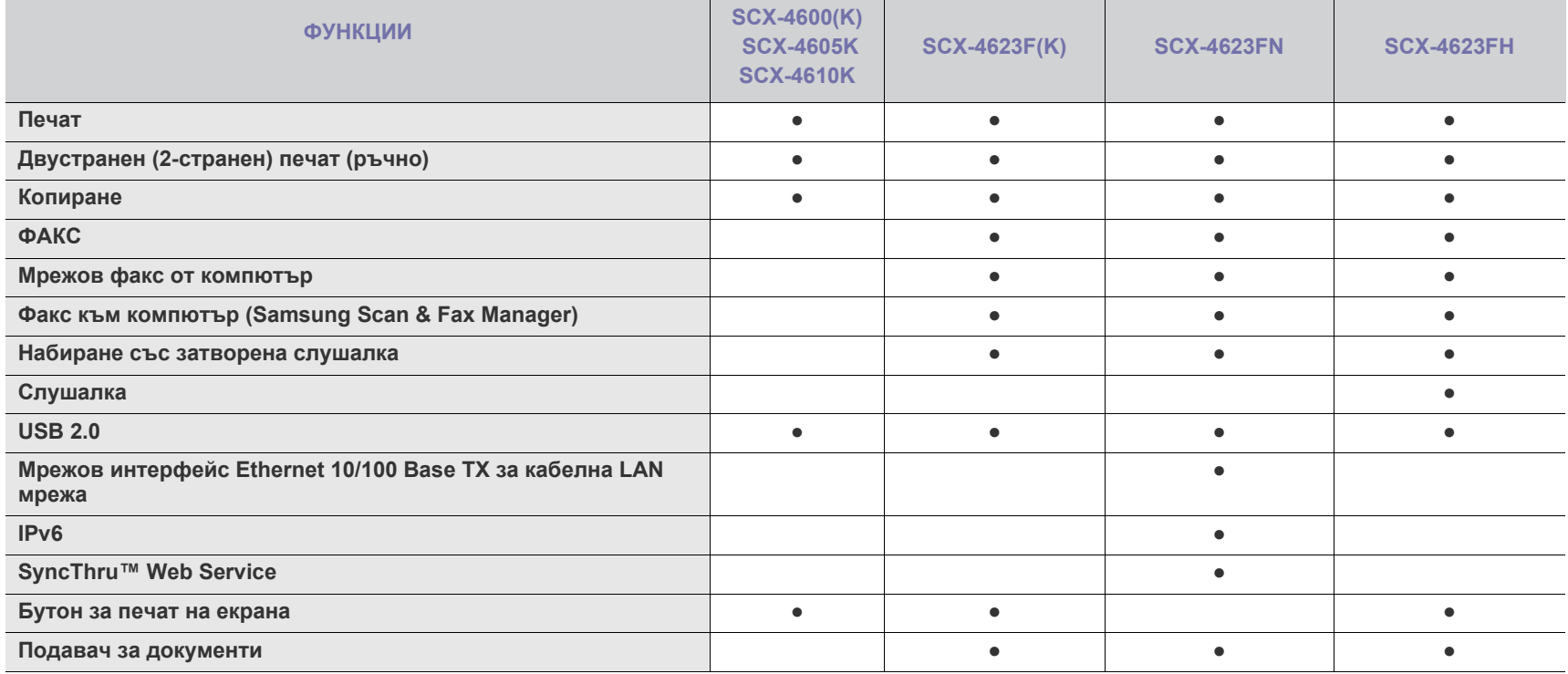

( ●: включена, ○: допълнителна, празно: не е налична)

# <span id="page-27-0"></span>1.Въведение

Тази глава предоставя общ преглед на вашето устройство.

#### **Тази глава включва:**

- Преглед на [устройството](#page-27-1)
- Преглед на контролен панел [\(SCX-4623 Series\)](#page-29-0)
- Преглед на контролен панел [\(SCX-4600 Series\)](#page-30-0)

# <span id="page-27-1"></span>**Преглед на устройството**

## <span id="page-27-2"></span>**Изглед отпред**

- [Разпознаване](#page-31-0) на Status светодиода
- [Представяне](#page-31-1) на някои полезни бутони
- Включване на [устройството](#page-32-0)

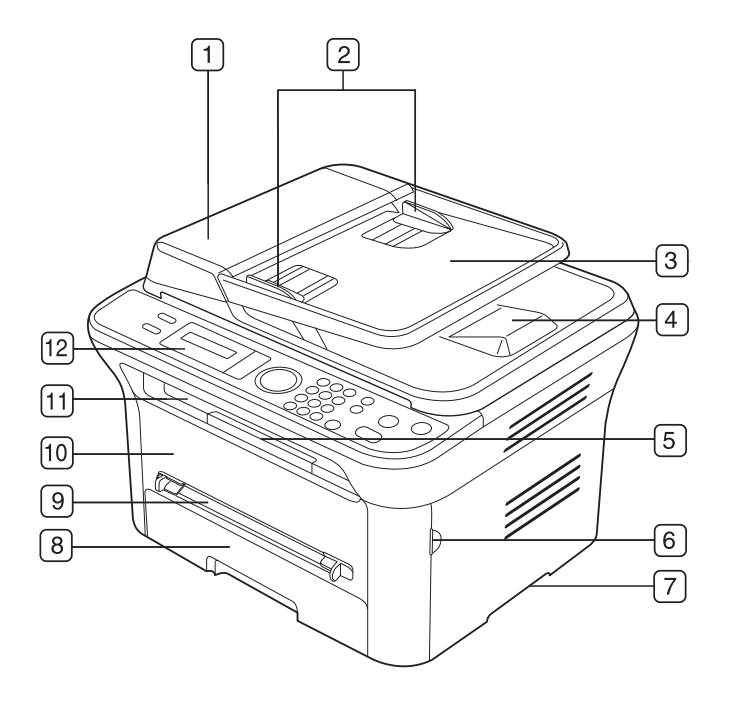

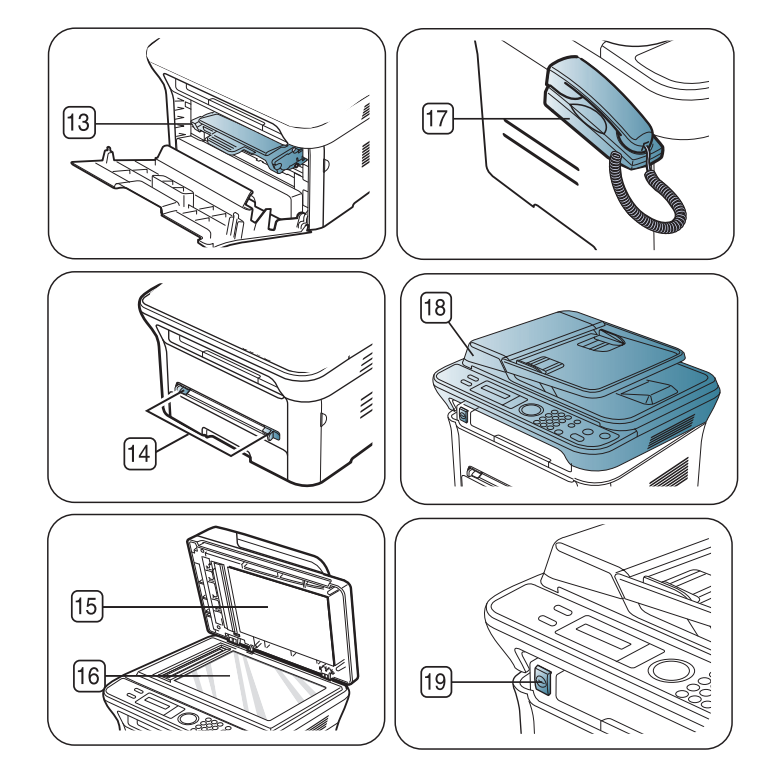

Тази илюстрация може да се различава от вашето устройство в зависимост от модела.

<span id="page-27-3"></span>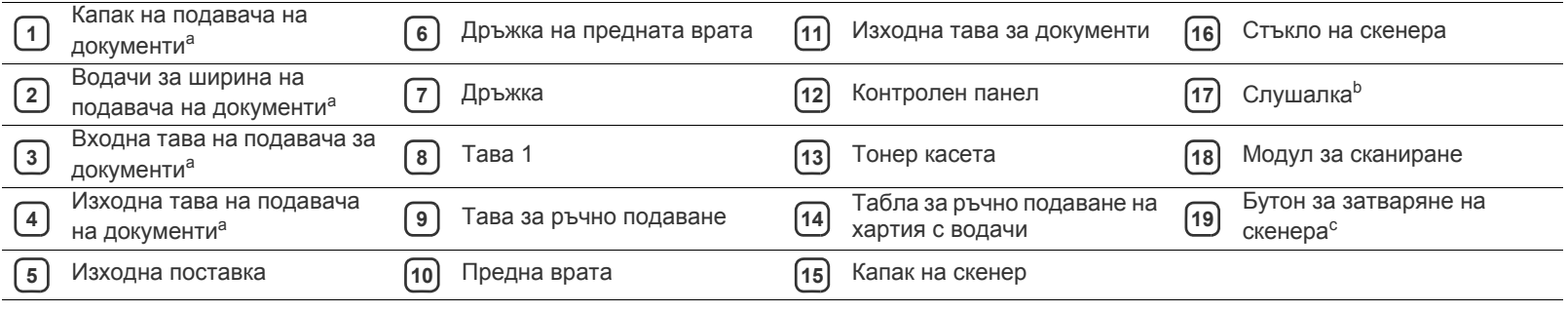

a.SCX-4623F(K), SCX-4623FN, SCX-4623FH.

b.SCX-4623FH.

c. Този бутон се използва, когато затваряте устройството за сканиране.

<span id="page-28-0"></span>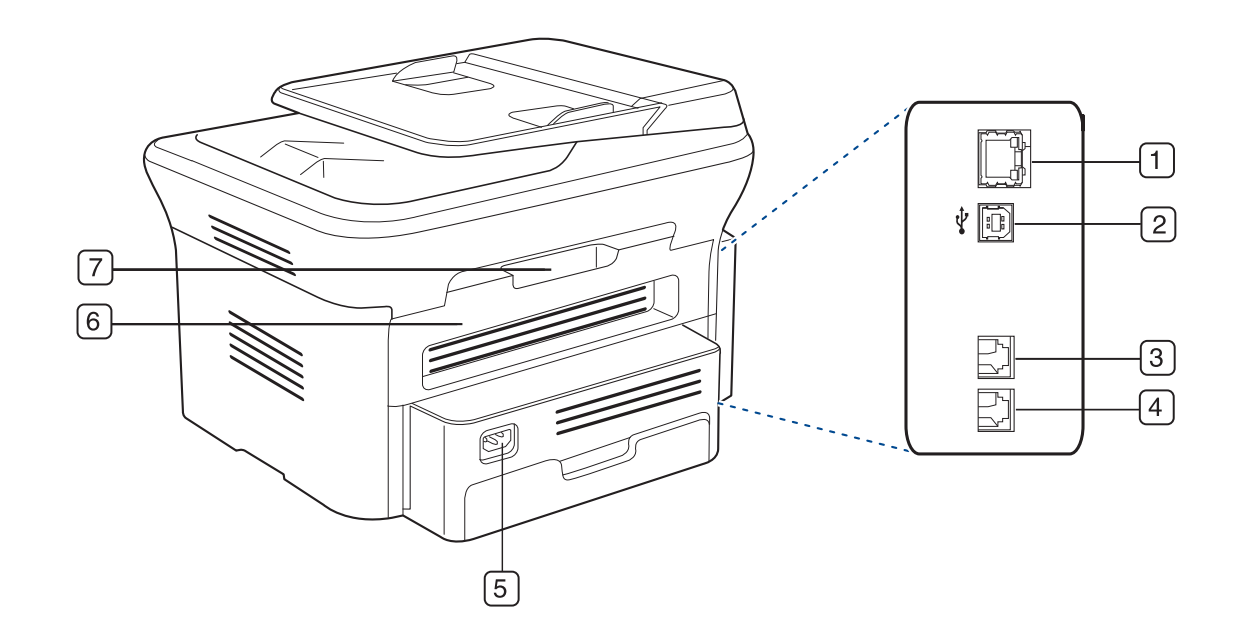

Тази илюстрация може да се различава от вашето устройство в зависимост от модела.

<span id="page-28-1"></span>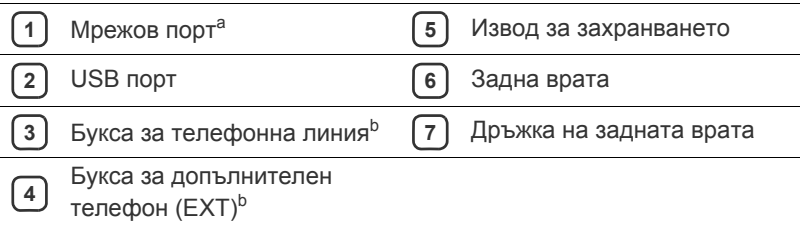

a.SCX-4623FN.

b.SCX-4623F(K), SCX-4623FN, SCX-4623FH.

<span id="page-29-0"></span>Този контролен панел може да се различава от вашето устройство в зависимост от модела.

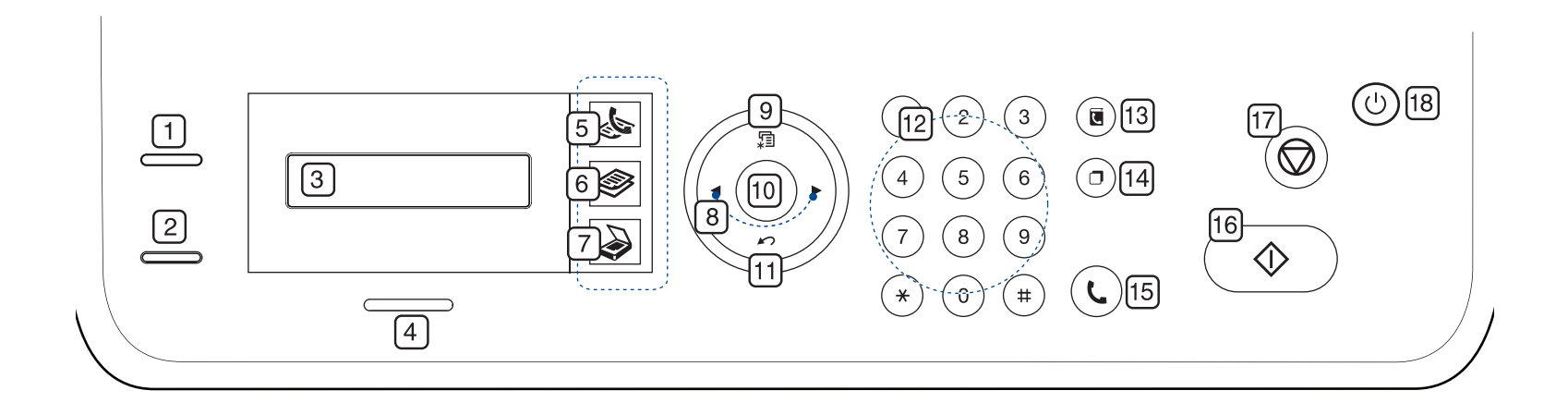

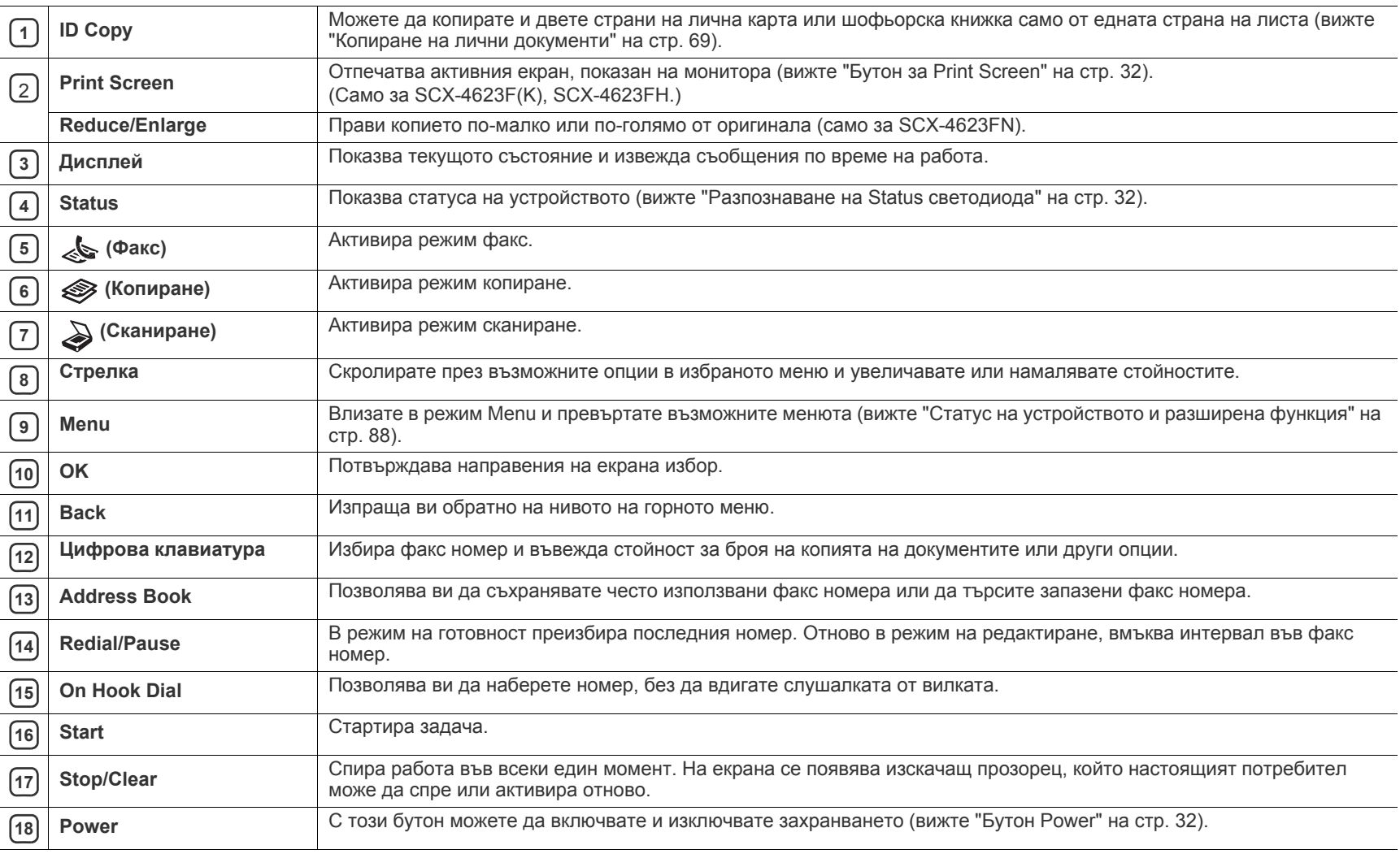

<span id="page-30-0"></span>Този контролен панел може да се различава от вашето устройство в зависимост от модела.

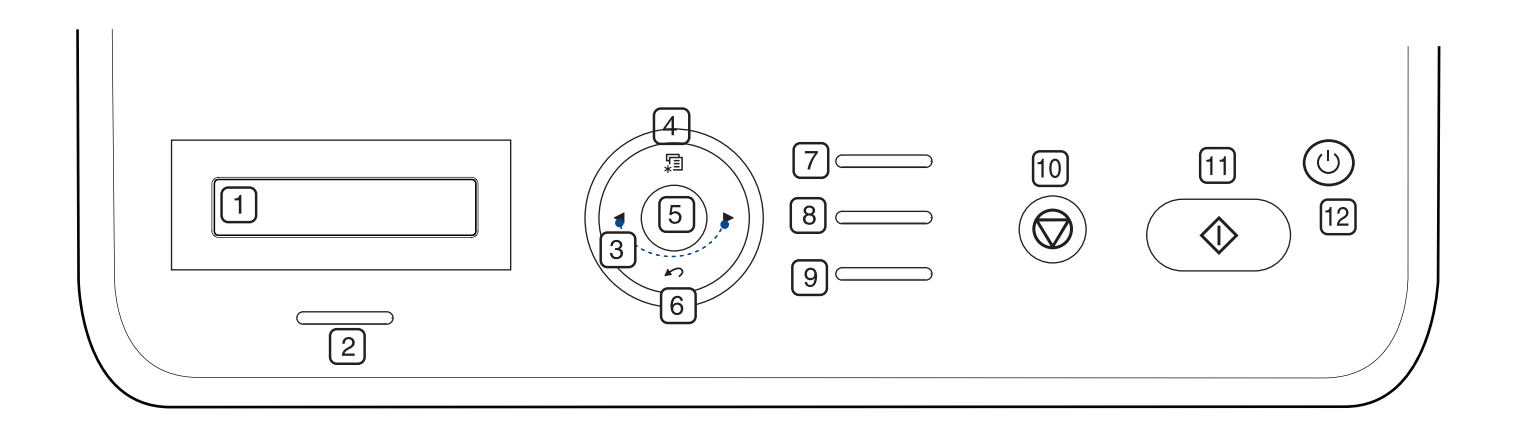

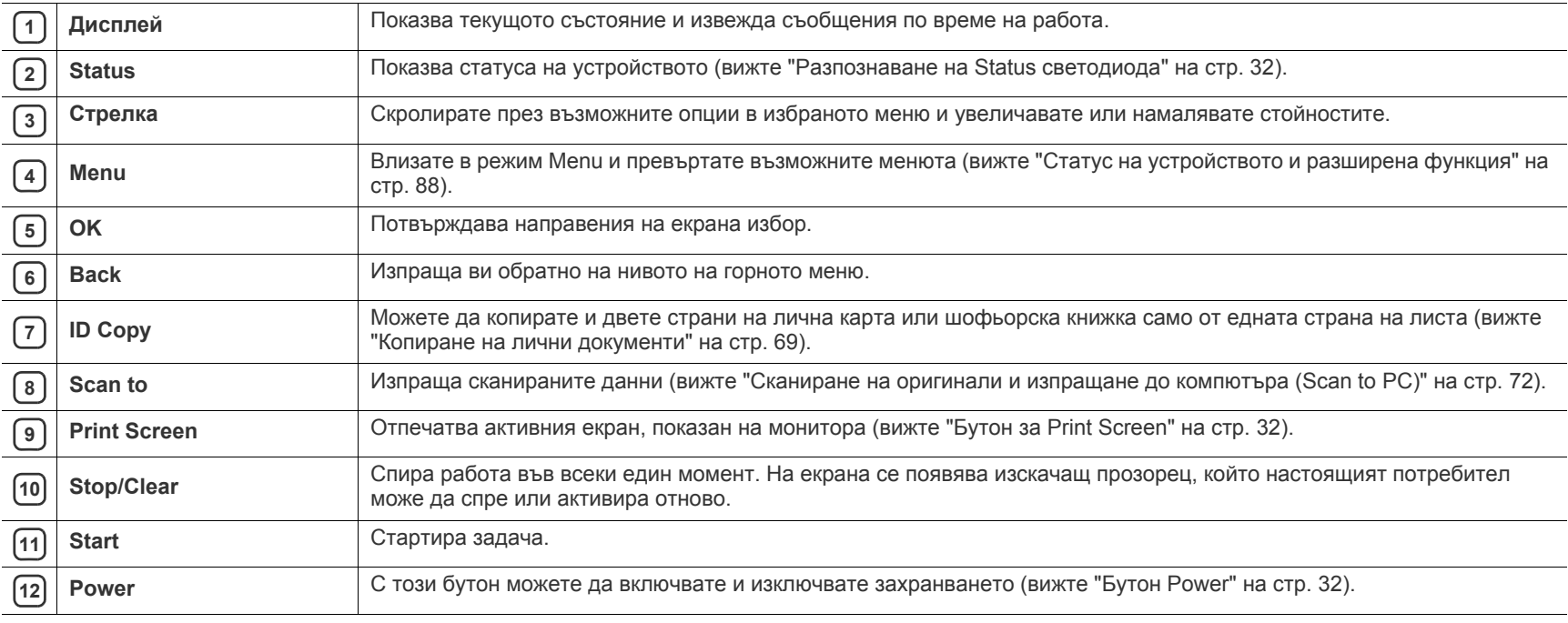

# <span id="page-31-0"></span>**Разпознаване на Status светодиода**

Цветът на светодиода за статус обозначава текущия статус на принтера.

<span id="page-31-5"></span>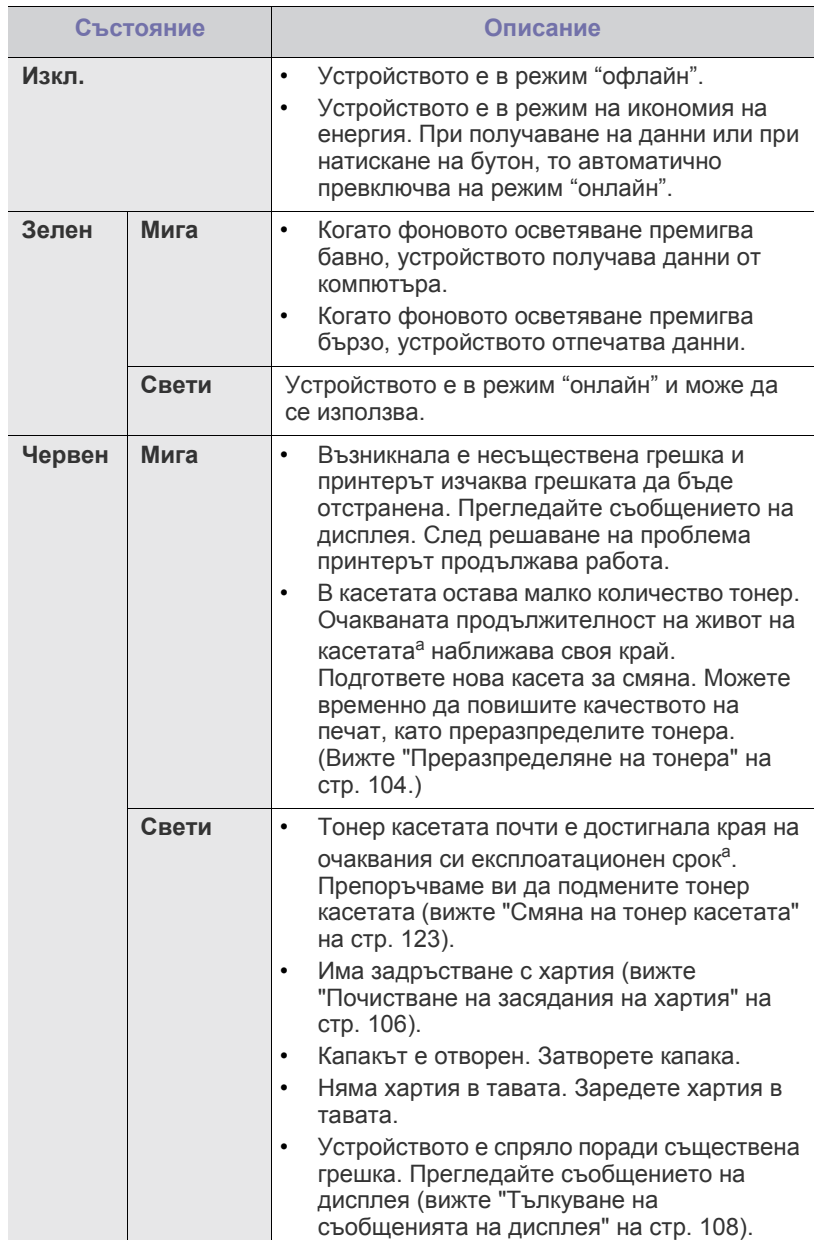

a.Предвиден срок на експлоатация на касетата означава очаквания или изчислен срок и показва средния брой разпечатки, определен в съответствие с ISO/IEC 19752. Броят на страниците може да се повлияе от работната среда, интервала на печат, типа и размера на носителя. В касетата може да има останало известно количество тонер дори след като се изведе **End of life Replace new cart** и устройството спре да печата. (Вижте **[www.samsung.com/](http://www.samsung.com/printer) [printer](http://www.samsung.com/printer)** за актуална информация.)

- Samsung не препоръчва използването на тонер касети, които не са оригинални и не са с марката Samsung – например повторно пълнени или втора употреба. Samsung не гарантира качеството на тонер касети, които не са произведени от Samsung. Обслужване или поправка в резултат на употреба на тонер касети, които не са произведени от Samsung, няма да бъде покрито от гаранцията на устройството.
- Проверете съобщението на дисплея. Следвайте инструкциите в  $\mathbb{Z}$ съобщението или погледнете частта за отстраняване на проблеми (вижте "Тълкуване на [съобщенията](#page-107-2) на дисплея" на стр. [108\)](#page-107-2). Ако проблемът все още е налице, свържете се със сервиза.

Всички грешки при печат се появяват в програмния прозорец на Smart Panel. Ако проблемът все още е налице, свържете се със сервиза.

## <span id="page-31-1"></span>**Представяне на някои полезни бутони**

## <span id="page-31-2"></span>**Бутон Menu**

Когато желаете да разберете статуса на устройството и да го настроите да използва разширена функция, натиснете бутона **Menu** (вижте "Статус на [устройството](#page-87-4) и разширена функция" на стр. 88).

### <span id="page-31-3"></span>**Бутон Power**

Когато желаете да изключите захранването, натиснете този бутон, докато се появи прозорецът **Power Down**. Изберете **Yes**, за да изключите захранването. Този бутон може да се използва и за включване на устройството.

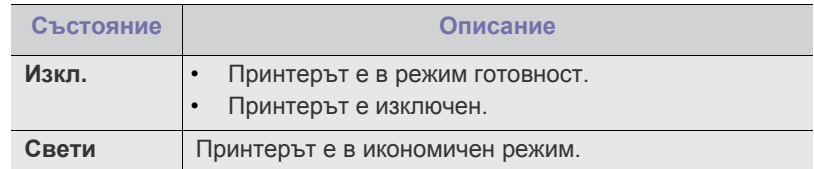

# <span id="page-31-4"></span>**Бутон за Print Screen**

Поддържаните устройства и функциите по избор могат да се различават в зависимост от модела. Проверете името на модела си.

(Вижте "[Характеристики](#page-26-0) по модели" на стр. 27.) Натиснете бутона **Print Screen**:

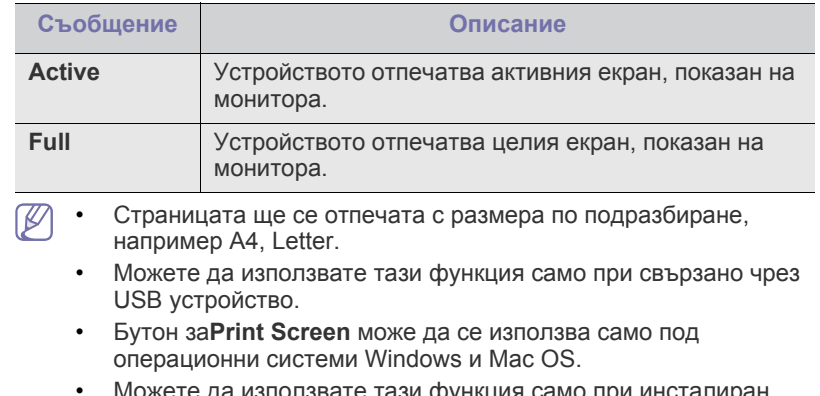

жете да използвате тази функция само при инсталиран драйвер на устройството.

# <span id="page-32-0"></span>**Включване на устройството**

Поставете щепсела на захранването в контакта. Устройството ще се включи.

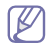

Ако желаете да изключите захранването, натиснете бутона **Power**, докато на дисплея се появи **Power Down**.

# <span id="page-33-0"></span>**Започване**

Тази глава ви дава инструкции стъпка по стъпка за настройване на свързаното чрез USB устройство, както и настройка на софтуер.

#### **Тази глава включва:**

- [Инсталиране](#page-33-1) на хардуера
- [Предоставен](#page-33-2) софтуер
- Системни [изисквания](#page-34-0)
- Поддържаните устройства и функциите по избор могат да се различават в зависимост от модела. Проверете името на модела си.

(Вижте "[Характеристики](#page-26-0) по модели" на стр. 27.)

# <span id="page-33-1"></span>**Инсталиране на хардуера**

Този раздел показва стъпките за инсталиране на хардуера, както са обяснени в ръководството за бързо инсталиране. Уверете се, че първо сте прочели Ръководството за бързо инсталиране и следвайте стъпките, дадени по-долу:

**1.** Изберете стабилно местоположение.

Изберете хоризонтална, стабилна повърхност с достатъчно пространство за циркулиране на въздуха. Оставете допълнително място за отваряне на капаците и тавите.

Помещението трябва да е с добра вентилация и недостъпно за пряка слънчева светлина или източници на топлина, студ и влага. Не поставяйте устройството близо до ръба на вашето бюро или масата.

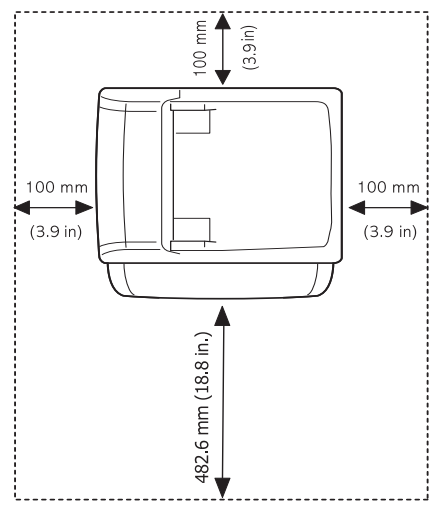

Отпечатването е подходящо за надморски височини под 1 000 м. Погледнете настройката на надморската височина, за да оптимизирате печата (вижте "Настройка на [височината](#page-46-4)" на стр. 47). Поставете устройството на хоризонтална, стабилна повърхност, така че да не се получава наклон над 2 мм. В противен случай това може да се отрази на качеството на печат.

- [Инсталиране](#page-35-2) на драйвер на свързано с USB кабел устройство
- Локално споделяне на вашето [устройство](#page-38-0)

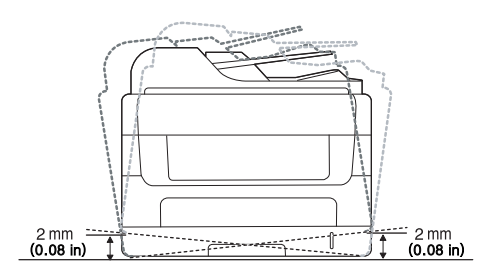

- **2.** Разопаковайте устройството и проверете всички приложени елементи.
- **3.** Махнете всички опаковъчни ленти.
- **4.** Поставете тонер касета.
- **5.** Поставете хартия (вижте "[Зареждане](#page-52-4) на хартията в тавата" на [стр](#page-52-4). 53).
- **6.** Уверете се, че всички кабели са свързани към устройството.
- **7.** Включете устройството.
- Това устройство няма да работи при прекъсване на захранването.

# <span id="page-33-2"></span>**Предоставен софтуер**

След като сте инсталирали устройството и сте го свързали към вашия компютър, Трябва да инсталирате софтуера за устройството. Ако сте потребител с операционна система Windows или Mac OS, инсталирайте софтуера от предоставения компактдиск, а ако сте потребител с операционна система Linux, изтеглете софтуера от уеб сайта на [Samsung \(www.samsung.com/printer\)](www.samsung.com/printer) и го инсталирайте.

Софтуерът на [устройството](www.samsung.com/printer) се актуализира периодично, напр. W след излизането на нова операционна система. Ако е [необходимо](www.samsung.com/printer), изтеглете най-новата версия от уеб сайта на [Samsung \(www.samsung.com/printer\).](www.samsung.com/printer)

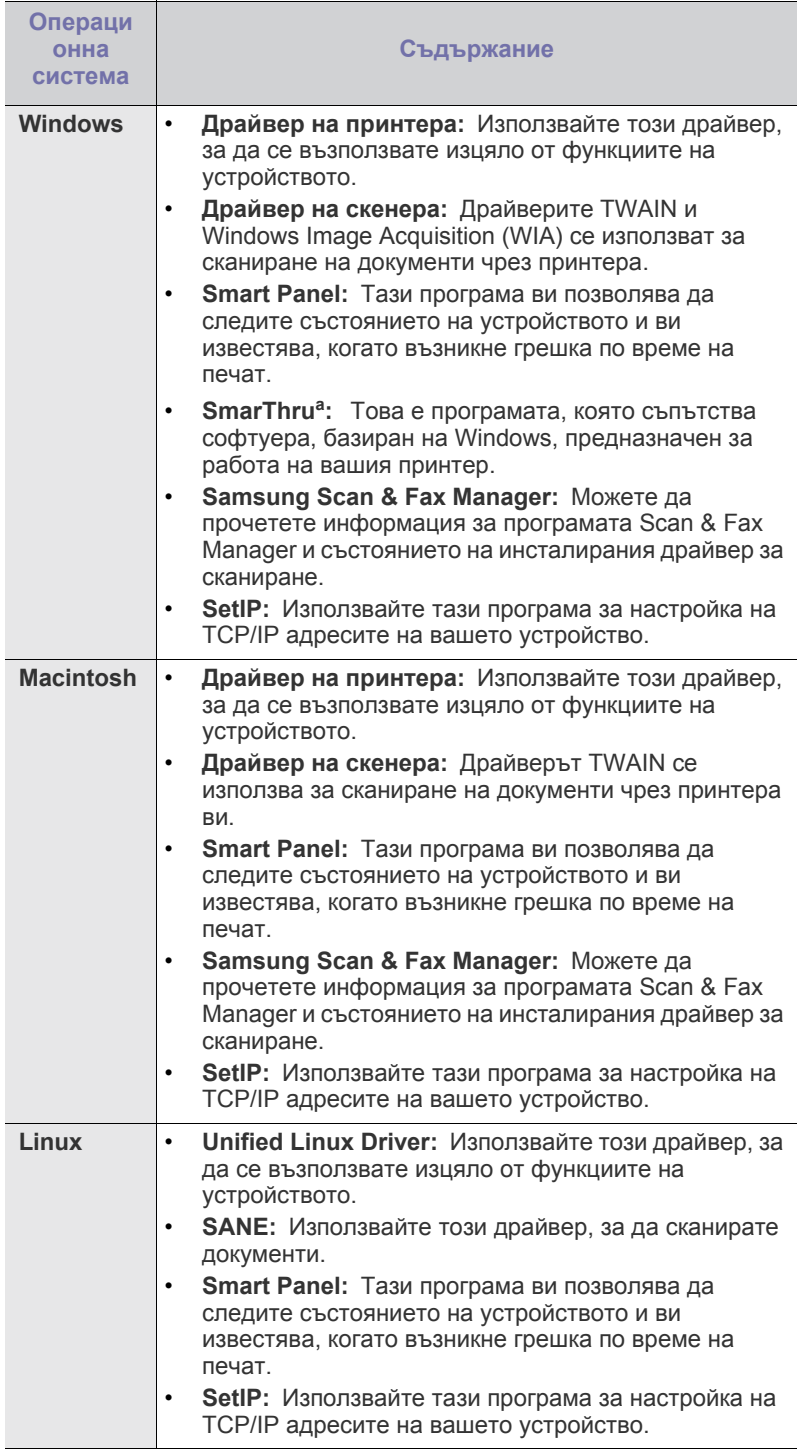

a.Позволява да редактирате сканирано изображение по много различни начини, като използвате мощен редактор на изображения, след което да изпратите изображението по имейл. Можете също да отворите друга програма за редактиране на изображения, например Adobe Photoshop от SmarThru. За повече подробности, погледнете помощта на екрана, предоставена с програмата SmarThru (вижте ["SmarThru"](#page-95-4) на стр. 96).

### <span id="page-34-2"></span><span id="page-34-0"></span>**Системни изисквания**

Преди да започнете, проверете дали системата ви отговаря на следните изисквания:

### <span id="page-34-1"></span>**Windows**

Вашето устройство поддържа следните операционни системи Windows.

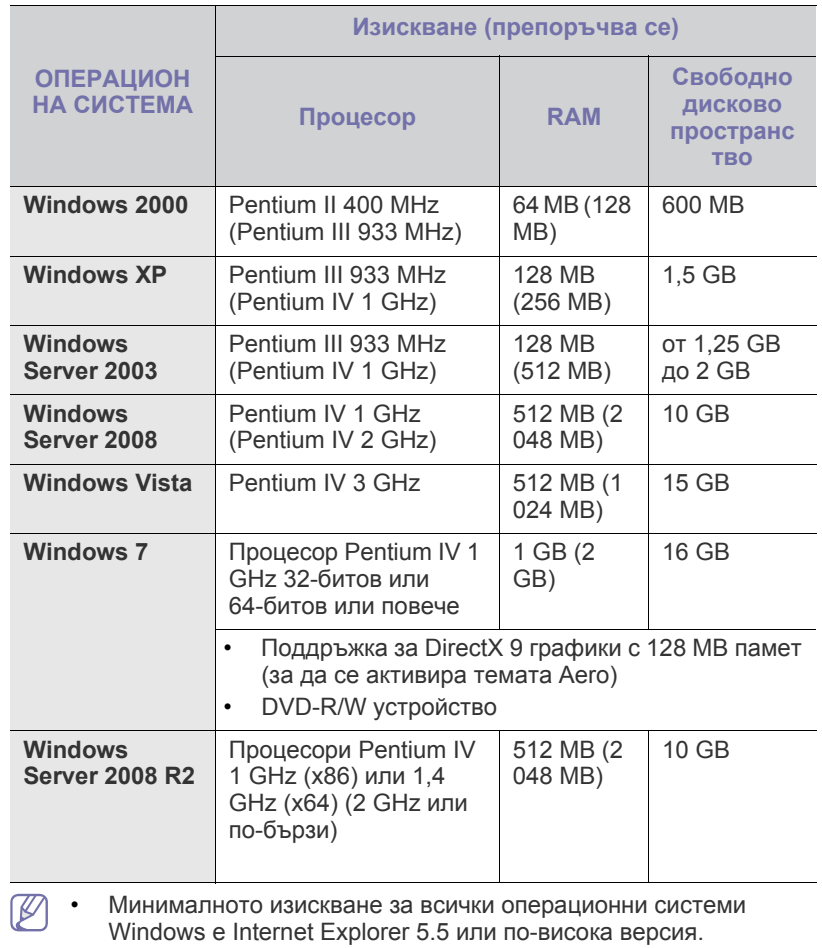

- Потребители, които имат права на администратор, могат да инсталират софтуера.
- **Windows Terminal Services** е съвместим с това устройство.

## <span id="page-35-0"></span>**Macintosh**

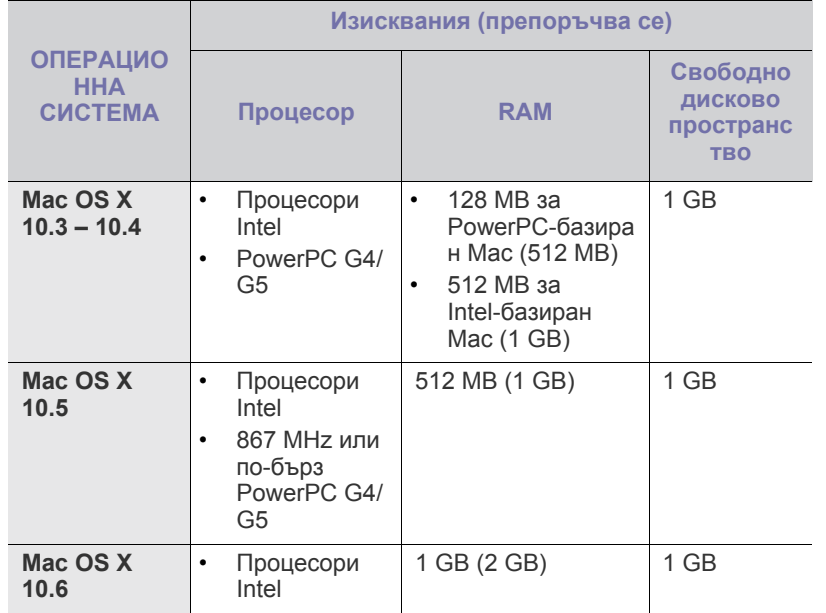

### <span id="page-35-1"></span>**Linux**

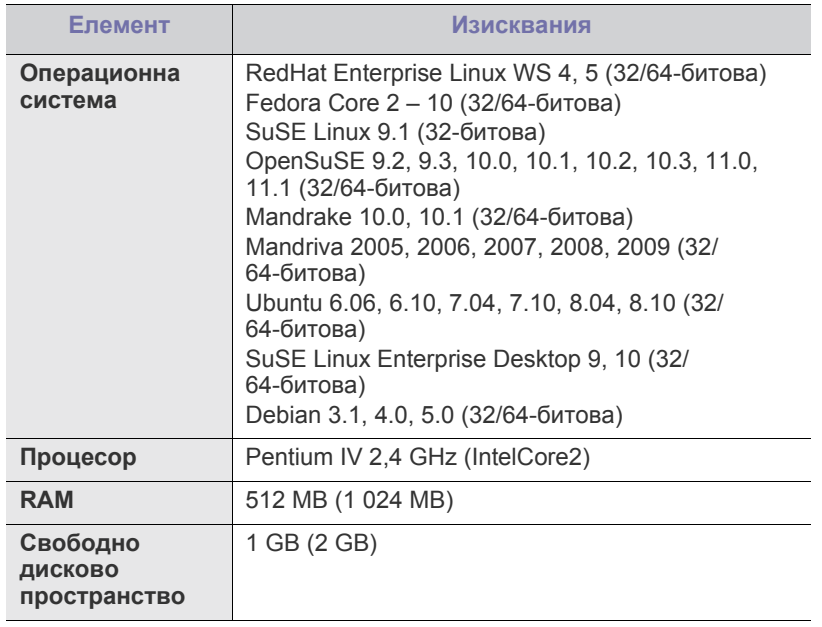

• Необходимо е да предвидите наличие на дял от диска от 300 MB или повече за обработка на големи сканирани изображения.

• Драйверът на скенер, работещ под Linux, поддържа максимална стойност на оптична резолюция.

## <span id="page-35-2"></span>**Инсталиране на драйвер на свързано с USB кабел устройство**

Локалното свързано устройство представлява устройство, което е директно свързано към вашия компютър посредством USB кабел. Ако вашето устройство е свързано в мрежа, пропуснете следващите стъпки и отидете на инсталиране на драйвер на устройство, свързано в мрежа (вижте "[Инсталиране](#page-42-2) на драйвер за устройство, свързано в [кабелна](#page-42-2) мрежа или чрез USB" на стр. 43).

- Избирането на **Custom Installation** ви позволява да изберете програмите, които да бъдат инсталирани.
	- Използвайте само USB кабел, не по-дълъг от 3 м.

## <span id="page-35-3"></span>**Windows**

Можете да инсталирате софтуера за устройството чрез типичен метод или метод по избор.

Следващите стъпки са препоръчват за повечето потребители, които използват устройството чрез директно свързване към компютъра. Всички компоненти, необходими за работата на устройството, ще бъдат инсталирани.

- **1.** Уверете се, че устройството е свързано към вашия компютър и е включено.
	- Ако по време на инсталация се появи прозорецът **Cъветник**  $\cancel{\triangleright}$ **за откриване на нов хардуер**, щракнете върху и в горния десен ъгъл на полето, за да затворите прозореца, или щракнете върху **Отказ**.
- **2.** Поставете предоставения компактдиск със софтуер във вашето CD-ROM устройство.
	- Компактдискът със софтуера трябва да се стартира автоматично и да се появи инсталационният прозорец.
	- Ако инсталационният прозорец не се появи, щракнете върху **Старт**, след което върху **Изпълни**. Напишете X:\**Setup.exe**, като замените "X" с буквата, която представлява вашето устройство. Щракнете върху **OK**.
	- Ако използвате Windows Vista, Windows 7 или Windows 2008 Server R2, щракнете върху **Старт** > **Всички програми** > **Принадлежности** > **Изпълни**.

Напишете X:\**Setup.exe**, като замените "X" с буквата, която представлява вашето устройство, и щракнете **OK**.

- Ако в Windows Vista се появи прозорец **Автоматично изпълнение**, щракнете върху **Изпълни Setup.exe** в поле **Инсталиране или изпълнение на програма** и щракнете върху **Продължи** в прозорци **Управление на потребителските акаунти**.
- Ако в Windows 7 или Windows 2008 Server R2 се появи прозорецът **Автоматично изпълнение**, щракнете върху **Изпълни Setup.exe** в полето **Инсталиране или изпълнение на програма**, след което щракнете върху **Да** в прозорците **Управление на потребителските акаунти**.
#### **3.** Изберете **Install Now**.

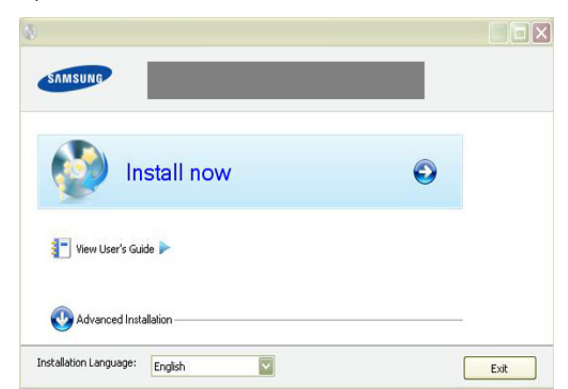

Ако е необходимо, изберете език от падащия списък.

**4.** Прочетете **License Agreement** и изберете **I accept the terms of the License Agreement**. След това щракнете върху **Next**.

Програмата започва да търси устройството.

Ако устройството не е свързано към компютъра, се появява съобщение за грешка.

- След свързване към устройството, щракнете върху **Next**.
- Ако не искате сега да свързвате устройството, отметнете квадратчето до **Check if you want to install the software without connecting the printer to the network or locally.** В този случай прозорецът за отпечатване на пробна страница се пропуска и инсталирането приключва.
- Прозорецът за инсталиране в това Ръководство на потребителя може да се различава в зависимост от устройството и използвания интерфейс.
- **5.** Когато се появи прозорецът за потвърждаване на свързването на принтера, отметнете името на принтера и щракнете върху **Next**.
- **6.** След края на инсталирането се появява прозорец, който ви пита дали да отпечата пробна страница. Ако изберете да отпечатате пробна страница, щракнете върху бутона и върху **Next**.
- **7.** Ако пробната страница се разпечата правилно, щракнете върху **Yes**.

Ако не, щракнете върху **No**, за да я разпечатате отново.

- **8.** За да се регистрирате като потребител на устройството и да получавате информация от Samsung, щракнете върху **On-line Registration**.
- **9.** Щракнете върху **Finish**.
- Ако драйверът на принтера не работи правилно, следвайте стъпките по-долу, за да го поправите или инсталирате отново.
	- a) Уверете се, че устройството е свързано към вашия компютър и е включено.
	- b) От менюто **Старт** изберете **Програми** или **Всички програми** > **Samsung Printers** > **името на драйвера на вашия принтер** > **Maintenance**.
	- c) Изберете желаната опция и следвайте инструкциите в прозореца.

## <span id="page-36-1"></span><span id="page-36-0"></span>**Macintosh**

Доставеният заедно с вашето устройство компактдиск съдържа драйвери, като CUPS драйвера или драйвера PostScript (наличен само при използване от принтер, който поддържа драйвера PostScript), за печат на компютър Macintosh.

На диска можете да намерите и TWAIN драйвер за сканиране на компютър Macintosh.

- **1.** Уверете се, че устройството е свързано към вашия компютър и е включено.
- **2.** Поставете предоставения компактдиск със софтуер във вашето CD-ROM устройство.
- **3.** Щракнете двукратно върху иконата на CD-ROM устройството, появила се върху работния плот на вашия Macintosh.
- **4.** Щракнете върху папката **MAC\_Installer** два пъти.
- **5.** Щракнете двукратно върху иконата **Installer OS X**.
- **6.** Въведете паролата и щракнете върху **OK**.
- **7.** Отваря се прозорецът на инсталиращата програма на Samsung. Щракнете върху **Continue**.
- **8.** Прочетете лицензионното споразумение и щракнете върху **Continue**.
- **9.** Щракнете върху **Agree**, за да приемете лицензионното споразумение.
- **10.** Изберете **Easy Install** и щракнете върху **Install**. **Easy Install** се препоръчва за повечето потребители. Всички компоненти, необходими за работата на устройството, ще бъдат инсталирани. Ако изберете **Custom Install**, можете да изберете отделни компоненти, които да инсталирате.
- **11.** Когато се появи съобщение, което ви предупреждава, че всички отворени програми в компютъра ви ще се затворят, щракнете върху **Continue**.

Ако се появи прозорец с въпрос за избор на типа инсталация,  $\not\!\!D$ изберете **Typical installation for a local printer** и щракнете върху **OK**.

- **12.** След като инсталирането завърши, щракнете върху **Quit**.
	- Ако сте инсталирали драйвер на скенера, щракнете **Restart**.  $\cancel{\varphi}$
- **13.** Отворете папка **Applications** > **Utilities** > **Print Setup Utility**.
	- За Mac OS X 10.5 10.6, отворете папка **Applications** > **System Preferences** и щракнете върху **Print & Fax**.
- **14.** Щракнете върху **Add** в **Printer List**.
	- За Mac OS X OS X 10.5 10.6, натиснете икона "**+**"; ще се появи изскачащ прозорец.
- **15.** За Mac OS X 10.3 изберете раздел **USB**.
	- За Mac OS X 10.4 щракнете върху **Default Browser** и намерете USB връзката.
	- ЗА Mac OS X 10.5 10.6, щракнете **Default** и намерете USB връзката.
- **16.** Ако при Mac OS Х 10.3 Auto Select не работи правилно, изберете **Samsung** в **Printer Model** и името на вашето устройство в **Model Name**.
	- Ако при Mac OS Х 10.4 Auto Select не работи правилно, изберете **Samsung** в **Print Using** и името на вашето устройство в **Model**.
	- За Mac OS X 10.5 10.6, ако функцията Auto Select не работи, изберете **Select a driver to use...** и името на вашето устройство в **Print Using**.

Вашето устройство се появява в **Printer List** и е зададено като устройство по подразбиране.

#### **17.** Щракнете върху **Add**.

Ако драйверът на принтера не работи правилно, деинсталирайте го и го инсталирайте отново.

За деинсталиране на драйвер за Macintosh следвайте стъпките, дадени по-долу.

- a) Уверете се, че устройството е свързано към вашия компютър и е включено.
- b) Поставете предоставения компактдиск със софтуер във вашето CD-ROM устройство.
- c) Щракнете двукратно върху иконата на CD-ROM устройството, появила се върху работния плот на вашия Macintosh.
- d) Щракнете върху папката **MAC\_Installer** два пъти.
- e) Щракнете двукратно върху иконата **Installer OS X**.
- f) Въведете паролата и щракнете върху **OK**.
- g) Отваря се прозорецът на инсталиращата програма на Samsung. Щракнете върху **Continue**.
- h) Изберете **Uninstall** и щракнете върху **Uninstall**.
- i) Когато се появи съобщение, което ви предупреждава, че всички отворени програми в компютъра ви ще се затворят, щракнете върху **Continue**.
- j) Когато деинсталирането приключи, щракнете върху **Quit**.

## **Linux**

Трябва да изтеглите софтуерните пакети за Linux от уеб сайта на Samsung, за да инсталирате софтуера на принтера.

Следвайте дадените по-долу стъпки, за да инсталирате софтуера.

## **Инсталиране на Обединения драйвер за Linux**

- **1.** Уверете се, че устройството е свързано към вашия компютър и е включено.
- **2.** Когато се появи прозорецът **Administrator Login**, въведете root в полето **Login** и след това въведете паролата на системата.
	- Трябва да влезете като супер потребител (root), за да W инсталирате софтуера на устройството. Ако не сте супер потребител, обърнете се към системния си администратор.
- **3.** От уеб сайта на Samsung изтеглете и разархивирайте пакета на Обединения драйвер за Linux на вашия компютър.
- 4. Щракнете върху **и в дъното на работния плот. Когато се появи** екранът Terminal, въведете следното:

[root@localhost root]#tar zxf [Път\_на\_файла]/ UnifiedLinuxDriver.tar.gz[root@localhost root]#cd [Път\_на\_файла]/ cdroot/Linux[root@localhost Linux]#./install.sh

- Ако не използвате графичния интерфейс или не сте успели  $\varphi$ да инсталирате софтуера, трябва да използвате драйвера в текстов режим. Следвайте стъпки от 3 дo 4, след което следвайте инструкциите на екрана terminal.
- **5.** Когато се появи началният екран, щракнете върху **Next**.
- **6.** Когато инсталирането завърши, щракнете върху **Finish**.

Инсталационната програма е добавила на работния плот иконата Unified Driver Configurator и Unified Driver group в системното меню за ваше удобство. Ако имате някакви проблеми, консултирайте се с екранната помощ, достъпна чрез системното ви меню. Тя може да бъде извикана и от приложенията в пакета с драйвери за Windows, като например **Unified Driver Configurator** или **Image Manager**.

## **Инсталиране на SmartPanel**

- **1.** Уверете се, че устройството е свързано към вашия компютър и е включено.
- **2.** Когато се появи прозорецът **Administrator Login**, въведете root в полето **Login** и след това въведете паролата на системата.
	- Трябва да влезете като супер потребител (root), за да инсталирате софтуера на устройството. Ако не сте супер потребител, обърнете се към системния си администратор.
- **3.** От уеб сайта на Samsung изтеглете и разархивирайте пакета на Smart Panel на вашия компютър.
- 4. Щракнете върху **и в дъното на работния плот. Когато се появи** екранът Terminal, въведете следното:

[root@localhost root]#tar zxf [Път\_на\_файла]/ SmartPanel.tar.gz[root@localhost root]#cd [Път\_на\_файла]/cdroot/ Linux/smartpanel[root@localhost smartpanel]#./install.sh

Ако не използвате графичния интерфейс или не сте успели да инсталирате софтуера, трябва да използвате драйвера в текстов режим. Следвайте стъпки от 3 дo 4, след което следвайте инструкциите на екрана terminal.

#### **Инсталиране на помощната програма за настройка на принтера**

- **1.** Уверете се, че устройството е свързано към вашия компютър и е включено.
- **2.** Когато се появи прозорецът **Administrator Login**, въведете root в полето **Login** и след това въведете паролата на системата.
	- Трябва да влезете като супер потребител (root), за да инсталирате софтуера на устройството. Ако не сте супер потребител, обърнете се към системния си администратор.
- **3.** От уеб сайта на Samsung изтеглете и разархивирайте пакета на помощната програма за настройка на принтера на вашия компютър.
- 4. Щракнете върху **и в дъното на работния плот. Когато се появи** екранът Terminal, въведете следното: [root@localhost root]#tar zxf [Път\_на\_файла]/ PSU.tar.gz[root@localhost root]#cd [Път\_на\_файла]/cdroot/Linux/ psu[root@localhost psu]#./install.sh
- Ако не използвате графичния интерфейс или не сте успели да  $\varnothing$ инсталирате софтуера, трябва да използвате драйвера в текстов режим. Следвайте стъпки от 3 дo 4, след което следвайте инструкциите на екрана terminal.
- Ако драйверът на принтера не работи правилно, деинсталирайте го и го инсталирайте отново. Следвайте дадените по-долу стъпки за деинсталиране на драйвера за Linux.
	- a) Уверете се, че устройството е свързано към вашия компютър и е включено.
	- b) Когато се появи прозорецът за **Administrator Login**, въведете "root" в полето **Login** и въведете системната парола.

Трябва да влезете като супер потребител (root), за да деинсталирате драйвера на принтера. Ако не сте супер потребител, обърнете се към системния си администратор.

- c) Щракнете върху иконата в дъното на работния плот. Когато се появи екранът Terminal, въведете: [root@localhost root]#cd /opt/Samsung/mfp/uninstall/ [root@localhost uninstall]#./uninstall.sh
- d) Щракнете върху **Uninstall**.
- e) Щракнете **Next**.
- f) Щракнете върху **Finish**.

# **Локално споделяне на вашето устройство**

Следвайте дадените по-долу стъпки, за да настроите компютрите, които локално да споделят вашето устройство.

Ако хост компютърът е свързан директно с устройството чрез USB кабел и също така е свързан с локалната мрежова среда, клиентският компютър, свързан с локалната мрежа, може да използва споделеното устройство чрез хост компютъра, за да печата.

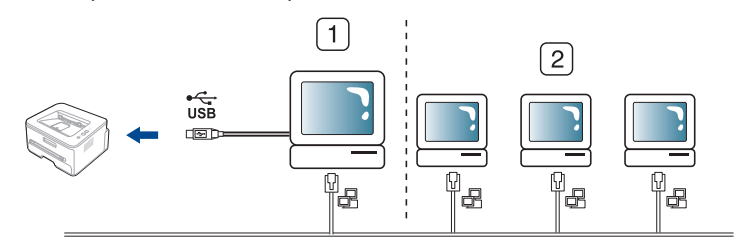

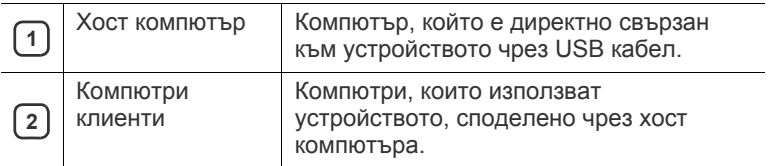

## **Windows**

## **Настройване на хост компютър**

- **1.** Инсталирайте драйвера на вашия принтер (вижте "[Инсталиране](#page-35-0) на драйвер на свързано с USB кабел [устройство](#page-35-0)" на стр. 36).
- **2.** Натиснете менюто **Старт** на Windows.
- **3.** За Windows 2000 изберете **Настройки** > **Принтери**.
	- За Windows XP/2003 изберете **Принтери и факсове**.
	- За Windows 2008/Vista изберете **Контролен панел** > **Хардуер и звук** > **Принтери**.
	- За Windows 7 изберете **Контролен панел** > **Хардуер и звук** > **Устройства и принтери**.
	- За Windows Server 2008 R2 изберете **Контролен панел** > **Хардуер** > **Устройства и принтери**.
- **4.** Щракнете с десния бутон върху иконата на принтера.
- **5.** За Windows XP/2003/2008/Vista, натиснете **Свойства**.
	- За Windows 7 и Windows Server 2008 R2 от контекстните менюта изберете **Свойства на принтера**.
	- Ако елементът в **Свойства на принтера** има означение ►, (K може да изберете други драйвери за принтер, свързани с избрания принтер.
- **6.** Изберете раздела **Споделяне**.
- **7.** Отметнете квадратчето **Промяна на опциите за споделяне**.
- **8.** Отметнете **Сподели този принтер**.
- **9.** Попълнете поле **Споделено име**. Щракнете върху **OK**.

### **Настройване на компютър клиент**

- **1.** Инсталирайте драйвера на вашия принтер (вижте "[Инсталиране](#page-35-0) на драйвер на свързано с USB кабел [устройство](#page-35-0)" на стр. 36).
- **2.** Натиснете менюто **Старт** на Windows.
- **3.** Изберете **Всички програми** > **Принадлежности** > **Windows Explorer**.
- **4.** Въведете IP адреса на хост компютъра и натиснете Enter на вашата клавиатура.

 $\bigcirc$  10,88, 187, 172

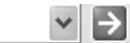

- В случай че хост компютърът изиска **Потребителско име** M и **Парола**, въведете ИД на потребител и парола на акаунта на хост компютъра.
- **5.** Щракнете с десен бутон на мишката върху иконата на принтера, който желаете да споделите, и изберете **Свържи се**.
- **6.** Ако се появи съобщение за завършена настройка, щракнете върху **OK**.
- **7.** Отворете файла, който желаете да отпечатате, и започнете да печатате.

# **Macintosh**

Следните стъпки се отнасят до Mac OS X 10.5 – 10.6. За други OS версии погледнете Mac Help.

#### **Настройване на хост компютър**

- **1.** Инсталирайте драйвера на вашия принтер (вижте ["Macintosh"](#page-36-0) на [стр](#page-36-0). 37).
- **2.** Отворете папка **Applications** > **System Preferences** и щракнете върху **Print & Fax**.
- **3.** Изберете принтера, който ще споделяте, в **Printers list**.
- **4.** Изберете **Share this printer**.

#### **Настройване на компютър клиент**

- **1.** Инсталирайте драйвера на вашия принтер (вижте ["Macintosh"](#page-36-0) на [стр](#page-36-0). 37).
- **2.** Отворете папка **Applications** > **System Preferences** и щракнете върху **Print & Fax**.
- **3.** Щракнете върху иконата "**+**".

Появява се прозорец, който показва името на вашия споделен принтер.

**4.** Изберете вашето устройство и щракнете върху **Add**.

# Настройка на мрежата

Тази глава ви дава инструкции стъпка по стъпка за настройване на свързаното чрез мрежа устройство, както и настройка на софтуер.

#### **Тази глава включва:**

- [Мрежова](#page-39-0) среда
- [Представяне](#page-39-1) на полезни мрежови програми
- [Използване](#page-40-0) на кабелна мрежа
- Поддържаните устройства и функциите по избор могат да се различават в зависимост от модела. Проверете името на модела си.

(Вижте "[Характеристики](#page-26-0) по модели" на стр. 27.)

# <span id="page-39-0"></span>**Мрежова среда**

Необходимо е да настроите мрежовите протоколи на устройството, за да го използвате като мрежово устройство. Можете да направите основните настройки на мрежата от контролния панел на устройството. Следната таблица представя мрежовите среди, които вашият принтер поддържа:

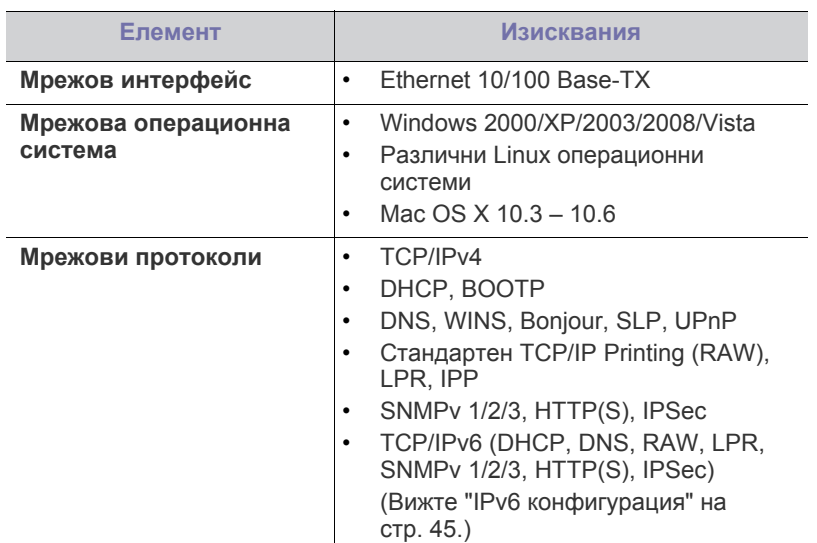

- [Инсталиране](#page-42-0) на драйвер за устройство, свързано в кабелна мрежа или чрез [USB](#page-42-0)
- IPv6 [конфигурация](#page-44-0)

# <span id="page-39-1"></span>**Представяне на полезни мрежови програми**

Има няколко налични програми за лесно задаване на мрежовите настройки в мрежова среда. Мрежовият администратор може да управлява няколко устройства в мрежата.

Преди да използвате програмите по-долу, най-напред настройте  $\mathbb{Z}$ IP адреса.

# **SyncThru™ Web Service**

Уеб сървър, вграден във вашето мрежово устройство, който ви позволява да:

- Конфигурирате параметрите на мрежата, необходими на принтера, за да се свърже към различни мрежови среди.
- Персонализирате настройките на устройството. (Вижте "Използване на [SyncThru™ Web Service"](#page-94-0) на стр. 95.)

# **SyncThru™ Web Admin Service**

Решение за уеб-базирано управление на устройството за мрежови администратори. SyncThru™ Web Admin Service ви предоставя ефективен начин за управление на мрежови устройства и ви позволява да наблюдавате и отстранявате дистанционно проблеми с тях от всяко място с достъп до корпоративна интернет мрежа. Изтеглете тази програма от [http://solution.samsungprinter.com.](http://solution.samsungprinter.com)

# **Samsung AnyWeb Print**

Този инструмент ви помага по-лесно да направите снимка на екрана, да преглеждате, изрязвате и отпечатвате екран на Windows Internet Explorer, отколкото когато използвате нормална програма. Щракнете върху **Старт** > **Всички програми** > **Samsung Printers** > **Samsung AnyWeb Print** > **Download the latest version**, за да се свържете с уеб сайта, от който можете да изтеглите инструмента. Този инструмент е наличен само за операционни системи Windows.

## **SetIP**

Тази помощна програма ви позволява да избирате мрежов интерфейс и ръчно да конфигурирате IP адресите за работа с TCP/IP протокола (вижте "Настройване на IP адрес чрез програмата [SetIP \(Windows\)"](#page-40-1) на [стр](#page-40-1). 41 или "[Настройване](#page-41-0) на IP адрес чрез програмата SetIP [\(Macintosh\)"](#page-41-0) на стр. 42).

TCP/IPv6 не се поддържа от тази програма.

# <span id="page-40-0"></span>**Използване на кабелна мрежа**

Трябва да настроите мрежовите протоколи на вашия принтер, за да го използвате във вашата мрежа. В тази глава ще ви покажем колко лесно е да направите това.

Можете да използвате мрежа, след като включите мрежов кабел към съответния порт на вашето устройство.

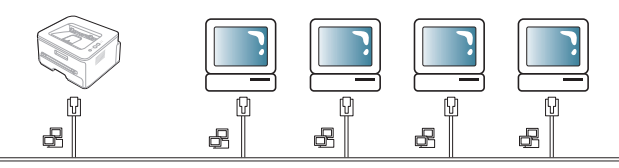

## <span id="page-40-2"></span>**Отпечатване на отчет за конфигурация на мрежата**

От контролния панел на устройството можете да отпечатате **Отчет за конфигурацията на мрежата**, който ще показва текущите мрежови настройки на устройството. Това ще Ви помогне да настроите мрежата и да се справите с евентуални проблеми.

- **1.** Натиснете **Menu** на контролния панел.
- **2.** Натиснете лява/дясна стрелка, докато се появи **Network**, и натиснете **OK**.
- **3.** Натиснете лява/дясна стрелка, докато се появи **Network Info.**, и натиснете **OK**.
- **4.** Натиснете лява/дясна стрелка, докато се появи **Yes**, и натиснете **OK**.

Като използвате този **Отчет за конфигурацията на мрежата**, можете да намерите MAC адреса и IP адреса на вашето устройство. Например:

- MAC адрес: 00:15:99:41:A2:78
- IP адрес: 192.0.0.192

## **Настройка на IP адрес**

Най-напред трябва да зададете IP адрес за мрежов печат и управление. В повечето случаи нов IP адрес ще бъде зададен автоматично от DHCP (Протокол за динамично конфигуриране на хост) сървър, който се намира в мрежата.

В някои ситуации IP адресът трябва да бъде зададен ръчно. В тези случаи адресът се нарича статичен IP адрес и с оглед на сигурността често пъти се изисква в корпоративните интранет мрежи.

- **Присвояване на DHCP IP**: свържете вашето устройство с мрежата и изчакайте няколко минути, за да може DHCP сървърът да зададе IP адрес на устройството. След това отпечатайте **отчета за конфигурацията на мрежата**, както е обяснено по-горе. Ако отчетът показва, че IP адресът е променен, задаването е било успешно. В отчета ще видите новия IP адрес.
- **Присвояване на статичен IP адрес**: използвайте програмата SetIP, за да промените IP адреса от вашия компютър. Ако устройството ви разполага с контролен панел, можете да промените IP адреса и от контролния му панел.

В офис среда е препоръчително смяната на адреса да се извършва от мрежов администратор.

## **Настройка на IP адрес от контролния панел**

- **1.** Свържете вашето устройство към мрежата чрез мрежови кабел.
- **2.** Включете устройството.
- **3.** Натиснете **Menu** на контролния панел.
- **4.** Натиснете лява/дясна стрелка, докато се появи **Network**, и натиснете **OK**.
- **5.** Натиснете лява/дясна стрелка, докато се появи **TCP/IP (IPv4)**, и натиснете **OK**.
- **6.** Натиснете лява/дясна стрелка, докато се появи **Static**, и натиснете **OK**.
- **7.** Натиснете лява/дясна стрелка, докато се появи **IP Address**, и натиснете **OK**.
- **8.** Въведете IP адреса като използвате цифровата клавиатура и натиснете **OK**.
	- Въведете байт между 0 и 255 чрез цифровата клавиатура и натискайте лява/дясна стрелка, за да се придвижвате между байтовете.

Повторете отново, за да завършите адреса от първия до четвъртия байт.

- **9.** Въведете други параметри, като **Subnet Mask** и **Gateway**, и натиснете **OK**.
- **10.** След въвеждане на всички параметри, натиснете **Stop/Clear**, за да се върнете в режим на готовност.

Сега отидете на "[Инсталиране](#page-42-0) на драйвер за устройство, свързано в [кабелна](#page-42-0) мрежа или чрез USB" на стр. 43.

## <span id="page-40-1"></span>**Настройване на IP адрес чрез програмата SetIP (Windows)**

Тази програма е предназначена за ръчно настройване на мрежовия IP адрес на вашето устройство чрез неговия MAC адрес за комуникация с устройството. MAC адресът е хардуерният сериен номер на мрежовия интерфейс и може да бъде открит в **Отчета за конфигурацията на мрежата**.

За да използвате програмата SetIP, деактивирайте защитната стена на компютъра, като извършите следното:

- **1.** Отворете **Контролен панел**.
- **2.** Щракнете двукратно върху **Център за защита**.
- **3.** Щракнете върху **Защитна стена на Windows**.
- **4.** Деактивирайте защитната стена.

#### **Инсталиране на програмата**

- **1.** Поставете компактдиска със софтуер на принтера, предоставен с вашето устройство. След като компактдискът с драйвери се стартира автоматично, затворете прозореца.
- **2.** Стартирайте Windows Explorer и отворете устройството X (X представлява CD-ROM устройство).
- **3.** Щракнете двукратно върху **Application** > **SetIP**.
- **4.** За да инсталирате програмата, щракнете двукратно **Setup.exe**.
- **5.** Изберете език и щракнете върху **Next**.
- **6.** Следвайте инструкциите в прозореца и довършете инсталацията.

#### **Стартиране на програмата**

- **1.** Свържете вашето устройство към мрежата чрез мрежови кабел.
- **2.** Включете устройството.
- **3.** От менюто **Старт** на Windows, изберете **Всички програми** > **Samsung Printers** > **SetIP** > **SetIP**.
- **4.** Щракнете върху иконата (третата отляво) в прозореца SetIP, за да отворите прозореца за конфигуриране на TCP/IP.

**5.** Въведете новата информация за устройството в прозореца за конфигурация, както следва. В корпоративната интранет мрежа е възможно, преди да продължите, да се наложи администраторът на мрежата да зададе тази информация.

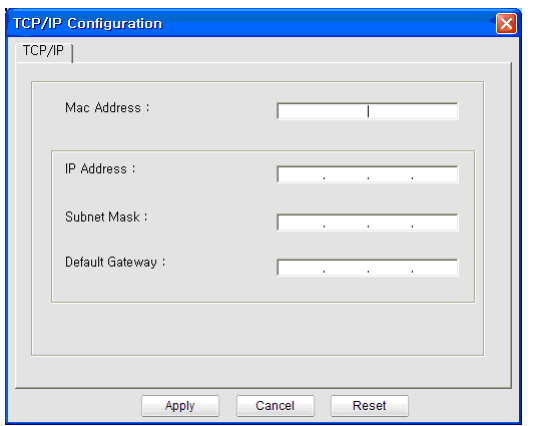

- **Mac Address**: Намерете MAC адреса на устройството от **Отчета за конфигурацията на мрежата** и го въведете без двоеточията. Например, 00:15:99:29:51:A8 става 0015992951A8.
- **IP Address**: Въведете нов IP адрес за вашия принтер. Например, ако IP адресът на компютъра ви е 192.168.1.150, въведете 192.168.1.X (X е число от 1 до 254, различно от адреса на компютъра).
- **Subnet Mask**: Въведете маска на подмрежа.
- **Default Gateway**: Въведете шлюз по подразбиране.
- **6.** Изберете **Apply** и след това щракнете върху **OK**. Устройството автоматично ще отпечата **Отчета за конфигурацията на мрежата**. Проверете дали всички настройки са правилни.
- **7.** Щракнете върху **Exit**, за да затворите програмата SetIP.
- **8.** Ако е необходимо, активирайте защитната стена отново.

#### <span id="page-41-0"></span>**Настройване на IP адрес чрез програмата SetIP (Macintosh)**

За да използвате програмата SetIP, деактивирайте защитната стена на компютъра, като извършите следното:

- **1.** Отворете **System Preferences**.
- **2.** Щракнете върху **Security**.
- **3.** Щракнете върху меню **Firewall**.
- **4.** Изключете защитната стена.
- Възможно е следните инструкции да са различни за вашия модел.
- **1.** Свържете вашето устройство към мрежата чрез мрежови кабел.
- **2.** Поставете инсталационния компактдиск и отворете прозореца му, после изберете **MAC\_Installer** > **MAC\_Printer** > **SetIP** > **SetIPApplet.html**.
- **3.** Щракнете двукратно върху файла, при което **Safari** ще се отвори автоматично, след което изберете **Trust**. Браузърът ще отвори страницата **SetIPApplet.html**, която показва името на принтера и IP адреса.
- **4.** Маркирайте реда с информация за принтера и изберете иконата **Setup**, която е втората икона отляво надясно в лентата с менюта на приложението. Ще се отвори прозорец за конфигуриране на TCP/IP.

M

- Ако принтерът не е изведен в реда за информация, изберете икона Manual Setting (третата отляво), за да отворите прозорец TCP/IP Configuration.
- **5.** Въведете новата информация за устройството в прозореца за конфигурация, както следва. В корпоративната интранет мрежа е възможно, преди да продължите, да се наложи администраторът на мрежата да зададе тази информация.
	- **MAC Address**: Намерете MAC адреса на устройството от **Отчета за конфигурацията на мрежата** и го въведете без двоеточията. Например, 00:15:99:29:51:A8 става 0015992951A8.
	- **IP Address**: Въведете нов IP адрес за вашия принтер. Например, ако IP адресът на компютъра ви е 192.168.1.150, въведете 192.168.1.X (X е число от 1 до 254, различно от адреса на компютъра).
	- **Subnet Mask**: Въведете маска на подмрежа.
	- **Default Gateway**: Въведете шлюз по подразбиране.
- **6.** Изберете **Apply**, след това **OK** и отново **OK**. Принтерът автоматично ще отпечата отчета за конфигурацията. Проверете дали всички настройки са правилни. Излезте от **Safari**. Можете да затворите и да извадите инсталационния компактдиск. Ако е необходимо, активирайте защитната стена отново. Успешно променихте IP адреса, маската на подмрежата и шлюза.

#### **Настройване на IP адрес чрез програмата SetIP (Linux)**

Програмата SetIP ще се инсталира автоматично по време на инсталацията на драйвера на принтера.

- **1.** Отпечатайте отчет с мрежовата конфигурация, за да видите MAC адреса на устройството.
- **2.** Отворете /**opt**/**Samsung**/**mfp**/**share**/**utils**/.
- **3.** Щракнете двукратно върху файла **SetIPApplet.html**.
- **4.** Щракнете, за да отворите прозореца за конфигуриране на TCP/ IP.
- **5.** Въведете МАС адреса на мрежовите карти, IP адрес, маска на подмрежа, шлюз по подразбиране и след това щракнете върху **Apply**.

**Въведете MAC адреса без двоеточие (:).** 

- **6.** Устройството отпечатва данните за мрежата. Проверете дали всички настройки са правилни.
- **7.** Затворете програмата SetIP.

## **Настройка на мрежови параметри**

Можете да направите и различни настройки на мрежата чрез програмите за администриране на мрежата, като например **SyncThru™ Web Admin Service** и **SyncThru™ Web Service**.

## <span id="page-41-1"></span>**Възстановяване на фабричните стойности по подразбиране**

Възможно е да се наложи да възстановите фабричните настройки по подразбиране на устройството, когато устройството, което използвате, се свърже към нова мрежова среда.

## **Възстановяване на фабрични настройки от контролния панел**

- **1.** Натиснете **Menu** на контролния панел.
- **2.** Натиснете лява/дясна стрелка, докато се появи **Network**, и натиснете **OK**.
- **3.** Натиснете лява/дясна стрелка, докато се появи **Clear Settings**, и натиснете **OK**.
- **4.** За да приложите настройките, изключете и рестартирайте устройството.

#### **Възстановяване на фабрични настройки по подразбиране чрез SyncThru™ Web Service**

**1.** Отворете уеб браузър, например Internet Explorer, Safari или Firefox и въведете новия IP aдрес на устройството си в прозореца на браузъра. Например:

# ttp://192, 168, 1, 133/

- **2.** Когато се отвори прозорецът **SyncThru™ Web Service**, щракнете върху **Network Settings**.
- **3.** Щракнете върху **Reset**. След това щракнете върху **Clear** за мрежата.

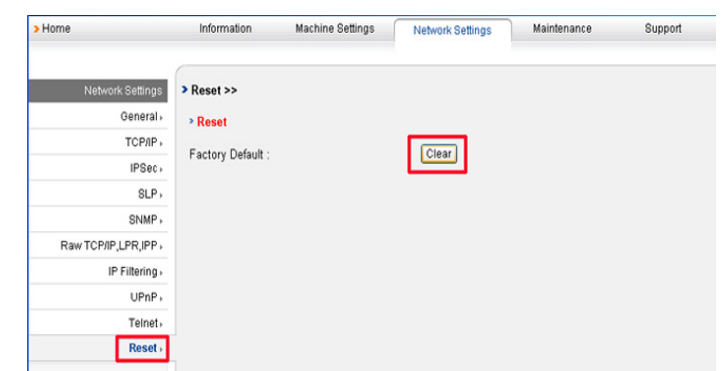

**4.** За да приложите настройките, изключете и рестартирайте устройството.

# <span id="page-42-0"></span>**Инсталиране на драйвер за устройство, свързано <sup>в</sup> кабелна мрежа или чрез USB**

# **Windows**

Можете да настроите драйвера на устройството, като следвате стъпките по-долу.

Препоръчва се при повечето потребители. Всички компоненти, необходими за работата на устройството, ще бъдат инсталирани.

- **1.** Уверете се, че устройството е свързано към мрежата или към USB и е включено.
- **2.** Поставете предоставения компактдиск със софтуер във вашето CD-ROM устройство.
	- Компактдискът със софтуер трябва да се стартира автоматично и ще се появи прозорецът за инсталиране.
	- Ако инсталационният прозорец не се появи, щракнете върху **Старт**, след което върху **Изпълни**. Напишете X:\**Setup.exe**, като замените "X" с буквата, която представлява вашето устройство. Щракнете върху **OK**.
	- Ако използвате Windows Vista, Windows 7 или Windows 2008 Server R2, щракнете върху **Старт** > **Всички програми** > **Принадлежности** > **Изпълни**.

Напишете X:\**Setup.exe**, като замените "X" с буквата, която представлява вашето устройство, и щракнете **OK**.

- Ако в Windows Vista се появи прозорец **Автоматично изпълнение**, щракнете върху **Изпълни Setup.exe** в поле **Инсталиране или изпълнение на програма** и щракнете върху **Продължи** в прозорци **Управление на потребителските акаунти**.
- Ако в Windows 7 или Windows 2008 Server R2 се появи прозорецът **Автоматично изпълнение**, щракнете върху **Изпълни Setup.exe** в полето **Инсталиране или изпълнение на програма**, след което щракнете върху **Да** в прозорците **Управление на потребителските акаунти**.
- **3.** Изберете **Install Now**.

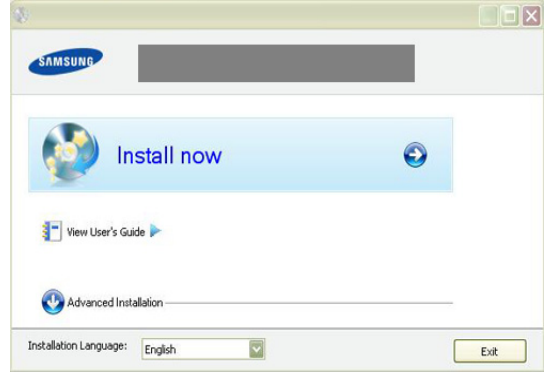

Ако е необходимо, изберете език от падащия списък.

- **Advanced Installation** има две опции **Custom Installation** и **Install Software Only**. Custom Installation ви позволява да изберете връзката на устройството и отделните компоненти за инсталиране. Install Software Only ви позволява да инсталирате предоставения софтуер, като например Smart Panel. Следвайте инструкциите в прозореца.
- **4.** Прочетете **License Agreement** и изберете **I accept the terms of the License Agreement**. След това щракнете върху **Next**. Програмата започва да търси устройството.

- Ако устройството ви не бъде намерено в мрежата или  $\cancel{\triangleright}$ локално, се появява съобщение за грешка.
	- **Check if you want to install the software without connecting the printer to the network or locally**
		- Отметнете тази опция, за да инсталирате тази програма, без устройството да е свързано. В този случай прозорецът за отпечатване на пробна страница се пропуска и инсталирането продължава.
	- **Search again**

Когато натиснете този бутон, се показва прозорецът със забележка относно защитната стена:

- Изключете защитната стена и натиснете отново **Search again**. Ако работите под Windows, щракнете върху **Старт** > **Контролен панел** > **Защитна стена на Windows** и деактивирайте тази опция.
	- Изключете защитната стена от програмата на друга фирма, различна от операционната система. Направете справка в ръководството, предоставено с отделните програми.

## • **Direct Input**

**Direct Input** ви позволява да търсите конкретно устройство в мрежата.

- **Search by IP address**: Въведете IP адреса или името на хоста. След това щракнете върху **Next**. За да проверите IP адреса на устройството, разпечатайте страница с конфигурацията на мрежата (вижте "Отпечатване на отчет за [конфигурация](#page-40-2) на [мрежата](#page-40-2)" на стр. 41).
- Search by network path: За да откриете споделено устройство (UNC път), въведете името на споделения принтер ръчно или намерете споделен принтер, като щракнете бутона **Browse**. След това щракнете върху **Next**.
- **Help**

Ако устройството ви не е свързано към компютъра или мрежата, този бутон за помощ дава подробна информация за това, как да свържете устройството.

• **Set IP Address**

Ако искате да посочите определен IP адрес за конкретно мрежово устройство, щракнете върху бутона **Set IP Address**. Появява се прозорецът **Set IP Address**. Направете следното:

- a) Изберете устройство за настройка с конкретен IP адрес от списъка.
- b) Ръчно конфигурирайте IP адрес, маска на подмрежа и шлюз за устройството, след което щракнете върху **Apply**, за да зададете специфичния IP адрес на мрежовото устройство.
- c) Щракнете върху **Next**.
- **5.** На екрана ще се покаже търсеното устройство. Изберете устройството, което желаете да използвате.
	- Ако драйверът е намерил само един принтер, се показва прозорецът за потвърждение.

Програмата започва инсталирането.

- **6.** След края на инсталирането се появява прозорец, който ви пита дали да отпечата пробна страница. Ако искате да отпечатате пробна страница, щракнете върху **Print a test page**. В противен случай просто щракнете върху **Next** и отидете на стъпка 8.
- **7.** Ако пробната страница се разпечата правилно, щракнете върху **Yes**.

Ако не, щракнете върху **No**, за да я разпечатате отново.

- **8.** За да се регистрирате като потребител на устройството и да получавате информация от Samsung, щракнете върху **On-line Registration**.
- **9.** Щракнете върху **Finish**.
- След инсталирането на драйвера можете да активирате  $\not\!\! \not\!\! \varnothing$ защитната стена.
	- Ако драйверът на принтера ви не работи добре след завършването на инсталацията, поправете го или го инсталирайте отново (вижте "[Инсталиране](#page-42-0) на драйвер за [устройство](#page-42-0), свързано в кабелна мрежа или чрез USB" на [стр](#page-42-0). 43).

# <span id="page-43-0"></span>**Macintosh**

- **1.** Уверете се, че устройството е свързано към вашата мрежа и е включено. Също така, трябва да бъде зададен IP адресът на устройството.
- **2.** Поставете предоставения компактдиск със софтуер във вашето CD-ROM устройство.
- **3.** Щракнете двукратно върху иконата на CD-ROM устройството, появила се върху работния плот на вашия Macintosh.
- **4.** Щракнете върху папката **MAC\_Installer** два пъти.
- **5.** Щракнете двукратно върху иконата **Installer OS X**.
- **6.** Въведете паролата и щракнете върху **OK**.
- **7.** Отваря се прозорецът на инсталиращата програма на Samsung. Щракнете върху **Continue**.
- **8.** Прочетете лицензионното споразумение и щракнете върху **Continue**.
- **9.** Щракнете върху **Agree**, за да приемете лицензионното споразумение.
- **10.** Изберете **Easy Install** и щракнете върху **Install**. **Easy Install** се препоръчва за повечето потребители. Всички компоненти, необходими за работата на устройството, ще бъдат инсталирани. Ако изберете **Custom Install**, можете да изберете отделни компоненти, които да инсталирате.
- **11.** Появява се съобщение, което ви предупреждава, че всички приложения на компютъра ви ще се затворят. Щракнете върху **Continue**.
	- Ако се появи прозорец с въпрос за избор на типа  $\cancel{w}$ инсталация, изберете **Typical installation for a network printer** и щракнете върху **OK**.
		- Ако изберете **Typical installation for a network printer**, автоматично се стартира програмата SetIP. Ако устройството вече е конфигурирало данните за мрежата, затворете програмата SetIP. Преминете на следващата стъпка.
- **12.** След като инсталирането завърши, щракнете върху **Quit**.
- **13.** Отворете папка **Applications** > **Utilities** > **Print Setup Utility**.
	- За Mac OS X 10.5 10.6, отворете папка **Applications** > **System Preferences** и щракнете върху **Print & Fax**.
- **14.** Щракнете върху **Add** в **Printer List**.
	- За Mac OS X OS X 10.5 10.6, натиснете икона "**+**"; ще се появи изскачащ прозорец.
- **15.** За Mac OS X 10.3 изберете раздел **IP Printing**.
	- За Mac OS Х 10.4, щракнете върху **IP Printer**.
	- За Mac OS X 10.5 10.6, щракнете върху **IP**.
- **16.** Изберете **Socket/HP Jet Direct** в **Printer Type**. Когато разпечатвате документ с прекалено много страници, можете да ускорите процеса, като изберете опцията за контакт за **Printer**
- **Type**. **17.** Въведете IP адреса на устройството в полето **Printer Address**.
- **18.** Въведете името на опашката в полето **Queue Name**. Ако не можете да определите името на опашката за сървъра на вашето устройство, опитайте най-напред с опашката по подразбиране.
- **19.** Ако при Mac OS Х 10.3 Auto Select не работи правилно, изберете **Samsung** в **Printer Model** и името на вашето устройство в **Model Name**.
	- Ако при Mac OS Х 10.4 Auto Select не работи правилно, изберете **Samsung** в **Print Using** и името на вашето устройство в **Model**.
	- Ако при Mac OS Х 10.5 10.6 Auto Select не работи правилно, изберете **Select a driver to use...** и името на вашето устройство в **Print Using**.
	- IP адресът на вашето устройство се появява в **Printer List** и е зададен като устройство по подразбиране.
- **20.** Щракнете върху **Add**.
- Ако драйверът на принтера не работи правилно, деинсталирайте го и го инсталирайте отново.

За деинсталиране на драйвер за Macintosh следвайте стъпките, дадени по-долу.

- a) Уверете се, че устройството е свързано към вашия компютър и е включено.
- b) Поставете предоставения компактдиск със софтуер във вашето CD-ROM устройство.
- c) Щракнете двукратно върху иконата на CD-ROM устройството, появила се върху работния плот на вашия Macintosh.
- d) Щракнете върху папката **MAC\_Installer** два пъти.
- e) Щракнете двукратно върху иконата **Installer OS X**.
- f) Въведете мрежовия ключ, а след това щракнете върху **OK**.
- g) Отваря се прозорецът на инсталиращата програма на Samsung. Щракнете върху **Continue**.
- h) Изберете **Uninstall** и щракнете върху **Uninstall**.
- i) Когато се появи съобщение, което ви предупреждава, че всички отворени програми в компютъра ви ще се затворят, щракнете върху **Continue**.
- j) Когато деинсталирането приключи, щракнете върху **Quit**.

## **Linux**

## **Инсталиране на драйвер за Linux и добавяне на мрежов принтер**

- **1.** Уверете се, че устройството е свързано към вашата мрежа и е включено. Също така, трябва да бъде зададен IP адресът на устройството.
- **2.** Изтеглете пакета на Обединения драйвер за Linux от уеб сайта на Samsung.
- **3.** Извлечете файла UnifiedLinuxDriver.tar.gz и отворете новата директория.
- **4.** Щракнете двукратно върху папката **Linux**.
- **5.** Щракнете двукратно върху иконата **install.sh**.
- **6.** Отваря се прозорецът на инсталиращата програма на Samsung. Щракнете върху **Continue**.
- **7.** Отваря се прозорецът Add printer wizard. Щракнете върху **Next**.
- **8.** Изберете Network printer и щракнете върху бутон **Search**.
- **9.** В това поле се появяват IP адресът и името на модела на принтера.
- **10.** Изберете вашето устройство и щракнете върху **Next**.
- **11.** Въведете описанието на принтера и Next
- **12.** Когато добавянето на принтера приключи, щракнете върху Finish
- **13.** Когато инсталирането приключи, щракнете върху Finish

#### **Добавяне на мрежов принтер**

- **1.** Щракнете двукратно върху **Unified Driver Configurator**.
- **2.** Щракнете върху **Add Printer…**
- **3.** Прозорецът **Add printer wizard** се отваря. Щракнете върху **Next**.
- **4.** Изберете **Network printer** и щракнете върху бутона **Search**.
- **5.** В това поле се появяват IP адресът и името на модела на принтера.
- **6.** Изберете Вашето устройство и щракнете върху **Next**.
- **7.** Въведете описанието на принтера и **Next**
- **8.** Когато добавянето на принтера приключи, щракнете върху **Finish**.

# <span id="page-44-0"></span>**IPv6 конфигурация**

**TCP/IPv6** се поддържа правилно само в Windows Vista или по-нова версия.

Ако изглежда,че IPv6 мрежата не работи, върнете фабричните M стойности на всички мрежови настройки и опитайте отново (вижте "[Възстановяване](#page-41-1) на фабричните стойности по подразбиране" на [стр](#page-41-1). 42).

За да използвате IPv6 мрежова среда, изпълнете следващата процедура за използване на IPv6 адрес:

- **1.** Свържете вашето устройство към мрежата чрез мрежови кабел.
- **2.** Включете устройството.
- **3.** Принтирайте **Отчет за конфигуриране на мрежа** от контролния панел на машината, който ще провери IPv6 адреса.
	- a) Натиснете **Menu** на контролния панел.  $\cancel{\triangleright}$ 
		- b) Натиснете лява/дясна стрелка, докато се появи **Network**, и натиснете **OK**.
		- c) Натиснете лява/дясна стрелка, докато се появи **Network Info.**, и натиснете **OK**.
		- d) Натиснете лява/дясна стрелка, докато се появи **Yes**, и натиснете **OK**.
- **4.** Изберете **Старт** > **Контролен панел** > **Хардуер и звук** > **Принтери** > **Добавяне на принтер**.
- **5.** Щракнете върху **Добавяне на локален принтер** в прозореца **Добавяне на принтер**.
- **6.** Следвайте инструкциите в прозореца.
- Ако устройството не работи в мрежовата среда, активирайте IPv6. Направете справка в следващия раздел.

## **Активиране на IPv6**

Устройството се предоставя с включена функция IPv6.

- **1.** Натиснете **Menu** на контролния панел.
- **2.** Натиснете лява/дясна стрелка, докато се появи **Network**, и натиснете **OK**.
- **3.** Натиснете лява/дясна стрелка, докато се появи **TCP/IP (IPv6)**, и натиснете **OK**.
- **4.** Натиснете лява/дясна стрелка, докато се появи **IPv6 Activate**, и натиснете **OK**.
- **5.** Натиснете лява/дясна стрелка, докато се появи **On**, и натиснете **OK**.
- **6.** Изключете и включете устройството отново.
- **7.** Инсталирайте отново драйвера на принтера.

# **Настройване на IPv6 адрес**

Устройството поддържа следните IPv6 адреси за печатане в мрежа и управление.

- **Link-local Address**: Cамоконфигуриращ се локален IPv6 адрес (адресът започва с FE80).
- **Stateless Address**: IPv6 адрес, който е конфигуриран автоматично от мрежовия рутер.
- **Stateful Address**: IPv6 адрес, конфигуриран от DHCPv6 сървър.
- **Manual Address**: IPv6 адрес, конфигуриран ръчно от потребителя.

#### **Конфигуриране на DHCPv6 адрес (с мониторинг)**

Ако имате DHCPv6 сървър във вашата мрежа, можете да настроите една от следните опции за конфигуриране на динамичен хост по подразбиране:

- **1.** Натиснете **Menu** на контролния панел.
- **2.** Натиснете лява/дясна стрелка, докато се появи **Network**, и натиснете **OK**.
- **3.** Натиснете лява/дясна стрелка, докато се появи **TCP/IP (IPv6)**, и натиснете **OK**.
- **4.** Натиснете лява/дясна стрелка, докато се появи **DHCPv6 Config**, и натиснете **OK**.
- **5.** Натиснете лява/дясна стрелка, за да получите достъп до желаната стойност.
	- **Router**: Използвайте DHCPv6, само когато се изисква от рутера.
	- **DHCPv6 Addr.**: За да се използва винаги DHCPv6, независимо от изискванията на рутера.
	- **DHCPv6 Off**: Никога не използвайте DHCPv6 независимо от изискванията на рутера.
- **6.** Натиснете **OK**.

## **Ръчно конфигуриране на адрес**

- **1.** Отворете уеб браузър, напр. Internet Explorer, който поддържа IPv6 адресиране като URL (вижте "Свързване на [SyncThru™](#page-45-0)  [Web Service"](#page-45-0) на стр. 46).
	- За IPv4, въведете IPv4 адреса (http://xxx.xxx.xxx.xxx) в M полето за адреса и натиснете клавиш Enter или щракнете върху **Почни**.
- **2.** Когато се отвори прозорецът **SyncThru™ Web Service**, щракнете върху **Network Settings**.
- **3.** Щракнете върху **TCP/IP**.

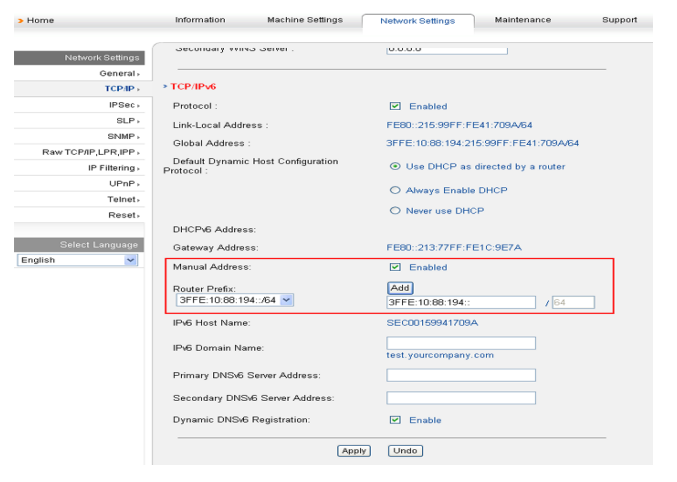

- **4.** Активирайте **Manual Address** в раздела **TCP/IPv6**.
- **5.** Изберете **Router Prefix** и щракнете върху бутона **Add** така префиксът на рутера ще се добави автоматично в адресното поле.

Въведете останалата част от адреса (напр. 3FFE:10:88:194::**AAAA**. "A" е шестнадесетична цифра от 0 до 9, A до F).

**6.** Щракнете върху бутона **Apply**.

# <span id="page-45-0"></span>**Свързване на SyncThru™ Web Service**

- **1.** Отворете уеб браузър, напр. Internet Explorer, който поддържа IPv6 адресиране като URL.
- **2.** Изберете един от IPv6 адресите (**Link-local Address**, **Stateless Address**, **Stateful Address**, **Manual Address**) от **Отчета за конфигурацията на мрежата**.
- **3.** Въведете IPv6 адреса (напр. http://[FE80::215:99FF:FE66:7701]).

Адресът трябва да бъде затворен между "[]" скоби.

# 4.Основна настройка

След приключване на инсталацията, вие може да решите да зададете настройките по подразбиране на вашето устройство. Ако желаете да зададете или промените стойности, вижте следващия раздел. Тази глава ви дава инструкции стъпка по стъпка за настройване на устройството.

#### **Тази глава включва:**

- Настройка на [височината](#page-46-0)
- [Промяна](#page-46-1) на езика на дисплея
- [Настройка](#page-46-2) на дата и час
- Промяна на режима на [часовника](#page-47-0)
- Промяна на режима по [подразбиране](#page-47-1)

# <span id="page-46-0"></span>**Настройка на височината**

Качеството на печат се влияе от атмосферното налягане, което се определя от надморската височина, на която се намира устройството. Следната информация ще ви насочи как да настроите устройството си на най-доброто възможно качество на печат.

Преди да зададете стойност за надморската височина, установете на каква надморска височина се намирате.

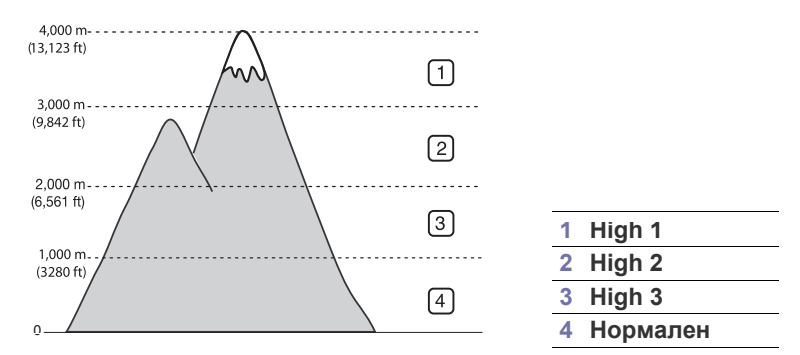

- **1.** Уверете се, че сте инсталирали драйвера на принтера от предоставения компактдиск със софтуер за принтера.
- **2.** Щракнете двукратно върху иконата на **Smart Panel** от лентата на задачите в Windows (или зоната за известяване в Linux). Също така можете да щракнете върху **Smart Panel** от лентата на състоянието в Mac OS X.
- **3.** Щракнете върху **Printer Setting**.
- **4.** Щракнете върху **Setting** > **Altitude Adjustment**. Изберете подходящата стойност от падащия списък, след което щракнете върху **Apply**.
- M • Ако устройството ви е свързано в мрежа, екранът на SyncThru™ Web Service ще се покаже автоматично. Натиснете **Machine Settings** > **System Setup** > **Machine Setup** > **Altitude Adj**. Изберете подходящата стойност на надморската височина, след което натиснете **Apply**.
	- Ако вашето устройство е свързано чрез USB кабел, настройте надморската височина в опция **Altitude Adj.** на дисплея на устройството.
- [Настройка](#page-47-2) на звуци
- Въвеждане на символи от цифровата [клавиатура](#page-47-3)
- Използване на [спестяващи](#page-48-0) режими
- Настройка на тава и хартия по [подразбиране](#page-48-1)
- Задаване на време за [изчакване](#page-49-0) на задача

# <span id="page-46-1"></span>**Промяна на езика на дисплея**

За да промените езика, който се използва на дисплея, следвайте долните стъпки:

- **1.** Натиснете **Menu** на контролния панел.
- **2.** Натиснете лява/дясна стрелка, докато се появи **System Setup**, и натиснете **OK**.
- **3.** Натиснете лява/дясна стрелка, докато се появи **Machine Setup**, и натиснете **OK**.
- **4.** Натиснете лява/дясна стрелка, докато се появи **Language**, и натиснете **OK**.
- **5.** Натиснете лява/дясна стрелка, за да се покаже желаният от вас език.
- **6.** Натиснете **OK**, за да запазите избора си.
- **7.** Натиснете **Stop/Clear**, за да се върнете в режим готовност.

# <span id="page-46-2"></span>**Настройка на дата и час**

Когато настроите часа и датата, те се използват при забавено използване на факс и печат. Те се отпечатват върху доклади. Ако, обаче те не са правилни, трябва да ги промените, за да се постигне правилно време.

Ако захранването на устройството е изключено, след като го M включите отново ще трябва да настроите часа и датата.

- **1.** Натиснете **Menu** на контролния панел.
- **2.** Натиснете лява/дясна стрелка, докато се появи **System Setup**, и натиснете **OK**.
- **3.** Натиснете лява/дясна стрелка, докато се появи **Machine Setup**, и натиснете **OK**.
- **4.** Натиснете лява/дясна стрелка, докато се появи **Date & Time**, и натиснете **OK**.
- **5.** Въведете точно време и дата чрез лява/дясна стрелка или от цифровата клавиатура. Месец = от 01 дo 12,

Ден = от 01 дo 31,

Година = изисква четири цифри,

- Час = от 01 дo 12,
- Минута = от 00 дo 59,

можете да посочите и дали часът е преди, или след обяд.

- **6.** Натиснете **OK**, за да запазите избора си.
- **7.** Натиснете **Stop/Clear**, за да се върнете в режим готовност.

## <span id="page-47-0"></span>**Промяна на режима на часовника**

Можете да настроите устройството да извежда точното време както в 12-часов, така и в 24-часов формат.

- **1.** Натиснете **Menu** на контролния панел.
- **2.** Натиснете лява/дясна стрелка, докато се появи **System Setup**, и натиснете **OK**.
- **3.** Натиснете лява/дясна стрелка, докато се появи **Machine Setup**, и натиснете **OK**.
- **4.** Натиснете лява/дясна стрелка, докато се появи **Clock Mode**, и натиснете **OK**.
- **5.** Натиснете лява/дясна стрелка, за да изберете другия режим, и натиснете **OK**.
- **6.** Натиснете **Stop/Clear**, за да се върнете в режим готовност.

# <span id="page-47-1"></span>**Промяна на режима по подразбиране**

Устройството ви е фабрично настроено на режим Copy. Можете да превключите фабричния режим от режим Fax на режим Copy и обратно.

- **1.** Натиснете **Menu** на контролния панел.
- **2.** Натиснете лява/дясна стрелка, докато се появи **System Setup**, и натиснете **OK**.
- **3.** Натиснете лява/дясна стрелка, докато се появи **Machine Setup**, и натиснете **OK**.
- **4.** Натиснете лява/дясна стрелка, докато се появи **Default Mode**, и натиснете **OK**.
- **5.** Натиснете лява/дясна стрелка, за да изберете режима, който желаете.
- **6.** Натиснете **OK**, за да запазите избора си.
- **7.** Натиснете **Stop/Clear**, за да се върнете в режим готовност.

# <span id="page-47-2"></span>**Настройка на звуци**

Можете да регулирате следните опции:

- **Key sound**: Задава за звука на бутоните **On** или **Off**. С тази опция, настроена на **On**, се чува звук при всяко натискане на бутон.
- **Alarm Sound**: Задава за звука на алармата **On** или **Off**. Когато тази опция е настроена на **On**, се чува звук всеки път, когато възникне грешка или факсът се изпрати.

• **Speaker**: Задава **On** или **Off** за звука от телефонната линия през високоговорителя, например тон за набиране или факс. Когато тази опция е настроена на **Comm.** което означава "Стандартен", високоговорителят е включен до момента на отговор на отдалеченото устройство.

Можете да регулирате силата на звука чрез **On Hook Dial**. Ако W устройството ви има слушалка, можете да регулирате силата на звука от слушалката.

• **Ringer**: Регулирайте силата на звука при звънене. Относно силата на звука при звънене можете да изберете **Off**, **Low**, **Mid** и **High**.

## **Звук на високоговорител, звънене, бутони и аларма**

- **1.** Натиснете **Menu** на контролния панел.
- **2.** Натиснете лява/дясна стрелка, докато се появи **System Setup**, и натиснете **OK**.
- **3.** Натиснете лява/дясна стрелка, докато се появи **Sound/Volume**, и натиснете **OK**.
- **4.** Натиснете лява/дясна стрелка, докато се появи желаната опция за звук, и натиснете **OK**.
- **5.** Натиснете лява/дясна стрелка, докато желаният статус или сила на избрания от вас звук се появи, и натиснете **OK**.
- **6.** Ако е необходимо повторете стъпки 4 до 5, за да настроите други звуци.
- **7.** Натиснете **Stop/Clear**, за да се върнете в режим готовност.

## **Сила на звука на високоговорителя**

За да настроите силата на звука от **On Hook Dial**:

- **1.** Натиснете (Факс) върху контролния панел.
- **2.** Натиснете **On Hook Dial**. От високоговорителя се чува тон за набиране.
- **3.** Натиснете лява/дясна стрелка, докато чуете желаната от Вас сила на звука.
- **4.** Натиснете **On Hook Dial**, за да запазите промяната и да се върнете в режим готовност.

Ако устройството ви има слушалка:

- **1.** Вдигнете слушалката. От слушалката се чува тон за набиране.
- **2.** Натиснете лява/дясна стрелка, докато чуете желаната от Вас сила на звука.
- **3.** Натиснете **OK**, за да запишете промяната и върнете слушалката.
	- Можете да регулирате силата на звука на високоговорителя  $\mathbb{Z}$ само когато натиснатата линия е свързана.

## <span id="page-47-3"></span>**Въвеждане на символи от цифровата клавиатура**

Поради многообразните задачи, които изпълнявате, е възможно да ви се наложи да въвеждате имена и номера. Например когато настройвате устройството си, въвеждате името си или това на компанията си, както и номера на факса си.

## **Въвеждане на буквено-цифрови символи**

**1.** Когато системата ви подкани за въвеждане на буква, открийте бутона с желания от Вас символ, изобразен върху него. Натиснете бутона и задръжте, докато правилната буква се покаже на дисплея. Например, за да въведете буквата O, натиснете 6, обозначена с MNO.

При всяко натискане на 6, дисплеят показва различна буква, M, N, O, m, n, o и накрая 6.

Можете да въвеждате специални символи, например празно разстояние, знак "плюс" и др. За повече информация, разгледайте долната част.

**2.** За да въведете допълнителни букви, повторете стъпка 1.

Ако следващата буква е отпечатана на същия бутон, преместете курсора, като натиснете бутона с лява/дясна стрелка и след това натиснете бутона с желаната от Вас буква. Курсорът се премества вдясно и следващата буква се показва на дисплея.

Можете да въведете празно разстояние, като натиснете двукратно 1.

**3.** След като приключите с въвеждането на букви, натиснете **OK**.

# **Букви и цифри на клавиатурата**

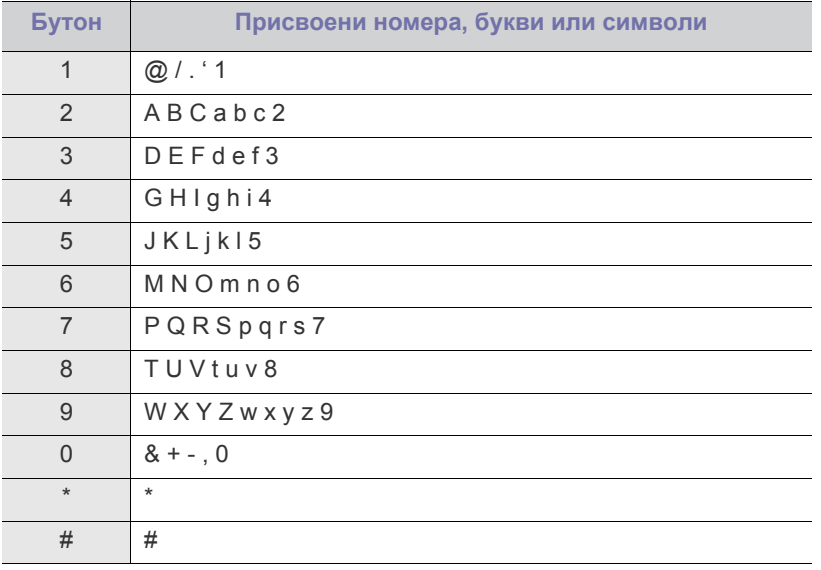

## **Коригиране на числа или имена**

Ако направите грешка, докато въвеждате номер или име, натиснете бутона с лява/дясна стрелка, за да изтриете последната цифра или символ. След това въведете правилната цифра или символ.

# **Въвеждане на пауза**

При някои телефонни системи трябва да въведете код за достъп (например 9) и да изчакате секундния тон за набиране. В такива случаи трябва да въведете пауза в телефонния номер. Можете да въведете пауза, докато настройвате номера за бързо набиране. За да въведете пауза, натиснете **Redial/Pause** на съответното място, докато въвеждате телефонния номер. А – извежда се на дисплея на съответната позиция.

# <span id="page-48-0"></span>**Използване на спестяващи режими**

## **Използване на функцията за пестене на тонер**

Режимът за пестене на тонер позволява на устройството да използва по-малко тонер на всяка страница. Активирането на този режим удължава живота на тонер касетата повече, от това което може да се очаква при нормален режим, но се намалява качеството на печат.

- **1.** Натиснете **Menu** на контролния панел.
- **2.** Натиснете лява/дясна стрелка, докато се появи **System Setup**, и натиснете **OK**.
- **3.** Натиснете лява/дясна стрелка, докато се появи **Machine Setup**, и натиснете **OK**.
- **4.** Натиснете лява/дясна стрелка, докато се появи **Toner Save**, и натиснете **OK**.
- **5.** Натиснете лява/дясна стрелка, докато се появи **On**, и натиснете **OK**.
- **6.** Натиснете **Stop/Clear**, за да се върнете в режим готовност.
	- Когато отпечатвате от компютър, можете да изключите  $\varnothing$ режима за пестене на тонер от характеристиките на принтера.

## **Използване на функцията за пестене на енергия**

Когато не използвате устройството за известно време, използвайте тази функция, за да спестите енергия.

- **1.** Натиснете **Menu** на контролния панел.
- **2.** Натиснете лява/дясна стрелка, докато се появи **System Setup**, и натиснете **OK**.
- **3.** Натиснете лява/дясна стрелка, докато се появи **Machine Setup**, и натиснете **OK**.
- **4.** Натиснете лява/дясна стрелка, докато се появи **Power Save** и натиснете **OK**.
- **5.** Натиснете лява/дясна стрелка, за да изберете часа, който желаете.
- **6.** Натиснете **OK**, за да запазите избора си.
- **7.** Натиснете **Stop/Clear**, за да се върнете в режим готовност.

# <span id="page-48-2"></span><span id="page-48-1"></span>**Настройка на тава и хартия по подразбиране**

Можете да изберете тавата и хартията, която желаете да продължите да използвате за задачите за печат.

## **В контролния панел**

## **Настройване на размера на хартията**

- **1.** Натиснете **Menu** на контролния панел.
- **2.** Натиснете лява/дясна стрелка, докато се появи **System Setup**, и натиснете **OK**.
- **3.** Натиснете лява/дясна стрелка, докато се появи **Paper Setup**, и натиснете **OK**.
- **4.** Натиснете лява/дясна стрелка, докато се появи **Paper Size**, и натиснете **OK**.
- **5.** Натиснете лява/дясна стрелка, за да изберете желаната от вас тава за хартия, и натиснете **OK**.
- **6.** Натиснете лява/дясна стрелка, за да изберете размера на хартията, който желаете.
- **7.** Натиснете **OK**, за да запазите избора си.
- **8.** Натиснете **Stop/Clear**, за да се върнете в режим готовност.

## **Задаване на типа на хартия**

- **1.** Натиснете **Menu** на контролния панел.
- **2.** Натиснете лява/дясна стрелка, докато се появи **System Setup**, и натиснете **OK**.
- **3.** Натиснете лява/дясна стрелка, докато се появи **Paper Setup**, и натиснете **OK**.
- **4.** Натиснете лява/дясна стрелка, докато се появи **Paper Type**, и натиснете **OK**.
- **5.** Натиснете лява/дясна стрелка, за да изберете желаната от вас тава за хартия, и натиснете **OK**.
- **6.** Натиснете лява/дясна стрелка, за да изберете типа хартия, който желаете.
- **7.** Натиснете **OK**, за да запазите избора си.
- **8.** Натиснете **Stop/Clear**, за да се върнете в режим готовност.

## **Настройване на източника на хартията**

- **1.** Натиснете **Menu** на контролния панел.
- **2.** Натиснете лява/дясна стрелка, докато се появи **System Setup**, и натиснете **OK**.
- **3.** Натиснете лява/дясна стрелка, докато се появи **Paper Setup**, и натиснете **OK**.
- **4.** Натиснете лява/дясна стрелка, докато се появи **Paper Source**, и натиснете **OK**.
- **5.** Натиснете лява/дясна стрелка, докато се появи **Copy Tray** или **Fax Tray**, и натиснете **OK**.
- **6.** Натиснете лява/дясна стрелка, за да изберете тавата за хартията, която желаете.
- **7.** Натиснете **OK**, за да запазите избора си.
- **8.** Натиснете **Stop/Clear**, за да се върнете в режим готовност.

## **В компютъра**

## **Windows**

- **1.** Натиснете менюто **Старт** на Windows.
- **2.** За Windows 2000 изберете **Настройки** > **Принтери**.
	- За Windows XP/2003 изберете **Принтери и факсове**.
	- За Windows 2008/Vista изберете **Контролен панел** > **Хардуер и звук** > **Принтери**.
	- За Windows 7 изберете **Контролен панел** > **Хардуер и звук** > **Устройства и принтери**.
	- За Windows Server 2008 R2 изберете **Контролен панел** > **Хардуер** > **Устройства и принтери**.
- **3.** Щракнете с десния бутон върху вашето устройство.
- **4.** За Windows XP/2003/2008/Vista, натиснете **Предпочитания за печат**.

За Windows 7 и Windows Server 2008 R2 от контекстните менюта изберете **Предпочитания за печат**.

- Ако елементът в **Предпочитания за печат** има означение W ►, може да изберете други драйвери за принтер, свързани с избрания принтер.
- **5.** Щракнете върху раздел **Paper**.
- **6.** Изберете тава и нейните опции, като размер и тип на хартията.
- **7.** Натиснете **OK**.
- Ако желаете да използвате хартия със специален размер,
- например хартия за фактури, изберете раздел **Paper** > **Size**> **Edit...** в **Предпочитания за печат** (вижте "[Отваряне](#page-59-0) на [предпочитания](#page-59-0) за печат" на стр. 60).

## **Macintosh**

Потребителите на Macintosh трябва ръчно да променят настройките по подразбиране всеки път, когато желаят да използват различни настройки.

- **1.** Отворете приложение на Macintosh и изберете файла, който желаете да разпечатате.
- **2.** Отворете менюто **File** и щракнете върху **Print**.
- **3.** Отидете на екран **Paper Feed**.
- **4.** Отворете менюто **File** и щракнете върху **Print**.
- **5.** Отидете на екран **Paper Feed**.
- **6.** Задайте подходящата тава, от която желаете да печатате.
- **7.** Отидете на екран **Paper**.
- **8.** Задайте тип хартия, който да отговаря на хартията, заредена в тавата, от която желаете да печатате.
- **9.** Щракнете върху **Print**, за да започнете да печатате.

## **Linux**

- **1.** Отворете **Terminal Program**
- **2.** Когато се появи екранът Terminal, въведете следното: [root@localhost root]# lpr <име\_на\_файла>
- **3.** Изберете **Printer** и щракнете върху **Properties…**
- **4.** Щракнете върху раздел **Advanced**.
- **5.** Изберете тава (източник) и опции за нея, като размер и тип на хартията.
- **6.** Натиснете **OK**.

## <span id="page-49-0"></span>**Задаване на време за изчакване на задача**

Когато за определен период от време няма подаване, устройството излиза от настоящето меню и преминава в настройки по подразбиране. Можете да зададете времето, през което устройството ще изчака.

- **1.** Натиснете **Menu** на контролния панел.
- **2.** Натиснете лява/дясна стрелка, докато се появи **System Setup**, и натиснете **OK**.
- **3.** Натиснете лява/дясна стрелка, докато се появи **Machine Setup**, и натиснете **OK**.
- **4.** Натиснете лява/дясна стрелка, докато се появи **Job Timeout**, и натиснете **OK**.
- **5.** Въведете часа чрез лява/дясна стрелка или цифровата клавиатура.
- **6.** Натиснете **OK**, за да запазите избора си.
- **7.** Натиснете **Stop/Clear**, за да се върнете в режим готовност.

# 5.Носители и тава

Тази глава съдържа информация за това как да зареждате носители за печат във вашето устройство.

#### **Тази глава включва:**

- Подготовка на [оригиналите](#page-50-0)
- Зареждане на [оригиналите](#page-50-1)
- Избор на [носител](#page-51-0) за печат
- [Промяна](#page-52-0) на размера на тавата
- Поддържаните устройства и функциите по избор могат да се  $\mathscr U$ различават в зависимост от модела. Проверете името на модела си.

(Вижте "[Характеристики](#page-26-0) по модели" на стр. 27.)

# <span id="page-50-0"></span>**Подготовка на оригиналите**

- Не зареждайте хартия, по-малка от 142 x 148 мм или по-голяма от 216 x 356 мм.
- За да предотвратите засядане на хартия, ниско качество на печат и повреда на устройството, не опитвайте да зареждате следните видове хартия.
	- Индиго или хартия с индигово покритие на гърба.
	- Хартия с покритие.
	- Пилюр или много тънка хартия.
	- Нагъната или измачкана хартия.
	- Извита или навита на руло хартия.
	- Скъсана хартия.
- Преди да я заредите, махнете всички телбодове или кламери.
- Уверете се, че върху хартията няма лепило, мастило или коректор, както и че хартията е абсолютно суха, преди да я заредите.
- Не зареждайте оригинали, които съдържат листове хартия с различни размери или тегло.
- Не зареждайте брошури, памфлети, прозрачно фолио или документи с други необичайни характеристики.

# <span id="page-50-3"></span><span id="page-50-1"></span>**Зареждане на оригиналите**

Можете да използвате стъклото на скенера или автоматичния подавач на документи за копиране, сканиране и изпращане на факс.

# <span id="page-50-2"></span>**Върху стъклото на скенера**

Проверете дали подавачът на документи е свободен. Ако системата открие наличие на документ в подавача, устройството го третира с приоритет пред документа върху стъклото на скенера. За да постигнете най-високо качество на сканиране, особено при цветни изображения или изображения в гамата на сивото, използвайте стъклото на скенера.

- [Зареждане](#page-52-1) на хартията в тавата
- Печат върху [специален](#page-53-0) носител
- [Настройване](#page-56-0) на размера и типа на хартията
- [Използване](#page-56-1) на изходната поставка
- **1.** Повдигнете и отворете капака на скенера.

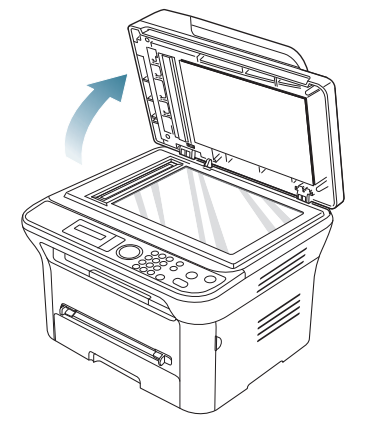

**2.** Поставете оригинала с лице надолу върху стъклото на скенера. След това го подравнете с помощта на водача в горния ляв край на стъклото.

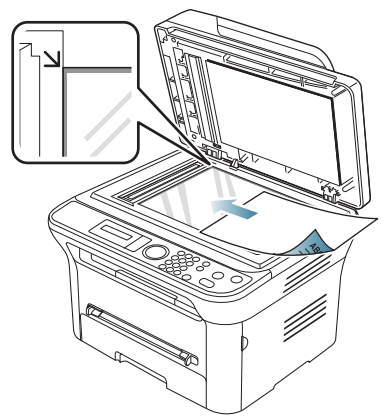

- **3.** Затворете капака на скенера.
	- Ако оставите капака на скенера отворен по време на копиране, това може да се отрази върху качеството на копиране и консумацията на тонер.
	- Наличието на прах върху стъклото на скенера може да причини черни точки върху отпечатаните документи. Винаги го поддържайте чисто (вижте "[Почистване](#page-101-0) на [устройството](#page-101-0) за сканиране" на стр. 102).
- Ако копирате страница от книга или списание, повдигнете капака на скенера, докато пантите му се захванат за стопиращата ръчка, след което затворете капака. Ако книгата или списанието е с дебелина повече от 30 мм, започнете копирането при отворен капак.
- Внимавайте да не счупите стъклото на скенера. Може да се нараните.
	- Не препречвайте ръката си, докато затваряте стъклото на скенера. Възможно е капакът на скенера да падне върху ръцете ви и да ви нарани.
	- Докато копирате или сканирате, не поглеждайте към светлината в скенера. Тя е вредна за очите.

# <span id="page-51-1"></span>**В подавача на документите**

Като използвате подавача на документи, можете да заредите до 40 листа хартия (75 гр/м<sup>2</sup>) за една задача.

**1.** Извийте или разлистете края на тестето хартия, за да разделите страниците преди зареждане на оригиналите.

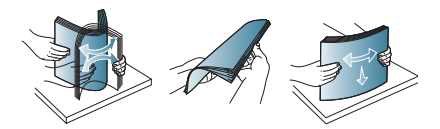

**2.** Заредете оригиналния документ с лицето нагоре в подавача на документи. Уверете се, че най-долният лист от тестето хартия съответства на размера на хартията, обозначен на тавата за поставяне на документи.

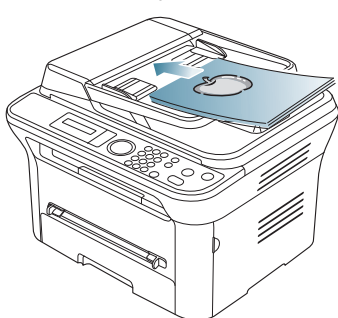

**3.** Регулирайте водачите за ширината на подавача на документи спрямо размера на хартията.

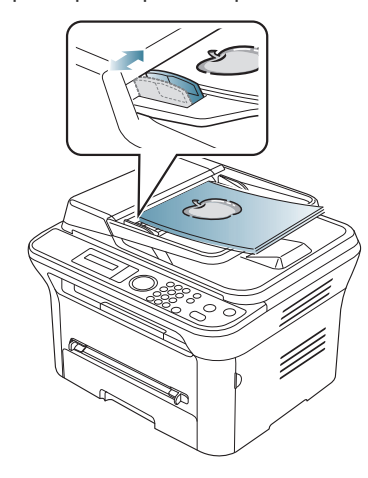

Ако има прах по стъклото на подавача на документи, той ще се появи като черни линии върху разпечатката. Винаги поддържайте стъклото чисто (вижте "[Почистване](#page-101-0) на [устройството](#page-101-0) за сканиране" на стр. 102).

# <span id="page-51-0"></span>**Избор на носител за печат**

Можете да печатате върху различни типове носители, като например обикновена хартия, пликове, етикети и прозрачно фолио. Винаги използвайте носител за печат, който отговаря на препоръките за употреба за вашия принтер.

# **Препоръки за избор на носител за печат**

Носител за печат, който не отговаря на описаните препоръки в това ръководство на потребителя, може да причини следните проблеми:

- Лошо качество на печат.
- Чести задръствания с хартия.
- Преждевременно износване на устройството.

Характеристики като тегло, състав, структура и съдържание на влага, са важни фактори, които се отразяват върху ефективността на устройството и качеството на печат. Когато избирате материалите за печат, имайте предвид следното:

- Типът, размерът и теглото на носителя за печат за вашето устройство са описани в спецификациите за медия за печат (вижте "[Спецификации](#page-126-0) на носителя за печат" на стр. 127).
- Желан резултат: Носителят за печат, който сте избрали, трябва да е подходящ за проекта ви.
- Яркост: Някои типове носители за печат са по-бели, отколкото други, и произвеждат по-остри и трептящи изображения.
- Гладкост на повърхността: Гладкостта на носителя за печат определя доколко ясно е очертанието на изображението върху хартията.
	- Някои типове носители за печат може да отговарят на всички препоръки в тази част и въпреки това да не дават задоволителни резултати. Това може да бъде причинено от неправилно боравене, неприемлива температура или ниво на влажност или други променливи, които не могат да бъдат контролирани.
		- Преди да закупите големи количества от даден носител за печат, проверете дали той отговаря на изискванията, посочени в това ръководство на потребителя.

Използването на носител за печат, който не отговаря на тези спецификации, може да причини проблеми, изискващи ремонтни работи. Такива ремонти не се покриват от гаранцията или договорите за обслужване.

Количеството хартия, което се поставя в тавата, може да бъде различно, според използвания тип медия (вижте "[Спецификации](#page-126-0) на [носителя](#page-126-0) за печат" на стр. 127).

## **Размери на носители, поддържани във всеки режим**

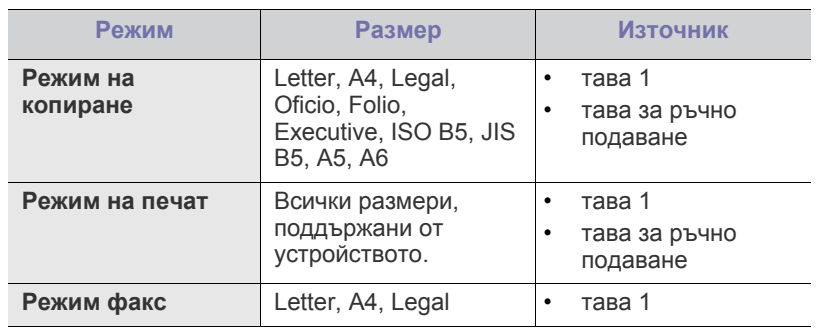

# <span id="page-52-0"></span>**Промяна на размера на тавата**

Тавата е предварително настроена за размер Letter или A4 в зависимост от страната. За да промените размера, е необходимо да регулирате водачите за хартия.

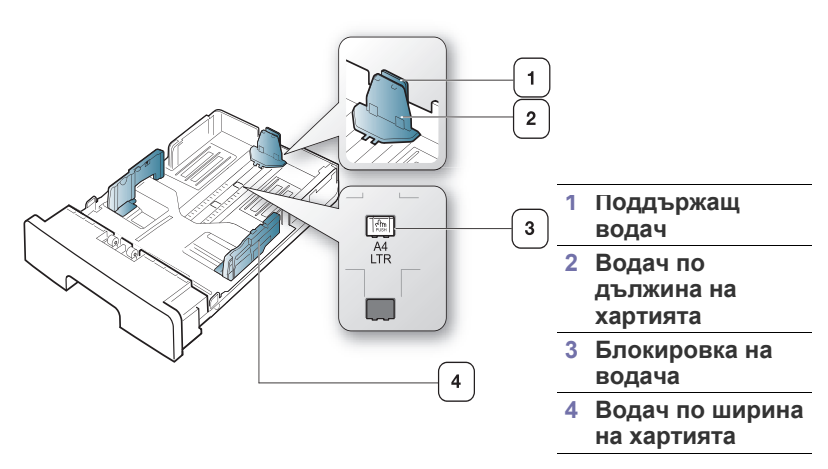

**1.** С едната ръка натиснете и задръжте блокировката на водача, а с другата хванете заедно водача по дължина на хартията и поддържащия водач. Плъзнете водача по дължина на хартията и поддържащия водач, за да ги поставите на слота за правилния размер хартия.

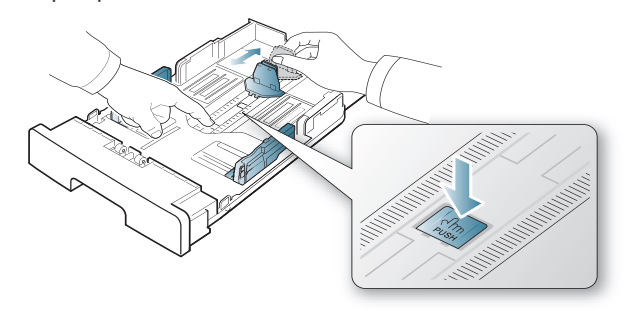

**2.** Извийте или разлистете купчината с хартия, за да разделите страниците, преди зареждане на оригиналите. Поставете хартията в тавата.

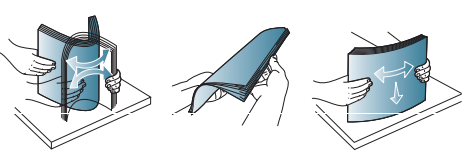

**3.** След като поставите хартията в тавата, настройте поддържащия водач, така че леко да докосва тестето хартия.

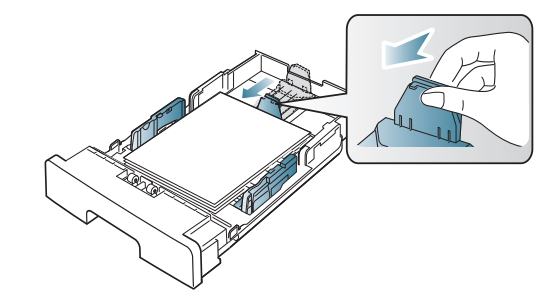

**4.** Притиснете водачите по дължината на хартията и ги плъзнете до желания размер, обозначен на дъното на тавата.

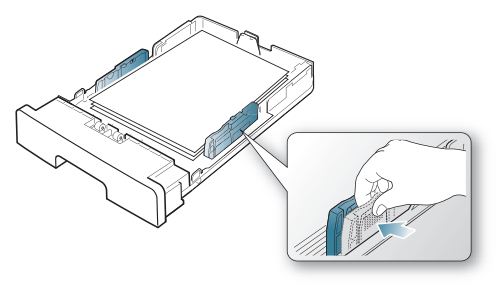

- B
	- Не притискайте прекалено водача по ширина на хартията, за да не предизвикате огъване на носителя.
	- Ако не регулирате добре водачите по ширина на хартията, това може да предизвика засядане на хартия.

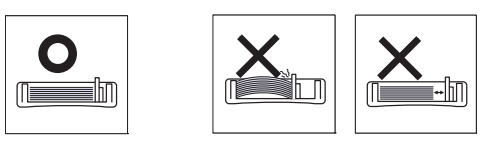

# <span id="page-52-1"></span>**Зареждане на хартията в тавата**

## **Тава 1**

- **1.** Издърпайте тавата за хартия. И настройте размера на тавата според размера на медията, която зареждате (вижте "[Промяна](#page-52-0) на [размера](#page-52-0) на тавата" на стр. 53).
- **2.** Извийте или разлистете купчината с хартия, за да разделите страниците, преди зареждане на хартия.

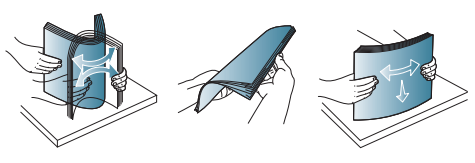

**3.** И поставете хартията със страната за печат надолу.

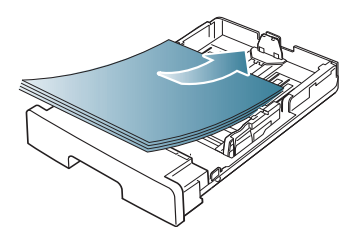

- **4.** Върнете тавата в устройството.
- **5.** Когато отпечатвате документ, задайте типа и размера хартия за тавата.

За информация относно задаването на типа и размера на хартията, вижте "Настройка на тава и хартия по [подразбиране](#page-48-2)" на стр. 49.

Ако имате проблеми с подаването на хартия, проверете дали хартията отговаря на спецификациите за носителя. След това се опитайте да подавате по един лист в тавата за ръчно подаване (вижте "[Спецификации](#page-126-0) на носителя за печат" на стр. [127\)](#page-126-0).

## **Тава за ръчно подаване**

Тава за ръчно подаване може да поддържа специфични размери и типове печатни материали, като например пощенски картички, бележки и пликове. Полезно е при печат на отделни страници върху бланка или цветна хартия.

### **Съвети за употреба на тавата за ръчно подаване**

- Ако изберете **Manual Feeder** за **Source** от вашето софтуерно приложение, трябва да натискате **OK** всеки път, когато печатате страница, и да зареждате носител от един и същ тип, размер и тегло в тавата за ръчно подаване.
- За да предотвратите засядания на хартия, не добавяйте хартия, докато все още има хартия в тавата за ръчно подаване. Това се отнася и до останалите типове носители за печат.
- Носителят за печат трябва да се зареди с лицето нагоре, като горният ръб трябва да влезе пръв в тавата за ръчно подаване, и да се постави в центъра на тавата.
- Винаги зареждайте само медията за печат, указана на с цел да избегнете засядания на хартия и проблеми с качеството на печат (вижте "[Спецификации](#page-126-0) на носителя за печат" на стр. 127).
- Изравнете всички огъвания върху пощенски картички, пликове и етикети, преди да ги заредите в тавата за ръчно подаване.
- **1.** Заредете хартия в тавата за ръчно подаване.

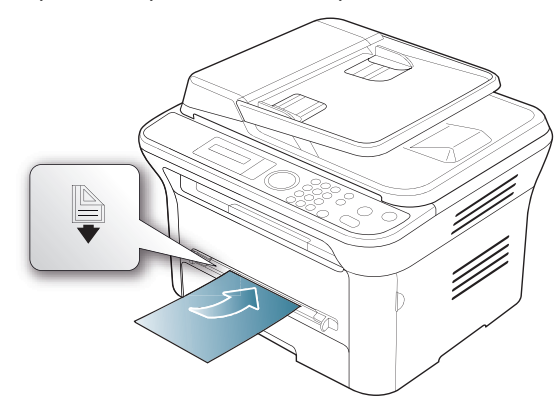

- При зареждане не се опитвайте да поставите хартията по-навътре от знака **•** 
	- При печат върху специална медия, трябва да следвате насоките за зареждане (вижте "Печат върху [специален](#page-53-0) [носител](#page-53-0)" на стр. 54).
	- Когато хартията се припокрие по време на печат чрез тавата за ръчно подаване, отворете тава 1, отстранете припокриващите листа и след това опитайте да печатате отново.
	- Когато по време на печат хартията не се подава по време на печат, натискайте хартията ръчно, докато тя започне да се подава автоматично.
- **2.** Притиснете водачите за ширината на хартията на тавата за ръчно подаване и ги регулирайте спрямо ширината на хартията. Не притискайте твърде много – хартията ще се огъне, което може да доведе до засядане на хартия или изкривяване.
- **3.** За да печатате в приложение, отворете приложението и отворете менюто за печат.
- **4.** Отворете **Предпочитания за печат** (вижте "[Отваряне](#page-59-0) на [предпочитания](#page-59-0) за печат" на стр. 60).
- **5.** Натиснете раздел **Paper** в **Предпочитания за печат** и изберете подходящ тип хартия.

Ако желаете да използвате етикет, настройте типа на хартията на **Labels**.

- **6.** Изберете **Manual Feeder** в източника на хартия, след което натиснете **OK**.
- **7.** Започнете да печатате от приложението.
- Ако печатате върху повече страници, заредете следващия M лист след отпечатването на първата страница и натиснете бутона **OK**. Повторете тази стъпка за всяка страница, която ще отпечатвате.

## <span id="page-53-0"></span>**Печат върху специален носител**

Таблицата по-долу показва наличните специални носители за всяка тава.

Когато използвате специален носител, препоръчваме да M подавате по един лист. Проверете максималния брой на подавани носители за всяка тава (вижте "[Спецификации](#page-126-0) на [носителя](#page-126-0) за печат" на стр. 127).

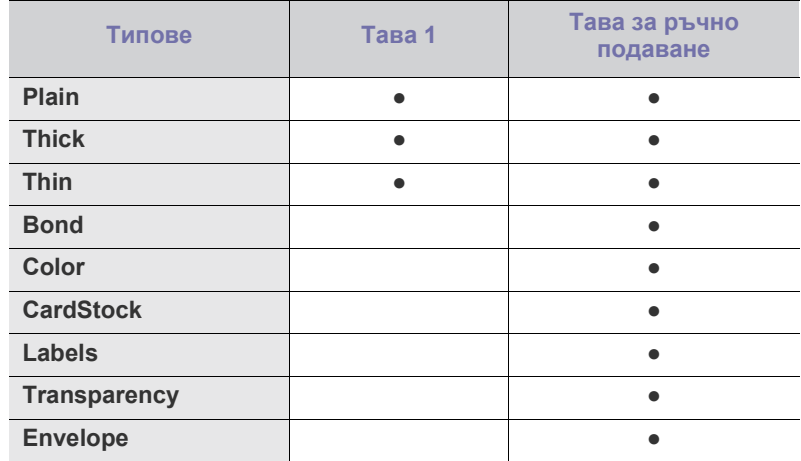

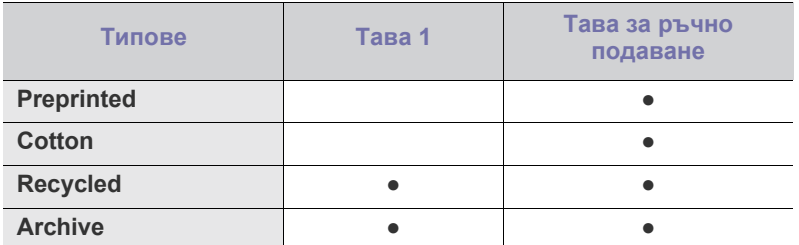

(●: поддържа се, празно: не се поддържа)

Типовете носители са показани в **Предпочитания за печат**. Тази опция за тип на хартия ви позволява да зададете типа на хартията, който да бъде зареден в тавата. Тази настройка се появява в списъка и ще можете да я изберете. Така ще получите най-добро качество на печат. В противен случай може да не постигнете желаното качество за печат.

- **Plain:** Нормална обикновена хартия. Изберете този тип, ако устройството ви е черно-бяло и печатате върху хартия с тегло от 60 до 90 г/м<sup>2</sup>.
- **Thick:** Плътна хартия с тегло от 90 до 105 г/м<sup>2</sup>.
- **Thin:** Тънка хартия с тегло от 60 до 70 г/м<sup>2</sup>.
- $\cdot$  **Bond:** Хартия за документи с тегло от 105 до 120 г/м<sup>2</sup>.
- $\cdot$  **Color:** Хартия с цветен фон и тегло от 75 до 90 г/м<sup>2</sup>.
- CardStock: Картички с тегло от 90 до 163 г/м<sup>2</sup>.
- **Labels:** Етикети с тегло от 120 до 150 г/м<sup>2</sup>.
- $\cdot$  Transparency: Прозрачна хартия с тегло от 138 до 146 г/м<sup>2</sup>.
- **Envelope:** Плик с тегло от 75 до 90 г/м<sup>2</sup>.
- **Preprinted:** Предварително отпечатана хартия/бланка с тегло от 75 до 90 г/м<sup>2</sup>.
- $\cdot$  **Cotton:** Памучна хартия с тегло от 75 до 90 гр/м<sup>2</sup>.
- **Recycled:** Рециклирана хартия с тегло от 75 до 90 г/м<sup>2</sup>.
	- Когато използвате рециклирана хартия,разпечатките може да са набръчкани.
- $\cdot$  **Archive:** с тегло от 70 до 90 г/м<sup>2</sup>. Ако е необходимо да пазите разпечатката за дълъг период от време, например при архивни копия, изберете тази опция.

## **Плик**

Успешното печатане на пликове зависи от тяхното качество.

За да отпечатате пликове, зоната за марката трябва да е отляво и краят на плика със зоната за марката трябва да влезе първа в принтера в средата на тавата за ръчно подаване.

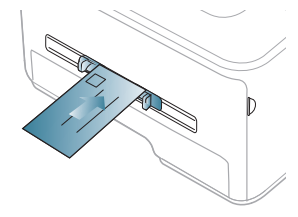

Ако пликовете се печатат намачкани, нагънати или с удебелени черни линии, отворете задния капак и натиснете надолу натегателния лост, след това опитайте да печатате отново. Оставете отворен задния капак по време на печата.

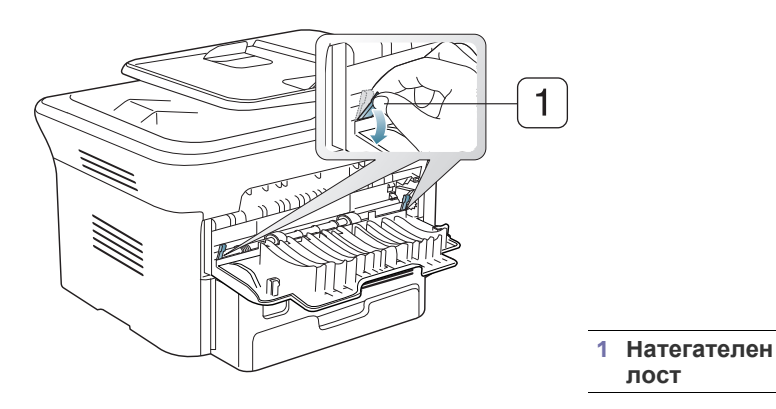

- Когато избирате пликове, съблюдавайте следните фактори:
	- **Тегло:** Теглото на хартията на плика не трябва да превишава 90 гр/м<sup>2</sup>, в противен случай може да се получи засядане.
	- **Структура:** Преди печат, пликовете трябва да са били оставени в хоризонтално положение, с не по-малко от 6 мм извиване, и не трябва да съдържат въздух.
	- **Състояние:** Пликовете не трябва да са набръчкани, пречупени, нито пък повредени.
	- **Температура:** Използвайте пликове, които са съвместими с топлината и налягането на устройството по време на работа.
- Използвайте само качествени пликове с остри и добре прегънати ръбове.
- Не използвайте пликове с марки върху тях.
- Не използвайте пликове с прикрепени предмети, клипсове, отвори, рамка с покритие, самозалепващи печати или други синтетични материали.
- Не използвайте увредени или лошо направени пликове.
- Уверете се, че набраздяването от лепилото и в двата края на плика стига по цялото протежение до края на плика.

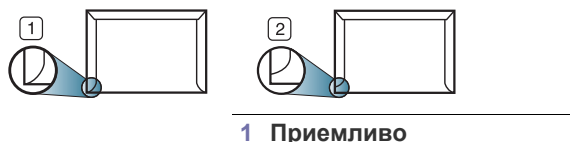

**2 Неприемливо**

- Пликовете, които имат отлепваща се лента или повече от едно място, на което се прегъва с цел да се залепи, трябва да използват лепило, което издържа температурата на топене на принтера (около 170 °C) за 0,1 секунди. Допълнителните капаци и гънки могат да предизвикат нагъване, изкривяване или задръстване и дори може да повредят фюзера.
- За най-добро качество на печат, позиционирайте полетата не по-близо от 15 мм (0,59 инча) от ръбовете на плика.
- Избягвайте да печатате върху мястото, където се срещат ръбовете на плика.

# **Прозрачно фолио**

За да избегнете повреда на машината, използвайте само прозрачно фолио, предназначено за използване в лазерни принтери.

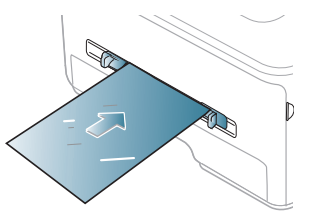

- Прозрачното фолио, използвано в устройството, трябва да може да издържи на температурата на топене.
- След като го извадите от принтера, го поставете на гладка повърхност.
- Не оставяйте неизползвано прозрачно фолио в тавата за хартия продължително време. Възможно е върху него да се натрупат прах и замърсявания, което да доведе до печат на петна.
- За да избегнете образуването на петна, причинено от пръстови отпечатъци, дръжте го много внимателно.
- За да избегнете избледняване, не излагайте продължително отпечатаното прозрачно фолио на слънчева светлина.
- Уверете се, че прозрачното фолио не се намачкано, прегънато или със скъсани ръбове.
- Не използвайте прозрачно фолио, което се отделя от подложката.
- За да предпазите прозрачното фолио от слепване, не позволявайте да се натрупва след отпечатване.

## **Етикети**

За да избегнете повреда на устройството, използвайте само етикети, предназначени за използване в лазерни принтери.

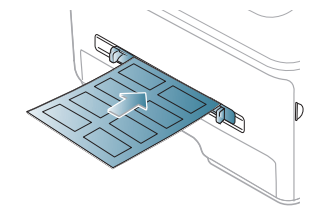

- Когато избирате етикети, съблюдавайте следните фактори:
	- **Лепила:** Лепилото трябва да издържа на температурата на топене на принтера ви от около 170 °C.
	- **Подреждане:** Използвайте само етикети, между които не се вижда подложката. Етикетите могат да се отлепят от листовете, когато имат разстояния между тях, като причинят сериозни засядания.
	- **Подвиване:** Преди отпечатване, етикетите трябва да са били поставени на хоризонтална повърхност с не повече от 13 мм извиване в дадена посока.
	- **Състояние:** Не използвайте етикети с гънки, балончета с въздух или други показатели за отделяне от хартията.
- Проверете дали не е останал някакъв открит леплив материал между етикетите. Откритите части могат да причинят отлепяне на етикетите по време на печат, което може да причини засядания. Откритите лепливи части могат да причинят и повреда на компоненти на устройството.
- Не пускайте лист с етикети през устройството повече от веднъж. Лепливото покритие отзад е предназначено само за еднократно преминаване през устройството.
- Не използвайте етикети, които се отделят от подложката под тях или които са прегънати, с балончета или увредени по някакъв друг начин.

# **Картички/хартия с размери по избор**

С това устройство могат да се отпечатват пощенски картички, картички и други материали с размер по избор.

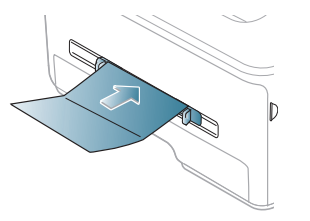

- Не отпечатвайте върху носител, по-малък от 76 мм на ширина или 127 мм на дължина.
- В програмното приложение задайте полетата на поне 6,4 мм от ръба на материала.
- Ако теглото на носителя е над 160 гр/м<sup>2</sup>, опитайте да печатате от задния капак (с лицето нагоре).

# **Бланки/Предварително отпечатана хартия**

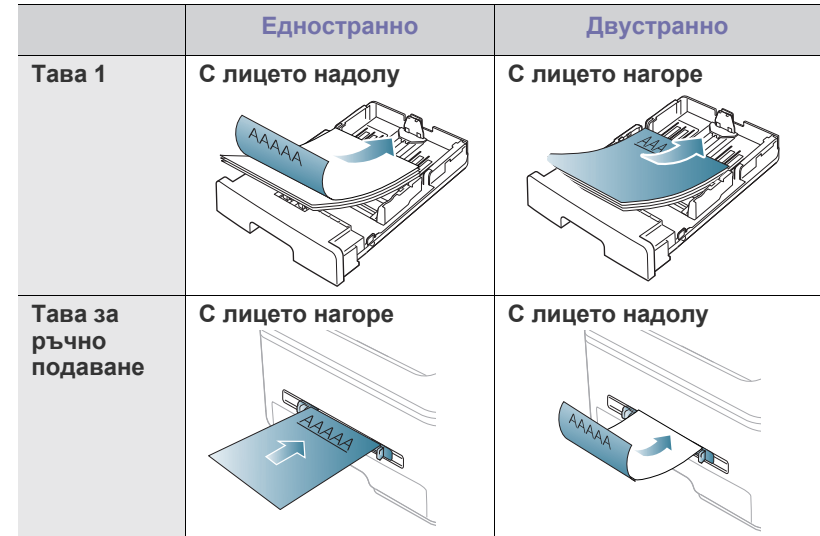

- За бланки/предварително отпечатана хартия трябва да се използва мастило, което издържа на топлина и няма да се разтопи, изпари или да отдели опасни емисии, когато бъде изложено на температурата на топене на устройството в продължение на 0,1 секунди. Проверете спецификацията на устройството си, за да видите температурата на разтопяване (около 170 °C).
- Мастилото за бланка/предварително отпечатана хартия трябва да е незапалимо и не трябва да влияе върху ролките на принтера.
- Формуляри и бланки трябва да бъдат запечатани във влагоустойчива опаковка, за да бъдат предпазени от промени при съхранението.

• Преди да заредите бланката/предварително отпечатана хартия, проверете дали мастилото върху хартията е сухо. По време на процеса на топене, влажното мастило може да изтече от предварително отпечатаната хартия, като по този начин причини намаляване качеството на печат.

## **Снимка**

• В никакъв случай не използвайте фотохартия за мастиленоструен печат. Може да причини повреда в устройството.

# **Гланцова**

- Подавайте по един лист хартия в тавата за ръчно подаване, като гланцовата страна е нагоре.
- Препоръчителни носители: Само гланцова хартия (Letter) за това устройство само чрез **HP Brochure Paper** (продукт: Q6611A).
- Препоръчителни носители: Само гланцова хартия (A4) за това устройство само чрез **HP Superior Paper 160 glossy** (продукт: Q6616A).

# <span id="page-56-0"></span>**Настройване на размера и типа на хартията**

След зареждане на хартията в тавата за хартия, настройте размера и типа на хартия, като използвате контролния панел. Тези настройки ще бъдат приложени при режимите Копиране и Факс. За отпечатване от компютър, изберете размера и типа на хартията в използваната програма (вижте "Отваряне на [предпочитания](#page-59-0) за печат" на стр. 60).

Настройките, направени в драйвера на устройството, елиминират  $\mathscr Y$ настройките, направени в контролния панел.

# **Настройване на размера на хартията**

- **1.** Натиснете **Menu** на контролния панел.
- **2.** Натиснете лява/дясна стрелка, докато се появи **System Setup**, и натиснете **OK**.
- **3.** Натиснете лява/дясна стрелка, докато се появи **Paper Setup**, и натиснете **OK**.
- **4.** Натиснете лява/дясна стрелка, докато се появи **Paper Size**, и натиснете **OK**.
- **5.** Натиснете лява/дясна стрелка, за да изберете желаната от вас тава за хартия, и натиснете **OK**.
- **6.** Натиснете лява/дясна стрелка, за да изберете размера на хартията, който желаете.
- **7.** Натиснете **OK**, за да запазите избора си.
- **8.** Натиснете **Stop/Clear**, за да се върнете в режим готовност.
- Ако желаете да използвате хартия със специален размер,  $\cancel{\varphi}$ например хартия за фактури, изберете **Edit...** в раздел **Paper** в **Предпочитания за печат** (вижте "Отваряне на [предпочитания](#page-59-0) за [печат](#page-59-0)" на стр. 60).

## **Задаване на типа на хартия**

- **1.** Натиснете **Menu** на контролния панел.
- **2.** Натиснете лява/дясна стрелка, докато се появи **System Setup**, и натиснете **OK**.
- **3.** Натиснете лява/дясна стрелка, докато се появи **Paper Setup**, и натиснете **OK**.
- **4.** Натиснете лява/дясна стрелка, докато се появи **Paper Type**, и натиснете **OK**.
- **5.** Натиснете лява/дясна стрелка, за да изберете желаната от вас тава за хартия, и натиснете **OK**.
- **6.** Натиснете лява/дясна стрелка, за да изберете типа хартия, който желаете.
- **7.** Натиснете **OK**, за да запазите избора си.
- **8.** Натиснете **Stop/Clear**, за да се върнете в режим готовност.

## **Настройване на източника на хартията**

- **1.** Натиснете **Menu** на контролния панел.
- **2.** Натиснете лява/дясна стрелка, докато се появи **System Setup**, и натиснете **OK**.
- **3.** Натиснете лява/дясна стрелка, докато се появи **Paper Setup**, и натиснете **OK**.
- **4.** Натиснете лява/дясна стрелка, докато се появи **Paper Source**, и натиснете **OK**.
- **5.** Натиснете лява/дясна стрелка, докато се появи **Copy Tray** или **Fax Tray**, и натиснете **OK**.
- **6.** Натиснете лява/дясна стрелка, за да изберете тавата за хартията, която желаете.
- **7.** Натиснете **OK**, за да запазите избора си.
- **8.** Натиснете **Stop/Clear**, за да се върнете в режим готовност.

# <span id="page-56-1"></span>**Използване на изходната поставка**

Повърхността на поставката може да се нагорещи, ако печатате  $\cancel{\mathbb{Z}}$ голямо количество страници наведнъж. Не докосвайте повърхността и не позволявате достъп на деца.

Отпечатаните страници се натрупват в изходната поставка и тя помага за подравняване на отпечатаните страници. Принтерът по подразбиране изпраща разпечатките в изходната тава. За да използвате изходната тава, проверете дали задният капак е затворен.

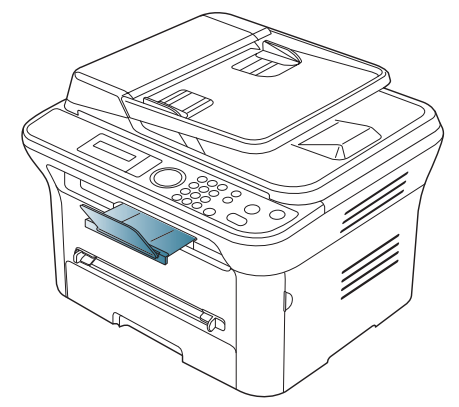

W

Ако използвате хартия с размер A5, сгънете изходната тава. В противен случай отпечатаните страници може да не са подравнени или да заседнат.

# **Плътно поставяне на хартията**

Ако използвате устройството във влажна зона или ако използвате навлажнена медия за печат поради високата атмосферна влажност, отпечатаните страници в изходната тава могат да са подвити и да не се подреждат правилно. В този случай можете да настроите устройството да използва функцията **Paper Stacking** за автоматично подреждане на листовете от устройството. Но ако приложите тази функция, печатането ще бъде по-бавно.

- **1.** Натиснете **Menu** на контролния панел.
- **2.** Натиснете лява/дясна стрелка, докато се появи **System Setup**, и натиснете **OK**.
- **3.** Натиснете лява/дясна стрелка, докато се появи **Maintenance**, и натиснете **OK**.
- **4.** Натиснете лява/дясна стрелка, докато се появи **Paper Stacking**, и натиснете **OK**.
- **5.** Натиснете лява/дясна стрелка, докато се появи **On**, и натиснете **OK**.
- **6.** Натиснете **Stop/Clear**, за да се върнете в режим готовност.

#### **Изваждане на разпечатката с малки размери**

Когато сте отпечатали разпечатка с малки размери, например за плик или размер по избор, тя може да не отиде в изходната поставка, поради малкия си размер.

В този случай вземете разпечатката, като издърпате устройството на скенера, а после го затворете за последваща употреба.

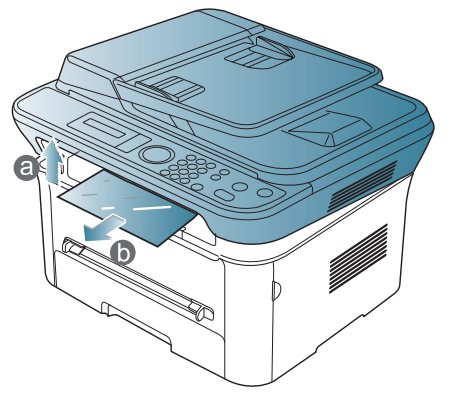

След като извадите разпечатката, затворете скенера, като натиснете бутона му за затваряне.

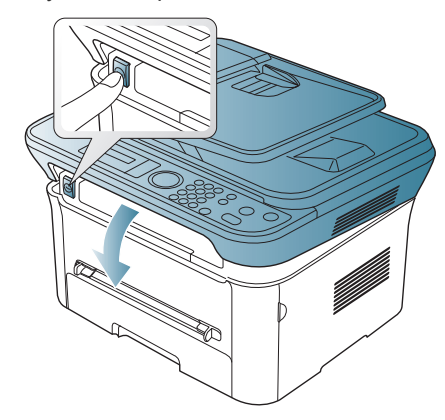

# 6.Печат

Тази глава разглежда най-често срещаните задачи за печат.

#### **Тази глава включва:**

- Функции на [драйвера](#page-58-0) на принтера
- [Основен](#page-58-1) печат
- Отваряне на [предпочитания](#page-59-1) за печат
- [Използване](#page-60-0) на помощ
- Използване на специални функции за печат Печат от [Linux](#page-65-0)

Процедурите в тази глава са най-вече основани върху Windows M XP.

# <span id="page-58-0"></span>**Функции на драйвера на принтера**

Драйверите на вашия принтер поддържат следните стандартни функции:

- Ориентация на хартията, размер, избор на източник и тип носител
- Брой копия

Освен това можете да използвате разнообразни специални функции за печат. Следната таблица ви показва общ преглед на функциите, които драйверите на принтера ви поддържат:

Някои модели или операционни системи, описани в следната таблица, може да не поддържат определени функции.

# **Драйвер на принтера**

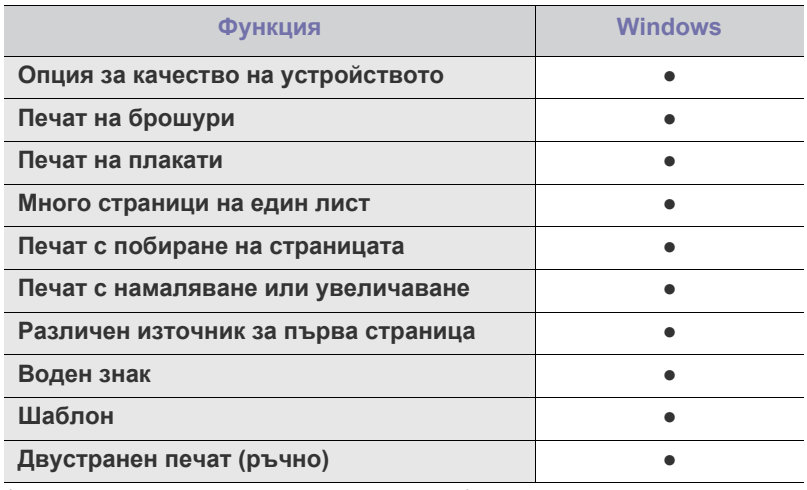

(●: поддържа се, празно: не се поддържа)

- Промяна на настройките за печат по [подразбиране](#page-63-0)
- Настройка на вашето устройство като устройство по [подразбиране](#page-63-1)
- Печат във файл [\(PRN\)](#page-64-0)
- Печат от [Macintosh](#page-64-1)
- 

# <span id="page-58-1"></span>**Основен печат**

Вашето устройство ви позволява да отпечатвате от различни приложения на Windows, Macintosh или Linux. Възможно е конкретните стъпки за отпечатване на документ да бъдат различни в зависимост от приложението, което използвате.

- Вашият прозорец **Предпочитания за печат** може да се  $\mathbb Z$ различава от този в ръководството на потребителя в зависимост от използваното устройство. Обаче елементите в прозореца **Предпочитания за печат** са сходни. Проверете кои операционни системи са съвместими с вашето устройство. Погледнете раздела за съвместимост на операционни системи в спецификациите на принтера (вижте "Системни [изисквания](#page-34-0)" на стр. 35).
	- Когато изберете опция в **Предпочитания за печат**, можете да видите предупредителен знак **Х**или . Удивителният знак

 $\left( \begin{array}{c} \bullet \\ \bullet \end{array} \right)$  означава, че можете да изберете тази опция, но не е

препоръчително, а знакът (Х) означава, че не можете да изберете дадената опция поради настройките на устройството или средата.

Следващата процедура описва общите стъпки, които трябва да се изпълнят при печат от различни приложения на Windows.

Основен печат при Macintosh (вижте "Печат от [Macintosh"](#page-64-1) на 1b [стр](#page-64-1). 65).

Основен печат при Linux (вижте "Печат от [Linux"](#page-65-0) на стр. 66).

Следващият прозорец **Предпочитания за печат** е за Notepad в Windows XP. Вашият прозорец **Предпочитания за печат** може да се различава в зависимост от операционната система или приложението, което използвате.

- **1.** Отворете документа, който желаете да отпечатате.
- **2.** Изберете **Печат** от меню **Файл**. Показва се прозорецът **Печат**.

**3.** Изберете вашето устройство от списъка **Изберете принтер**.

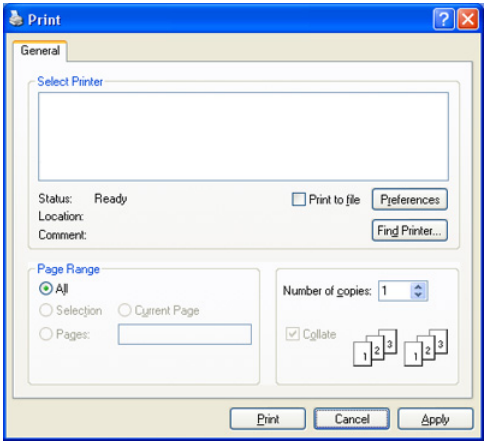

Основните настройки за печат, включително броят на копията и диапазонът на печат, са избрани в прозореца **Печат**.

- За да се възползвате от функциите, които предлага драйверът на вашия принтер, щракнете върху **Свойства** или **Предпочитания** в прозореца **Печат** на приложението (вижте "Отваряне на [предпочитания](#page-59-1) за печат" на стр. 60).
- **4.** За да стартирате задачата за печат, щракнете върху **OK** или **Печат** в прозореца **Печат**.
- Ако използвате Windows Internet Explorer, **Samsung AnyWeb Print** M също ще спести вашето време за изображения на снимка на екрана или отпечатване на изображението. Щракнете върху **Старт** > **Всички програми** > **Samsung Printers** > **Samsung AnyWeb Print** > **Download the latest version**, за да се свържете с уеб сайта, от който можете да изтеглите инструмента.

## **Отмяна на задача за печат**

Ако задачата за печат чака в опашка за печат или в спулера за печат, отменете задачата по следния начин:

- **1.** Натиснете менюто **Старт** на Windows.
- **2.** За Windows 2000 изберете **Настройки** > **Принтери**.
	- За Windows XP/2003 изберете **Принтери и факсове**.
	- За Windows 2008/Vista изберете **Контролен панел** > **Хардуер и звук** > **Принтери**.
	- За Windows 7 изберете **Контролен панел** > **Хардуер и звук** > **Устройства и принтери**.
	- За Windows Server 2008 R2 изберете **Контролен панел** > **Хардуер** > **Устройства и принтери**.
- **3.** За Windows 2000, XP, 2003 и Vista, щракнете двукратно върху вашето устройство.

За Windows 7 и Windows Server 2008 R2 щракнете с десния бутон върху иконата на вашия принтер > контекстни менюта > **Какво се отпечатва**.

Ако елементът в **Какво се отпечатва** има означение ►, може да изберете други драйвери за принтер, свързани с избрания принтер.

- **4.** От менюто **Документ** изберете **Отказ**.
- Можете също да получите достъп до този прозорец, като само  $\cancel{w}$

щракнете двукратно върху иконата на устройството ( ) в

лентата за задачите на Windows.

Можете да отмените текущата задача и чрез натискане **Stop/ Clear** от контролния панел.

## <span id="page-59-1"></span><span id="page-59-0"></span>**Отваряне на предпочитания за печат**

Можете да прегледате избраните настройки в горния десен край на **Предпочитания за печат**.

- **1.** Отворете документа, който желаете да отпечатате.
- **2.** Изберете **Печат** от меню "Файл". Показва се прозорецът **Печат**.
- **3.** Изберете вашето устройство от списъка **Изберете принтер**.
- **4.** Щракнете върху **Свойства** или **Предпочитания**.

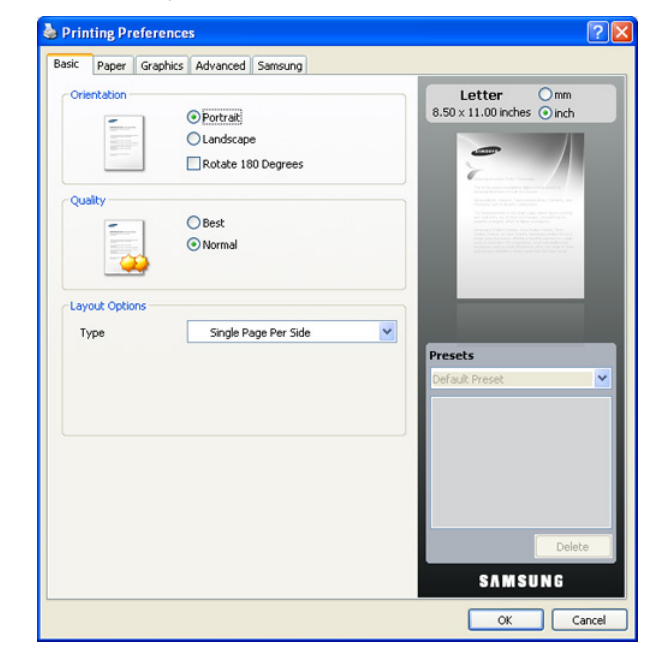

## **Използване на предпочитана настройка**

Опцията **Presets**, която е видима от всеки раздел с предпочитани настройки, освен от раздел **Samsung**, ви позволява да запазвате текущите предпочитани настройки за употреба в бъдеще. За да запазите елемент от **Presets**:

- **1.** Променете настройките във всеки раздел, както е необходимо.
- **2.** Въведете име на елемента в полето за въвеждане на **Presets**.

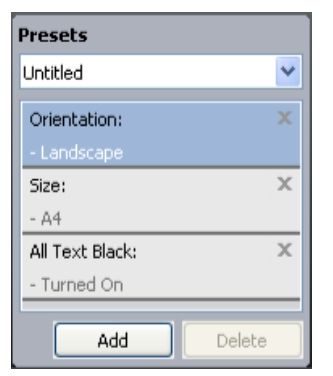

**3.** Щракнете върху **Add**. Когато записвате **Presets**, всички текущи настройки на драйвера се записват.

Ако щракнете върху **Add**, бутонът **Add** се променя на бутона **Update**. Изберете още опции и щракнете върху **Update** – настройките ще се добавят към направените от вас настройки в **Presets**.

За да използвате записана настройка, изберете я от падащия списък на **Presets**. Устройството сега е настроено за печат съгласно избраната от вас настройка.

За да изтриете записана настройка, изберете я от падащия списък на **Presets** и щракнете върху **Delete**.

Можете също да възстановите настройките на драйвера на принтера по подразбиране, като изберете **Default Preset** от падащия списък на **Presets**.

# <span id="page-60-0"></span>**Използване на помощ**

Щракнете върху въпросителния знак в горния десен ъгъл на прозореца и върху опцията, за която желаете да разберете повече. След това се появява изскачащ прозорец, съдържащ информацията за функциите на тази опция, която е предоставена от драйвера.

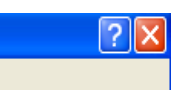

Ако желаете да търсите информация по ключова дума, щракнете върху раздел **Samsung** в прозорец **Предпочитания за печат** и въведете ключова дума в полето за въвеждане на опция **Help**. За да получите информация относно консумативи, актуализация на драйвер или регистрация и т.н., щракнете върху съответните бутони.

# <span id="page-60-1"></span>**Използване на специални функции за печат**

Специалните функции за печат включват:

- "Печат на много [страници](#page-60-2) на един лист хартия" на стр. 61.
- "Печат на [плакати](#page-60-3)" на стр. 61.
- \*\*\* 'Печат на брошури (ръчно[\)' on page 62 \\*\\*\\*](#page-61-0).
- "Печат от двете страни на [хартията](#page-61-1) (ръчно)" на стр. 62.
- "Промяна на [процента](#page-61-2) на вашия документ" на стр. 62.
- "Побиране на [документа](#page-61-3) в избран размер хартия" на стр. 62.
- "[Използване](#page-62-0) на водни знаци" на стр. 63.
- "[Използване](#page-62-1) на шаблон" на стр. 63.
- "[Разширени](#page-63-2) опции" на стр. 64.

## <span id="page-60-2"></span>**Печат на много страници на един лист хартия**

Можете да изберете броя страници, които да се отпечатат на един лист хартия. За да отпечатате повече от една страница на лист, страниците ще бъдат намалени по размер и подредени в посочения от вас ред. Можете да отпечатате до 16 страници на един лист.

- **1.** За да промените настройките за печат от софтуерното приложение, преминете към **Предпочитания за печат** (вижте "[Отваряне](#page-59-1) на [предпочитания](#page-59-1) за печат" на стр. 60).
- **2.** Щракнете върху раздела **Basic**, изберете **Multiple Pages per Side** в падащия списък **Type**.
- **3.** Изберете броя на страниците, които желаете да отпечатате на един лист (2, 4, 6, 9 или 16), от падащия списък **Pages per Side**.
- **4.** Изберете подредбата на страниците от падащия списък **Page Order**, ако е необходимо.
- **5.** Отметнете **Print Page Border** за отпечатване на рамка около всяка страница на листа.
- **6.** Щракнете върху полето **Paper** и изберете **Size**, **Source** и **Type**.
- **7.** Щракнете върху **OK** или **Печат**, докато излезете от прозорец **Печат**.

## <span id="page-60-3"></span>**Печат на плакати**

Тази функция ви позволява да отпечатате документ от една страница на 4, 9 или 16 листа хартия – след това можете да свържете листите и да създадете документ с размер на плакат.

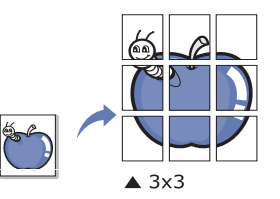

- **1.** За да промените настройките за печат от софтуерното приложение, преминете към **Предпочитания за печат** (вижте "[Отваряне](#page-59-1) на [предпочитания](#page-59-1) за печат" на стр. 60).
- **2.** Щракнете върху раздела **Basic** и изберете **Poster Printing** от падащия списък **Type**.
- **3.** Изберете оформлението на страницата, което желаете. Спецификация на оформление на страница:
	- **Poster 2x2:** Документът ще бъде увеличен и разделен на 4 страници.
	- **Poster 3x3:** Документът ще бъде увеличен и разделен на 9 страници.
	- **Poster 4x4:** Документът ще бъде увеличен и разделен на 16 страници.
- **4.** Изберете стойност за **Poster Overlap**. Определете **Poster Overlap** в милиметри или инчове, като изберете радио бутона в горния десен край на раздел **Basic**, за да улесните свързването на листовете в един плакат.

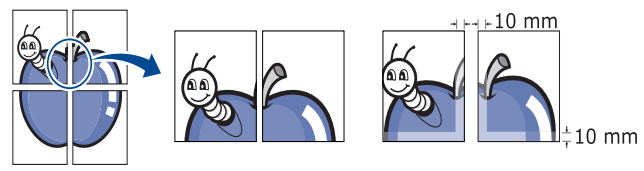

- **5.** Щракнете върху полето **Paper** и изберете **Size**, **Source** и **Type**.
- **6.** Щракнете върху **OK** или **Печат**, докато излезете от прозорец **Печат**.
- **7.** Можете да сглобите плаката, като свържете страниците една към друга.

# <span id="page-61-0"></span>**Печат на брошури (ръчно)**

Тази функция отпечатва вашия документ от двете страни на листа и подрежда страниците така, че хартията да може да се сгъне по средата, за да се оформи брошура.

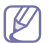

Ако желаете да направите брошура, трябва да отпечатате на медия за печат с размер Letter, Legal, A4, US Folio, или Oficio.

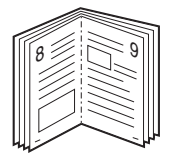

- **1.** За да промените настройките за печат от софтуерното приложение, преминете към **Предпочитания за печат** (вижте "[Отваряне](#page-59-1) на [предпочитания](#page-59-1) за печат" на стр. 60).
- **2.** Щракнете върху раздела **Basic**, изберете **Booklet Printing** в падащия списък **Type**.
- **3.** Щракнете върху полето **Paper** и изберете **Size**, **Source** и **Type**.
	- Опцията **Booklet Printing** не е достъпна за всички размери хартия. За да намерите наличните размери хартия за тази функция, изберете наличните размери хартия в опция **Size** в раздел **Paper**.

Ако изберете размер на хартия, който не е наличен, тази опция може да бъде деактивирана автоматично. Изберете само налична хартия (хартия без знака и или  $\infty$ ).

- **4.** Щракнете върху **OK** или **Печат**, докато излезете от прозорец **Печат**.
- **5.** След отпечатване сгънете и подшийте с телбод страниците.

# <span id="page-61-1"></span>**Печат от двете страни на хартията (ръчно)**

Можете да разпечатвате и от двете страни на хартията – двустранно. Преди печат решете как да бъде ориентиран документът ви. Можете да използвате тази функция с размери хартия Letter, Legal, A4, US Folio или Oficio (вижте "[Спецификации](#page-126-0) на носителя за печат" на стр. 127).

- Препоръчваме да не печатате от двете страни на специални  $\cancel{\varphi}$ носители, като етикети, пликове или плътна хартия, за да отпечатвате и на двете страни на хартия. Това може да предизвика засядане на хартия или повреда на устройството.
- **1.** За да промените настройките за печат от софтуерното приложение, преминете към **Предпочитания за печат** (вижте "[Отваряне](#page-59-1) на [предпочитания](#page-59-1) за печат" на стр. 60).
- **2.** Щракнете върху раздел **Advanced**.
- **3.** От частта **Double-Sided Printing (Manual)** изберете опцията за подвързване, която искате.
	- **None**
	- **Long Edge:** Тази опция е обичайното оформление, използвано в книговезането.

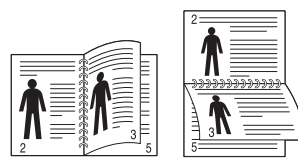

• **Short Edge:** Тази опция е обичайното оформление, използвано при календари.

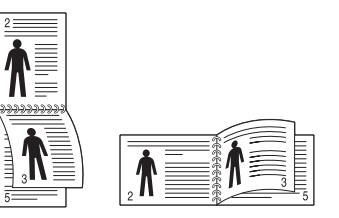

**4.** Щракнете върху полето **Paper** и изберете **Size**, **Source** и **Type**.

- **5.** Щракнете върху **OK** или **Печат**, докато излезете от прозорец **Печат**.
- Ако вашето устройство не притежава модул за двустранен печат,  $\cancel{w}$ ще трябва да извършите процедурата по печат ръчно. Устройството първо отпечатва страниците през една. След това на компютъра ви се появява съобщение. Следвайте инструкциите на екрана, за да довършите печата.

## <span id="page-61-2"></span>**Промяна на процента на вашия документ**

Можете да промените размера на документа, като той ще изглежда по-голям или по-малък върху отпечатаната страница, като въведете желания процент.

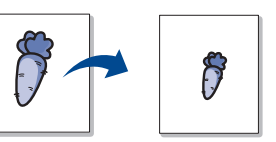

- **1.** За да промените настройките за печат от софтуерното приложение, преминете към **Предпочитания за печат** (вижте "[Отваряне](#page-59-1) на [предпочитания](#page-59-1) за печат" на стр. 60).
- **2.** Щракнете върху раздел **Paper**.
- **3.** Въведете стойността на мащабиране в полето за въвеждане **Percentage**.

Можете да щракнете върху стрелката нагоре или надолу, за да изберете стойността на мащабиране.

- **4.** Изберете **Size**, **Source** и **Type** в **Paper Options**.
- **5.** Щракнете върху **OK** или **Печат**, докато излезете от прозорец **Печат**.

# <span id="page-61-3"></span>**Побиране на документа в избран размер хартия**

Тази функция на принтера ви позволява да мащабирате задачата за печат до избран размер хартия без значение от размера на документа. Това може да е от полза, когато искате да проверите фините детайли на малък документ.

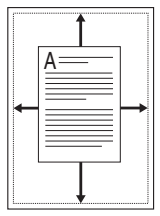

- **1.** За да промените настройките за печат от софтуерното приложение, преминете към **Предпочитания за печат** (вижте "[Отваряне](#page-59-1) на [предпочитания](#page-59-1) за печат" на стр. 60).
- **2.** Щракнете върху раздел **Paper**.
- **3.** Изберете желания размер хартия от **Fit to Page**.
- **4.** Изберете **Size**, **Source** и **Type** в **Paper Options**.
- **5.** Щракнете върху **OK** или **Печат**, докато излезете от прозорец **Печат**.

# <span id="page-62-0"></span>**Използване на водни знаци**

Опцията за воден знак ви позволява да отпечатате текст върху съществуващ документ. Използвате го например, когато искате да имате голям сив надпис "ЧЕРНОВА" или "ПОВЕРИТЕЛНО" отпечатан диагонално през първата страница или всички страници на документа.

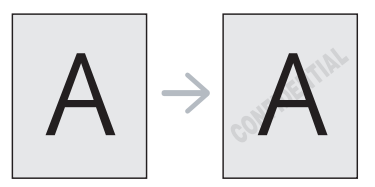

Има няколко готови водни знака, които са зададени в устройството. Те могат да бъдат модифицирани или можете да добавите нови към списъка.

## **Използване на съществуващ воден знак**

- **1.** За да промените настройките за печат от софтуерното приложение, преминете към **Предпочитания за печат** (вижте "Отваряне на [предпочитания](#page-59-1) за печат" на стр. 60).
- **2.** Щракнете върху раздел **Advanced** и изберете желания от вас воден знак от падащия списък **Watermark**. Можете да видите избрания воден знак във визуализацията на изображение.
- **3.** Щракнете върху **OK** или **Печат**, докато излезете от прозореца за отпечатване.

## **Създаване на воден знак**

- **1.** За да промените настройките за печат от софтуерното приложение, преминете към **Предпочитания за печат** (вижте "Отваряне на [предпочитания](#page-59-1) за печат" на стр. 60).
- **2.** От раздела **Advanced** изберете **Edit...** от падащия списък **Watermark**. Показва се прозорецът **Edit Watermarks**.
- **3.** Въведете текст в полето **Watermark Message**. Можете да въведете до 256 символа. Текстът се показва в прозореца за визуализация.

Когато е отметнато квадратчето **First Page Only**, водният знак се отпечатва само на първата страница.

**4.** Изберете опции за водния знак.

Можете да изберете име на шрифт, стил, размер и оцветяване от **Font Attributes**, както и да зададете ъгъла на водния знак от **Message Angle**.

- **5.** Щракнете върху **Add**, за да добавите нов воден знак към списъка **Current Watermarks**.
- **6.** След като завършите редактирането, щракнете върху **OK** или **Печат**, докато излезете от прозорец **Печат**.

За да спрете отпечатването на водния знак, изберете **None** от падащия списък **Watermark**.

## **Редактиране на воден знак**

- **1.** За да промените настройките за печат от софтуерното приложение, преминете към **Предпочитания за печат** (вижте "Отваряне на [предпочитания](#page-59-1) за печат" на стр. 60).
- **2.** Щракнете върху раздела **Advanced**, изберете **Edit...** от падащия списък **Watermark**. Показва се прозорецът **Edit Watermarks**.
- **3.** Изберете водния знак, който искате да редактирате, от списъка **Current Watermarks** и променете текста и опциите на водния знак.
- **4.** Щракнете върху **Update**, за да запазите промените.
- **5.** Щракнете върху **OK** или **Печат**, докато излезете от прозорец **Печат**.

## **Изтриване на воден знак**

- **1.** За да промените настройките за печат от софтуерното приложение, преминете към **Предпочитания за печат** (вижте "Отваряне на [предпочитания](#page-59-1) за печат" на стр. 60).
- **2.** Щракнете върху раздела **Advanced**, изберете **Edit...** от падащия списък **Watermark**. Показва се прозорецът **Edit Watermarks**.
- **3.** Изберете водния знак, който желаете да изтриете, от списъка **Current Watermarks** и щракнете върху **Delete**.
- **4.** Щракнете върху **OK** или **Печат**, докато излезете от прозорец **Печат**.

# <span id="page-62-1"></span>**Използване на шаблон**

Шаблонът е текст и/или изображение, съхранявано на твърдия диск на компютъра, в специален файлов формат, което може да се отпечата на всеки документ. Шаблонът най-често се използва, за да замести използването на бланки. Вместо да използвате предварително отпечатани бланки, можете да създадете шаблон, съдържащ точно същата информация като бланката. За да отпечатате фирмено писмо с името на вашата фирма, не е необходимо да заредите хартия с предварително отпечатани заглавни части, а само да отпечатате заглавката на вашите документи.

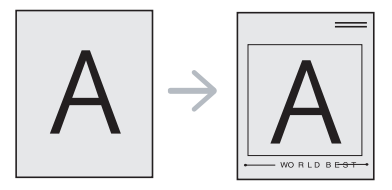

## **Създаване на нов шаблон на страница**

За да използвате шаблон на страница, трябва да създадете нов шаблон на страница с вашето лого или изображение.

- **1.** Създайте или отворете документ, съдържащ текст или изображение, което ще се използва в новия шаблон на страница. Разположете елементите по начина, по който искате да се показват при отпечатването на шаблона.
- **2.** За да запишете документа като шаблон, преминете към **Предпочитания за печат** (вижте "Отваряне на [предпочитания](#page-59-1) за [печат](#page-59-1)" на стр. 60).
- **3.** Щракнете върху раздела **Advanced** и изберете **Edit...** от падащия списък **Text**. Показва се прозорецът **Edit Overlay**.
- **4.** В прозореца **Edit Overlay** щракнете върху **Create**.
- **5.** В прозореца **Запиши като** въведете име до осем знака в полето **Име на файл**. Ако е необходимо, изберете път на местоназначение (по подразбиране е C:\Formover).
- **6.** Щракнете върху **Save**. Името се появява в **Overlay List**.
- **7.** Щракнете върху **OK** или **Печат**, докато излезете от прозорец **Печат**.
- **8.** Файлът не е отпечатан. Вместо това е съхранен на твърдия диск на компютъра ви.
- Размерът на шаблона трябва да е същият като размера на документа, който отпечатвате с него. Не създавайте шаблон с воден знак.

## **Използване на шаблон на страница**

След като шаблонът бъде създаден, вече е готов за отпечатване върху документа. Отпечатване на шаблон с документ:

- **1.** Създайте или отворете документа, който желаете да разпечатате.
- **2.** За да промените настройките за печат от софтуерното приложение, преминете към **Предпочитания за печат** (вижте "Отваряне на [предпочитания](#page-59-1) за печат" на стр. 60).
- **3.** Щракнете върху раздел **Advanced**.
- **4.** Изберете желания шаблон от падащия списък **Text**.
- **5.** Ако файлът на желания шаблон не се появи в падащия списък **Text**, изберете **Edit...** от списъка и щракнете върху **Load**. Изберете файла на шаблона, който желаете да използвате.

Ако сте съхранили файла с избрания шаблон на външен източник, можете също да заредите файла, когато влезете в прозореца **Отвори**.

След като изберете файла, щракнете върху **Отвори**. Файлът се появява в полето **Overlay List** и може да се отпечата. Изберете шаблона от полето **Overlay List**.

- **6.** Ако е необходимо, поставете отметка в **Confirm Page Overlay When Printing**. Ако това квадратче е отметнато, се появява съобщение при всяко изпращане на документ за печат, за да потвърдите, че искате да отпечатате шаблон в документа. Ако това квадратче не е отметнато и е избран шаблон, той автоматично се отпечатва с вашия документ.
- **7.** Щракнете върху **OK** или **Печат**, докато излезете от прозорец **Печат**.

Избраният шаблон се отпечатва върху вашия документ.

Разделителната способност на шаблона трябва да е същата като тази на документа, който отпечатвате с него.

## **Изтриване на шаблон**

Можете да изтриете шаблони, които вече не използвате.

- **1.** В прозореца **Предпочитания за печат** щракнете върху раздел **Advanced**.
- **2.** Изберете **Edit...** в падащия списък **Overlay**.
- **3.** Изберете шаблона, който искате да изтриете, от полето **Overlay List**.
- **4.** Щракнете върху **Delete**.
- **5.** Когато се появи прозорец за потвърждение, щракнете върху **Да**.
- **6.** Щракнете върху **OK** или **Печат**, докато излезете от прозорец **Печат**.

## <span id="page-63-2"></span>**Разширени опции**

Използвайте следните графични опции за регулиране на качеството на печат според вашите конкретни нужди за печат.

- Ако опцията е посивена или не е показана, тази опция не е приложима с езика на принтера, който използвате в момента.
- **1.** За да промените настройките за печат от софтуерното приложение, преминете към **Предпочитания за печат** (вижте "[Отваряне](#page-59-1) на [предпочитания](#page-59-1) за печат" на стр. 60).
- **2.** Щракнете върху раздел **Graphics**.
	- Вижте онлайн помощта от **Предпочитания за печат** за информация относно всяка опция.
- **Font / Text:** Изберете **Darken Text**, за да отпечатвате по-тъмни текстове отколкото в нормален документ. Използвайте **All Text Black**, за да отпечатвате в плътно черно, независимо от цвета, с който се появява текстът на екрана.
- **Toner Save:** Избирането на тази опция удължава срока на експлоатация на вашата тонер касета и намалява разходите ви на страница без сериозно влошаване на качеството.
	- **On**: Като изберете тази опция, позволявате на принтера да използва по-малко тонер за всяка страница.
	- **Off**: Изберете тази опция, ако не е необходимо да спестявате тонер при печат на документ.
- **3.** Щракнете върху **OK** или **Печат**, докато излезете от прозорец **Печат**.

## <span id="page-63-0"></span>**Промяна на настройките за печат по подразбиране**

- **1.** Натиснете менюто **Старт** на Windows.
- **2.** За Windows 2000 изберете **Настройки** > **Принтери**.
	- За Windows XP/2003 изберете **Принтери и факсове**.
	- За Windows 2008/Vista изберете **Контролен панел** > **Хардуер и звук** > **Принтери**.
	- За Windows 7 изберете **Контролен панел** > **Хардуер и звук** > **Устройства и принтери**.
	- За Windows Server 2008 R2 изберете **Контролен панел** > **Хардуер** > **Устройства и принтери**.
- **3.** Щракнете с десния бутон върху вашето устройство.
- **4.** За Windows XP/2003/2008/Vista, натиснете **Предпочитания за печат**.

За Windows 7 и Windows Server 2008 R2 от контекстните менюта изберете **Предпочитания за печат**.

- Ако елементът в **Предпочитания за печат** има означение ►, може да изберете други драйвери за принтер, свързани с избрания принтер.
- **5.** Променете настройките във всеки раздел.
- **6.** Щракнете върху **OK**.
- Ако желаете да промените настройките за всяка задача за печат,  $\cancel{\in}$ променете ги в **Предпочитания за печат**.

## <span id="page-63-1"></span>**Настройка на вашето устройство като устройство по подразбиране**

- **1.** Натиснете менюто **Старт** на Windows.
- **2.** За Windows 2000 изберете **Настройки** > **Принтери**.
	- За Windows XP/2003 изберете **Принтери и факсове**.
	- За Windows 2008/Vista изберете **Контролен панел** > **Хардуер и звук** > **Принтери**.
	- За Windows 7 изберете **Контролен панел** > **Хардуер и звук** > **Устройства и принтери**.
	- За Windows Server 2008 R2 изберете **Контролен панел** > **Хардуер** > **Устройства и принтери**.
- **3.** Изберете вашето устройство.
- **4.** Щракнете с десния бутон върху вашето устройство и щракнете върху **Задай като принтер по подразбиране**.
	- За Windows 7 и Windows Server 2008 R2  $\mathbb{Z}$

Ако елементът в **Задай като принтер по подразбиране** има означение ►, може да изберете други драйвери за принтер, свързани с избрания принтер.

# <span id="page-64-0"></span>**Печат във файл (PRN)**

Понякога ще имате нужда да запазите данните за печат във файл. За да създадете файл:

**1.** Поставете отметка в полето **Печат във файл** в прозорец **Печат**.

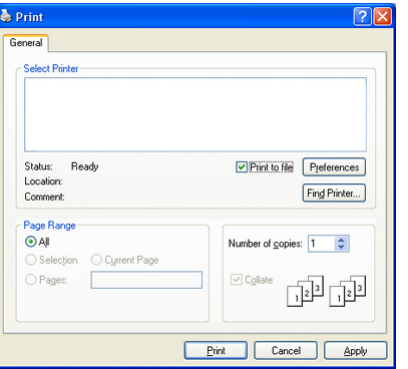

- **2.** Натиснете **Печат**.
- **3.** Въведете пътя до местоназначението и името на файла, а след това щракнете върху **OK**. Например **c:\Temp\име на файла**.
	- Ако въведете само името на файла, той ще бъде запаметен автоматично в **Моите документи**.

# <span id="page-64-1"></span>**Печат от Macintosh**

Този раздел описва как да печатате, като използвате Macintosh. Трябва да зададете средата за печат, преди да започнете печат.

- USB свързване (вижте ["Macintosh"](#page-36-1) на стр. 37).
- Мрежово свързване (вижте ["Macintosh"](#page-43-0) на стр. 44).

## **Отпечатване на документ**

Когато печатате от Macintosh, трябва да проверите настройките на драйвера на принтера във всяко използвано приложение. За печат от Macintosh изпълнете следните стъпки:

- **1.** Отворете документа, който желаете да отпечатате.
- **2.** Отворете менюто **File** и щракнете върху **Page Setup**.
- **3.** Изберете размера на хартията, ориентация, мащабиране, други опции и се уверете, че вашето устройство е избрано. Щракнете върху **OK**.

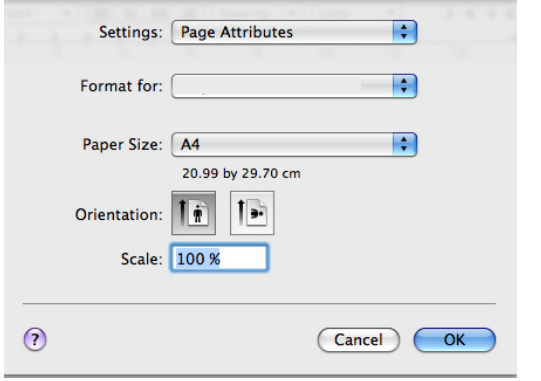

- **4.** Отворете менюто **File** и щракнете върху **Print**.
- **5.** Изберете желания брой копия и посочете кои страници искате да отпечатате.
- **6.** Натиснете **Print**.

# **Промяна на настройките на принтер**

Можете да използвате разширени функции за печат, предоставени от вашето устройство.

Отворете приложение и изберете **Print** от менюто **File**. Името на устройството, което се появява в прозореца за свойства на принтера, може да се различава на използваното устройство. Освен името, състава на прозореца за свойства на принтера е подобен на следното.

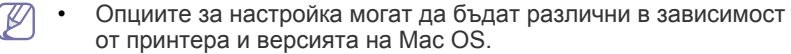

• Следващият прозорец може да се различава в зависимост от операционната система или приложението, което използвате.

Следващият прозорец е първият прозорец, който ще видите, когато отворите прозореца със свойства на принтера. Изберете други разширени функции от падащия списък.

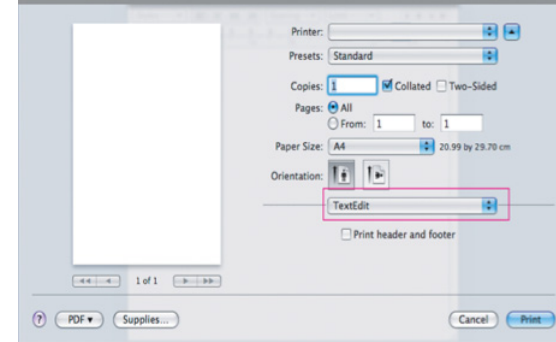

## **Layout**

Разделът **Layout** предлага опции за настройка на начина, по който ще изглежда документът на отпечатаната страница. Можете да отпечатате множество страници на един лист хартия. Изберете **Layout** от падащия списък в **Orientation** за достъп до следните функции.

- **Pages per Sheet:** Тази опция определя колко страници да се разпечатват върху един лист (вижте "Печат на много [страници](#page-65-1) на един лист [хартия](#page-65-1)" на стр. 66).
- **Layout Direction:** Тази опция ви позволява да изберете посоката на печат върху страници, подобни на примерите в ПИ.
- **Border:** Тази опция ви позволява отпечатването на рамка около всяка страница.
- **Reverse Page Orientation:** Тази опция ви позволява да завъртате страниците на 180 градуса.

#### **Graphics**

Разделът **Graphics** предоставя опции за избор на **Resolution**. Изберете **Graphics** от падащия списък в **Orientation** за достъп до графичните функции.

• **Resolution (Quality):** Тази опция ви позволява да изберете разделителна способност на печат. Колкото по-висока е настройката, толкова по-отчетливи са отпечатаните знаци и графики. По-високата настройка също може да увеличи времето, за което се отпечатва документът.

#### **Paper**

Задайте **Paper Type** така, че да отговаря на заредената хартия в тавата, от която искате да печатате. Така ще получите най-добро качество на печат. Ако заредите различен тип печатен материал, изберете съответния тип хартия.

# **Printer Settings**

Разделът **Printer Settings** дава достъп до опциите на **Toner Save Mode**. Изберете **Printer Settings** от падащия списък под **Orientation** за достъп до следните функции:

- **Toner Save Mode:** Избирането на тази опция удължава срока на експлоатация на вашата тонер касета и намалява разходите ви на страница без сериозно влошаване на качеството.
	- **On**: Като изберете тази опция, позволявате на принтера да използва по-малко тонер за всяка страница.
	- **Off**: Изберете тази опция, ако не е необходимо да спестявате тонер при печат на документ.

## <span id="page-65-1"></span>**Печат на много страници на един лист хартия**

Можете да отпечатате повече от една страница на един лист хартия. Тази функция предлага ценово ефективен начин за печат на чернови.

- **1.** Отворете приложение и изберете **Print** от менюто **File**.
- **2.** Изберете **Layout** от падащото меню в **Orientation**. От падащия списък **Pages per Sheet** изберете броя страници, който искате да отпечатате на един лист хартия.

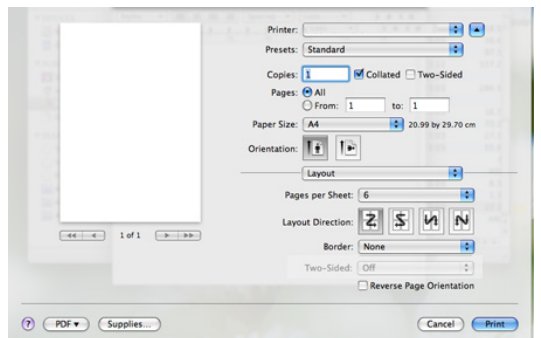

- **3.** Изберете другите опции, които желаете да използвате.
- **4.** Щракнете върху **Print**, при което устройството отпечатва избрания брой страници, които искате да отпечатате на един лист хартия.

# <span id="page-65-0"></span>**Печат от Linux**

## **Печат от приложения**

Има много приложения за Linux, от които можете да печатате чрез Common UNIX Printing System (CUPS). Можете да печатате чрез устройството си от всяко подобно приложение.

- **1.** Отворете приложение и изберете **Print** от менюто **File**.
- **2.** Изберете **Print** директно чрез lpr.

**3.** В прозореца на графичния интерфейс LPR изберете името на модела на своето устройство от списъка с принтери и щракнете върху **Properties**.

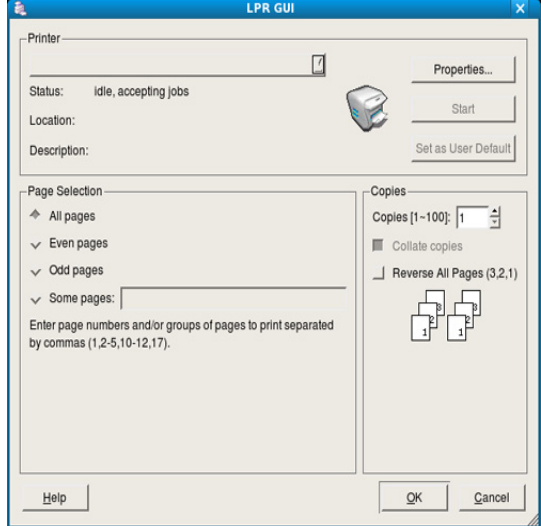

- **4.** Променете свойствата на задачата за печат, като използвате следните четири раздела, показани в горната част на прозореца.
	- **General:** Тази опция ви позволява да промените размера на хартията, типа на хартията и ориентацията на документите. Тя активира функцията за двустранен печат, добавя начални и крайни банери и променя броя на страниците на един лист.
	- **Text:** Тази опция ви позволява да определите полетата на страницата и да зададете опциите за текста, като разредка или колони.
	- **Graphics:** тази опция ви позволява да настройвате опциите за изображение, които се използват при печат на изображения, като например цветови опции, размер на изображението или позиция на изображението.
	- **Advanced:** Тази опция ви позволява да зададете разделителна способност на печат, източник на хартия и специални функции на печат.

 $\mathbb {Z}$ Ако опцията е посивена, това означава, че тя не се поддържа.

- **5.** Щракнете върху **Apply**, за да приложите промените, след което затворете прозореца **Properties**.
- **6.** Щракнете върху **OK** в прозореца **LPR GUI**, за да започнете печат.
- **7.** Появява се прозорецът Printing, който ви позволява да наблюдавате състоянието на вашата задача за печат. За да прекъснете текущата задача, щракнете върху **Cancel**.

# **Печат на файлове**

Можете да разпечатвате много различни типове файлове на устройството, като използвате стандартния за CUPS начин – директно от интерфейса на командния ред. Помощната програма lpr на CUPS ви позволява това. Но пакетът с драйвери замества стандартния lpr инструмент с много по-удобна за потребителя LPR програма с графичен интерфейс.

За да разпечатате файл на документ:

- **1.** Въведете lpr <име\_на\_файла> в командния ред на Linux и натиснете **Enter**. Показва се прозорецът **LPR GUI**. Когато въведете само lpr и натиснете **Enter**, първо се появява прозорецът **Select file(s) to print**. Просто изберете файловете, които желаете да отпечатате, и щракнете върху **Open**.
- **2.** В прозореца **LPR GUI** изберете вашето устройство от списъка и променете свойствата на задачата за печат.
- **3.** Щракнете върху **OK** и започнете да печатате.

## **Конфигуриране на свойства на принтера**

Чрез прозореца **Printer Properties** от **Printers configuration**, можете да променяте различните свойства на своето устройство като принтер.

- **1.** Отворете **Unified Driver Configurator**. Ако е необходимо, щракнете върху **Printers configuration**.
- **2.** Изберете вашето устройство в списъка с налични принтери и щракнете върху **Properties**.
- **3.** Прозорецът **Printer Properties** се отваря.

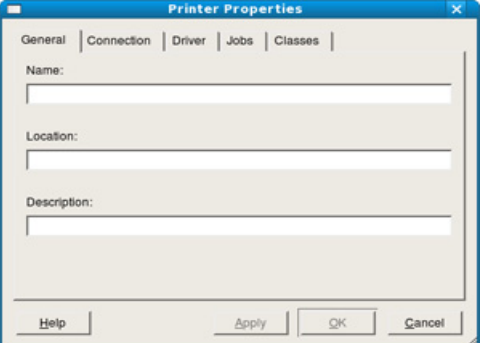

Отгоре в прозореца се показват следните пет раздела:

- **General:** Тази опция ви позволява да промените местоположението и името на принтера. Въведеното в този раздел име се появява в списъка с принтери в **Printers configuration**.
- **Connection:** Тази опция ви позволява да видите порта или да изберете друг порт. Ако промените порта на устройството от USB към паралелен или обратното, докато се използва, трябва да го конфигурирате отново в този раздел.
- **Driver:** Тази опция ви позволява да видите или изберете друг драйвер на устройство. Като щракнете върху **Options**, можете да зададете опциите по подразбиране на устройството.
- **Jobs:** Тази опция показва списъка със задачи за печат. Щракнете върху **Cancel job**, за да откажете избраната задача, и отметнете квадратчето **Show completed jobs**, за да видите предишните задачи в списъка със задачи.
- **Classes:** Тази опция показва класа, в който се намира вашето устройство. Щракнете върху **Add to Class**, за да добавите устройството си към специфичен клас, или щракнете върху **Remove from Class**, за да премахнете устройството от избрания клас.
- **4.** Щракнете върху **OK**, за да приложите промените, след което затворете прозореца **Printer Properties**.

# Копиране

Тази глава съдържа инструкции стъпка по стъпка относно копирането на документи.

## **Тази глава включва:**

- [Стандартно](#page-67-0) копиране
- Променяне на [настройките](#page-67-1) за всяко копие
- Промяна на [стандартните](#page-68-0) настройки за копиране
- Поддържаните устройства и функциите по избор могат да се различават в зависимост от модела. Проверете името на модела си.

(Вижте "[Характеристики](#page-26-0) по модели" на стр. 27.)

# <span id="page-67-0"></span>**Стандартно копиране**

Tова е стандартна и често използвана процедура за копиране на оригинални документи.

- 1. Натиснете  $\gg$  (Копиране) върху контролния панел.
- **2.** Поставете оригиналите в подавача на документи с лицето нагоре или оставете един документ с лицето надолу върху стъклото на скенера.

(Вижте "Върху [стъклото](#page-50-2) на скенера" на стр. 51 или "В [подавача](#page-51-1) на [документите](#page-51-1)" на стр. 52.)

- **3.** Ако е необходимо, регулирайте настройките за всяко копие, например **Reduce/Enlarge**, **Darkness**, **Original Type** и др. (вижте "Променяне на [настройките](#page-67-1) за всяко копие" на стр. 68).
- **4.** Ако е необходимо, въведете броя на копията чрез клавишите със стрелки или цифровата клавиатура.
- **5.** Натиснете **Start** от контролния панел, за да започнете копиране.
- За да отмените текущата заявка за копиране, натиснете **Stop/ Clear** oт контролния панел.

# <span id="page-67-1"></span>**Променяне на настройките за всяко копие**

Вашето устройство работи със стандартни настройки за копиране, така че да можете бързо и лесно да копирате. Въпреки това, ако желаете да променяте опциите за всяко копие, използвайте бутоните за функции на копиране на контролния панел.

Ако натиснете **Stop/Clear** по време на настройване опциите за  $\cancel{\varphi}$ копиране, всички опции, които до момента сте настроили за текущата заявка за копиране, ще бъдат отменени и върнати обратно на стандартните им настройки, след като устройството завърши текущото копиране.

# **Промяна на тъмнината**

Ако оригиналът ви съдържа неясни знаци и тъмни изображения, можете да регулирате осветеността, за да улесните четенето на копирания документ.

- 1. Натиснете  $\gg$  (Копиране) върху контролния панел.
- **2.** Натиснете **Menu** на контролния панел.
- **3.** Натиснете лява/дясна стрелка, докато се появи **Copy Feature**, и натиснете **OK**.
- [Използване](#page-68-1) на специални функции за копиране
- Изтриване на [формуляра](#page-70-0) от задачите за копиране
- Задаване на [продължителност](#page-70-1) на копиране
- **4.** Натиснете лява/дясна стрелка, докато се появи **Darkness**, и натиснете **OK**.
- **5.** Натиснете лява/дясна стрелка, докато се появи режимът на контраст, и натиснете **OK**.
	- **Light**: Съчетава се добре с тъмен печат.
	- **Lightest**: Работи добре с по-тъмен печат.
	- **Normal**: Съчетава се добре със стандартни документи или документи, отпечатани със стандартни настройки.
	- **Dark**: Работи добре със светъл печат.
	- **Darkest**: Работи добре с много светъл печат или бледи белези от молив.
- **6.** Натиснете **Stop/Clear**, за да се върнете в режим готовност.

# **Избор на вида на оригналите**

Настройката за тип на оригинала се използва, за да подобри качеството на копиране чрез избиране на типа документ за текущата заявка за копиране.

- 1. Натиснете  $\gg$  (Копиране) върху контролния панел.
- **2.** Натиснете **Menu** на контролния панел.
- **3.** Натиснете лява/дясна стрелка, докато се появи **Copy Feature**, и натиснете **OK**.
- **4.** Натиснете лява/дясна стрелка, докато се появи **Original Type**, и натиснете **OK**.
- **5.** Натиснете лява/дясна стрелка, докато се появи режимът на изображение, и натиснете **OK**.
	- **Text**: Използвайте за документи, съдържащи предимно текст.
	- **Text/Photo**: Използвайте за документи, съдържащи текст и снимки.
	- **Photo**: Използвайте, когато оригиналите са снимки.
- **6.** Натиснете **Stop/Clear**, за да се върнете в режим готовност.

## **Намаляване или увеличаване на копията**

Можете да умалите или увеличите размера на копираното изображение от 25 до 400% при копиране на оригинални документи, поставени върху стъклото на скенера, или от 25 до 100% чрез ADF.

## **За да изберете предварително дефинирани размери на копията:**

- 1. Натиснете  $\gg$  (Копиране) върху контролния панел.
- **2.** Натиснете **Menu** на контролния панел.
- **3.** Натиснете лява/дясна стрелка, докато се появи **Copy Feature**, и натиснете **OK**.
- **4.** Натиснете лява/дясна стрелка, докато се появи **Reduce/ Enlarge**, и натиснете **OK**.
- **5.** Натиснете лява/дясна стрелка, докато се появи настройката за размер, и натиснете **OK**.
- **6.** Натиснете **Stop/Clear**, за да се върнете в режим готовност.

#### **За да мащабирате копието чрез директно въвеждане на стойност на мащаба:**

- 1. Натиснете **(В)** (Копиране) върху контролния панел.
- **2.** Натиснете **Menu** на контролния панел.
- **3.** Натиснете лява/дясна стрелка, докато се появи **Copy Feature**, и натиснете **OK**.
- **4.** Натиснете лява/дясна стрелка, докато се появи **Reduce/ Enlarge**, и натиснете **OK**.
- **5.** Натиснете лява/дясна стрелка, докато се появи **Custom**, и натиснете **OK**.
- **6.** Въведете желания от вас размер на копието чрез лява/дясна стрелка или цифровата клавиатура. Ако натиснете и задържите лява/дясна стрелка, ще можете да преминете бързо и да достигнете до желаното от Вас число.
- **7.** Натиснете **OK**, за да запазите избора си.
- **8.** Натиснете **Stop/Clear**, за да се върнете в режим готовност.
- Когато правите намалено копие, е възможно най-отдолу на копието да се появят черни линии.

# <span id="page-68-0"></span>**Промяна на стандартните настройки за копиране**

Опциите за копиране, включително тъмнината, оригиналния тип документ, размера на копието, комплектоване и броя копия, могат да се настроят на най-често използваните. Когато копирате документ се използват стандартните настройки, освен ако не са променени чрез съответните бутони на контролния панел.

- 1. Натиснете  $\text{M}$  (Копиране) върху контролния панел.
- **2.** Натиснете **Menu** на контролния панел.
- **3.** Натиснете лява/дясна стрелка, докато се появи **Copy Setup**, и натиснете **OK**.
- **4.** Натиснете лява/дясна стрелка, докато се появи **Change Default**, и натиснете **OK**.
- **5.** Натиснете лява/дясна стрелка, докато се появи опцията за настройка, и натиснете **OK**.
- **6.** Натиснете лява/дясна стрелка, докато се появи желаната настройка, и натиснете **OK**.
- **7.** Повторете стъпки 5 до 6, както е посочено.
- **8.** Натиснете **Stop/Clear**, за да се върнете в режим готовност.
- Ако докато настройвате опциите за копиране, натиснете **Stop/ Clear** ще отмените променените настройки и ще възвърнете стандартно настроените.

## <span id="page-68-1"></span>**Използване на специални функции за копиране**

Можете да използвате следните функции за копиране:

#### **Копиране на лични документи**

Вашето устройство може да копира двустранни оригинали на един лист с формат A4, Letter, Legal, Folio, Executive, B5, A5 или A6. Устройството отпечатва едната страна на документа в горната половина на хартията, а другата страна в долната, без да намалява размера на оригинала. Тази функция е полезна за копиране на малки по размер документи, например визитна картичка.

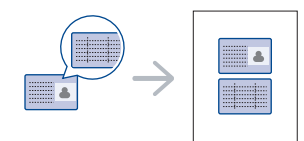

- Тази функция за копиране е възможна само когато поставите W оригиналния документ върху стъклото на скенера.
	- Размерът на двустранните оригинали трябва да е по-малък от A5, но ако не е, част от него няма да се копира.
- **1.** Натиснете **ID Copy** върху контролния панел.
- **2. Place Front Side and Press [Start]** се извежда върху дисплея.
- **3.** Поставете предната страна на документа с лице надолу върху стъклото на скенера там, където стрелките посочват по показания начин, и затворете капака на скенера.

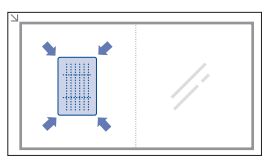

**4.** Натиснете **OK** върху контролния панел.

Вашият принтер започва да сканира предната част и показва **Place Back Side and Press [Start]**.

**5.** Обърнете документа наобратно и го поставете върху стъклото на скенера там, където стрелките посочват по показания начин, след което затворете капака на скенера.

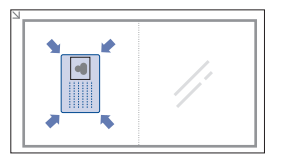

- **6.** Натиснете **OK** от контролния панел, за да започнете копиране.
- Ако оригиналният документ е по-голям от областта за печат, B някои части от документа могат да не се отпечатат.
	- Ако не натиснете бутона **OK**, ще се копира само предната страна.
	- Ако натиснете **Stop/Clear**, устройството отменя заявката за копиране и се връща в режим на готовност.

## **Копиране на 2 или 4 изображения в един документ (N-нагоре)**

Устройството намалява размера на оригиналните изображения и отпечатва 2 или 4 страници върху един лист хартия.

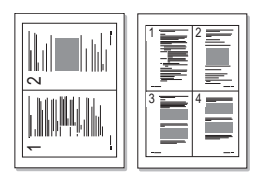

- 1. Натиснете  $\gg$  (Копиране) върху контролния панел.
- **2.** Натиснете **Menu** на контролния панел.
- **3.** Натиснете лява/дясна стрелка, докато се появи **Copy Feature**, и натиснете **OK**.
- **4.** Натиснете лява/дясна стрелка, докато се появи **Layout**, и натиснете **OK**.
- **5.** Натиснете лява/дясна стрелка, докато се появи **2-Up** или **4-Up**, и натиснете **OK**.
- **6.** Когато **Yes** се изведе, натиснете **OK**.
- **7.** Натиснете **Start** от контролния панел, за да започнете копиране.
- Не можете да промените размера на копието чрез **Reduce/ Enlarge** за функцията **N-Up**.

# **Копиране на плакат**

Оригиналът ви се разделя на 9 части. Можете да слепите отпечатаните страници една към друга така, че да образуват цялостен документ във вид на плакат.

Тази функция за копиране е възможна само когато поставите оригиналния документ върху стъклото на скенера.

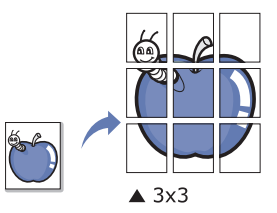

- 1. Натиснете  $\gg$  (Копиране) върху контролния панел.
- **2.** Натиснете **Menu** на контролния панел.
- **3.** Натиснете лява/дясна стрелка, докато се появи **Copy Feature**, и натиснете **OK**.
- **4.** Натиснете лява/дясна стрелка, докато се появи **Layout**, и натиснете **OK**.
- **5.** Натиснете лява/дясна стрелка, докато се появи **Poster Copy**, и натиснете **OK**.
- **6.** Натиснете **Stop/Clear**, за да се върнете в режим готовност.
- **7.** Натиснете **Start** от контролния панел, за да започнете копиране.
- Оригиналът ви се разделя на 9 части. Всяка част се сканира и  $\cancel{\triangleright}$ отпечатва една след друга в следния ред:

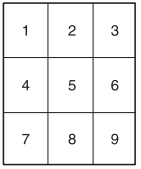

# **Копиране чрез делене**

Устройството отпечатва много от оригиналните изображения на една страница. Броят на изображенията се определя автоматично от оригиналното изображение и размера на хартията.

Тази функция за копиране е възможна само когато поставите оригиналния документ върху стъклото на скенера.

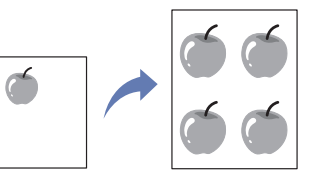

- **1.** Натиснете <u>< </u> (Копиране) върху контролния панел.
- **2.** Натиснете **Menu** на контролния панел.
- **3.** Натиснете лява/дясна стрелка, докато се появи **Copy Feature**, и натиснете **OK**.
- **4.** Натиснете лява/дясна стрелка, докато се появи **Layout**, и натиснете **OK**.
- **5.** Натиснете лява/дясна стрелка, докато се появи **Clone Copy**, и натиснете **OK**.
- **6.** Когато **Yes** се изведе, натиснете **OK**.
- **7.** Натиснете **Start** от контролния панел, за да започнете копиране.
- Не можете да промените размера на копието чрез **Reduce/ Enlarge** за функцията **Clone Copy**.

# **Изтриване на фонови изображения**

Тази функция е полезна при копиране на оригинали, съдържащи цвят във фона, като например във вестници или каталози.

- 1. Натиснете  $\mathcal{L}$  (Копиране) върху контролния панел.
- **2.** Натиснете **Menu** на контролния панел.
- **3.** Натиснете лява/дясна стрелка, докато се появи **Copy Feature**, и натиснете **OK**.
- **4.** Натиснете лява/дясна стрелка, докато се появи **Adjust Bkgd.**, и натиснете **OK**.
- **5.** Натиснете лява/дясна стрелка, докато опцията на закрепване, която желаете, се появи.
	- **Off**: Деактивира тази функция.
	- **Auto**: Оптимизира фона.
	- **Enhance**: Колкото по-голяма е избраната стойност, толкова по-ярък е фона.
	- **Erase**: Колкото по-голяма е избраната стойност, толкова по-светъл е фона.
- **6.** Натиснете **OK**, за да запазите избора си.
- **7.** Натиснете **Stop/Clear**, за да се върнете в режим готовност.

# <span id="page-70-0"></span>**Изтриване на формуляра от задачите за копиране**

Можете да настроите устройството да сортира задачата за копиране. Например, ако искате да направите 2 копия на оригинален документ от 3 страници, ще се отпечата един цялостен документ от 3 страници и веднага след него вторият цялостен документ.

- 1. Натиснете **> (Копиране) върху контролния панел.**
- **2.** Поставете оригиналите, с лицето нагоре, в подавача на документите. Можете да използвате и стъклото на скенера, като поставите един лист от оригиналния документ с лице надолу, след което затваряте капака на скенера.
- **3.** Натиснете **OK** и въведете броя на копията, като използвате лява/ дясна стрелка или цифровата клавиатура.
- **4.** Натиснете **Menu** на контролния панел.
- **5.** Натиснете лява/дясна стрелка, докато се появи **Copy Setup**, и натиснете **OK**.
- **6.** Натиснете лява/дясна стрелка, докато се появи **Change Default**, и натиснете **OK**.
- **7.** Натиснете лява/дясна стрелка, докато се появи **Copy Collation**, и натиснете **OK**.
- **8.** Натиснете лява/дясна стрелка, докато се появи **On**, и натиснете **OK**.
	- **On:** Документите се отпечатват по групи, за да съответстват на последователността на оригиналите.

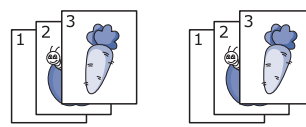

• **Off:** Документите се отпечатват, сортирани по групи индивидуални страници.

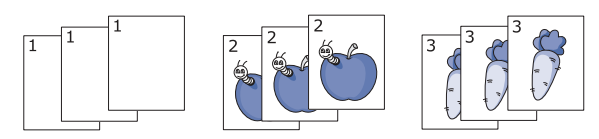

**9.** Натиснете **Stop/Clear**, за да се върнете в режим готовност.

**10.** Натиснете **Start**, за да започнете копиране.

Ще се отпечата един цялостен документ, последван от втори цялостен документ.

# <span id="page-70-1"></span>**Задаване на продължителност на копиране**

Можете да настроите интервал на изчакване на принтера преди да възстанови стандартните настройки за копиране, ако не започнете копиране веднага след като сте ги променили от контролния панел.

- **1.** Натиснете **Menu** на контролния панел.
- **2.** Натиснете лява/дясна стрелка, докато се появи **System Setup**, и натиснете **OK**.
- **3.** Натиснете лява/дясна стрелка, докато се появи **Machine Setup**, и натиснете **OK**.
- **4.** Натиснете лява/дясна стрелка, докато се появи **Timeout**, и натиснете **OK**.
- **5.** Натиснете лява/дясна стрелка, докато опцията за време, която желаете се появи.

Избирането на **Off** означава, че принтерът не възстановява настройките си по подразбиране, докато не натиснете **Start**, за да започнете копиране, или **Stop/Clear**, за да откажете.

- **6.** Натиснете **OK**, за да запазите избора си.
- **7.** Натиснете **Stop/Clear**, за да се върнете в режим готовност.

# Сканиране

Сканирането превръща вашите снимки и текст в дигитални файлове, които могат да бъдат съхранени на вашия компютър.

#### **Тази глава включва:**

- Основен метод за [сканиране](#page-71-0)
- Сканиране на оригинали и изпращане до компютъра [\(Scan to PC\)](#page-71-1)
- Използване на [Samsung Scan Manager](#page-72-0)
- [Сканиране](#page-73-0) със софтуер с активиран TWAIN драйвер
- Максималната резолюция, която можете да постигнете, зависи от много фактори, включително скоростта на компютъра, наличното свободно дисково пространство, паметта, размера на сканираното изображение и настройката на дълбочината на битовете. Така, в зависимост от принтера ви и онова, което сканирате, възможно е да не можете да сканирате при точно определена резолюция, особено използвайки увеличената резолюция.
- Поддържаните устройства и функциите по избор могат да се различават в зависимост от модела. Проверете името на модела си.

(Вижте "[Характеристики](#page-26-0) по модели" на стр. 27.)

# <span id="page-71-0"></span>**Основен метод за сканиране**

Можете да сканирате оригиналите чрез принтера и USB кабел или по мрежата.

- **Samsung Scan Manager:** Сканирайте оригиналните документи от контролния панел. След това сканираните данни се запазват в споделената папка между компютрите **Моите документи**. Когато инсталирате всички програми от включения в комплекта компактдиск, Samsung Scan Manager също се инсталира автоматично на компютъра. Тази функция може да се използва посредством локално или мрежово свързване (вижте "[Използване](#page-72-0) на [Samsung Scan Manager"](#page-72-0) на стр. 73).
- **TWAIN:** TWAIN е едно от вградените приложения за изображения. Сканирането на изображение стартира приложението, като ви дава възможност да контролирате процеса. Тази функция може да се използва посредством локално или мрежово свързване (вижте "[Сканиране](#page-73-0) със софтуер с активиран TWAIN драйвер" на стр. 74).
- **SmarThru:** Тази програма се съдържа в придружителния софтуер към устройството ви. Можете да използвате тази програма, за да сканирате изображения или документи. Тази функция може да се използва посредством локално или мрежово свързване (вижте ["SmarThru"](#page-95-0) на стр. 96).
- **WIA:** WIA е съкращение за Windows Images Acquisition (Придобиване на изображения в Windows). За да използвате тази функция, е необходимо компютърът ви да е свързан директно с принтера чрез USB кабел (вижте "[Сканиране](#page-73-1) чрез WIA драйвера" на [стр](#page-73-1). 74).
- [Сканиране](#page-73-1) чрез WIA драйвера
- Macintosh [сканиране](#page-74-0)
- Linux [сканиране](#page-75-0)

## <span id="page-71-1"></span>**Сканиране на оригинали и изпращане до компютъра (Scan to PC)**

Можете да сканирате изображение от устройството чрез програмата Samsung Scan Manager, инсталирана в мрежовия вкомпютър.

# **За устройство, свързано към USB**

Това е основен метод на сканиране от устройства, свързани към usb.

- **1.** Уверете се, че устройството е свързано към вашия компютър и е включено.
- **2.** Поставете оригиналите в подавача на документи с лицето нагоре или оставете един документ с лицето надолу върху стъклото на скенера.

(Вижте "Зареждане на [оригиналите](#page-50-3)" на стр. 51.)

- **3.** Натиснете  $\gg$  (Сканиране) върху контролния панел.
- **4.** Натиснете лява/дясна стрелка, докато се появи **Scan To PC**, и натиснете **OK**.
- **5.** Натиснете лява/дясна стрелка, докато се появи **Local PC**, и натиснете **OK**.

Ако видите съобщение **Not Available**, проверете връзката на B порта.

**6.** Натиснете лява/дясна стрелка, докато се появи желаното приложение, и натиснете **OK**.

Настройката по подразбиране е **Моите документи**.

- За да добавите или изтриете папката, в която е записан  $\mathbb {Z}$ сканираният файл, добавете или изтрийте приложението в **Samsung Scan Manager** > **Properties** > **Set Scan Button**.
- **7.** Натиснете лява/дясна стрелка, докато се появи желаната настройка, и натиснете **OK**.
	- **Resolution**: Настройване на резолюцията на изображението.
	- **Scan Color**: Настройване на цветния режим.
	- **Scan Format**: Определяте файловия формат, в който ще запазите изображението.
	- **Scan Size**: Настройване размера на изображението.
	- **Scan Format** се появява едва след като сте избрали W местоположението за сканиране да бъде **Моите документи**.
		- Ако искате да сканирате със стандартни настройки, натиснете **Start**.
- **8.** Сканирането започва.
	- Сканираното изображение се записва в папката на компютъра **Моите документи** > **Моите картини** > **Samsung**.
		- Можете да използвате TWAIN драйвер за бързо сканиране с програма **Samsung Scan Manager**.
		- Можете да сканирате и като натиснете **Старт** > **Контролен панел** > **Samsung Scan Manager** > **Quick Scan** на Windows.

### **За устройство, свързано към мрежа**

Проверете дали драйверът на принтера е инсталиран от компактдиска на компютъра ви, тъй като драйверът на принтера съдържа в себе си и програмата за сканиране (вижте "[Инсталиране](#page-42-0) на драйвер за [устройство](#page-42-0), свързано в кабелна мрежа или чрез USB" на стр. 43).

- **1.** Проверете дали принтера и компютъра са свързани към мрежата и дали Samsung Scan Manager е инсталиран на компютъра.
- **2.** Поставете оригиналите в подавача на документи с лицето нагоре или оставете един документ с лицето надолу върху стъклото на скенера.
- **3.** Натиснете (Сканиране) върху контролния панел.
- **4.** Натиснете лява/дясна стрелка, докато се появи **Scan To PC**, и натиснете **OK**.
- **5.** Натиснете лява/дясна стрелка, докато се появи **Network PC**, и натиснете **OK**.
	- Ако видите съобщение **Not Available**, проверете връзката на порта.
- **6.** Изберете своя регистриран компютър **ID** и въведете **Password**, ако е необходимо.
	- **ID** е същото ИД като регистрираното **Computer ID** за **Samsung Scan Manager**.
		- **Password** се състои от 4 цифри и е регистриран **Password** за **Samsung Scan Manager**.
- **7.** Натиснете лява/дясна стрелка, докато се появи желаното приложение, и натиснете **OK**.

Настройката по подразбиране е **Моите документи**.

- За да добавите или изтриете папката, в която е записан  $\not\!\! \varnothing$ сканираният файл, добавете или изтрийте приложението в **Samsung Scan Manager** > **Properties** > **Set Scan Button**.
- **8.** Натиснете лява/дясна стрелка, докато се появи желаната настройка, и натиснете **OK**.
	- **Resolution**: Настройване на резолюцията на изображението.
	- **Scan Color**: Настройване на цветния режим.
	- **Scan Format**: Определяте файловия формат, в който ще запазите изображението.
	- **Scan Size**: Настройване размера на изображението.
	- **Scan Format** се появява едва след като сте избрали местоположението за сканиране да бъде **Моите документи**.
		- Ако искате да сканирате със стандартни настройки, натиснете **Start**.
- **9.** Сканирането започва.
	- Сканираното изображение се записва в папката на компютъра **Моите документи** > **Моите картини** > **Samsung**.
	- Можете да използвате TWAIN драйвер за бързо сканиране с програма **Samsung Scan Manager**.
	- Можете да сканирате и като натиснете **Старт** > **Контролен панел** > **Samsung Scan Manager** > **Quick Scan** на Windows.

# **Използване на Samsung Scan Manager**

Ако сте инсталирали драйвера на принтера, програмата Samsung Scan Manager също се е инсталирала. Стартирайте програмата Samsung Scan Manager, за да научите повече за нея и за състоянието на инсталирания драйвер на принтера. С нейна помощ можете и да променяте настройките за сканиране и да добавяте или изтривате папките, в които сканираните документи са записани в компютъра.

- Програмата Samsung Scan Manager може да се използва само под операционните системи Windows и Mac OS. Ако работите под Macintosh, вижте "[Настройване](#page-75-0) на данни за сканиране в Scan [Manager"](#page-75-0) на стр. 76.
- **1.** От менюто **Старт** изберете **Контролен панел** > **Samsung Scan Manager**.
	- Можете да отворите Samsung Scan Manager като щракнете с  $\mathbb{Z}$ десен бутон върху иконата на Smart Panel от лентата с инструменти на Windows и изберете Scan Manager.
- **2.** Изберете подходящото устройство от прозореца Samsung Scan Manager.
- **3.** Натиснете **Properties**.
- **4.** Разделът **Set Scan Button** ви позволява да променяте местоположението за запис и настройките на сканиране, да добавяте или изтривате програми и да форматирате файлове. Можете да промените принтера, с който сканирате, от раздела **Change Port** (локален или мрежов).
- **5.** След като завършите настройването, натиснете **OK**.

# **Раздел Set Scan Button**

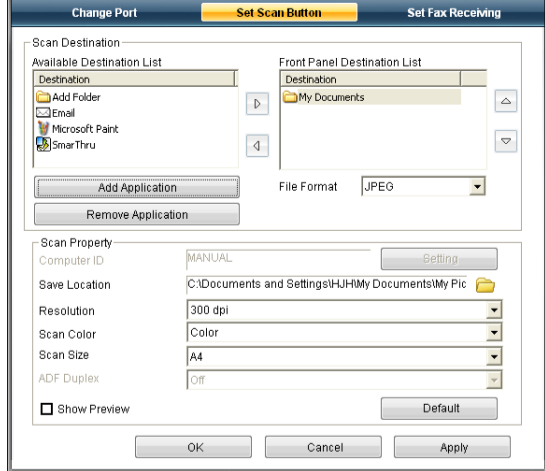

#### **Scan Destination**

- **Available Destination List:** Системата показва списък с приложенията, текущо свързани към сканирани изображения в регистъра на компютъра. Изберете програмата, която желаете да използвате, и щракнете дясната стрелка, за да я добавите към **Front Panel Destination List**.
- **Front Panel Destination List:** Показва се списък с приложенията за отваряне на сканирани изображения.
- **Add Application:** Позволява ви да добавите приложение, което желаете да използвате, към **Available Destination List**.
- **Remove Application:** Позволява ви да премахвате елемент, добавен от потребителя в **Available Destination List**.
- **File Format:** Позволява ви да избирате формата на сканираните данни за запис. Можете да изберете от **BMP**, **JPEG**, **PDF** и **TIFF**.

#### **Scan Property**

- **Computer ID:** Показва ИД на устройството ви.
- **Save Location:** Позволява ви да избирате местоположението на папката за запис по подразбиране.
- **Resolution:** Позволява ви да избирате резолюция на сканиране.
- **Scan Color:** Позволява ви да избирате цвета на сканиране.
- **Scan Size:** Позволява ви да избирате размера на сканиране.
- **ADF Duplex:** Автоматично сканира и от двете страни. Ако вашият модел не поддържа тази опция, тя ще се вижда в сиво.
- **Show Preview:** Ако поставите отметка в тази кутийка, ще можете да визуализирате приложените опции за сканиране. Можете да промените опциите преди сканиране.
- **Default:** Позволява ви да се върнете обратно на опциите по подразбиране.

# **Раздел Change Port**

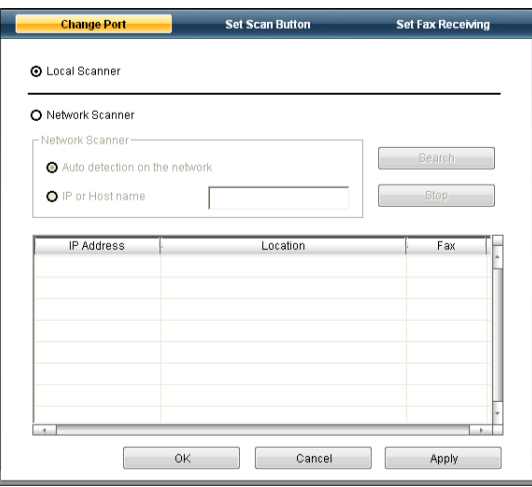

#### **Local Scanner**

Избирате дали устройството ви е свързано чрез USB или LPT порт.

#### **Network Scanner**

Избирате кога устройството ви е свързано към мрежов порт.

- **Auto detection on the network:** Автоматично открива устройството.
- **IP Address:** Въвежда IP адреса на устройството ви, за да го открие.

# **Сканиране със софтуер с активиран TWAIN драйвер**

Ако желаете да сканирате документи, като използвате друг софтуер, ще трябва да използвате съвместим с TWAIN софтуер, като Adobe Photoshop.

За да сканирате със софтуер, съвместим с TWAIN, следвайте стъпките по-долу:

- **1.** Уверете се, че устройството е свързано към вашия компютър и е включено.
- **2.** Поставете оригиналите в подавача на документи с лицето нагоре или оставете един документ с лицето надолу върху стъклото на скенера.

(Вижте "Зареждане на [оригиналите](#page-50-0)" на стр. 51.)

- **3.** Отворете приложението, например Adobe Photoshop.
- **4.** Отворете прозореца TWAIN и задайте опциите за сканиране.
- **5.** Сканирайте и запишете сканираното изображение.

# **Сканиране чрез WIA драйвера**

Устройството ви поддържа и драйвера Windows Image Acquisition (WIA) за сканиране на изображения. WIA е един от стандартните компоненти, предоставени от Microsoft Windows XP, и работи с цифрови камери и скенери. За разлика от TWAIN драйвера, WIA драйверът ви позволява да сканирате и лесно да обработвате изображения, без да използвате допълнителен софтуер.

WIA драйверът работи само под Windows XP/Vista с USB порт.  $\varnothing$ 

# **Windows XP**

- **1.** Уверете се, че устройството е свързано към вашия компютър и е включено.
- **2.** Поставете оригиналите в подавача на документи с лицето нагоре или оставете един документ с лицето надолу върху стъклото на скенера.

(Вижте "Зареждане на [оригиналите](#page-50-0)" на стр. 51.)

- **3.** От менюто **Старт** изберете **Контролен панел** > **Скенери и фотоапарати**.
- **4.** Щракнете два пъти върху иконата на драйвера на вашия скенер. Появява се **Cъветник за скенер и фотоапарат**.
- **5.** Щракнете върху **Напред**.
- **6.** Настройте опцията в прозореца **Избор на предпочитания за сканиране** и щракнете **Визуализация**, за да видите как опциите се отразяват на снимката.
- **7.** Щракнете върху **Напред**.
- **8.** Въведете име на картината и изберете файлов формат и място за запазване на картината.
- **9.** Снимката ви успешно беше копирана в компютъра. Изберете една от опциите на екрана.
- **10.** Щракнете върху **Напред**.
- **11.** Щракнете върху **Готово**.

# **Windows Vista**

- **1.** Уверете се, че устройството е свързано към вашия компютър и е включено.
- **2.** Поставете оригиналите в подавача на документи с лицето нагоре или оставете един документ с лицето надолу върху стъклото на скенера.

(Вижте "Зареждане на [оригиналите](#page-50-0)" на стр. 51.)

- **3.** От менюто **Старт** изберете **Контролен панел** > **Хардуер и звук** > **Скенери и фотоапарати**.
- **4.** Щракнете два пъти върху **Сканиране на документи или картина**. Появява се приложението **Факс и сканиране в Windows**.
	- Можете да щракнете върху **Преглед на скенери и камери**, за да прегледате скенерите.
		- Ако няма **Сканиране на документи или картина**, oтворете програмата MS paint и във **Файл** щракнете **От скенер или фотоапарат...**
- **5.** Щракнете върху **Ново сканиране**. Появява се драйверът за сканиране.
- **6.** Изберете своите предпочитания за сканиране и щракнете **Визуализация**, за да видите как предпочитанията ви се отразяват върху картината.
- **7.** Щракнете върху **Сканирай**.
- Ако искате да отмените задачата за сканиране, натиснете бутона **Отказ** в **Cъветник за скенер и фотоапарат**.

# **Windows 7**

- **1.** Уверете се, че устройството е свързано към вашия компютър и е включено.
- **2.** Поставете оригиналите в подавача на документи с лицето нагоре или поставете един документ с лицето надолу върху стъклото на скенера

(Вижте "Зареждане на [оригиналите](#page-50-0)" на стр. 51.)

- **3.** От менюто **Старт** изберете **Контролен панел** > **Хардуер и звук** > **Устройства и принтери**.
- **4.** Щракнете с десния бутон на мишката върху иконата на драйвера на устройството в **Принтери и факсове** > **Стартиране на сканирането**. Появява се приложението **Ново сканиране**.
- **5.** Изберете своите предпочитания за сканиране и щракнете **Визуализация**, за да видите как предпочитанията ви се отразяват върху картината.
- **6.** Щракнете върху **Сканирай**.

# **Macintosh сканиране**

Можете да сканирате документи с програмата **Image Capture**. Програмата **Image Capture** се предлага от операционната система Mac OS.

# **Сканиране чрез USB**

- **1.** Уверете се, че устройството е свързано към вашия компютър и е включено.
- **2.** Поставете оригиналите в подавача на документи с лицето нагоре или оставете един документ с лицето надолу върху стъклото на скенера.

(Вижте "Зареждане на [оригиналите](#page-50-0)" на стр. 51.)

**3.** Стартирайте **Applications** и щракнете върху **Image Capture**.

- Ако се появи съобщението **No Image Capture device**   $\not\!\! \not\!\! \varnothing$ **connected**, извадете USB кабела и го пъхнете отново. Ако проблемът не е отстранен, разгледайте помощния раздел на **Image Capture**.
- **4.** Настройте опциите за сканиране в програмата.
- **5.** Сканирайте и запишете сканираното изображение.
- За допълнителна информация относно използването на B **Image Capture**, разгледайте помощния раздел на **Image Capture**.
	- Използвайте софтуер, съвместим с TWAIN, за да приложите още опции за сканиране.
	- Можете да сканирате и чрез софтуер, съвместим с TWAIN, например Adobe Photoshop.
	- Процесът на сканиране е различен в зависимост от използвания съвместим с TWAIN софтуер. Моля, вижте Ръководството на потребителя.
	- Ако сканирането не работи в **Image Capture**, актуализирайте Mac OS до най-новата му версия. **Image Capture** работи пълнофункционално с Mac OS X 10.3.9 или по-висока версия и Mac OS X 10.4.7 или по-висока версия.

#### **Сканиране в мрежа**

- **1.** Уверете се, че устройството е свързано към вашия компютър и е включено.
- **2.** Поставете оригиналите в подавача на документи с лицето нагоре или оставете един документ с лицето надолу върху стъклото на скенера.

(Вижте "Зареждане на [оригиналите](#page-50-0)" на стр. 51.)

- **3.** Стартирайте **Applications** и щракнете върху **Image Capture**.
- **4.** За Mac OS X 10.4 ~ 10.5

Щракнете върху **Devices** и след това шракнете върху **Browse Devices**.

За Mac OS X 10.6

Изберете устройството си под **SHARED**. Преминете на стъпка 7.

**5.** За Mac OS X 10.4:

Изберете устройството си в полето "TWAIN devices". Проверете дали е поставена отметка в квадратчето **Use TWAIN software** и щракнете върху **Connect**.

- Ако се появи предупредително съобщение, щракнете **Change Port**, за да изберете порт.
- Ако се появи TWAIN UI, в раздела **Preference** щракнете върху **Change Port**, за да изберете порт.
	- Направете справка в Scan Manager относно употребата на W **Change Port** (вижте "[Настройване](#page-75-0) на данни за сканиране в [Scan Manager"](#page-75-0) на стр. 76).

#### За Mac OS X 10.5:

Проверете дали сте поставили отметка в полето **Connected** до устройството ви в **Bonjour Devices**.

Ако желаете да сканирате с помощта на TWAIN, направете справка в процедурата за MAC OS X 10.4, описана по-горе.

- **6.** Настройте опциите за сканиране в програмата.
- **7.** Сканирайте и запишете сканираното изображение.
- За Mac OS X 10.3 използвайте софтуер, съвместим с TWAIN. B
	- За допълнителна информация относно използването на **Image Capture**, разгледайте помощния раздел на **Image Capture**.
- Използвайте софтуер, съвместим с TWAIN, за да приложите още опции за сканиране.
- Можете да сканирате и чрез софтуер, съвместим с TWAIN, например Adobe Photoshop.
- Процесът на сканиране е различен в зависимост от използвания съвместим с TWAIN софтуер. Моля, вижте Ръководството на потребителя.
- Ако сканирането не работи в **Image Capture**, актуализирайте Mac OS до най-новата му версия. **Image Capture** работи правилно с Mac OS X 10.4.7 или по-висока версия.

#### <span id="page-75-0"></span>**Настройване на данни за сканиране в Scan Manager**

За да научите повече за програмата Scan Manager, за да проверите състоянието на инсталирания драйвер на скенера, за да промените настройките на сканиране и да добавите или изтриете папките, в които сте записали сканираните документи в програмата Scan Manager на компютъра, следвайте инструкциите по-долу:

- **1.** От меню Smart Panel в лентата на състоянието щракнете върху Scan Manager.
- **2.** Изберете съответното устройство от Scan Manager.
- **3.** Натиснете **Properties**.
- **4.** Използвайте **Set Scan Button**, за да промените дестинационния файл или настройките за сканиране, да добавите или изтриете приложения и да форматирате файлове. Можете да промените устройството, с което сканирате, чрез **Change Port** (локален или мрежов).
- **5.** След като сте готови, натиснете **OK**.

#### **Linux сканиране**

Можете да сканирате документ чрез прозореца Unified Driver Configurator.

#### **Сканиране**

- **1.** Щракнете два пъти **Unified Driver Configurator** на десктопа.
- **2.** Щракнете върху бутона , за да преминете към Scanners configuration.
- **3.** Изберете скенера от списъка.

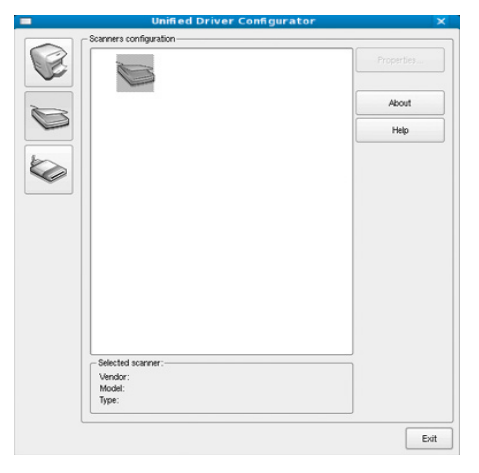

Ако използвате само едно устройство, а то е свързано с компютъра и е включено, скенерът ви се появява в списъка и се избира автоматично.

Ако с компютъра ви са свързани два или повече скенера, можете да изберете всеки скенер за работа по всяко време. Например, докато първият скенер работи върху получаване на изображение, вие можете да изберете втория скенер, да настроите опциите му и да започнете да сканирате друго изображение.

- **4.** Щракнете върху **Properties**.
- **5.** Поставете оригиналите в подавача на документи с лицето нагоре или оставете един документ с лицето надолу върху стъклото на скенера.

(Вижте "Зареждане на [оригиналите](#page-50-0)" на стр. 51.)

**6.** В прозореца **Scanner Properties** щракнете върху **Preview**. Документът се сканира, а изображението се визуализира в **Preview Pane**.

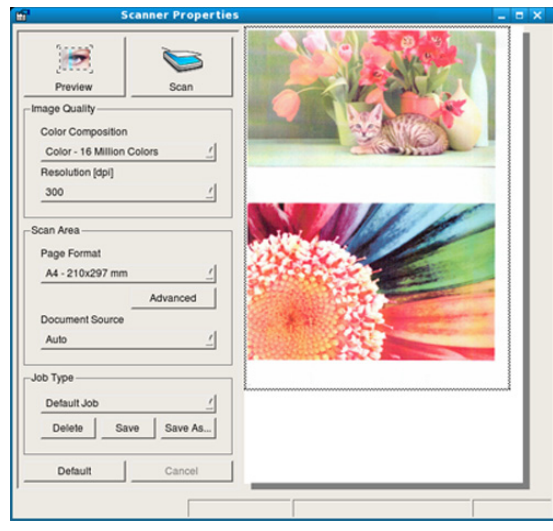

- **7.** Плъзнете курсора около зоната на изображението, която желаете да се сканира в **Preview Pane**.
- **8.** Променете опциите на сканиране в областите **Image Quality** и **Scan Area**.
	- **Image Quality:** Тази опция ви позволява да изберете цветовата композиция и разделителната способност за сканиране на изображението.
	- **Scan Area:** Тази опция ви позволява да изберете размера на страницата. Бутонът **Advanced** ви позволява да зададете размера на страницата ръчно.

Ако желаете да използвате някоя от предварително зададените настройки с опции за сканиране, изберете я от падащия списък **Job Type** (вижте "Добавяне на настройки за [Job Type"](#page-76-0) на стр. 77). За да възстановите настройката по подразбиране за опциите на сканиране, щракнете **Default**.

- **9.** Когато приключите, натиснете **Scan**, за да започнете сканиране. Лентата за състояние се появява долу вляво на прозореца и ви показва напредъка на сканирането. За да спрете сканирането, натиснете **Cancel**.
- **10.** Появява се сканираното изображение.

Ако желаете да редактирате сканираното изображение, използвайте лентата с инструменти (вижте "[Използване](#page-76-1) на Image [Manager"](#page-76-1) на стр. 77).

**11.** Когато приключите, натиснете **Save** в лентата с инструменти.

- **12.** Изберете директорията, където искате да запазите изображението, и въведете име на файла.
- **13.** Щракнете върху **Save**.

# <span id="page-76-0"></span>**Добавяне на настройки за Job Type**

Можете да запишете настройките на опциите за сканиране за използване в бъдеще.

#### **За да запазите новите Job Type настройки:**

- **1.** Променете опциите в прозореца Scanner Properties.
- **2.** Щракнете върху **Save As**.
- **3.** Въведете име на вашата настройка.
- **4.** Щракнете върху **OK**. Вашата настройка се добавя към падащия списък **Saved Settings**.

#### **За да запазите настройка на Job Type за следващото сканиране:**

- **1.** Изберете желаната от Вас настройка от падащото меню **Job Type**.
- **2.** Следващия път, когато отворите прозореца **Scanner Properties**, запазената настройка автоматично се избира за сканирането.

#### **За да изтриете настройка на Job Type:**

- **1.** Изберете желаната от Вас настройка за изтриване от падащото меню **Job Type**.
- **2.** Щракнете върху **Delete**. Настройката се изтрива от списъка.

#### <span id="page-76-1"></span>**Използване на Image Manager**

Приложението Image Manager ви дава меню с команди и инструменти за редакция на сканираното изображение.

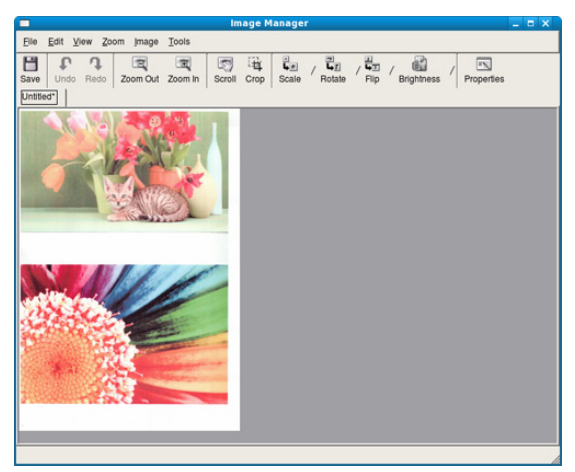

Използвайте следните инструменти, за да редактирате изображението:

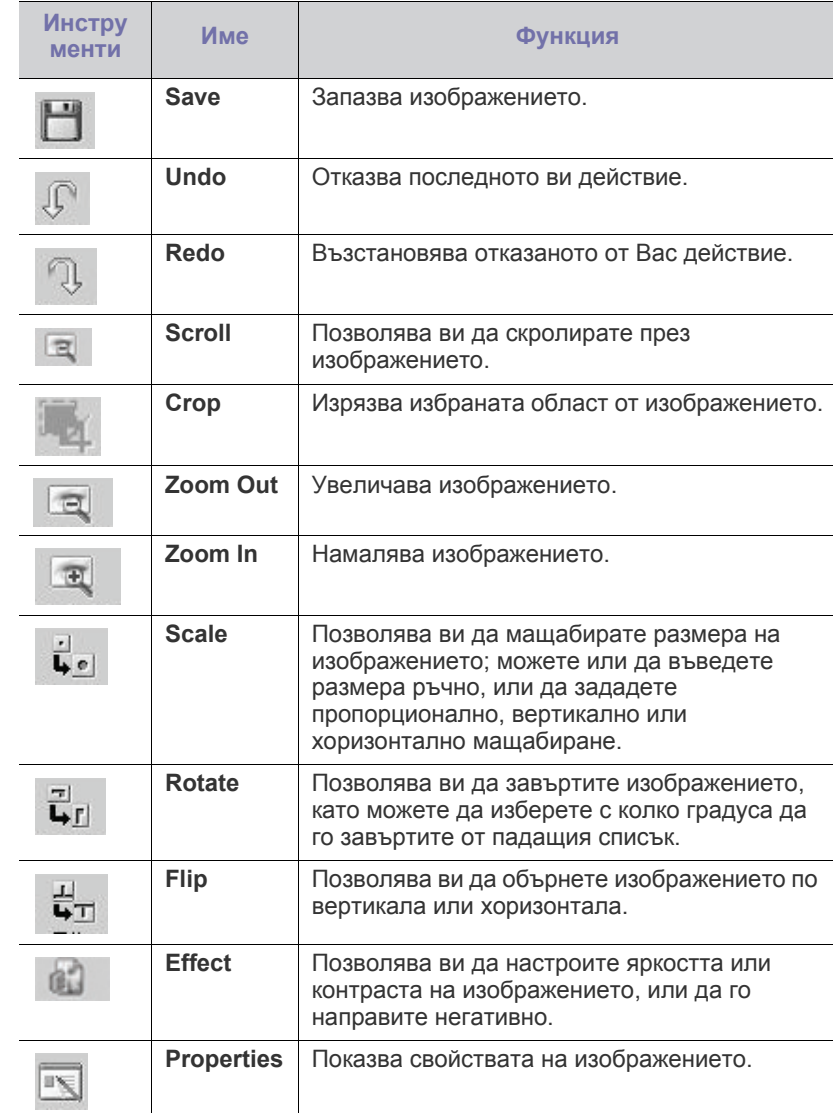

За повече подробности относно приложението Image Manager вижте помощния раздел на екрана.

# 9.Изпращане на факс

Тази глава съдържа информация относно използването на устройството ви като факс.

#### **Тази глава включва:**

- Подготовка за [използване](#page-77-0) на факс
- [Използване](#page-77-1) на факс от компютъра
- [Изпращане](#page-78-0) на факс в компютъра
- [Получаване](#page-81-0) на факс в компютъра
- Не можете да използвате това устройство като факс по M интернет телефон. За повече информация се обърнете към вашия Интернет доставчик.
	- Препоръчваме ви да използвате традиционни аналогови телефонни услуги (PSTN: обществена комутирана телефонна мрежа), когато свързвате телефонните линии, за да използвате факс. Ако използвате други Интернет услуги (DSL, ISDN, VolP), можете да подобрите качеството на връзката, като използвате микрофилтър. Микрофилтърът елиминира ненужните шумови сигнали и подобрява качеството на връзката или качеството на Интернет връзката. Тъй като DSL микрофилтърът не се доставя с машината, свържете се с вашия Интернет доставчик относно употребата на DSL микрофилтър.

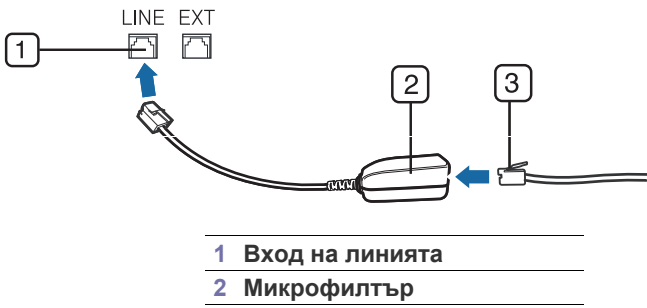

- **3 DSL модем/Телефонна линия**
- Поддържаните устройства и функциите по избор могат да се различават в зависимост от модела. Проверете името на модела си.

(Вижте "[Характеристики](#page-26-0) по модели" на стр. 27.)

# <span id="page-77-0"></span>**Подготовка за използване на факс**

Преди да изпратите или получите факс, трябва да свържете доставеният телефонен кабел към жака на стената. За информация как да направите свързването, разгледайте Ръководството за бързо инсталиране. Начинът за осъществяване на телефонна връзка е различен в зависимост от държавата.

# <span id="page-77-1"></span>**Използване на факс от компютъра**

Можете да изпращате и получавате факс от вашия компютър, без да отивате до устройството.

- Настройка на [документите](#page-83-0)
- [Препращане](#page-83-1) на факс съобщение до друг номер
- [Създаване](#page-84-0) на адресна книга
- [Автоматично](#page-86-0) отпечатване на отчет за изпратените факсове

# <span id="page-77-2"></span>**Изпращане на факс**

За да изпратите факс от вашия компютър, трябва да е инсталирана програмата **Samsung Network PC Fax**. Тази програма се инсталира, когато инсталирате драйвера за принтер.

- **1.** Отворете документа за изпращане.
- **2.** Изберете **Печат** от меню **Файл**.

Появява се прозорецът **Печат**. В зависимост от приложението той може да изглежда малко по-различно.

- **3.** Изберете **Samsung Network PC Fax** от прозореца **Печат**.
- **4.** Щракнете върху **Печат** или **OK**.
- **5.** Въведете номерата на получателите и изберете опция.

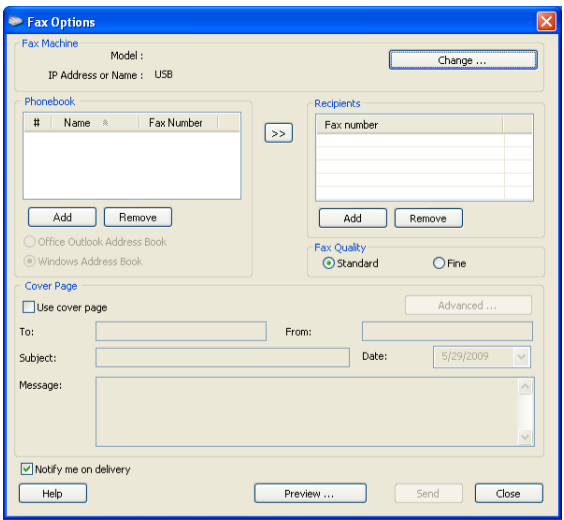

Ако искате да използвате заглавна страница, отметнете **Use cover page**.

Отметнете **Notify me on delivery**, когато факсът е доставен успешно на получателите.

**6.** Щракнете върху **Send**.

За повече информация относно **Samsung Network PC Fax**, щракнете върху **Help**.

#### **Проверка на списък с изпратени факсове**

Можете да проверите списък с изпратени факсове на своя компютър.

От менюто **Старт** щракнете върху **Програми** или **Всички програми** > **Samsung Printers** > **Network PC Fax** > **Fax Journal**. След това се показва **Fax Journal** със списък на факсовете, които сте изпратили.

# **Получаване на факс**

Ако сте инсталирали драйвера за принтера, програмата Samsung Scan & Fax Manager също е инсталирана. Стартирайте програмата Samsung Scan & Fax Manager, за да научите повече за нея и за състоянието на инсталирания драйвер на принтера. С нейна помощ можете и да променяте настройките за работа с факс и да добавяте или изтривате папките, в които сканираните документи са записани в компютъра.

- Програмата Samsung Scan & Fax Manager може да се използва само под операционната система Windows или на компютри Macintosh. Проверете дали препращането на факс към компютър е зададено на **On**:
	- a) Натиснете (Факс) върху контролния панел.
	- b) Натиснете **Menu** на контролния панел.
	- c) Натиснете лява/дясна стрелка, докато се появи **Fax Feature**, и натиснете **OK**.
	- d) Натиснете лява/дясна стрелка, докато се появи **Forward**, и натиснете **OK**.
	- e) Натиснете лява/дясна стрелка, докато се появи **PC**, и натиснете **OK**.
- **1.** Отваряне на Samsung Scan & Fax Manager.
	- За Windows от менюто **Старт** щракнете върху **Контролен панел** > **Samsung Scan & Fax Manager**.

Можете също така да отворите тази програма, като щракнете с десния бутон върху иконата на Smart Panel в лентата за задачите на Windows и изберете **Samsung Scan & Fax Manager**.

- За Mac OS от менюто Smart Panel в лентата на състоянието, щракнете Samsung Scan & Fax Manager.
- **2.** Изберете подходящото устройство от Samsung Scan & Fax Manager.
- **3.** Щракнете върху **Properties**.
- **4.** Използвайте **Set Fax Receiving**, за да промените настройките на факса.
- **5.** След като завършите настройването, натиснете **OK**.

#### **Раздел Set Fax Receiving**

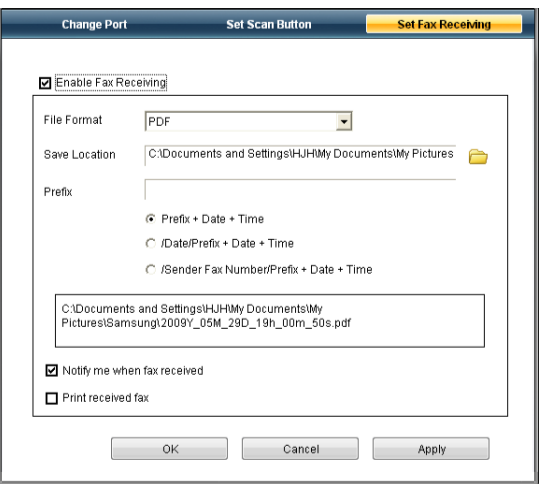

- **Enable Fax Receiving:** Можете да изберете дали да го използвате.
- **File Format:** Можете да конвертирате получените факсове в PDF или TIFF.
- **Save Location:** Избира местоположение за записване на конвертираните факсове.
- **Prefix:** Избира схема на файл или папка като префикс.
- **Print received fax:** След получаването на факса апаратът разпечатва информация за получения факс.
- **Notify me when fax received:** Показва изскачащ прозорец за уведомяване при получаване на факс.

#### **Раздел Change Port**

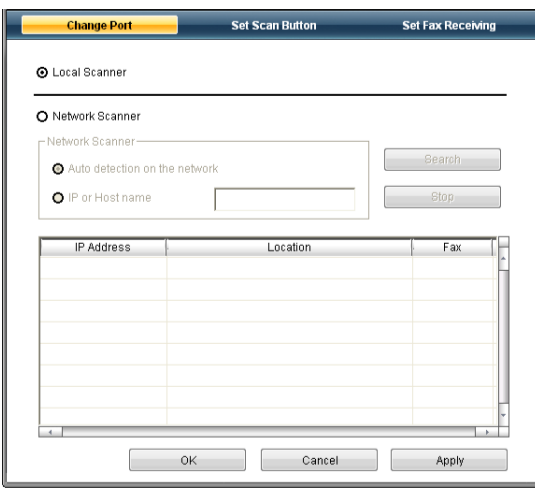

#### **Local Scanner**

Избирате дали устройството ви е свързано чрез USB или LPT порт.

#### **Network Scanner**

Избирате кога устройството ви е свързано към мрежов порт.

- **Auto detection on the network:** Автоматично открива устройството.
- **IP Address:** Въвежда IP адреса на устройството ви, за да го открие.

# <span id="page-78-0"></span>**Изпращане на факс в компютъра**

В тази глава се разяснява как се изпраща факс и какви други специфични методи за изпращане съществуват.

При поставяне на оригиналите можете да използвате или W подавача на документи или стъклото за сканиране (вижте "Зареждане на [оригиналите](#page-50-0)" на стр. 51). Ако оригиналите са поставени както в подавача на документи, така и върху стъклото на скенера, устройството ще ги прочете най-напред от подавача, тъй като той е с по-висок приоритет при сканиране.

#### **Настройване на факс заглавката**

В някои страни по закон се изисква да показвате номера на факса си на всички факсове, които изпращате.

- **1.** Натиснете **Menu** на контролния панел.
- **2.** Натиснете лява/дясна стрелка, докато се появи **System Setup**, и натиснете **OK**.
- **3.** Натиснете лява/дясна стрелка, докато се появи **Machine Setup**, и натиснете **OK**.
- **4.** Натиснете лява/дясна стрелка, докато се появи **Machine ID**, и натиснете **OK**.
- **5.** Въведете името си или името на фирмата ви, използвайки клавиатурата. Можете да въведете букви и цифри, използвайки цифровата клавиатура, и да включите специални символи с натискането на бутон 1. За допълнителна информация как да въведете букви и цифри, вижте "[Въвеждане](#page-47-0) на символи от цифровата [клавиатура](#page-47-0)" на стр. 48.
- **6.** Натиснете **OK**, за да запазите идентификацията.
- **7.** Натиснете лява/дясна стрелка, докато се появи **Machine Fax No.**, и натиснете **OK**.
- **8.** Въведете номера на факса си, използвайки клавиатурата, и натиснете **OK**.
- **9.** Натиснете **Stop/Clear**, за да се върнете в режим готовност.

#### **Изпращане на факс**

- **1.** Натиснете (Факс) върху контролния панел.
- **2.** Поставете оригиналите в подавача на документи с лицето нагоре или оставете един документ с лицето надолу върху стъклото на скенера.

(Вижте "Върху [стъклото](#page-50-1) на скенера" на стр. 51 или "В [подавача](#page-51-0) на [документите](#page-51-0)" на стр. 52.)

- **3.** Настройте резолюцията и нивото на затъмнение, които отговарят на нуждите ви (вижте "Настройка на [документите](#page-83-0)" на стр. 84).
- **4.** Въведете номера на приемащия факс.

Можете да използвате номера за бързо набиране или номера за групово набиране. За повече информация относно съхранението и търсенето на номер, вижте "[Създаване](#page-84-0) на адресна книга" на [стр](#page-84-0). 85.

- **5.** Натиснете **Start** върху контролния панел. Устройството започва да сканира и да изпраща факс до определените номера.
- Ако желаете да изпратите факс директно от компютъра си, Β използвайте **Samsung Network PC Fax** (вижте "[Изпращане](#page-77-2) на [факс](#page-77-2)" на стр. 78).
	- Когато поискате да отмените задача за факса, натиснете **Stop/Clear**, преди устройството да е започнало изпращането.
	- Ако сте използвали стъклото на скенера, устройството извежда съобщението, в което системата пита дали да постави нова страница.

# **Ръчно изпращане на факс**

Този метод представлява изпращане на факс чрез **On Hook Dial** oт контролния панел.

- **1.** Натиснете (Факс) върху контролния панел.
- **2.** Поставете оригиналите в подавача на документи с лицето нагоре или оставете един документ с лицето надолу върху стъклото на скенера.
- **3.** Настройте резолюцията и нивото на затъмнение, които отговарят на нуждите ви (вижте "Настройка на [документите](#page-83-0)" на стр. 84).
- **4.** Натиснете **On Hook Dial** oт контролния панел или вдигнете слушалката.
- **5.** Въведете факс номер от цифровата клавиатура на контролния панел.
- **6.** Натиснете **Start**, когато чуете остър факс сигнал от отдалечения факс апарат.
- Когато желаете да откажете задача, натиснете **Stop/Clear** по всяко време в процеса на изпращане.

#### **Потвърждение на предаване**

Когато последната страница на вашия оригинал е изпратена успешно, устройството бипка и се връща в режим на готовност.

Когато нещо не е наред при изпращането на факса, на дисплея ще се изведе съобщение за грешка. За списък на съобщенията за грешка, вижте "Тълкуване на [съобщенията](#page-107-0) на дисплея" на стр. 108. Ако видите съобщение за грешка, натиснете **Stop/Clear**, за да изчистите съобщението и да опитате да изпратите факса отново.

Можете да настроите факсът автоматично да отпечатва отчет всеки път, в който изпращането завърши. За повече подробности, вижте "[Автоматично](#page-86-0) отпечатване на отчет за изпратените факсове" на [стр](#page-86-0). 87.

#### **Автоматично повторно избиране**

Когато номерът, който сте набрали е зает или не отговаря, устройството автоматично го избира повторно до седем пъти през три минути, в съответствие с фабричните настройки.

Когато дисплеят показва **Retry Redial?**, натиснете **OK** за да изберете повторно номера веднага. За да откажете автоматичното повторно набиране, натиснете **Stop/Clear**.

За да промените интервала между набиранията и броя повторения (вижте "Промяна на опциите за [настройка](#page-87-0) на факс" на стр. 88).

# **Повторно избиране на последния номер**

За да изберете повторно номера, на който последно сте се обаждали:

- **1.** Натиснете **Redial/Pause** от контролния панел.
- **2.** Когато документът е зареден в подавача на документи, устройството започва да изпраща автоматично.

Ако оригиналът се постави върху стъклото на скенера, изберете **Yes**, за да добавите допълнителна страница. Заредете следващия документ и натиснете **OK**. След като сте готови, изберете **No** при съобщението **Another Page?**

#### **Изпращане на факс до много местоназначения**

Можете да използвате функцията множествено изпращане на факс, която ви позволява да изпратите факса до много номера. Оригиналните документи автоматично се съхраняват в паметта и се изпращат до отдалечена станция. След като се изпратят, оригиналните документи автоматично се изтриват от паметта. Не може да изпращате цветен факс чрез тази функция.

- **1.** Натиснете (Факс) върху контролния панел.
- **2.** Поставете оригиналите в подавача на документи с лицето нагоре или оставете един документ с лицето надолу върху стъклото на скенера.
- **3.** Настройте резолюцията и нивото на затъмнение, които отговарят на нуждите ви (вижте "Настройка на [документите](#page-83-0)" на стр. 84).
- **4.** Натиснете **Menu** на контролния панел.
- **5.** Натиснете лява/дясна стрелка, докато се появи **Fax Feature**, и натиснете **OK**.
- **6.** Натиснете лява/дясна стрелка, докато се появи **Multi Send**, и натиснете **OK**.
- **7.** Въведете номера на първото устройство, което ще получи факса, и натиснете **OK**.

Можете да избирате номерата за бързо набиране или групови номера за набиране, като използвате бутона **Address Book**. За подробности, вижте "[Създаване](#page-84-0) на адресна книга" на стр. 85.

**8.** Въведете втория факс номер и натиснете **OK**.

Дисплеят ви подканя да въведете следващия факс номер, до който желаете да изпратите документа.

- **9.** За да въведете повече факс номера, натиснете **OK**, когато се появи **Yes**, и повторете стъпки 7 и 8. Можете да добавите до 10 местоназначения.
- **10.** За да започнете съхраняване на сканираните данни от оригинала в паметта, натиснете **OK**.

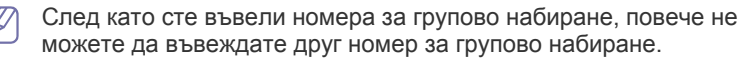

- **11.** Когато приключите с въвеждането на факс номера, натиснете лява/ дясна стрелка, за да изберете **No** при подканата **Another No.?**, и натиснете **OK**.
- **12.** Ако оригиналът се постави върху стъклото на скенера, изберете **Yes**, за да добавите допълнителни страници. Заредете следващия документ и натиснете **OK**.

След като сте готови, изберете **No** при съобщението **Another Page?**

Устройството започва да изпраща факса до въведените от Вас номера, в поредността на въвеждането им.

# **Отложено изпращане на факс**

Можете да настроите устройството си да изпрати факс в по-късен момент, когато няма да присъствате. Не може да изпращате цветен факс чрез тази функция.

- **1.** Натиснете (Факс) върху контролния панел.
- **2.** Поставете оригиналите в подавача на документи с лицето нагоре или оставете един документ с лицето надолу върху стъклото на скенера.
- **3.** Настройте резолюцията и нивото на затъмнение, които отговарят на нуждите ви (вижте "Настройка на [документите](#page-83-0)" на стр. 84).
- **4.** Натиснете **Menu** на контролния панел.
- **5.** Натиснете лява/дясна стрелка, докато се появи **Fax Feature**, и натиснете **OK**.
- **6.** Натиснете лява/дясна стрелка, докато се появи **Delay Send**, и натиснете **OK**.
- **7.** Въведете номера на устройството, което ще получи факса, и натиснете **OK**.

Можете да избирате номерата за бързо набиране или групови номера за набиране, като използвате бутона **Address Book**. За подробности, вижте "[Създаване](#page-84-0) на адресна книга" на стр. 85.

- **8.** Дисплеят ви подканя да въведете следващия факс номер, до който желаете да изпратите документа.
- **9.** За да въведете повече факс номера, натиснете **OK**, когато се появи **Yes**, и повторете стъпка 7. Може да добавите до 10 местоназначения.

След като сте въвели номера за групово набиране, повече не W можете да въвеждате друг номер за групово набиране.

- **10.** Когато приключите с въвеждането на факс номера, натиснете лява/ дясна стрелка, за да изберете **No** при подканата **Another No.?**, и натиснете **OK**.
- **11.** Въведете желаната от Вас задача и натиснете OK.

За допълнителна информация как да въведете букви и цифри, вижте "[Въвеждане](#page-47-0) на символи от цифровата клавиатура" на [стр](#page-47-0). 48.

Ако не желаете да определяте име, прескочете тази стъпка.

**12.** Въведете времето, като използвате цифровата клавиатура, и натиснете OK.

Ако настроите по-ранен час от текущия, факсът ще бъде изпратен в определеното време, но на следващия ден.

Оригиналният документ се сканира в паметта, преди да бъде изпратен.

**13.** Ако оригиналът се постави върху стъклото на скенера, изберете **Yes**, за да добавите допълнителни страници. Заредете следващия документ и натиснете **OK**.

След като сте готови, изберете **No** при съобщението **Another Page?**

Устройството се връща в режим готовност. Дисплеят ви напомня, че сте в режим готовност и че има зададен отложен факс.

#### **Добавяне на документи към резервиран час за изпращане на отложен факс**

Можете да добавите допълнителни документи към отложена задача за изпращане на факс, записана в паметта.

- **1.** Заредете оригиналните документи, които желаете да добавите, и определете настройките за тях.
- **2.** Натиснете **Menu** на контролния панел.
- **3.** Натиснете лява/дясна стрелка, докато се появи **Fax Feature**, и натиснете **OK**.
- **4.** Натиснете лява/дясна стрелка, докато се появи **Add pages**, и натиснете **OK**.
- **5.** Натиснете лява/дясна стрелка, докато задачата, която желаете, се появи, и натиснете **OK**. След като сте готови, изберете **No** при съобщението **Another Page?** Устройството сканира оригинала в паметта.
- **6.** Натиснете **Stop/Clear**, за да се върнете в режим готовност.

#### **Отмяна на резервирана отложена задача за факс**

Можете отмените отложена задача за изпращане на факс, записана в паметта.

- **1.** Натиснете **Menu** на контролния панел.
- **2.** Натиснете лява/дясна стрелка, докато се появи **Fax Feature**, и натиснете **OK**.
- **3.** Натиснете лява/дясна стрелка, докато се появи **Cancel Job**, и натиснете **OK**.
- **4.** Натиснете лява/дясна стрелка, докато задачата, която желаете, се появи, и натиснете **OK**.
- **5.** Натиснете **OK**, след като се появи **Yes**. Избраният факс е изтрит от паметта.
- **6.** Натиснете **Stop/Clear**, за да се върнете в режим готовност.

#### **Изпращане на факс с приоритет**

Тази функция се използва, когато трябва да изпратите факс с висок приоритет преди всички останали резервирани операции. Оригиналните документи се сканират в паметта и незабавно се изпращат, след като текущата операция приключи. В допълнение, изпращанията с приоритет прекъсват изпращания до много дестинации между станции (например, след като изпращането до точка А завърши и преди изпращането до точка Б да започне) или между отделни опити за преизбиране.

- **1.** Натиснете (Факс) върху контролния панел.
- **2.** Поставете оригиналите в подавача на документи с лицето нагоре или оставете един документ с лицето надолу върху стъклото на скенера.
- **3.** Настройте резолюцията и нивото на затъмнение, които отговарят на нуждите ви (вижте "Настройка на [документите](#page-83-0)" на стр. 84).
- **4.** Натиснете **Menu** на контролния панел.
- **5.** Натиснете лява/дясна стрелка, докато се появи **Fax Feature**, и натиснете **OK**.
- **6.** Натиснете лява/дясна стрелка, докато се появи **Priority Send**, и натиснете **OK**.
- **7.** Въведете номера на устройството, което ще получи факса, и натиснете **OK**.

Можете да избирате номерата за бързо набиране или групови номера за набиране, като използвате бутона **Address Book**. За подробности, вижте "[Създаване](#page-84-0) на адресна книга" на стр. 85.

- **8.** Въведете желаната от Вас задача и натиснете OK. Оригиналният документ се сканира в паметта, преди да бъде изпратен.
- **9.** Ако оригиналът се постави върху стъклото на скенера, изберете **Yes**, за да добавите допълнителни страници. Заредете следващия документ и натиснете **OK**.

След като сте готови, изберете **No** при съобщението **Another Page?**

Устройството започва да сканира и да изпраща факс до определените номера.

# <span id="page-81-0"></span>**Получаване на факс в компютъра**

В тази глава се разяснява как се получава факс и какви други специфични методи за получаване съществуват.

#### <span id="page-81-1"></span>**Промяна на режимите за получаване**

Вашето устройство е фабрично настроено на режим **Fax**. Когато получавате факс, устройството отговаря на повикването след определен брой позвънявания и автоматично получава факса. Но ако желаете да преминете към режим Факс от друг режим, следвайте стъпките по-долу:

- **1.** Натиснете (Факс) върху контролния панел.
- **2.** Натиснете **Menu** на контролния панел.
- **3.** Натиснете лява/дясна стрелка, докато се появи **Fax Setup**, и натиснете **OK**.
- **4.** Натиснете лява/дясна стрелка, докато се появи **Receiving**, и натиснете **OK**.
- **5.** Натиснете лява/дясна стрелка, докато се появи **Receive Mode**, и натиснете **OK**.
- **6.** Натиснете лява/дясна стрелка, докато режима за получаване на факс се появи.
	- **Fax:** Системата отговаря на входящ факс и незабавно преминава в режим на приемане на факс.
	- **Tel:** Получавате факс, като натиснете **On Hook Dial** и след това **Start**. Ако устройството ви има слушалка, можете да получите факс и като вдигнете слушалката.
	- **Ans/Fax:** Се отнася за случая, при който в устройството си сте активирали телефонен секретар. Устройството отговаря на входящо повикване, при което обаждащият се може да остави съобщение на телефонния секретар. Ако факсът засече факс

сигнал по линията, тя автоматично ще превключи в режим Факс, за да приеме факса.

- **DRPD:** Можете да приемате обаждане, използвайки функцията Установяване на отличителен тон на звънене (DRPD). Отличителен тип звънене е услуга на телефонните компании, която позволява на потребителя да използва телефонната линия, за да отговори на няколко различни телефонни номера. За повече подробности, вижте "[Получаване](#page-82-0) на факсове чрез режим [DRPD"](#page-82-0) на стр. 83.
- **7.** Натиснете **OK**, за да запазите избора си.
- **8.** Натиснете **Stop/Clear**, за да се върнете в режим готовност.
	- За да използвате режим **Ans/Fax**, свържете телефонен секретар към EXT буксата от задната страна на вашето устройство.
		- Ако не желаете други хора да виждат получените от вас документи, можете да използвате защитения режим на получаване. В този режим всички получени факсове се съхраняват в паметта. За повече подробности вижте "[Получаване](#page-82-1) в защитен режим" на стр. 83.

#### **Ръчно получаване в режим на телефон**

Можете да получите факс, като натиснете **On Hook Dial** и след това **Start**, когато чуете факс сигнал от отдалеченото устройство. Устройството започва да получава факс. Ако устройството ви има слушалка, можете да отговорите на повикванията и чрез слушалката. За да промените броя на позвъняванията, вижте "[Промяна](#page-87-0) на опциите за [настройка](#page-87-0) на факс" на стр. 88.

#### **Автоматично получаване в режим Телефонен секретар/Факс**

За да използвате този режим е необходимо да свържете телефонния секретар към изхода EXT на гърба на устройството (вижте "[Изглед](#page-28-0) [отзад](#page-28-0)" на стр. 29).

Ако обаждащия се остави съобщение, телефонният секретар го запазва по стандартния начин. Ако устройството ви улови факс сигнал по линията, то автоматично започва получаване на факс.

- Ако сте настроили устройството си на този режим и телефонният ви секретар е изключен или няма свързан телефонен секретар към EXT контакт, устройството автоматично преминава в режим Факс след предварително определен брой позвънявания.
	- Ако вашият телефонен секретар има възможност за настройка на броя позвъняване, настройте го да отговаря на входящи позвънявания в рамките на 1 позвъняване.
	- Ако сте в режим на телефон, когато телефонният секретар е свързан с вашето устройство, трябва да го изключите или изходящото съобщение от секретаря ще се намеси във вашия разговор.

#### **Ръчно получаване на факс чрез допълнителна телефонна линия**

Тази функция работи най-добре, когато използвате допълнителна телефонна линия, свързана към EXT входа на задната страна на вашето устройство. Можете да получите факс от някой, с когото в момента разговаряте по телефона на допълнителната линия, без да е необходимо да отивате до факс апарата.

Когато получите позвъняване на допълнителния телефон и чуете факс сигнал, натиснете бутоните \*9\* на допълнителния телефон. Устройството получава факса.

Натиснете бутоните бавно един след друг. Ако все още чувате факс сигнал от другия факс, опитайте отново да натиснете \*9\*.

\*9\* е дистанционният код за получаване, зададен от производителя. Първата и последна звездичка са фиксирани, но можете да променяте средните цифри както желаете. За подробности относно промяната на кода, вижте "Промяна на опциите за [настройка](#page-87-0) на факс" на стр. 88.

# <span id="page-82-2"></span><span id="page-82-0"></span>**Получаване на факсове чрез режим DRPD**

Отличителен тип звънене е услуга на телефонните компании, която позволява на потребителя да използва телефонната линия, за да отговори на няколко различни телефонни номера. Определеният номер, който някой използва, за да ви се обади, се идентифицира от различни отличителни знаци при звънене, които се състоят от разнообразни комбинации от дълги и къси сигнали при звънене. Тази характеристика често се използва от телефонни секретари, които отговарят на телефона вместо различни клиенти и е необходимо да знаят кой номер набира човекът отсреща, за да могат да му изпратят подходящ отговор.

Чрез използването на функция Установяване на отличителен тип звънене (DRPD), вашето факс устройство ще научи схемата на звънене, на която сте му определили да отговаря. Освен ако не го промените, схемата на звънене ще продължи да бъде разпознаване и отговаряне като на факс обаждане, а всички други схеми на звънене ще бъдат прехвърляни към допълнителния телефон или телефонен секретар, включени в EXT входа. Можете лесно да преустановите или промените DRPD по всяко време.

Преди да използвате опцията DRPD, услугата Отличителен тип звънене трябва да е инсталирана в телефонната линия от телефонната компания. За да настроите DRPD е необходимо да имате друга телефонна линия на същото място, или друг човек, който да избере факс номера ви отвън.

За да настроите режим DRPD:

- **1.** Натиснете (Факс) върху контролния панел.
- **2.** Натиснете **Menu** на контролния панел.
- **3.** Натиснете лява/дясна стрелка, докато се появи **Fax Setup**, и натиснете **OK**.
- **4.** Натиснете лява/дясна стрелка, докато се появи **Receiving**, и натиснете **OK**.
- **5.** Натиснете лява/дясна стрелка, докато се появи **Receive Mode**, и натиснете **OK**.
- **6.** Натиснете лява/дясна стрелка, докато се появи **DRPD**, и натиснете **OK**.

**Waiting Ring** се извежда върху дисплея.

- **7.** Позвънете на факс номера си от друг телефон. Не е необходимо да се обаждате от факс апарат.
- **8.** Когато устройството ви започне да звъни, не отговаряйте на повикването. Устройството изчаква няколко позвънявания, за да запамети отличителния тип звънене.

След като устройството приключи със запаметяването, дисплеят показва **Completed DRPD Setup**. Ако DRPD настройката премине неуспешно, се извежда **Error DRPD Ring**.

Натиснете OK, когато се изведе DRPD и започнете отново от стъпка 6.

- **DRPD трябва да се настрои отново, ако освободите вашия**  $\mathbb {Z}$ факс номер или свържете устройството към друга телефонна линия.
	- След настройката на DRPD, обадете се отново на вашия факс номер, за да удостоверите, че устройството отговаря с факс сигнал. След това извършете обаждане от различен номер, който е зададен на същата линия, за да сте сигурни, че разговора се прехвърля на допълнителния телефон или телефонен секретар, който е включен в EXT буксата.

#### <span id="page-82-1"></span>**Получаване в защитен режим**

Възможно е да искате да защитите получените факсове от разглеждане от страна на неоторизирани лица. Можете да включите защитения режим на получаване, за да ограничите отпечатването на получените факсове, когато няма никой при устройството. В защитен режим на получаване, всички входящи факсове отиват в паметта. След дезактивиране на този режим всички запазени факсове се отпечатват.

#### **Активиране на защитен режим на получаване**

- **1.** Натиснете (Факс) върху контролния панел.
- **2.** Натиснете **Menu** на контролния панел.
- **3.** Натиснете лява/дясна стрелка, докато се появи **Fax Feature**, и натиснете **OK**.
- **4.** Натиснете лява/дясна стрелка, докато се появи **Secure Receive**, и натиснете **OK**.
- **5.** Натиснете лява/дясна стрелка, докато се появи **On**, и натиснете **OK**.
- **6.** Въведете определена от Вас четирицифрена парола и натиснете **OK**.

Можете да активирате защитен режим на получаване без да  $\cancel{\mathbb{Z}}$ задавате парола, но така не можете да защитите своите факсове.

- **7.** Въведете паролата отново, за да я потвърдите, и натиснете **OK**.
- **8.** Натиснете **Stop/Clear**, за да се върнете в режим готовност.

Когато получите факс в защитен режим на получаване, устройството ви го съхранява в паметта и показва **Secure Receive**, за да ви уведоми, че имате получен факс.

#### **Отпечатване на получените факсове**

- **1.** Влезте в меню **Secure Receive**, следвайки стъпки от 1 до 4 в глава "Активиране на защитен режим на получаване".
- **2.** Натиснете лява/дясна стрелка, докато се появи **Print**, и натиснете **OK**.
- **3.** Въведете четирицифрената парола и натиснете **OK**. Устройството отпечатва всички факсове, съхранени в паметта.

#### **Дезактивиране на защитния режим на получаване**

- **1.** Влезте в меню **Secure Receive**, следвайки стъпки от 1 до 4 в глава "Активиране на защитен режим на получаване".
- **2.** Натиснете лява/дясна стрелка, докато се появи **Off**, и натиснете **OK**.
- **3.** Въведете четирицифрената парола и натиснете **OK**. Режимът се дезактивира и устройството отпечатва всички факсове, съхранени в паметта.
- **4.** Натиснете **Stop/Clear**, за да се върнете в режим готовност.

#### **Получаване на факсове в паметта**

Тъй като устройството ви е многофункционално, то може да получава факсове, докато вие копирате или печатате. Ако получите факс, докато копирате или печатате, устройството ви съхранява входящите факсове в паметта. След това, когато приключите копирането или печатането, устройството автоматично отпечатва факса.

#### <span id="page-83-0"></span>**Настройка на документите**

Преди да започнете изпращането на факс, променете следните настройки съгласно оригиналния документ, за да получите оптимално качество.

#### **Resolution**

Настройките за документи по подразбиране дават добри резултати, когато използвате стандартни текстови оригинали. Ако изпращате документи с ниско качество или съдържащи изображения, можете да настроите резолюцията, за да постигнете по-високо качество на факс съобщенията.

- **1.** Натиснете (Факс) върху контролния панел.
- **2.** Натиснете **Menu** на контролния панел.
- **3.** Натиснете лява/дясна стрелка, докато се появи **Fax Feature**, и натиснете **OK**.
- **4.** Натиснете лява/дясна стрелка, докато се появи **Resolution**, и натиснете **OK**.
- **5.** Натиснете лява/дясна стрелка, докато опцията, която желаете се появи **OK**.
- **6.** Натиснете **Stop/Clear**, за да се върнете в режим готовност.

Препоръчителните настройки за резолюцията на различни типове документи са описани в долната таблица:

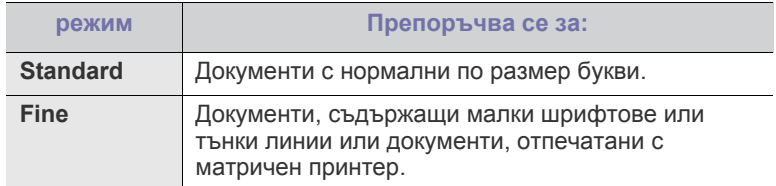

| режим            | Препоръчва се за:                                                                                                    |
|------------------|----------------------------------------------------------------------------------------------------|
|                  | Документи, съдържащи изключително фини<br>детайли. Режимът Super Fine може да се<br>използва само ако машината, с която<br>комуникирате, също го поддържа.                                                                                                    |
|                  | За предаване от памет, режимът Super<br><b>Fine</b> не е достъпен. Настройката на<br>резолюцията автоматично се променя на<br><b>Fine</b>                                                                                                    |
|                  | Когато вашето устройство е настроено<br>на резолюция Super Fine и факс<br>устройството, с което комуникирате, не<br>поддържа резолюция Super Fine,<br>устройството предава, използвайки<br>най-високия режим на резолюция,<br>поддържан от другото устройство. |
| <b>Photo Fax</b> | Оригинали, които съдържат нива на сивото, или<br>СНИМКИ.                                                                                                    |
| <b>Color Fax</b> | Цветни оригинали. Изпращането на цветен факс<br>е активно, ако устройството, с което<br>комуникирате, поддържа получаване на цветни<br>факсове и вие изпращате факса ръчно. В този<br>режим не възможно предаване от паметта.                                  |

Настройката на резолюцията е приложена към текущата задача. За да промените настройката по подразбиране, вижте "[Промяна](#page-89-0) на настройките по [подразбиране](#page-89-0)" на стр. 90.

#### **Darkness**

Можете да изберете степента на тъмнината на оригиналния документ.

- **1.** Натиснете (Факс) върху контролния панел.
- **2.** Натиснете **Menu** на контролния панел.
- **3.** Натиснете лява/дясна стрелка, докато се появи **Fax Feature**, и натиснете **OK**.
- **4.** Натиснете лява/дясна стрелка, докато се появи **Darkness**, и натиснете **OK**.
- **5.** Натиснете лява/дясна стрелка, докато опцията, която желаете се появи **OK**.
- **6.** Натиснете **Stop/Clear**, за да се върнете в режим готовност.
- Настройката на затъмняването е приложена към текущата задача. За да промените настройката по подразбиране, вижте "Промяна на настройките по [подразбиране](#page-89-0)" на стр. 90.

# <span id="page-83-1"></span>**Препращане на факс съобщение до друг номер**

Можете да настроите устройството да препраща всеки получен или изпратен факс до друг номер по факс. Ако не сте в офиса, но трябва да получите факса, тази функция би била полезна.

#### **Препращане на изпратено факс съобщение до друг номер**

Можете да настроите устройството да препраща всеки изпратен от Вас факс до друг номер.

- **1.** Натиснете (Факс) върху контролния панел.
- **2.** Натиснете **Menu** на контролния панел.
- **3.** Натиснете лява/дясна стрелка, докато се появи **Fax Feature**, и натиснете **OK**.
- **4.** Натиснете лява/дясна стрелка, докато се появи **Forward**, и натиснете **OK**.
- **5.** Натиснете лява/дясна стрелка, докато се появи **Fax**, и натиснете **OK**.
- **6.** Натиснете лява/дясна стрелка, докато се появи **Send Forward**, и натиснете **OK**.
- **7.** Натиснете лява/дясна стрелка, докато се появи **On**, и натиснете **OK**.
- **8.** Въведете номера на факс устройството, до което желаете да се изпращат факсовете, и натиснете **OK**.
- **9.** Натиснете **Stop/Clear**, за да се върнете в режим готовност. Последователно изпратените факсове ще бъдат пренасочени до указаното факс устройство.

#### **Препращане на получено факс съобщение до друг номер**

С тази функция можете да препращате всеки факс, който получавате, до друг номер. След като устройството получи факс, същият се съхранява в паметта и след това устройството го изпраща да зададения от Вас номер.

- **1.** Натиснете (Факс) върху контролния панел.
- **2.** Натиснете **Menu** на контролния панел.
- **3.** Натиснете лява/дясна стрелка, докато се появи **Fax Feature**, и натиснете **OK**.
- **4.** Натиснете лява/дясна стрелка, докато се появи **Forward**, и натиснете **OK**.
- **5.** Натиснете лява/дясна стрелка, докато се появи **Fax**, и натиснете **OK**.
- **6.** Натиснете лява/дясна стрелка, докато се появи **Rcv. Forward**, и натиснете **OK**.
- **7.** Натиснете лява/дясна стрелка, докато се появи **Forward**, и натиснете **OK**.

За да настроите устройството да отпечатва факса, след като е приключило с изпращането му, изберете **Forward & Print**.

- **8.** Въведете номера на факс устройството, до което желаете да се изпращат факсовете, и натиснете **OK**.
- **9.** Въведете началния час чрез лява/дясна стрелка или цифровата клавиатура и натиснете **OK**.
- **10.** Въведете крайния час чрез лява/дясна стрелка или цифровата клавиатура и натиснете **OK**.
- **11.** Натиснете **Stop/Clear**, за да се върнете в режим готовност. Последователно получените факсове ще бъдат пренасочени до указаното факс устройство.

# <span id="page-84-0"></span>**Създаване на адресна книга**

Можете да създадете **Address Book** с факс номерата, които използвате най-често. Вашият принтер дава възможност за избор от следните опции за настройка **Address Book**:

Преди да започнете да запазвате номера на факсове, проверете дали устройството ви е в режим Факс.

# **Номера за бързо набиране**

Можете да запазите до 200 често използвани факс номера и да ги присвоите към бутони за бързо набиране.

# **Регистриране на номер за бързо набиране**

- **1.** Натиснете (Факс) върху контролния панел.
- **2.** Натиснете **Address Book** върху контролния панел.
- **3.** Натиснете лява/дясна стрелка, докато се появи **New & Edit**, и натиснете **OK**.
- **4.** Натиснете лява/дясна стрелка, докато се появи **Speed Dial**, и натиснете **OK**.
- **5.** Въведете номер за бързо набиране между 0 и 199 и натиснете **OK**.

Ако записът вече е запазен за номера, който сте избрали, дисплеят показва съобщението, за да ви позволи да го смените. За да преминете на друг бутон за бързо набиране, натиснете **Back**.

- **6.** Въведете желаното от Вас име и натиснете **OK**. За допълнителна информация как да въведете букви и цифри, вижте "[Въвеждане](#page-47-0) на символи от цифровата клавиатура" на [стр](#page-47-0). 48.
- **7.** Въведете желаният от Вас факс номер и натиснете **OK**.
- **8.** Натиснете **Stop/Clear**, за да се върнете в режим готовност.

#### **Редактиране на номера за бързо набиране**

- **1.** Натиснете (Факс) върху контролния панел.
- **2.** Натиснете **Address Book** върху контролния панел.
- **3.** Натиснете лява/дясна стрелка, докато се появи **New & Edit**, и натиснете **OK**.
- **4.** Натиснете лява/дясна стрелка, докато се появи **Speed Dial**, и натиснете **OK**.
- **5.** Въведете желаните за редакция номера за бързо набиране и натиснете **OK**.
- **6.** Сменете името и натиснете **OK**.
- **7.** Променете номера на факса и натиснете **OK**.
- **8.** Натиснете **Stop/Clear**, за да се върнете в режим готовност.

#### **Използване на номерата за бързо набиране**

Когато системата ви подкани да въведете адрес на дестинацията по време на изпращане на факс, въведете имейл номера за бързо набиране, към който сте запазили желания номер.

- За номер за бързо набиране, състоящ се от една цифра (0–9), натиснете и задръжте съответния цифров бутон от цифровата клавиатура.
- За номера за бързо набиране с две или три цифри, първо натиснете бутона(ите) на първата цифра и след това задръжте бутона на последната цифра.

Можете и да търсите даден запис в паметта чрез натискане на бутона на адресната книга (вижте "[Търсене](#page-85-0) на запис в списъка с [адреси](#page-85-0)" на стр. 86).

# **Групови номера за набиране**

Ако често изпращате един и същ документ до няколко дестинации, можете да ги групирате и да ги обедините под една група и групов номер за набиране. След това можете да ги използвате с груповия номер за набиране, за да изпратите документ до всички дестинации в групата. Можете да настроите до 100 (от 0 до 99) групови номера за набиране чрез съществуващите номера за бързо набиране за тези дестинации.

#### **Регистриране на групов номер за набиране**

- **1.** Натиснете (Факс) върху контролния панел.
- **2.** Натиснете **Address Book** върху контролния панел.
- **3.** Натиснете лява/дясна стрелка, докато се появи **New & Edit**, и натиснете **OK**.
- **4.** Натиснете лява/дясна стрелка, докато се появи **Group Dial**, и натиснете **OK**.
- **5.** Въведете групов номер за набиране между 0 и 99 и натиснете **OK**.

Ако записът вече е запазен за номера, който сте избрали, дисплеят показва съобщението, за да ви позволи да го смените.

- **6.** Въведете желаното от Вас име и натиснете **OK**. За допълнителна информация как да въведете букви и цифри, вижте "Въвеждане на символи от цифровата [клавиатура](#page-47-0)" на [стр](#page-47-0). 48.
- **7.** Въведете първите няколко букви от името на човека, чийто номер желаете да наберете.
- **8.** Натиснете лява/дясна стрелка, докато се появи желаното име и номер, и натиснете **OK**.
- **9.** Натиснете **OK**, когато **Yes** се появи при подкана **Another No.?** Повторете стъпка 7, за да включите и други номера за бързо набиране в групата.
- **10.** Когато приключите, натиснете лява/дясна стрелка, за да изберете **No** при подканата **Another No.?**, и натиснете **OK**.
- **11.** Натиснете **Stop/Clear**, за да се върнете в режим готовност.

#### **Редактиране на групов номер за набиране**

- **1.** Натиснете (Факс) върху контролния панел.
- **2.** Натиснете **Address Book** върху контролния панел.
- **3.** Натиснете лява/дясна стрелка, докато се появи **New & Edit**, и натиснете **OK**.
- **4.** Натиснете лява/дясна стрелка, докато се появи **Group Dial**, и натиснете **OK**.
- **5.** Въведете желаните за редакция групови номера за набиране и натиснете **OK**.
- **6.** Въведете името, което желаете да редактирате, и натиснете **OK**.
- **7.** Въведете първите няколко букви от името на човека, чийто номер желаете да добавите или изтриете.
- **8.** Натиснете лява/дясна стрелка, докато се появи желаното име и номер, и натиснете **OK**.

Ако сте въвели нов номер за бързо набиране, се извежда **Add?** Ако въведете номер за бързо набиране, който е запазен в групата, се извежда **Delete?**

- **9.** Натиснете **OK**, за да добавите или изтриете номера.
- **10.** Натиснете **OK**, когато се появи **Yes**, за да добавите или изтриете още номера, и повторете стъпки 7 и 8.
- **11.** Когато приключите, натиснете лява/дясна стрелка, за да изберете **No** при подканата **Another No.?**, и натиснете **OK**.
- **12.** Натиснете **Stop/Clear**, за да се върнете в режим готовност.

#### **Използване на групови номера за набиране**

За да използвате групов запис за набиране, е необходимо да го търсите и изберете от паметта.

Когато получите известие за въвеждане на факс номер по време на изпращане на факса, натиснете **Address Book**. Вижте по-долу.

#### <span id="page-85-0"></span>**Търсене на запис в списъка с адреси**

Има два начина на търсене на номер в паметта. Можете или да сканирате последователно от А до Я или да търсите чрез въвеждане на първите букви от името, асоциирано с дадения номер.

#### **Последователно търсене в паметта**

- **1.** Натиснете (Факс) върху контролния панел.
- **2.** Натиснете **Address Book** върху контролния панел.
- **3.** Натиснете лява/дясна стрелка, докато се появи **Search & Dial**, и натиснете **OK**.
- **4.** Натиснете лява/дясна стрелка, докато се появи **Group Dial**, и натиснете **OK**.
- **5.** Натиснете лява/дясна стрелка, докато се появи **All**, и натиснете **OK**.
- **6.** Натиснете лява/дясна стрелка, докато името и номера, които желаете се появят. Можете да търсите нагоре или надолу в цялата памет в азбучен ред.

#### **Последователно търсене в паметта**

- **1.** Натиснете (Факс) върху контролния панел.
- **2.** Натиснете **Address Book** върху контролния панел.
- **3.** Натиснете лява/дясна стрелка, докато се появи **Search & Dial**, и натиснете **OK**.
- **4.** Натиснете лява/дясна стрелка, докато се появи **Group Dial**, и натиснете **OK**.
- **5.** Натиснете лява/дясна стрелка, докато се появи **ID**, и натиснете **OK**.
- **6.** Въведете първите няколко букви на желаното от Вас име.
- **7.** Натиснете лява/дясна стрелка, докато името и номерът за групово набиране, които желаете, се появят.

#### **Изтриване на запис от списъка с адреси**

- **1.** Натиснете (Факс) върху контролния панел.
- **2.** Натиснете **Address Book** върху контролния панел.
- **3.** Натиснете лява/дясна стрелка, докато се появи **Delete**, и натиснете **OK**.
- **4.** Натиснете лява/дясна стрелка, докато опцията за изтриване, която желаете, се появи, и натиснете **OK**.
- **5.** Натиснете лява/дясна стрелка, докато методът на търсене, който желаете, се появи, и натиснете **OK**. Изберете **Search All**, за да търсите запис чрез сканиране на всички записи в **Address Book**.

Изберете **Search ID**, за да търсите запис по първите няколко букви от името.

**6.** Натиснете лява/дясна стрелка, докато името, което желаете, се появи, и натиснете **OK**.

Или въведете първите букви. Натиснете лява/дясна стрелка, докато името, което желаете, се появи, и натиснете **OK**.

- **7.** Натиснете **OK**, когато **Yes** се появи, за да потвърдите изтриването.
- **8.** Натиснете **Stop/Clear**, за да се върнете в режим готовност.

#### **Отпечатване на списъка с адреси**

Можете да проверите своите настройки за **Address Book** като отпечатате списък.

- **1.** Натиснете (Факс) върху контролния панел.
- **2.** Натиснете **Address Book** върху контролния панел.
- **3.** Натиснете лява/дясна стрелка, докато се появи **Print**, и натиснете **OK**.

Устройството започва да печата.

#### <span id="page-86-1"></span><span id="page-86-0"></span>**Автоматично отпечатване на отчет за изпратените факсове**

Можете да настроите устройството да отпечата подробна информация за последните 50 операции, включително с дата и час.

- **1.** Натиснете (Факс) върху контролния панел.
- **2.** Натиснете **Menu** на контролния панел.
- **3.** Натиснете лява/дясна стрелка, докато се появи **Fax Setup**, и натиснете **OK**.
- **4.** Натиснете лява/дясна стрелка, докато се появи **Auto Report**, и натиснете **OK**.
- **5.** Натиснете лява/дясна стрелка, докато се появи **On**, и натиснете **OK**.
- **6.** Натиснете **Stop/Clear**, за да се върнете в режим готовност.

# Статус на устройството и разширена<br>функция

Тази глава описва как да преглеждате текущото състояние на вашето устройство и метода за разширена настройка на устройството. Внимателно прочетете тази глава, за да можете да използвате разнообразните функции на вашето устройство.

#### **Тази глава включва:**

- [Настройка](#page-87-1) на факс
- [Настройка](#page-90-0) за копиране
- [Отпечатване](#page-90-1) на отчет
- Някои менюта може да не се появят на дисплея, в зависимост от M опциите и моделите. Ако това се случи, съответната опция не е налична за вашия принтер.

# <span id="page-87-1"></span>**Настройка на факс**

#### <span id="page-87-0"></span>**Промяна на опциите за настройка на факс**

Устройството Ви съдържа разнообразни опции за избор от потребителя и настройка на факс системата. Можете да промените стандартните настройки съобразно личните си предпочитания и нужди.

За да промените опциите за настройка на факс:

- **1.** Натиснете **Fax**.
- **2.** Натиснете **Menu** на контролния панел.
- **3.** Натиснете лява/дясна стрелка, докато се появи **Fax Setup**, и натиснете **OK**.
- **4.** Натиснете лява/дясна стрелка, докато елементът за настройка на факса, която желаете, се появи, и натиснете **OK**.
- **5.** Натиснете лява/дясна стрелка, докато опцията, която желаете се появи **OK**.
- **6.** Натиснете лява/дясна стрелка, докато желаният статус се появи, или въведете стойността за опцията, която сте избрали, и натиснете **OK**.
- **7.** Ако е необходимо повторете стъпки 4 до 6.
- **8.** Натиснете **Stop/Clear**, за да се върнете в режим готовност.
- [Изчистване](#page-91-0) на паметта
- [Мрежа](#page-91-1)
- Преглед на [менютата](#page-92-0)

#### <span id="page-87-2"></span>**Изпращане**

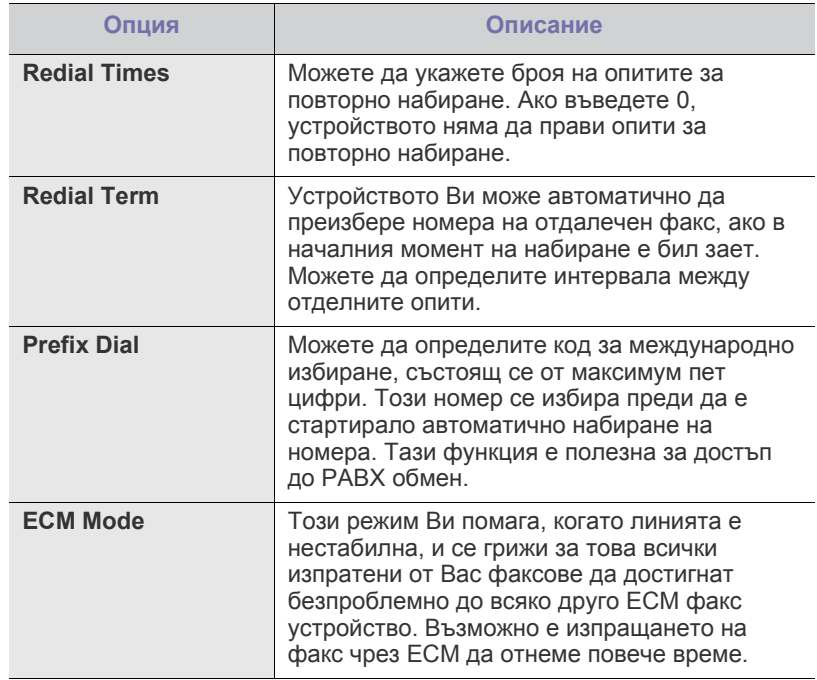

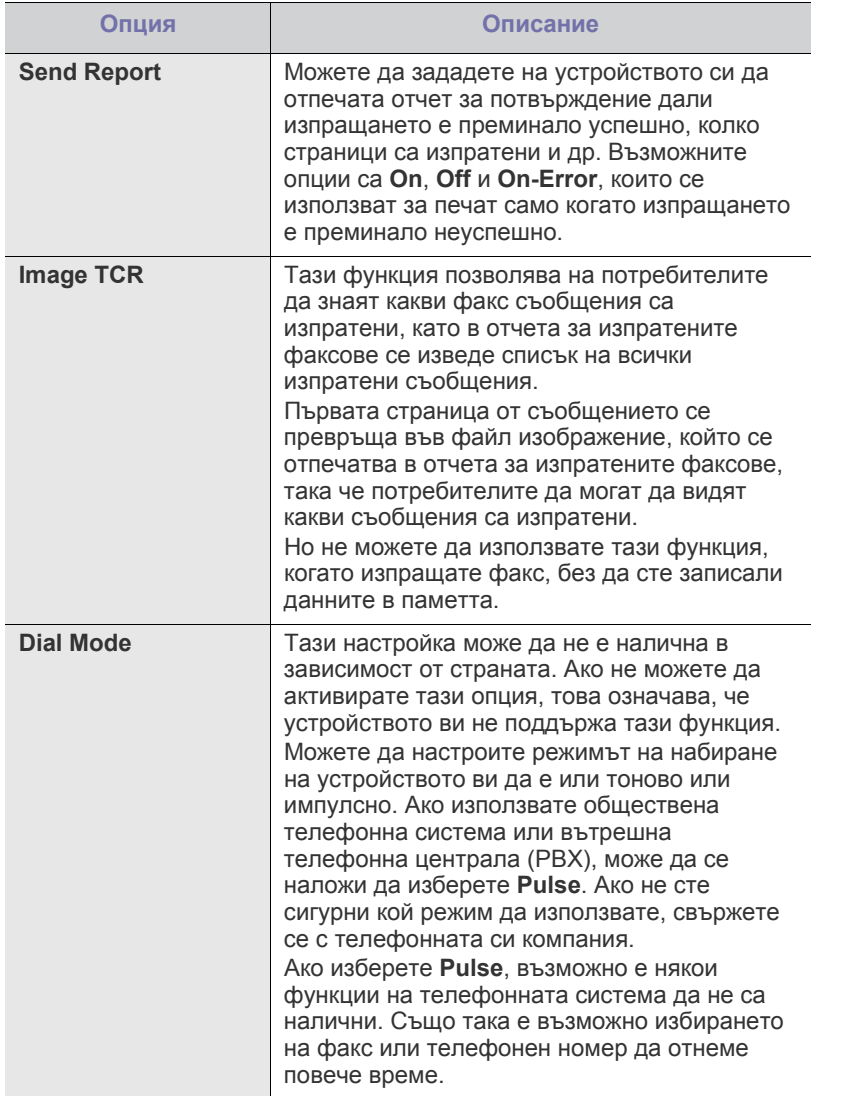

# <span id="page-88-0"></span>**Получаване**

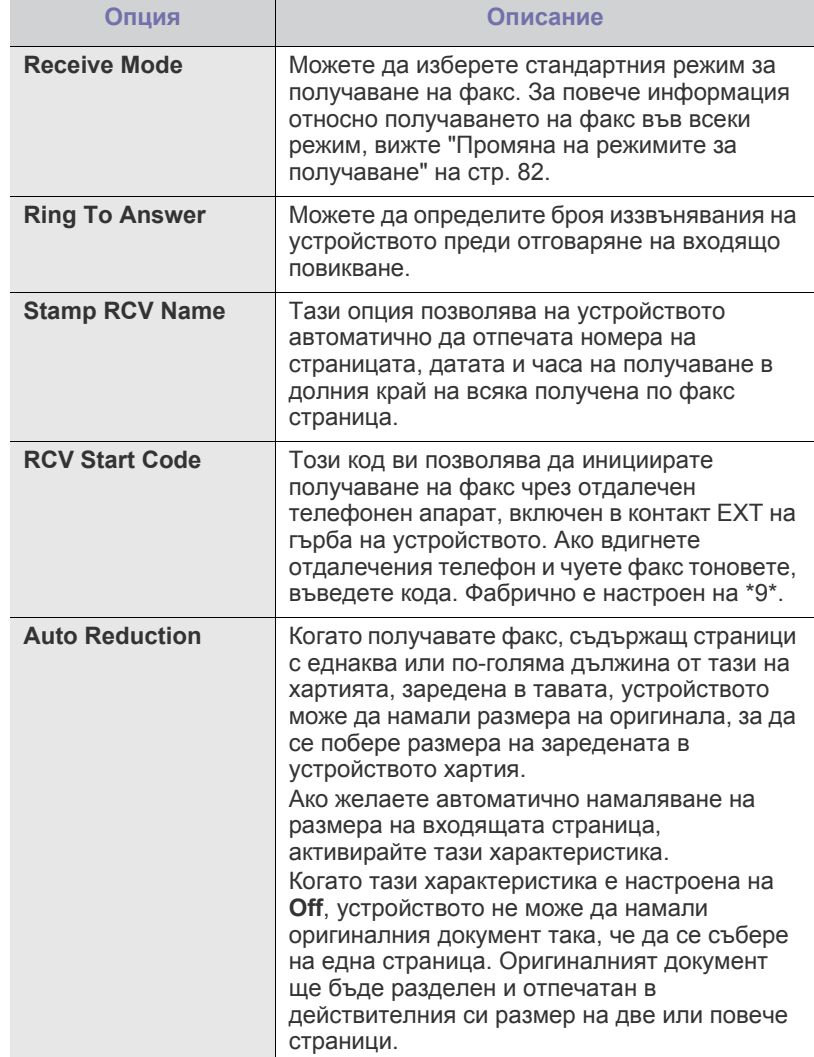

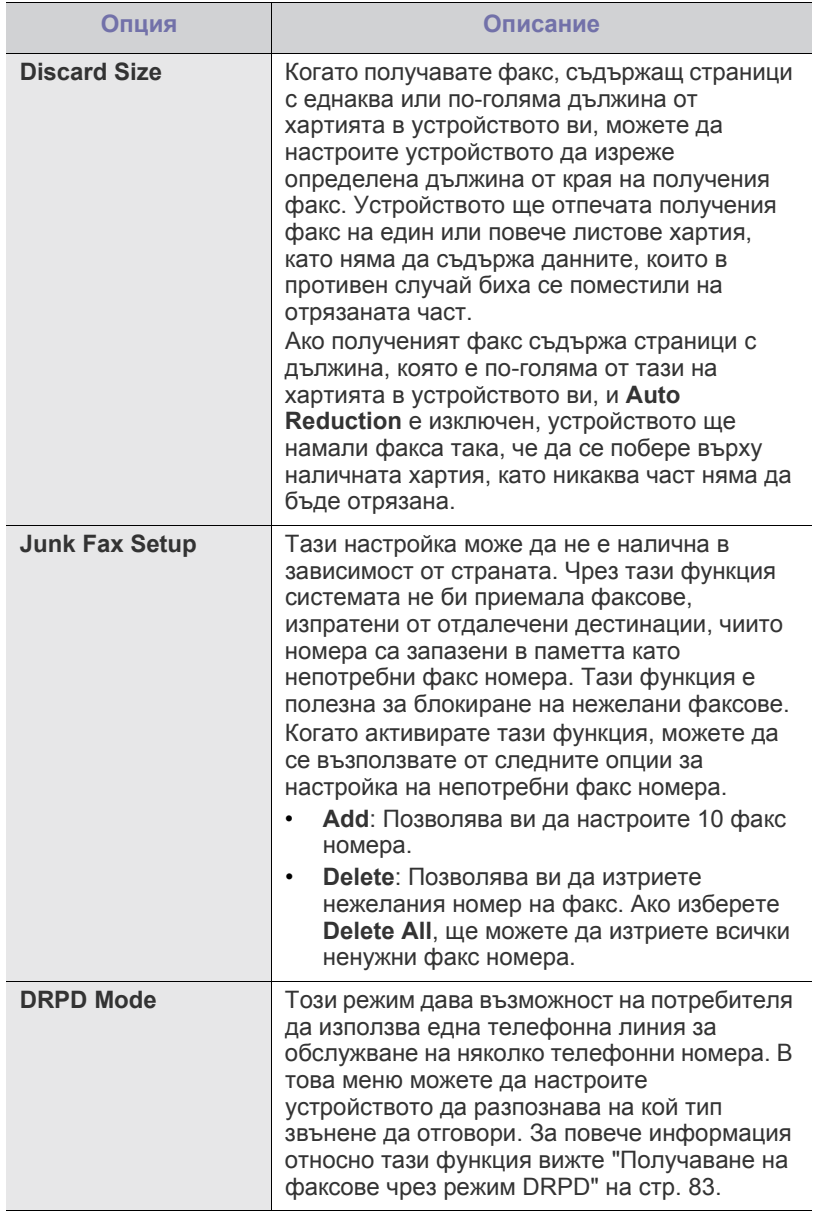

# <span id="page-89-0"></span>**Промяна на настройките по подразбиране**

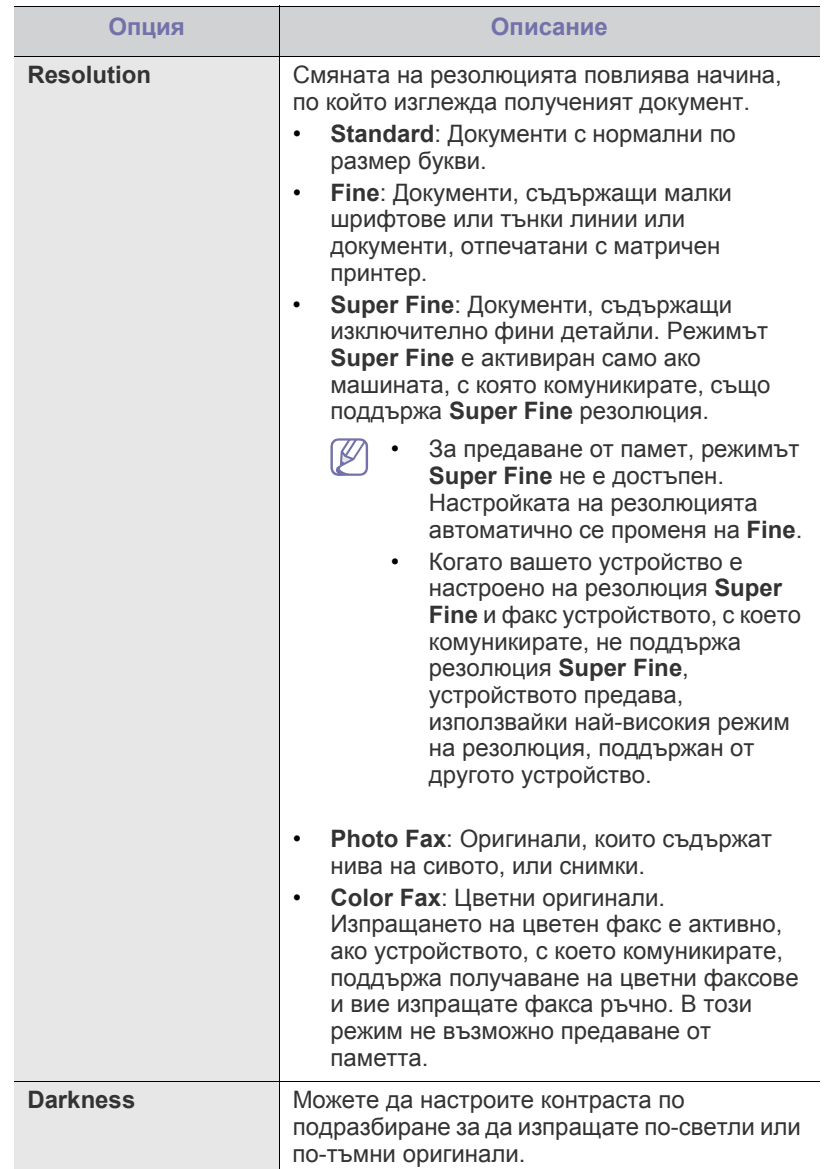

#### **Автоматично създаване на отчет**

Можете да настроите устройството да отпечата подробна информация за последните 50 операции, включително с дата и час.

За повече подробности, вижте "[Автоматично](#page-86-1) отпечатване на отчет за [изпратените](#page-86-1) факсове" на стр. 87.

# <span id="page-90-0"></span>**Настройка за копиране**

#### **Промяна на опциите за настройка на копиране**

Можете да настроите няколко опции за копиране предварително.

- **1.** Натиснете **Копиране** от контролния панел.
- **2.** Натиснете **Menu** на контролния панел.
- **3.** Натиснете лява/дясна стрелка, докато се появи **Copy Setup**, и натиснете **OK**.
- **4.** Натиснете лява/дясна стрелка, докато елементът за настройка на копирането, която желаете, се появи, и натиснете **OK**.
- **5.** Натиснете лява/дясна стрелка, докато се появи опцията за настройка, и натиснете **OK**.
- **6.** Натиснете лява/дясна стрелка, докато се появи желаната настройка, и натиснете **OK**.
- **7.** Повторете стъпки 4 до 6, както е посочено.
- **8.** Натиснете **Stop/Clear**, за да се върнете в режим готовност.

#### **Промяна на настройките по подразбиране**

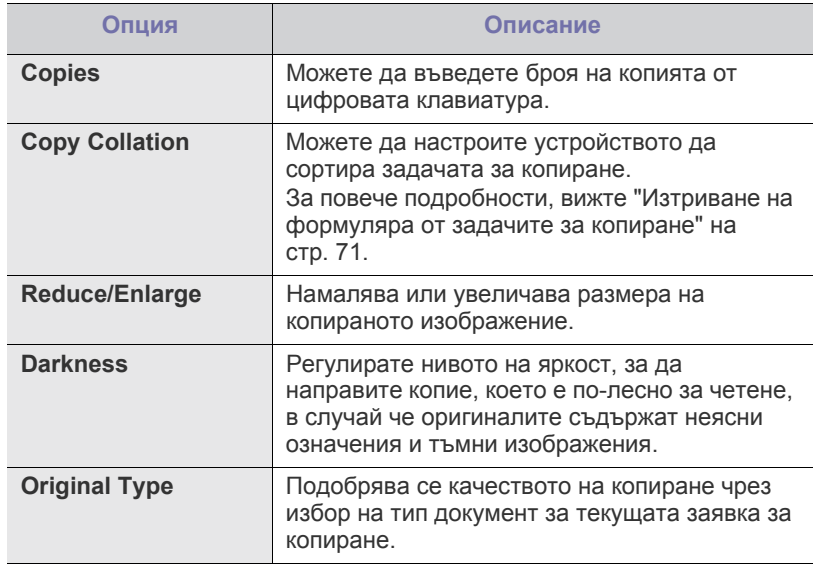

#### <span id="page-90-1"></span>**Отпечатване на отчет**

Можете да отпечатате отчет за цялостната конфигурация на устройството или списък с шрифтове и др.

- **1.** Натиснете **Menu** на контролния панел.
- **2.** Натиснете лява/дясна стрелка, докато се появи **System Setup**, и натиснете **OK**.
- **3.** Натиснете лява/дясна стрелка, докато се появи **Report**, и натиснете **OK**.
- **4.** Натиснете лява/дясна стрелка, докато докладът или списъкът, който желаете да се отпечата, се появи, и натиснете **OK**. За да отпечатате всички отчети и списъци, изберете **All Report**.

**5.** Натиснете **OK**, когато **Yes** се изведе, за да потвърдите печата. Избраната информация се отпечатва.

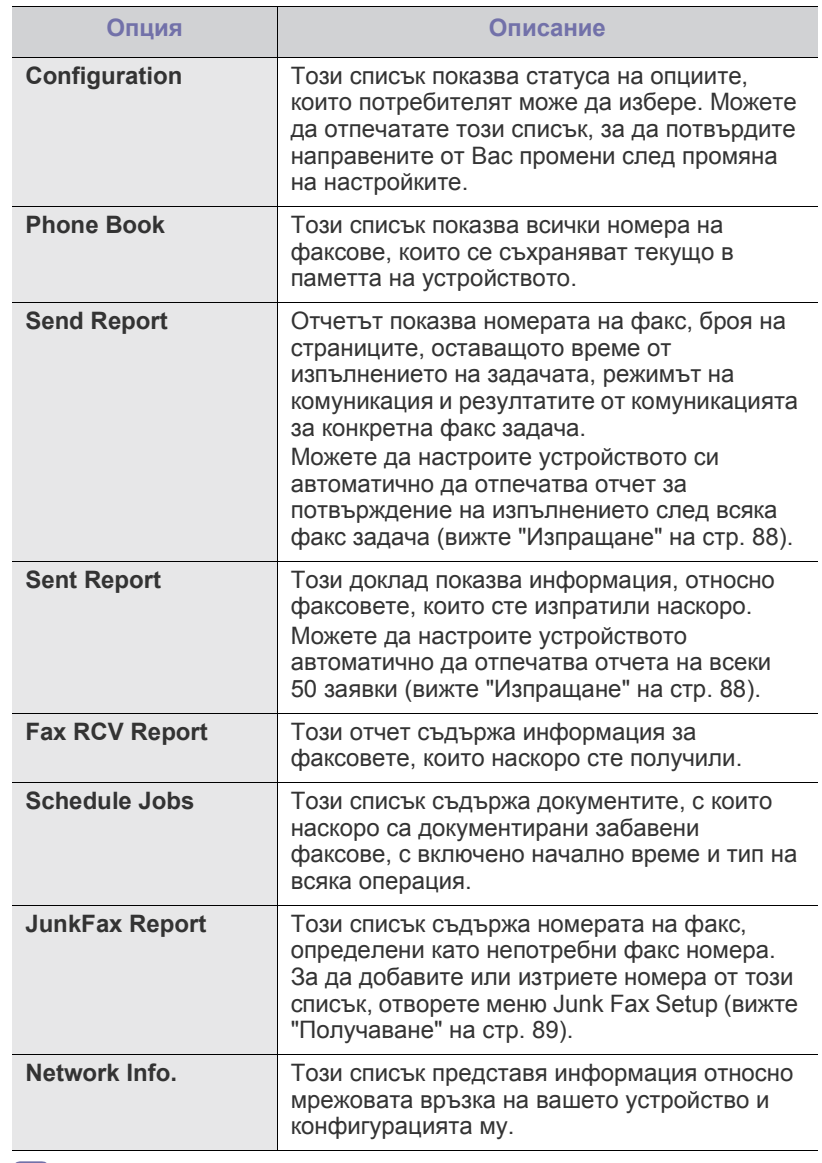

Можете да отпечатате и информация за статуса на устройството и да го прегледате с помощта на SyncThru™ Web Service. Отворете уеб браузъра на своя свързан към мрежата компютър и въведете IP адреса на устройството си. Когато се отвори SyncThru™ Web Service, щракнете **Information** > **Print information**.

# <span id="page-91-0"></span>**Изчистване на паметта**

Можете да изчиствате в изборен ред информацията, съхранявана в паметта на вашето устройство.

- **1.** Натиснете **Menu** на контролния панел.
- **2.** Натиснете лява/дясна стрелка, докато се появи **System Setup**, и натиснете **OK**.
- **3.** Натиснете лява/дясна стрелка, докато се появи **Clear Setting**, и натиснете **OK**.
- **4.** Натиснете лява/дясна стрелка, докато елементът, който желаете да изчистите, се появи, и натиснете **OK**.
- **5.** Натиснете **OK**, когато **Yes** се изведе, за да потвърдите изчистването.
- **6.** Повторете стъпките от 4 до 5, за да изчистите друг елемент.
- **7.** Натиснете **Stop/Clear**, за да се върнете в режим готовност.
- Някои менюта може да не се появят на дисплея, в зависимост от لحكا опциите и моделите. Ако това се случи, съответната опция не е налична за вашия принтер.

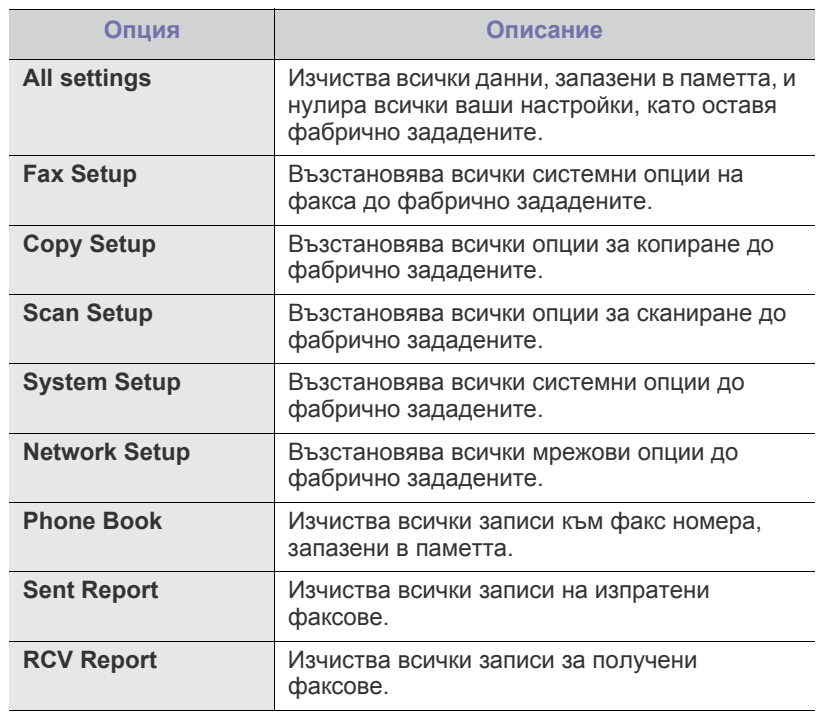

#### <span id="page-91-1"></span>**Мрежа**

Можете да настроите мрежата от екрана на устройството. Преди да го направите трябва да сте наясно какъв е типът на мрежовите протоколи и използваната компютърна система. Ако не сте сигурни коя настройка да използвате, свържете се с мрежовия си администратор, за да конфигурирате устройството към мрежата.

- **1.** Натиснете **Menu** на контролния панел.
- **2.** Натиснете лява/дясна стрелка, докато се появи **Network**, и натиснете **OK**.
- **3.** Натиснете лява/дясна стрелка, докато се появи опцията за настройка, и натиснете **OK**.
- **4.** Натиснете лява/дясна стрелка, докато се появи желаната настройка, и натиснете **OK**.
- **5.** Повторете стъпки 3 до 4, както е посочено.
- **6.** Натиснете **Stop/Clear**, за да се върнете в режим готовност.

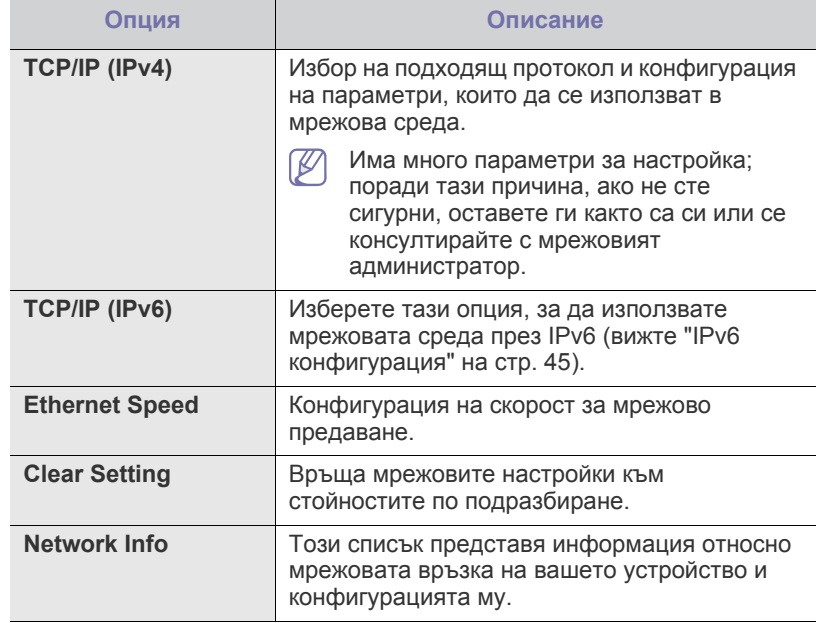

# <span id="page-92-0"></span>**Преглед на менютата**

Контролният панел предоставя достъп до разнообразни менюта с цел да се настрои принтерът или да се използват функциите на принтера. Тези менюта могат да се отворят като натиснете **Menu**.

Някои менюта може да не се появят на дисплея, в зависимост от  $\mathbb{Z}$ опциите и моделите. Ако това се случи, съответната опция не е налична за вашия принтер.

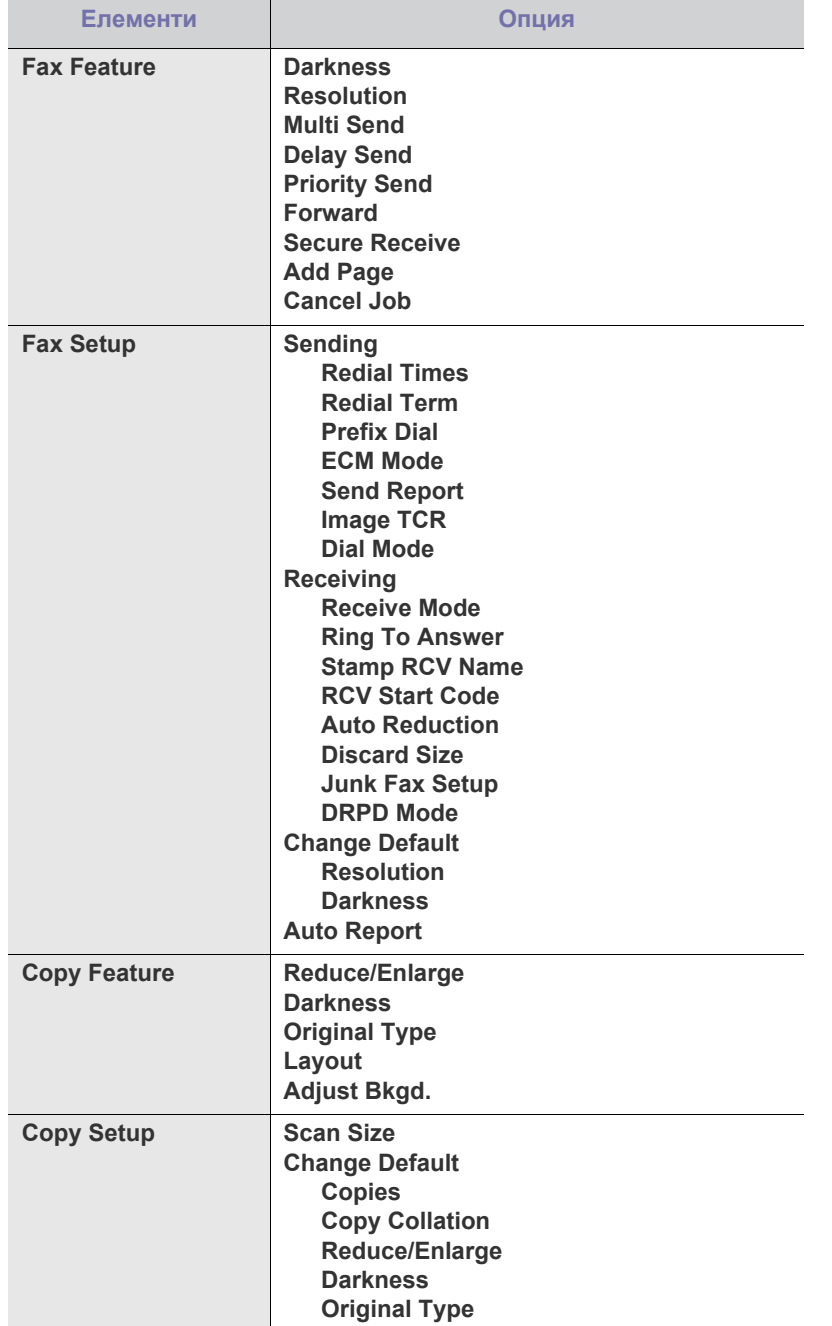

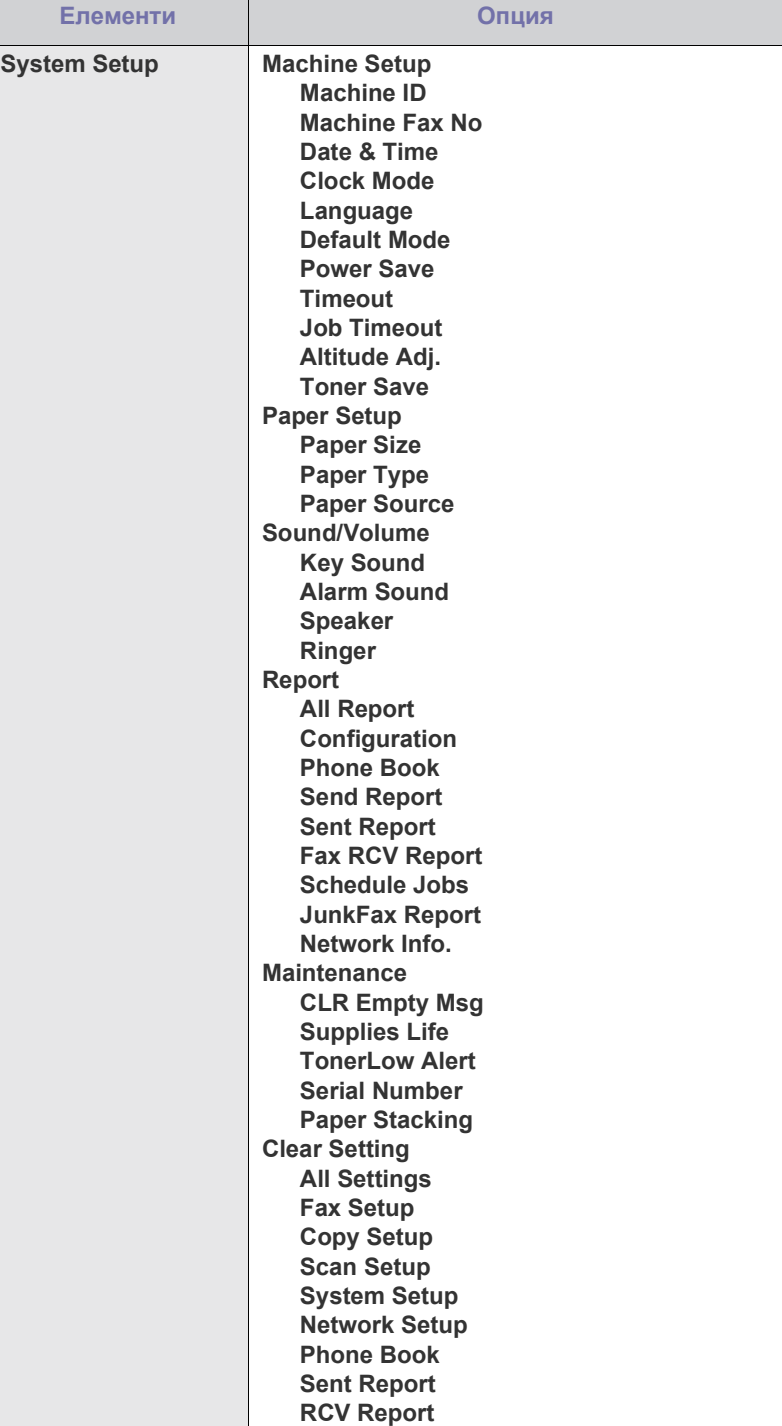

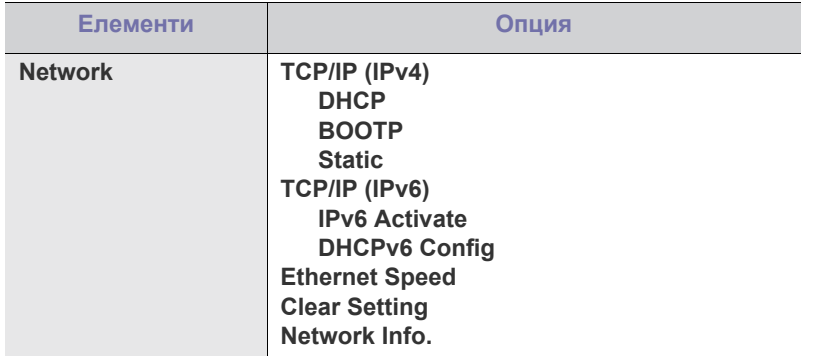

# Инструменти за управление

Тази глава представя инструментите за управление, които са предоставени, за да ви помогнат да използвате пълния капацитет на вашето устройство.

#### **Тази глава включва:**

- [Представяне](#page-94-0) на полезни инструменти за управление
- Използване на [SyncThru™ Web Service](#page-94-1)
- Използване на програмата Smart Panel
- Поддържаните устройства и функциите по избор могат да се различават в зависимост от модела. Проверете името на модела си.

(Вижте "[Характеристики](#page-26-0) по модели" на стр. 27.)

#### <span id="page-94-0"></span>**Представяне на полезни инструменти за управление**

Програмите по-долу ви помагат в удобното използване на устройството.

- "Използване на [SyncThru™ Web Service"](#page-94-1) на стр. 95.
- "Използване на програмата [Smart Panel"](#page-95-0) на стр. 96.
- ["SmarThru"](#page-95-1) на стр. 96.
- "Използване на [Linux Unified Driver Configurator"](#page-98-0) на стр. 99.

# <span id="page-94-1"></span>**Използване на SyncThru™ Web Service**

Прозорецът на SyncThru™ Web Service, който се появява в това  $\cancel{\mathbb{Z}}$ ръководство на потребителя, може да се различава в зависимост от използваното устройство.

Ако сте свързали устройството си в мрежа и сте настроили параметрите на TCP/IP мрежата правилно, можете да контролирате устройството чрез SyncThru™ Web Service, вграден уеб сървър. Използвайте SyncThru™ Web Service, за да:

- Прегледате информацията за устройството и да проверите текущия му статус.
- Промените параметрите на TCP/IP и да настроите други параметри на мрежата.
- Промените предпочитанията за принтера.
- Зададете имейл известия, даващи информация за статуса на устройството.
- Получите поддръжка за вашето устройство.

# **За да влезете в SyncThru™ Web Service:**

- **1.** Отворете уеб браузър, например Internet Explorer, от Windows. Въведете IP адреса на устройството (http://xxx.xxx.xxx.xxx) в полето за адреса и натиснете клавиш Enter или щракнете върху **Почни**.
- **2.** Вградената в устройството уеб страница се отваря.
- [SmarThru](#page-95-1)
- [Използване](#page-97-0) на програма SetIP
- Използване на [Linux Unified Driver Configurator](#page-98-0)

# **Преглед на SyncThru™ Web Service**

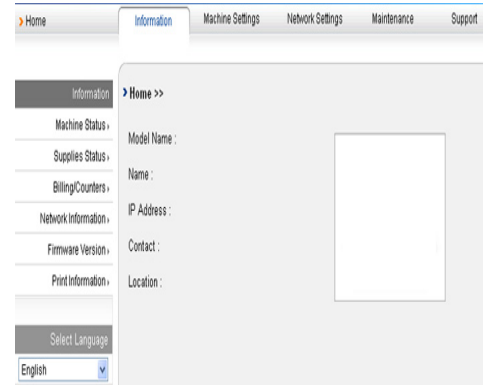

- **Раздел Information:** Този раздел предоставя обща информация за вашето устройство. Можете да проверите параметри като IP адрес на устройство, оставащо количество тонер, данни за ethernet, версия на фърмуер и др. Можете да отпечатвате и отчети, например отчет за грешки и др.
- **Раздел Machine Settings:** Този раздел ви позволява да зададете опциите, предоставени от устройството.
- **Раздел Network Settings:** Този раздел ви позволява да видите и промените мрежовата среда. Можете да настроите параметри като TCP/IP с разрешаване на Ether Talk и др.
- **Раздел Maintenance:** Този раздел ви позволява да поддържате вашето устройство чрез актуализация на фърмуера и настройка на информация за защита.
- **Раздел Support:** Този раздел ви позволява задаването на информация за контакт, необходима за изпращането на имейл. Можете също така да се свържете с уеб сайта на SEC или да изтеглите драйвери, като изберете Link.

#### **Задаване на информация за контакт**

Настройте данните за администратора на устройството, тъй като това е необходимо, за да използвате опцията известяване по имейл.

- **1.** Отворете уеб браузър, например Internet Explorer, от Windows. Въведете IP адреса на устройството (http://xxx.xxx.xxx.xxx) в полето за адреса и натиснете клавиш Enter или щракнете върху Старт.
- **2.** Вградената в устройството уеб страница се отваря.
- **3.** Изберете **Support**.
- **4.** Въведете името на администратора на устройството, телефонен номер, местоположение или имейл адрес.
- **5.** Щракнете върху **Apply**.

Ако има активирана защитна стена, възможно е имейлът да не се изпрати успешно. Ако това се случи, свържете се с мрежовия си администратор.

# <span id="page-95-0"></span>**Използване на програмата Smart Panel**

Smart Panel е програма, която следи и ви информира за състоянието на устройството и ви позволява да настроите устройството според предпочитанията си. За Winodws и Mac OS, Smart Panel се инсталира автоматично при инсталация на софтуера на устройството. За Linux може да изтеглите Smart Panel от уеб сайта на Samsung и да го инсталирате (Вижте "[Инсталиране](#page-37-0) на SmartPanel" на стр. 38).

- За да използвате тази програма, трябва да отговаряте на M следните системни изисквания:
	- Windows. Проверете кои операционни системи Windows са съвместими с вашето устройство (вижте "[Системни](#page-34-0) [изисквания](#page-34-0)" на стр. 35).
	- Mac OS X 10.3 или по-висока версия.
	- Linux. Проверете кои Linux операционни системи са съвместими с вашето устройство (вижте "[Системни](#page-34-0) [изисквания](#page-34-0)" на стр. 35).
	- Internet Explorer версия 5.0 или по-нова за флаш анимация в HTML помощ.

Ако искате да знаете точното име на модела на вашето устройство, можете да го проверите в предоставения диск със софтуер.

# **Разбиране на Smart Panel**

Ако по време на печат се появи грешка, можете да я проверите от Smart Panel.

Също така можете да стартирате Smart Panel и ръчно. Щракнете двукратно върху иконата Smart Panel в лентата със задачи (в Windows) или Информационната зона (в Linux). Можете също така да я щракнете в лентата на състоянието (в Mac OS X).

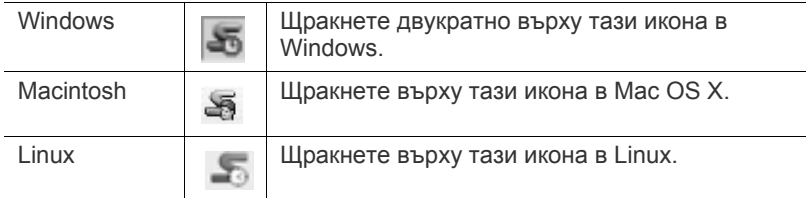

Или, ако сте потребител на Windows, можете да стартирате програмата от меню **Старт**, като изберете **Програми** или **Всички програми** > **Samsung Printers** > **името на драйвера на вашия принтер** > **Smart Panel**.

- Ако вече сте инсталирали повече от едно устройство Samsung, най-напред изберете правилния модел на устройството, за да използвате съответния Smart Panel. Щракнете с десния бутон (в Windows или Linux) или щракнете (в Mac OS X) върху иконата на Smart Panel и изберете вашето устройство.
	- Прозорецът на Smart Panel и съдържанието му, показани в това ръководството на потребителя, може да се различават в зависимост от използваното устройство и операционна система.

Програмата Smart Panel показва текущото състояние на устройството, нивото на оставащия тонер в касетата(те) и друга информация. Можете също да промените настройките.

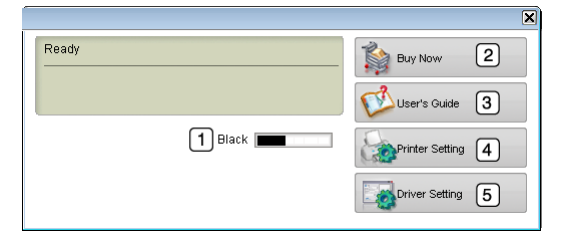

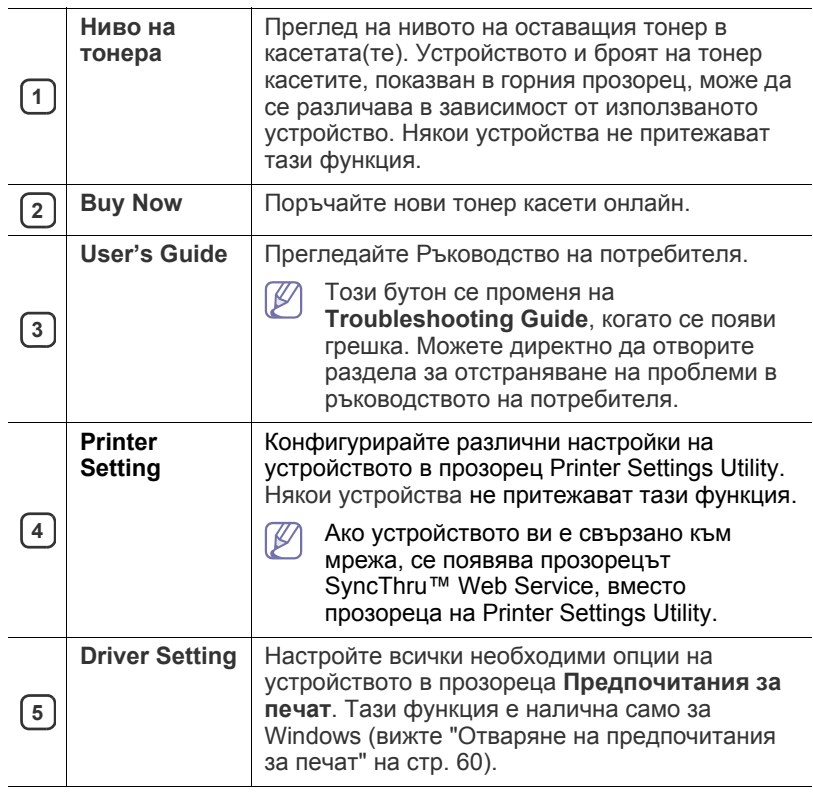

#### **Отваряне на Troubleshooting Guide**

Намерете решение на проблеми чрез **Troubleshooting Guide**. Щракнете с десния бутон (в Windows или Linux) или щракнете (в Mac OS X) върху иконата Smart Panel и изберете **Troubleshooting Guide**.

#### **Промяна на програмните настройки на Smart Panel**

Щракнете с десния бутон (в Windows или Linux) или с левия (в Mac OS X) иконата Smart Panel и изберете **Options**. Изберете желаните от вас настройки от прозореца **Options**.

# <span id="page-95-1"></span>**SmarThru**

Доставеният с компактдиска софтуер съдържа SmarThru. SmarThru предлага удобни функции за устройството ви.

# **Стартиране на SmarThru**

Следвайте стъпките по-долу, за да стартирате SmarThru:

- **1.** Уверете се, че устройството и компютъра са включени и са правилно свързани един с друг.
- **2.** След като сте инсталирали SmarThru, ще видите иконата на SmarThru на вашия работен плот.
- **3.** Щракнете иконата SmarThru два пъти.

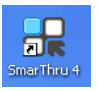

**4.** Стартира се SmarThru.

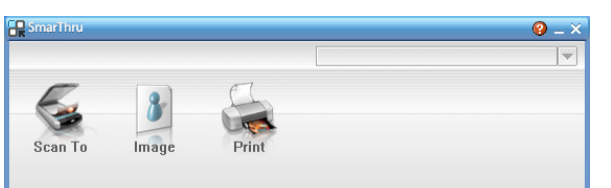

- **Scan To**: Позволява ви да сканирате изображение и да го запазите в приложение или папка, да го изпратите по имейл или да го публикувате на уеб сайт.
- **Image**: Позволява ви да редактирате изображение, което сте запазили като графичен файл, и да го изпратите до избрано приложение или папка, по имейл, или да го публикувате на уеб сайт.
- **Print**: Позволява ви да разпечатвате изображения, които сте запазили. Можете да разпечатвате изображения в черно-бял или цветен режим, ако устройството ви го поддържа.

За повече информация относно SmarThru щракнете върху (2) в горния десен ъгъл на прозореца. Появява се прозорецът на помощта на SmarThru; на екрана се появяват помощни прозорци, които се извеждат от програмата SmarThru.

Следвайте стъпките по-долу, за да деинсталирате SmarThru. Преди да започнете деинсталацията, затворете всички приложения на компютъра си.

- a) От менюто **Старт** изберете **Програми** или **Всички програми**.
- b) Изберете **Samsung Printers** > **SmarThru 4** > **Uninstall SmarThru 4**.
- c) Когато компютърът поиска да потвърдите избора си, прочетете изложението и щракнете върху **OK**.
- d) Щракнете върху **Finish**.

# **Използване на SmarThru**

#### **Сканиране**

**1.** Щракнете върху **Scan To**.

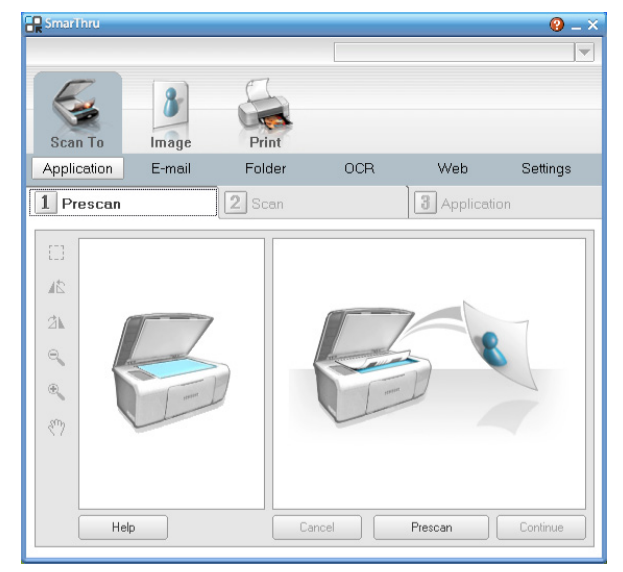

- **Application**: Сканиране на изображение и поставянето му в приложение за редакция на изображения като Paint или Adobe Photoshop.
- **E-mail**: Сканиране на изображение и изпращането му по имейл. Позволява ви да сканирате изображение, да го визуализирате и да го изпратите по имейл.
	- За да изпратите изображение по имейл, трябва да  $\mathbb Z$ имате програма - клиент, като Outlook Express, която да е настроена спрямо вашия имейл акаунт.
- **Folder**: Сканиране на изображение и запазването му в папка. Позволява ви да сканирате изображение, да го визуализирате и да го запазите в папка по ваш избор.
- **OCR**: Сканиране на изображение и извършване на текстово разпознаване. Позволява ви да сканирате изображение, да го визуализирате и да го изпратите до OCR програма за разпознаване на текста.
	- Препоръчителна опция за сканиране за OCR.
	- Резолюция: 200 или 300 dpi.
	- Тип изображение: сива скала или черно-бяло.
- **Web**: Сканиране на изображение, визуализация и публикуване на уеб сайт в посочения от вас файлов формат.
- **Settings**: Персонализиране на настройки за основни функции на **Scan To**. Позволява ви да персонализирате настройките за функциите **Application**, **E-mail**, **OCR**, и **Web**.
- **2.** Настройте сканирането и щракнете върху **Scan**.

#### **Печат**

- **1.** Щракнете върху **Print**.
- **2.** Изберете файла, който желаете да отпечатате.
- **3.** Изберете принтера, който желаете използвате за отпечатване.
- **4.** Щракнете върху **Print**, за да стартирате заданието.

# <span id="page-97-0"></span>**Използване на програма SetIP**

Тази програма е предназначена за настройка на IP адрес на мрежа чрез MAC адреса на машината, който представлява серийния номер на хардуерната част на мрежовата карта на принтера или интерфейса.

Тя е специално за случаите, когато мрежовият администратор трябва да настрои IP адресите на няколко мрежи едновременно.

Можете да използвате програмата SetIP единствено когато  $\cancel{\triangleright}$ устройството е включено в мрежа.

#### **Windows**

Следната процедура се отнася за операционната система Windows XP.

#### **Инсталиране на програмата**

- **1.** Поставете компактдиска със софтуер, предоставен с вашето устройство. Когато компактдискът със софтуер стартира автоматично, затворете прозореца.
- **2.** От менюто **Старт** изберете **Моят компютър** и отворете устройство X (с X се обозначава Вашето CD-ROM устройство).
- **3.** Щракнете два пъти върху **Application** > **SetIP**.
- **4.** За да инсталирате програмата, щракнете двукратно **Setup.exe**.
- **5.** Щракнете върху **OK**. Ако е необходимо, изберете език от падащия списък.
- **6.** Следвайте инструкциите в прозореца, за да завършите инсталацията.

#### **Отпечатване на МАС адреса на устройството**

- **1.** Натиснете **Menu** на контролния панел.
- **2.** Натиснете лява/дясна стрелка, докато се появи **Network**, и натиснете **OK**.
- **3.** Натиснете лява/дясна стрелка, докато се появи **Network Info.**, и натиснете **OK**.

Можете да намерите MAC адреса и IP адреса на вашето устройство.

#### **Задаване на мрежови стойности**

- **1.** Отпечатайте отчет с мрежовата конфигурация, за да видите MAC адреса на устройството.
- **2.** От менюто **Старт** на Windows, изберете **Всички програми** > **Samsung Printers** > **SetIP** > **SetIP**.
- **3.** Щракнете, за да отворите прозореца за конфигуриране на TCP/ IP.
- **4.** Въведете МАС адреса на мрежовите карти, IP адрес, маска на подмрежа, шлюз по подразбиране и след това щракнете върху **Apply**.

Въведете MAC адреса без двоеточие (:). M)

- **5.** Устройството отпечатва данните за мрежата. Проверете дали всички настройки са правилни.
- **6.** Затворете програмата SetIP.

#### **Macintosh**

Програмата SetIP ще се инсталира автоматично по време на инсталацията на драйвера на принтера.

#### **Отпечатване на МАС адреса на устройството**

- **1.** Натиснете **Menu** на контролния панел.
- **2.** Натиснете лява/дясна стрелка, докато се появи **Network**, и натиснете **OK**.

**3.** Натиснете лява/дясна стрелка, докато се появи **Network Info.**, и натиснете **OK**.

Можете да намерите MAC адреса и IP адреса на вашето устройство.

#### **Задаване на мрежови стойности**

Ако желаете да смените IP настройките на мрежовия принтер, следвайте инструкциите по-долу.

- Ако по време на инсталация на драйвер на принтер изберете **Typical installation for a network printer**, след инсталацията програмата SetIP стартира автоматично. Отидете на стъпка 4.
- **1.** Отпечатайте отчет с мрежовата конфигурация, за да видите MAC адреса на устройството.
- **2.** Отворете папка **Library** > **Printers** > **Samsung** > **името на модела на вашия принтер** > **SetIP**.
- **3.** Щракнете двукратно върху файла **SetIPApplet.html**.
- **4.** Появява се прозорецът със сертификат, щракнете върху **Trust**.
- **5.** Щракнете, за да отворите прозореца за конфигуриране на TCP/ IP.
- **6.** Въведете МАС адреса на мрежовите карти, IP адрес, маска на подмрежа, шлюз по подразбиране и след това щракнете върху **Apply**.
	- Въведете MAC адреса без двоеточие (:).
- **7.** Устройството отпечатва данните за мрежата. Проверете дали всички настройки са правилни.
- **8.** Затворете програмата SetIP.

#### **Linux**

Програмата SetIP ще се инсталира автоматично по време на инсталацията на драйвера на принтера.

#### **Отпечатване на МАС адреса на устройството**

- **1.** Натиснете **Menu** на контролния панел.
- **2.** Натиснете лява/дясна стрелка, докато се появи **Network**, и натиснете **OK**.
- **3.** Натиснете лява/дясна стрелка, докато се появи **Network Info.**, и натиснете **OK**.

Можете да намерите MAC адреса и IP адреса на вашето устройство.

#### **Задаване на мрежови стойности**

- **1.** Отпечатайте отчет с мрежовата конфигурация, за да видите MAC адреса на устройството.
- **2.** Отворете /**opt**/**Samsung**/**mfp**/**share**/**utils**/.
- **3.** Щракнете двукратно върху файла **SetIPApplet.html**.
- **4.** Щракнете, за да отворите прозореца за конфигуриране на TCP/ IP.
- **5.** Въведете МАС адреса на мрежовите карти, IP адрес, маска на подмрежа, шлюз по подразбиране и след това щракнете върху **Apply**.

Въведете MAC адреса без двоеточие (:). M

- **6.** Устройството отпечатва данните за мрежата. Проверете дали всички настройки са правилни.
- **7.** Затворете програмата SetIP.

# <span id="page-98-0"></span>**Използване на Linux Unified Driver Configurator**

Unified Driver Configurator е инструмент, предназначен най-вече за конфигуриране на устройства. Трябва да инсталирате Обединения драйвер за Linux, за да използвате Unified Driver Configurator (Вижте "[Инсталиране](#page-37-1) на Обединения драйвер за Linux" на стр. 38).

След като инсталирате драйвера на вашата Linux система, иконата на Unified Driver Configurator автоматично ще бъде създадена на вашия работен плот.

# **Отваряне на Unified Driver Configurator**

**1.** Щракнете двукратно върху иконата **Unified Driver Configurator** на работния плот.

Също така, можете да щракнете върху иконата на менюто **Startup** и да изберете **Samsung Unified Driver** > **Unified Driver Configurator**.

**2.** Щракнете върху всеки от бутоните в лявата страна, за да превключите на съответния прозорец за конфигуриране.

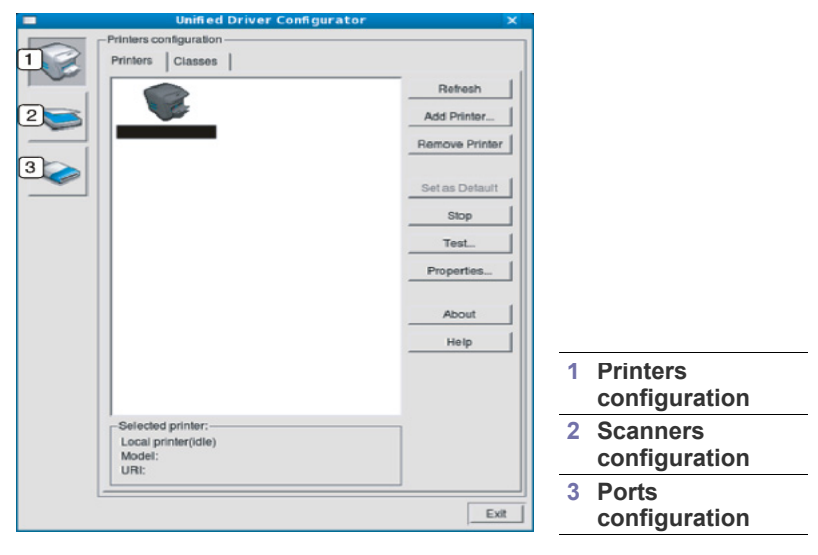

За да използвате екранната помощ, щракнете върху **Help**.  $\not\!\! \not\!\! \varnothing$ 

**3.** След като промените конфигурациите, щракнете върху **Exit**, за да затворите Unified Driver Configurator.

#### **Printers configuration**

**Printers configuration** има два раздела: **Printers** и **Classes**.

#### **Раздел Printers**

Преглед на настоящата системна конфигурация на принтера, като натиснете бутона с иконата на устройството в лявата част на прозореца на Unified Driver Configurator.

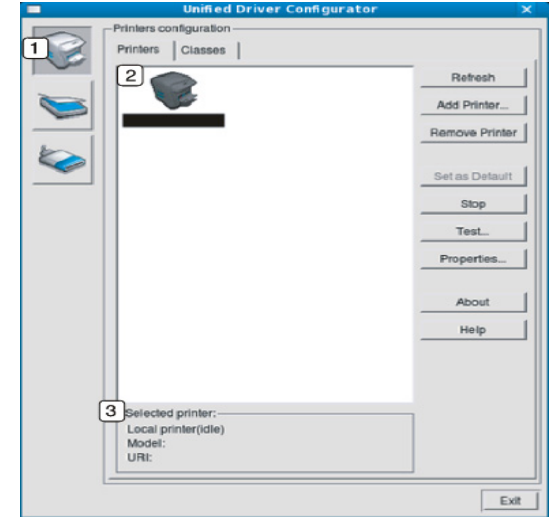

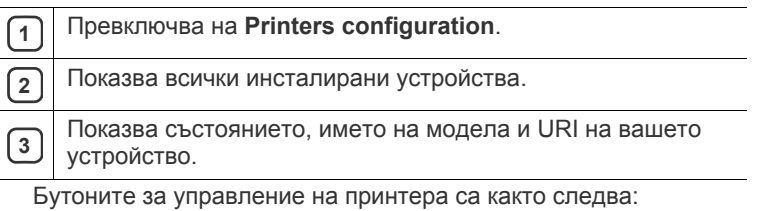

- **Refresh:** Обновява наличните списъци с устройства.
- **Add Printer:** Позволява ви да добавите нови устройства.
- **Remove Printer:** Премахва избраното устройство.
- **Set as Default:** Настройва настоящото избрано устройство като устройство по подразбиране.
- **Stop/Start:** Спира/стартира устройството.
- **Test:** Позволява ви да отпечатате пробна страница, за да се уверите, че устройството работи правилно.
- **Properties:** Позволява ви да видите и промените свойствата на принтера.

# **Раздел Classes**

Раздел Classes показва списък с налични класове устройства.

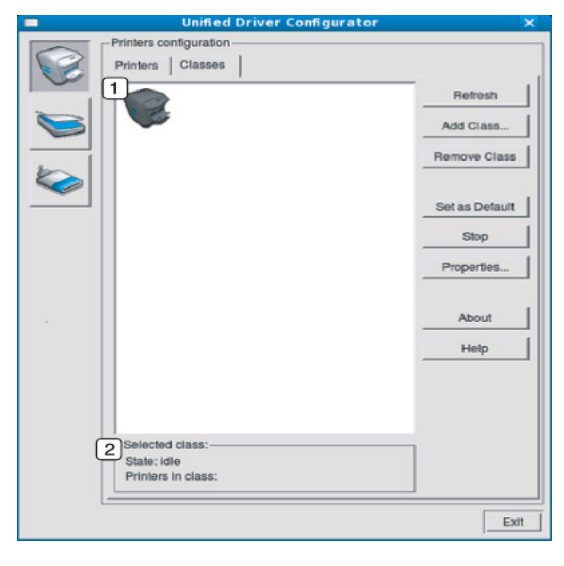

**<sup>1</sup>** Показва всички класове устройства. **<sup>2</sup>** Показва състоянието на класа и броя устройства в класа. • **Refresh:** Обновява списъка с класове.

- **Add Class:** Позволява ви да добавите нов клас устройства.
- **Remove Class:** Премахва избрания клас устройства.

### **Scanners configuration**

В този прозорец можете да наблюдавате дейността на сканиращите устройства, да видите списък на инсталираните Samsung устройства, да променяте свойствата на устройствата и да сканирате изображения.

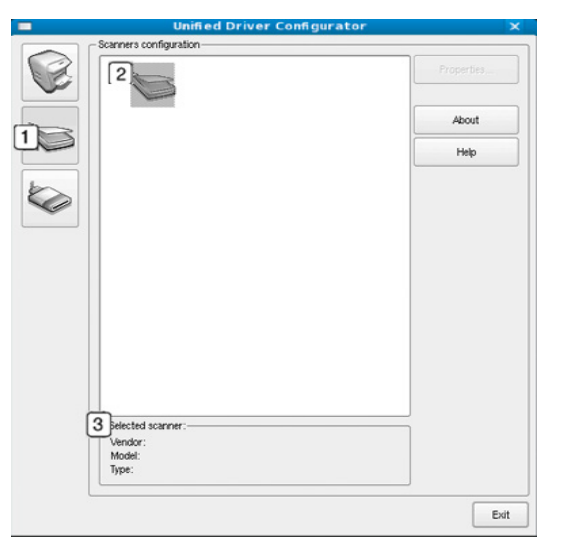

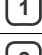

**<sup>1</sup>** Превключва на **Scanners configuration**.

**<sup>2</sup>** Показва всички инсталирани скенери.

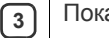

**3**

 $\boxed{3}$  | Показва марката, името на модела и типа на вашия скенер.

• **Properties:** Позволява ви да промените характеристиките на скенера и да сканирате документ.

#### **Ports configuration**

В този прозорец можете да видите списъка с налични портове, да проверите състоянието на всеки порт и да освободите порт, който е блокирал в състояние "заето", след като собственикът му е преустановил изпълнението на задачата по някаква причина.

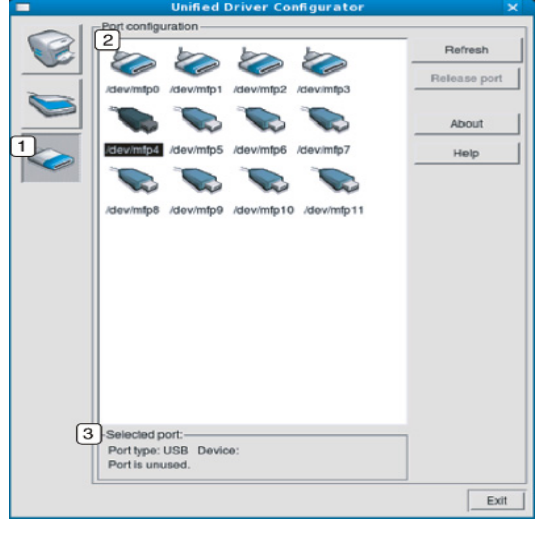

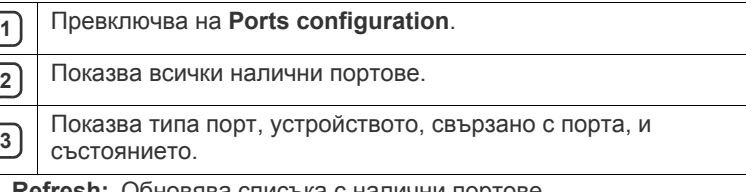

- **Refresh:** Обновява списъка с налични портове.
- **Release port:** Освобождава избрания порт.

#### **Споделяне на портове между принтери и скенери**

Вашето устройство може да бъде свързано към хост компютър чрез паралелен порт или USB. Тъй като устройството изпълнява повече от едно предназначение (принтер и скенер), необходимо е да организирате правилния достъп на приложения "клиенти" до тези устройства чрез отделния входно-изходен порт.

Пакетът на Unified Linux Driver предоставя подходящ механизъм за споделяне на портове, който се използва от драйверите на Samsung за принтер и скенер. Драйверите общуват с устройствата си чрез така наречените машинни портове. Можете да видите текущия статус на всеки машинен порт от **Ports configuration**. Споделянето на портове предотвратява достъпа до един функционален блок на устройството, докато се използва друг блок.

Когато инсталирате ново устройство на системата си, силно препоръчително е да го направите с помощта на Unified Driver Configurator. В този случай ще трябва да изберете входно-изходен порт за новото устройство. Този избор осигурява най-подходящата конфигурация за функционалността на устройството. За скенерите-устройства, входно-изходните портове се избират автоматично от драйверите на скенера, затова настройките се прилагат по подразбиране.

# 12.Поддръжка

#### Тази глава съдържа информация относно поддръжката на устройството и тонер касетата.

#### **Тази глава включва:**

- Отпечатване на отчет за [устройството](#page-100-0)
- Следене на оставащия срок на експлоатация на [консумативите](#page-100-1)
- Използване на [предупреждение](#page-100-2) за намаляващ тонер
- [Откриване](#page-100-3) на серийния номер

# <span id="page-100-0"></span>**Отпечатване на отчет за устройството**

Можете да отпечатвате информация за устройството и отчет за заданията.

- **1.** Натиснете **Menu** на контролния панел.
- **2.** Натиснете лява/дясна стрелка, докато се появи **System Setup**, и натиснете **OK**.
- **3.** Натиснете лява/дясна стрелка, докато се появи **Report**, и натиснете **OK**.
- **4.** Натиснете лява/дясна стрелка, докато отчетът или списъкът, който желаете да се отпечата, се появи. Натиснете **OK**.
	- За да отпечатате всички отчети и списъци, изберете **All Report**.
- **5.** Натиснете лява/дясна стрелка, за да се появи **Yes** при подкана **Print?**, и натиснете **OK**.
- Можете да използвате SyncThru™ Web Service, за да отпечатате конфигурацията на устройството или да прегледате статуса. Отворете уеб браузер на свързан в мрежа компютър и напишете IP адреса на устройството. Когато се отвори SyncThru™ Web Service, щракнете върху **Information** > **Print information**.

#### <span id="page-100-1"></span>**Следене на оставащия срок на експлоатация на консумативите**

Ако често възникват задръствания с хартия или проблеми при печат, проверете броя страници, които устройството е отпечатало. Сменете съответните части, ако е необходимо.

- **1.** Натиснете **Menu** на контролния панел.
- **2.** Натиснете лява/дясна стрелка, докато се появи **System Setup**, и натиснете **OK**.
- **3.** Натиснете лява/дясна стрелка, докато се появи **Maintenance**, и натиснете **OK**.
- **4.** Натиснете лява/дясна стрелка, докато се появи **Supplies Life**, и натиснете **OK**.
- **5.** Натиснете лява/дясна стрелка, докато се появи желаният елемент, и натиснете **OK**.
	- **Supplies Info**: Отпечатва информационна страница за консумативи.
	- **Total**: Показва общия брой отпечатани страници.
	- **ADF Scan**: Показва броя на страници, сканирани чрез ADF.
	- **Platen Scan**: Показва броя на страници, сканирани чрез стъклото на скенера.
- **6.** Натиснете **Stop/Clear**, за да се върнете в режим готовност.
- Почистване на [устройството](#page-100-4)
- [Съхранение](#page-102-0) на тонер касета
- Съвети за [преместване](#page-102-1) и съхранение на вашето устройство

#### <span id="page-100-2"></span>**Използване на предупреждение за намаляващ тонер**

Ако количество на тонера в касетата е малко, светодиодът **Status** започва да мига в червено. Можете да зададете дали този светодиод да свети, или не.

- **1.** Уверете се, че сте инсталирали драйвера на принтера от предоставения компактдиск със софтуер за принтера.
- **2.** Щракнете двукратно върху иконата на **Smart Panel** от лентата на задачите в Windows (или зоната за известяване в Linux). Също така можете да щракнете върху **Smart Panel** от лентата на състоянието в Mac OS X.
- **3.** Щракнете върху **Printer Setting**.
- **4.** Щракнете върху **Setting** > **Toner Low Alert**. Изберете подходящата настройка, след което щракнете върху **Apply**.

# <span id="page-100-3"></span>**Откриване на серийния номер**

Когато се обадите да потърсите помощ или да се регистрирате като потребител на уеб страницата на Samsung, можете да получите серийния номер на устройството, като следвате стъпките по-долу:

- **1.** Натиснете **Menu** на контролния панел.
- **2.** Натиснете лява/дясна стрелка, докато се появи **System Setup**, и натиснете **OK**.
- **3.** Натиснете лява/дясна стрелка, докато се появи **Maintenance**, и натиснете **OK**.
- **4.** Натиснете лява/дясна стрелка, докато се появи **Serial Number**, и натиснете **OK**.
- **5.** Проверете серийния номер на вашето устройство.
- **6.** Натиснете **Stop/Clear**, за да се върнете в режим готовност.

# <span id="page-100-4"></span>**Почистване на устройството**

Ако се появи проблем с качеството на печат или ако използвате устройството в прашна среда, трябва редовно да го почиствате, за да запазите най-добрите условия за печат и да го използвате по-дълго.

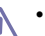

- Почистването на корпуса на устройството с почистващи препарати, които съдържат големи количества спирт, разтворители или други активни вещества, могат да обезцветят или повредят корпуса.
- Ако устройството или зоната около него се замърсят с тонер, препоръчваме ви да използвате навлажнена с вода, за да го почистите. Ако използвате прахосмукачка, тонерът се разпръсква във въздуха и може да бъде вреден за вас.

#### **Външно почистване**

Почистете корпуса на устройството с мека кърпа без влакна. Навлажнете леко кърпата с вода, но бъдете внимателни да не попадне вода върху устройството или да проникне вътре в него.

### **Почистване отвътре**

По време на процеса на печат е възможно във вътрешността на устройството да попаднат и да се натрупат хартия, тонер и прах. Това натрупване може да причини проблеми с качеството на печат, като например петна от тонер или замазване. Почистването на вътрешността на устройството решава и намалява тези проблеми.

- **1.** Изключете устройството и извадете захранващия кабел. Изчакайте, докато устройството се охлади.
- **2.** Отворете предния капак и извадете касетата с тонера навън. Поставете я на чиста, равна повърхност.

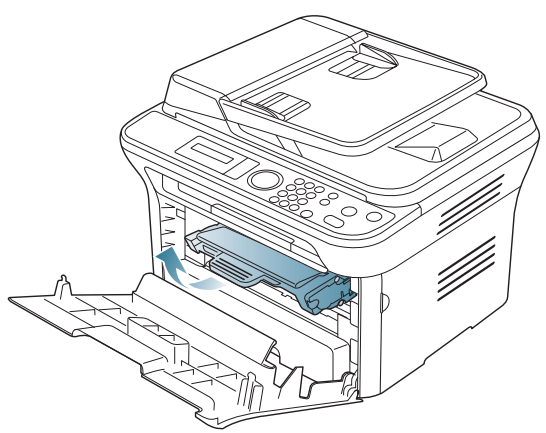

- За да не повредите тонер касетата, не я излагайте на светлина за повече от няколко минути. Ако е необходимо, я покрийте с лист хартия.
	- Не докосвайте зелената повърхност, която се намира в долната част на тонер касетата. Използвайте дръжката на касетата, за да избегнете докосването на тази зона.
- **3.** Със суха кърпа без власинки почистете праха и посипалия се тонер от зоната с тонер касетата.

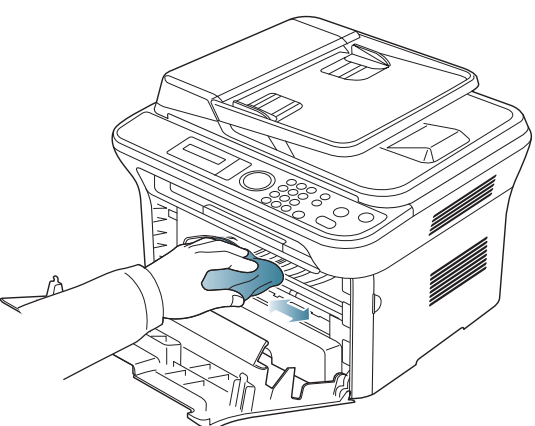

Докато почиствате вътрешната страна на устройството, внимавайте да не повредите трансферната ролка или друга вътрешна част. Не почиствайте с разтворители, например бензен или разредител. Възможно е да възникнат проблеми с качеството на печат, които да повредят устройството.

**4.** Открийте дългата стъклена лента (LSU) в гнездото на касетата и внимателно почистете стъклото с тампон.

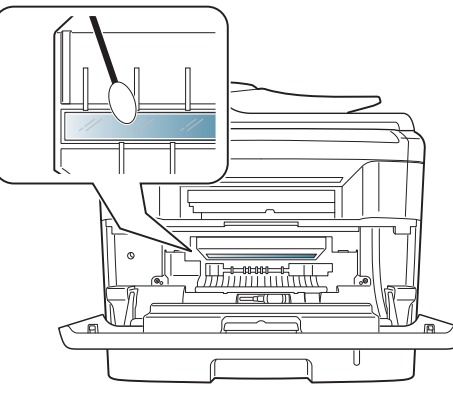

- **5.** Поставете отново тонер касетата и затворете предния капак.
- **6.** Включете захранващия кабел и включете устройството.

#### **Почистване на устройството за сканиране**

Поддържането на скенера чист ви помага да осигурите възможно най-добри копия. Предлагаме ви да почиствате устройството за сканиране в началото на всеки ден, а също и през деня, в случай на необходимост.

- **1.** Леко навлажнете мека марлена кърпа или книжна кърпа с вода.
- **2.** Отворете капака на скенера.
- **3.** Подсушете повърхността на стъклото на скенера и подавача на документите, докато стане чисто и сухо.

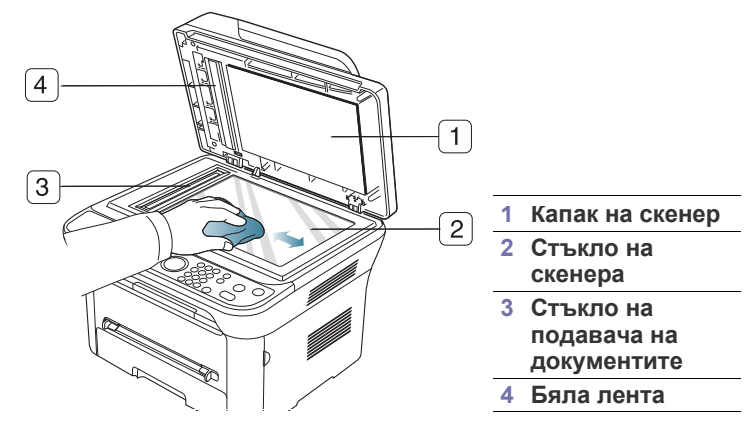

- **4.** Подсушете долната страна на капака на скенера и бялата подложка, докато стане чист и сух.
- **5.** Затворете капака на скенера.

# <span id="page-102-0"></span>**Съхранение на тонер касета**

Касетите с тонер съдържат компоненти, които са чувствителни към светлина, температура и влажност. Samsung предлага на потребителите да следват препоръките, за да се гарантира оптимална работа, най-високо качество и най-дълъг срок на експлоатация на новата касета с тонер от Samsung.

Съхранявайте тази касета в същата среда като принтера, с който ще се използва, а именно в офис с контролирана температура и влажност. Касетата с тонер трябва да остане в пакета, без да се отваря, докато не трябва да бъде монтирана – ако няма оригинална опаковка, покрийте горния отвор на касетата с хартия и я съхранявайте в тъмен шкаф.

Отварянето на касетата, преди да се използва, значително намалява полезността й и срока й на експлоатация. Не я съхранявайте на пода. Ако извадите касетата с тонер от принтера, винаги я съхранявайте:

- В защитния плик от оригиналната опаковка.
- Съхранявайте я в хоризонтално положение (а не странично), със същата страна нагоре, както при поставяне в устройството.
- Не съхранявайте консумативи:
	- При температура, по-висока от 40 °C.
	- При влажност, по-ниска от 20% или по-висока от 80%.
	- В среда с условия за резки промени на температура и влажност.
	- На пряка слънчева или изкуствена светлина.
	- В запрашени помещения.
	- В автомобил за дълъг период от време.
	- В среда с наличие на корозивни газове.
	- В среда със солен въздух.

#### **Инструкции за работа**

- Не докосвайте повърхността на фоточувствителния барабан в касетата.
- Предпазвайте касетата от ненужни вибрации или удари.
- Никога не завъртайте ръчно барабана, особено в обратна посока така можете да го повредите и да разсипете тонера.

#### **Употреба на тонер касети, непроизведени от Samsung, или повторно заредени касети**

Samsung Electronics не препоръчва, нито одобрява използването в принтера на касети, които не са с марката Samsung, включително такива с общо предназначение, с неизвестна марка, повторно пълнени или преработени касети.

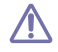

Гаранцията на принтери Samsung не покрива повреда в машината, причинена от употребата на повторно заредени, преработени касети или касети, които не носят търговската марка Samsung.

#### **Предвиден срок на експлоатация на касетата**

Предвиденият срок на експлоатация на касетата (броят разпечатки за срока на касетата с тонер) зависи от количеството тонер, което е необходимо за задачите за печат. Действителният брой разпечатки може да варира според плътността на текста за разпечатване върху страницата, работната среда, интервалите на печат, типа на носителите и/или размера им. Например, ако печатате много графики, консумацията на тонер е по-голяма и може да се наложи да сменяте касетата по-често.

#### <span id="page-102-1"></span>**Съвети за преместване и съхранение на вашето устройство**

- Когато местите устройството, не го накланяйте или преобръщайте. В противен случай вътрешната част на устройството може да се замърси с тонер, което да предизвика повреди на машината или лошо качество на печат.
- Когато местите устройството, трябва поне двама човека да го хванат здраво.

# 13.Отстраняване на проблеми

#### Тази глава дава ценна информация как да постъпите, ако се натъкнете на грешка.

#### **Тази глава включва:**

- [Преразпределяне](#page-103-0) на тонера
- [Изчистване](#page-104-0) на заседнала хартия
- Съвети за избягване на [извивания](#page-105-0)
- Съвети за избягване на [засяданията](#page-105-1)

# <span id="page-103-0"></span>**Преразпределяне на тонера**

Когато тонер касетата е близо до пълното си изразходване:

- Появяват се бели черти или разпечатката избледнява.
- **Prepare new cartridge** се извежда на дисплея.
- Светодиодът **Status** мига в червено.

Ако това се случи, можете временно да подобрите качеството на печат, като преразпределите оставащия тонер в касетата. В някои случаи ще продължат да се появяват бели черти или бледи разпечатки дори и след като сте преразпределили тонера.

- **1.** Отворете предния капак.
- **2.** Извадете тонер касетата.

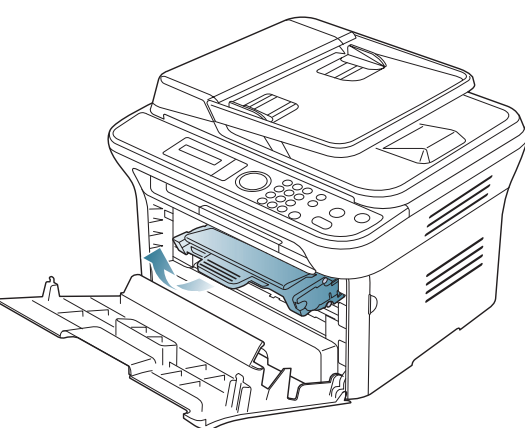

**3.** Разклатете добре тонер касетата пет или шест пъти, за да разпределите тонера равномерно в касетата.

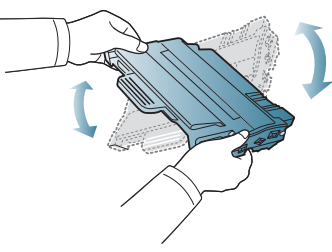

- Ако върху дрехите ви попадне тонер, избършете го със суха кърпа и изперете със студена вода. Топлата вода води до фиксиране на тонера към тъканта.
- Не пипайте долната зелена част на тонер касетата. Използвайте дръжката на касетата, за да избегнете докосването на тази зона.
- [Почистване](#page-105-2) на засядания на хартия
- Тълкуване на [съобщенията](#page-107-1) на дисплея
- [Решаване](#page-111-0) на други проблеми
- **4.** Дръжте тонер касетата за дръжката и бавно я поставете в отвора на устройството.

Издатините отстрани на тонер касетата и съответните канали в устройството ще водят касетата в правилната позиция, докато тя напълно се застопори на мястото си.

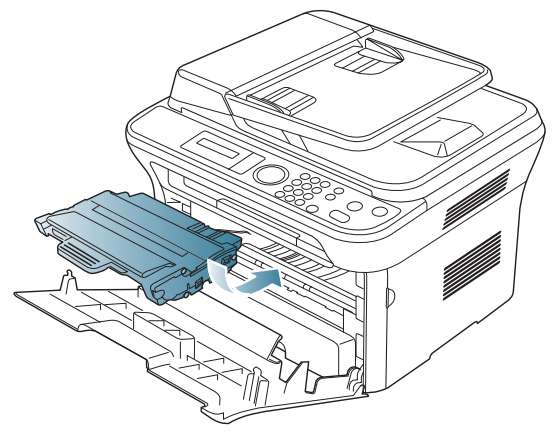

**5.** Затворете предния капак. Уверете се, че капакът е добре затворен.

# <span id="page-104-0"></span>**Изчистване на заседнала хартия**

При засядане на документ, докато преминава през подавача на документи, на екрана на дисплея се появява предупредително съобщение.

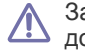

За да избегнете скъсването на документ, дърпайте заседналия документ бавно и внимателно.

- За да избегнете задръствания, използвайте стъклото на скенера за дебели, тънки или смесени оригинали.
- **1.** Отстранете всички останали в подавача на документи страници.
- **2.** Отворете капака за подавача на документи.

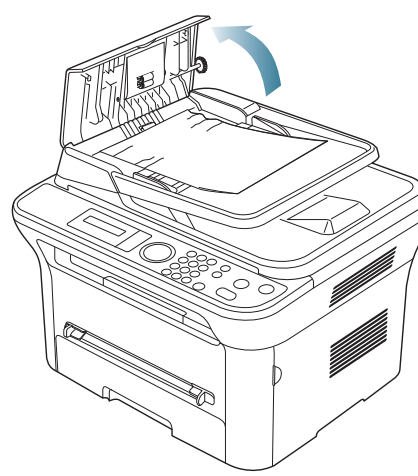

**3.** Внимателно извадете заседналата хартия от подавача на документи.

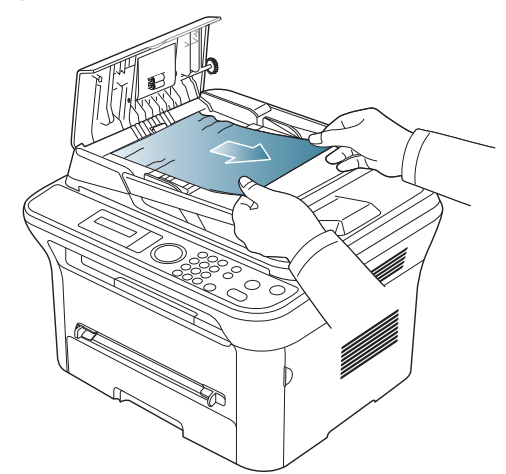

W

Ако не виждате хартия там, преминете на стъпка 5.

**4.** Затворете капака на подавача на документите. Презаредете страниците, които сте извадили, ако има такива в подавача на документи.

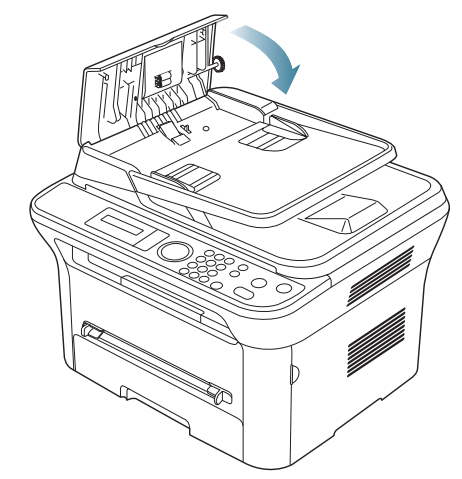

- **5.** Отворете капака на скенера.
- **6.** Спрете неправилно подадената хартия и махнете хартията от областта за подаване, като я дърпате внимателно надясно, като използвате и двете си ръце.

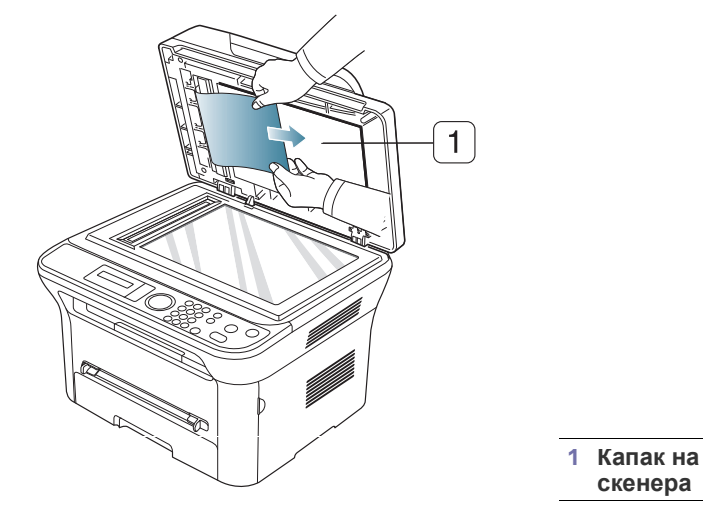

**7.** Затворете капака на скенера. След това заредете извадените страници обратно в подавача на документи.

# <span id="page-105-0"></span>**Съвети за избягване на извивания**

- **1.** Отворете задната врата.
- **2.** Дръпнете надолу натегателния лост от всяка страна.

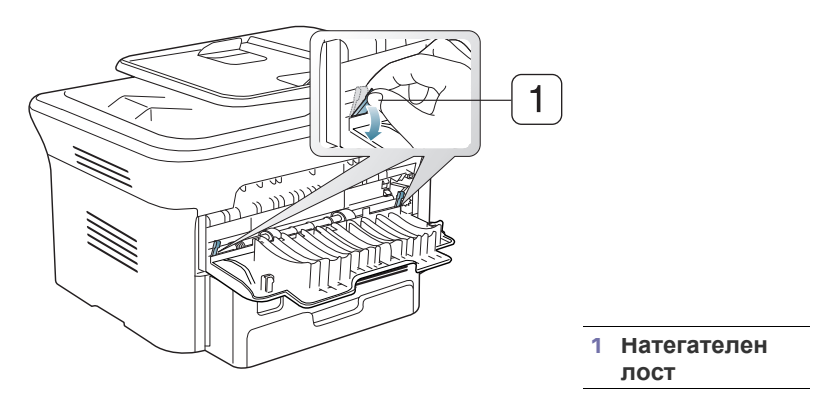

Оставете отворен задния капак по време на печата. Използвайте, само ако разпечатката е с повече от 20 мм извиване.

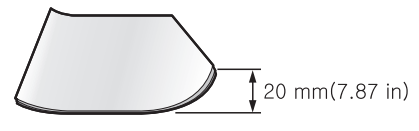

# <span id="page-105-1"></span>**Съвети за избягване на засяданията**

Повечето засядания на хартия могат да се избегнат, като се избере правилният носител за печат. Когато възникне засядане на хартия, вижте следните препоръки.

- Проверете дали подвижните водачи са позиционирани правилно (вижте "[Зареждане](#page-52-0) на хартията в тавата" на стр. 53.)
- Не препълвайте тавата. Уверете се, че нивото на хартията е под знака за максимална височина на хартията от вътрешната стена на тавата.
- Не изваждайте хартия от тавата, докато принтерът печата.
- Огънете, разлистете и подравнете хартията преди зареждане.
- Не използвате намачкана, влажна или силно извита хартия.
- Не смесвайте типовете хартия в тавата.
- Използвайте само препоръчания тип носител за печат (вижте "[Настройване](#page-56-0) на размера и типа на хартията" на стр. 57).
- Проверете дали препоръчаната страна на носителя за печат е поставена с лицето надолу в тавата или с лицето нагоре в тавата за ръчно подаване.

# <span id="page-105-2"></span>**Почистване на засядания на хартия**

Когато се получи засядане на хартия, на дисплея се извежда предупредително съобщение.

За да възобновите печатането след изчистване на задръстването, трябва да отворите и затворите предната врата.

За да избегнете разкъсване, издърпайте заседналата хартия бавно и внимателно. Следвайте инструкциите в следващите раздели, за да изчистите засядането.

#### **В тава 1**

- $\mathbb{Z}$ Щракнете върху тази връзка, за да стартирате анимиран клип за [почистване](../common/swf/jam_tray1.htm) на заседнала хартия.
- **1.** Отворете и затворете предния капак. Заседналата хартия автоматично се изважда от устройството.

Ако хартията не излезе, отидете на следващата стъпка.

**2.** Издърпайте тава 1.

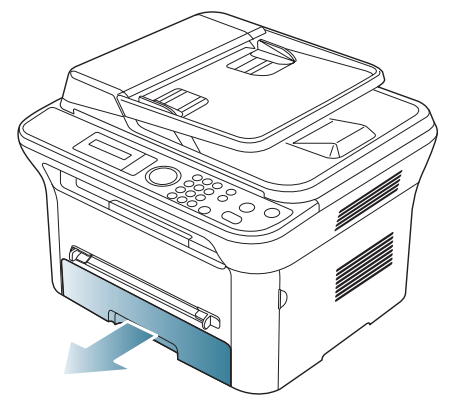

**3.** Извадете заседналата хартия, като леко я издърпате навън.

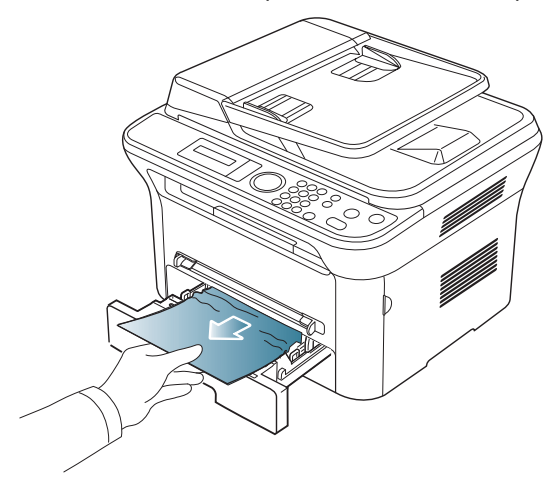

Ако хартията не се движи, когато дърпате, или не виждате хартия в тази област, проверете областта на нагревателя около касетата с тонер (вижте "Във [вътрешността](#page-106-0) на устройството" на стр. 107).

**4.** Поставете обратно тава 1 в устройството, докато не щракне на мястото си. Печатът автоматично продължава.

# **В тавата за ръчно подаване**

- Щракнете върху тази връзка, за да стартирате анимиран клип за  $\cancel{\varphi}$ [почистване](../common/swf/jam_mp.htm) на заседнала хартия.
- **1.** Ако хартията не се подава добре, извадете хартията от устройството.

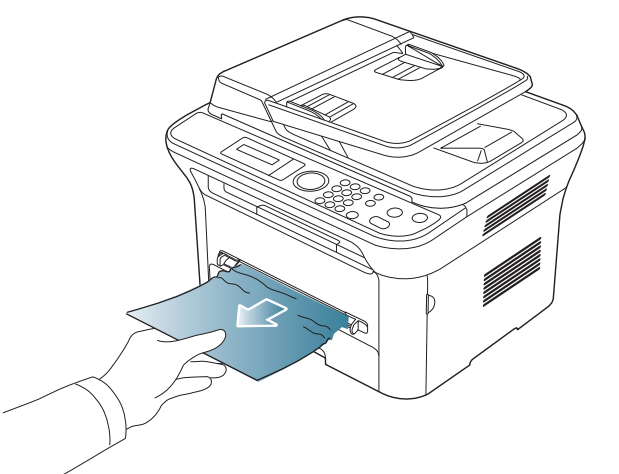

**2.** Отворете и затворете предния капак, за да продължите печатането.

# <span id="page-106-0"></span>**Във вътрешността на устройството**

- Щракнете върху тази връзка, за да стартирате анимиран клип за  $\mathbb Z$ [почистване](../common/swf/jam_inside.htm) на заседнала хартия.
- Областта на фюзера е гореща. Внимавайте, когато изваждате M хартията от принтера.
- **1.** Отворете предната врата и извадете тонер касетата, като я натиснете леко надолу.

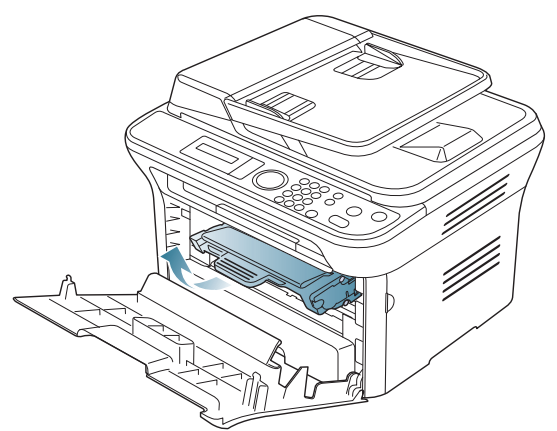

**2.** Извадете заседналата хартия, като леко я издърпате навън.

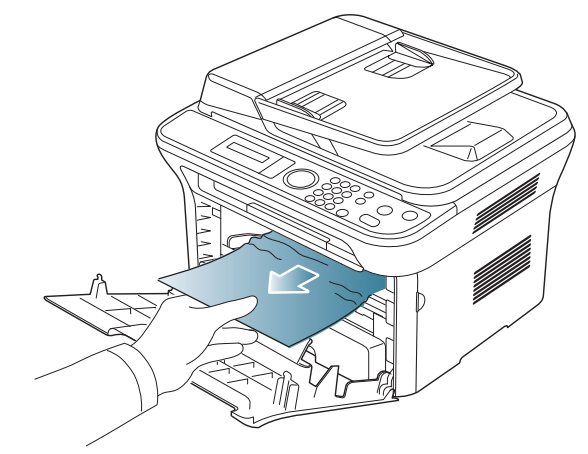

**3.** Поставете отново тонер касетата и затворете предния капак. Печатът автоматично продължава.

#### **В изходната зона**

- Щракнете върху тази връзка, за да стартирате анимиран клип за  $\cancel{\varphi}$ [почистване](../common/swf/jam_exitarea.htm) на заседнала хартия.
- **1.** Отворете и затворете предния капак. Заседналата хартия автоматично се изважда от устройството. Ако все още не виждате заседналата хартия, преминете на следващата стъпка.
- **2.** Внимателно издърпайте хартията от изходната тава.

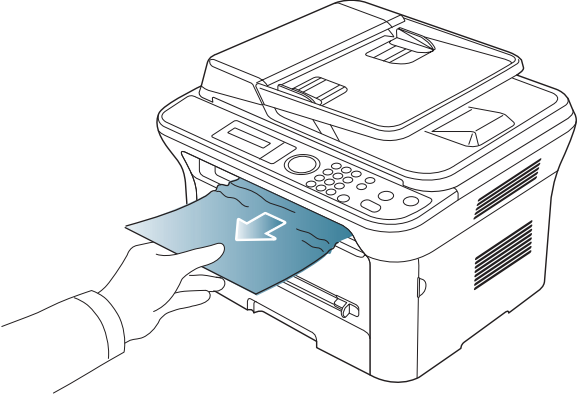

Ако не виждате заседналата хартия или ако усетите съпротивление при опита да я издърпате, спрете и отидете на следващата стъпка.

- **3.** Отворете задната врата.
- **4.** Натиснете натегателните лостове надолу и извадете хартията.

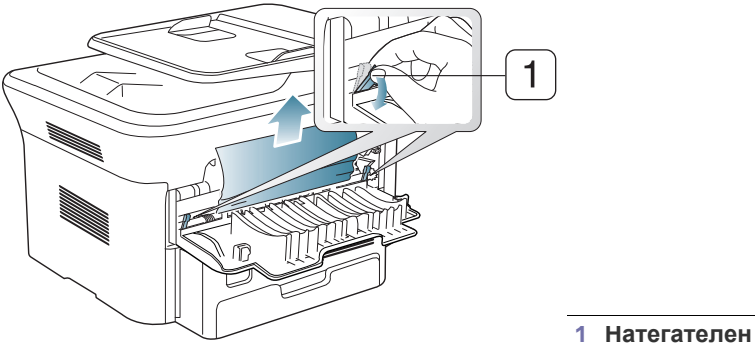

**лост**

Ако все още не виждате заседналата хартия, преминете на следващата стъпка.

**5.** Натиснете лостовете на капака на фюзера надолу и извадете хартията.

Върнете лостовете на капака на фюзера в първоначалното им положение.

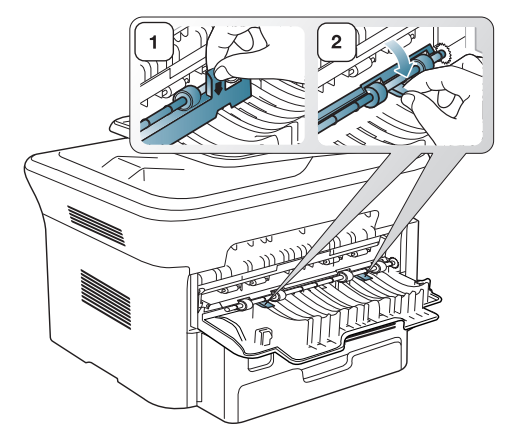

- $\mathbb {Z}$ Областта на фюзера е гореща. Внимавайте, когато изваждате хартията от принтера.
- **6.** Върнете натегателните лостове в първоначалното им положение.
- **7.** Затворете задната врата.
- **8.** Отворете и затворете предната врата печатането продължава автоматично.

# <span id="page-107-1"></span><span id="page-107-0"></span>**Тълкуване на съобщенията на дисплея**

Дисплеят на контролния панел извежда съобщения, показващи статуса на принтера или грешки. Обърнете се към таблиците по-долу за да разберете съобщенията и тяхното значение и как да се справите с проблема, ако е необходимо.

#### **Проверка на съобщенията на дисплея**

- Ако дадено съобщение не се съдържа в таблицата, рестартирайте и опитайте да стартирате заявката за печат отново. Ако проблемът все още е налице, свържете се със сервиза.
	- Когато се обаждате в отдела по поддръжка, кажете на оператора какво е съобщението появило се на дисплея.
	- Възможно е някои съобщения да не се изведат в зависимост от опциите или модела.
	- [номер на грешка] обозначава номера на грешката.
	- [тип тава] обозначава номера на тавата.
	- [тип носител] обозначава типа на носителя.
	- [размер на носителя] обозначава размера на носителя.
	- [цвят] обозначава цвета на тонера или модула за изображения.

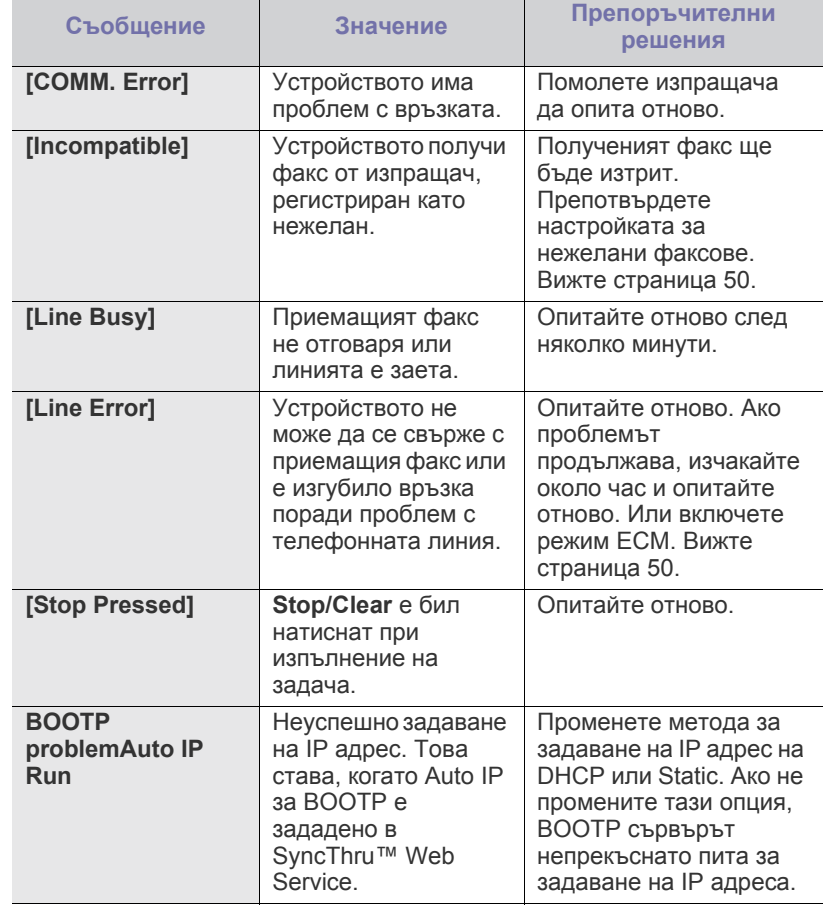
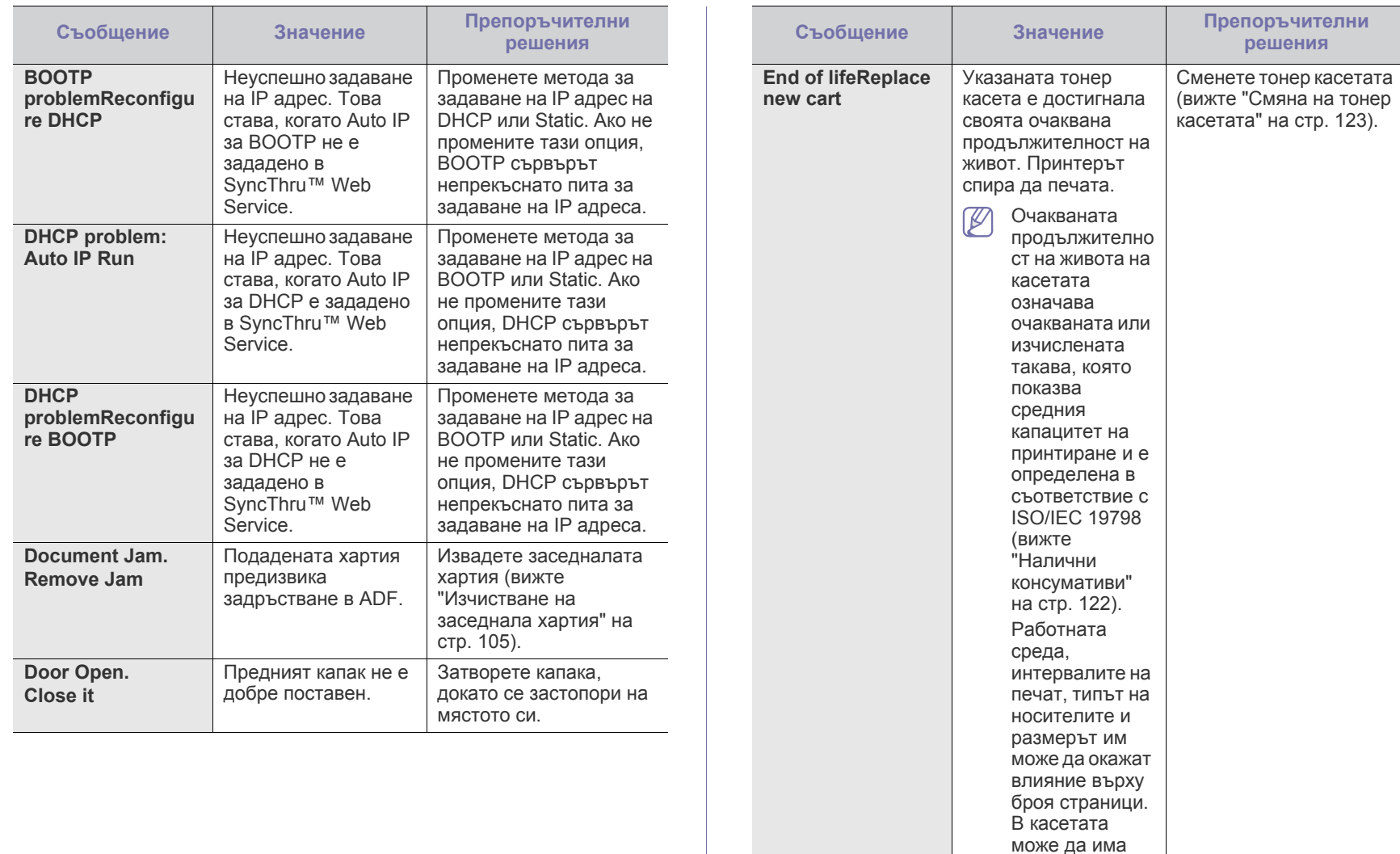

останало известно количество тонер дори след като се изведе **End of life Replace new cart** и устройството спре да печата.

Възникнала е системна грешка

Рестартирайте захранването и се опитайте отново да разпечатате задачата. Ако проблемът все още е налице, свържете се

със сервиза.

**Error** [номер на грешка]

**Turn off then on** 

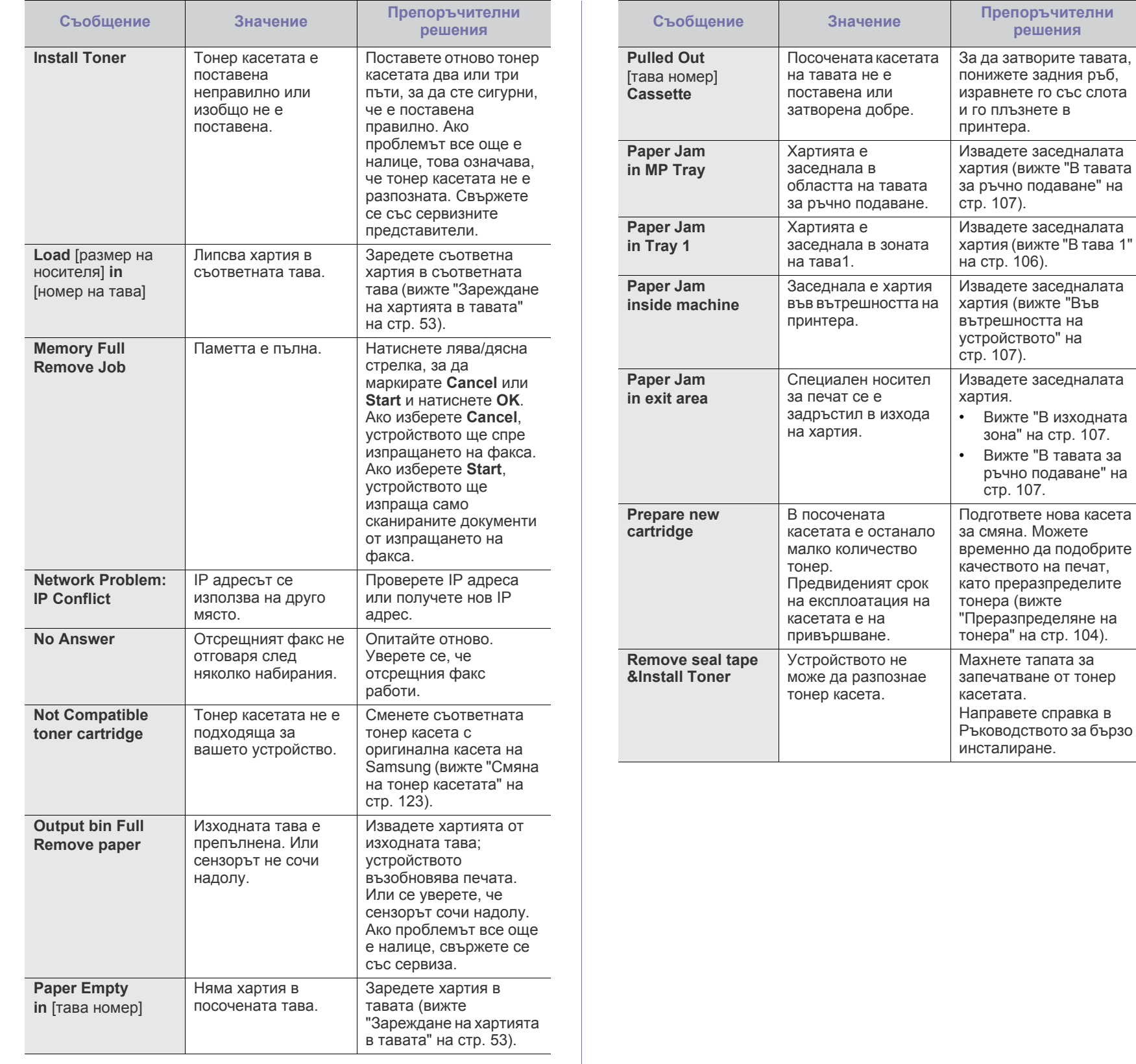

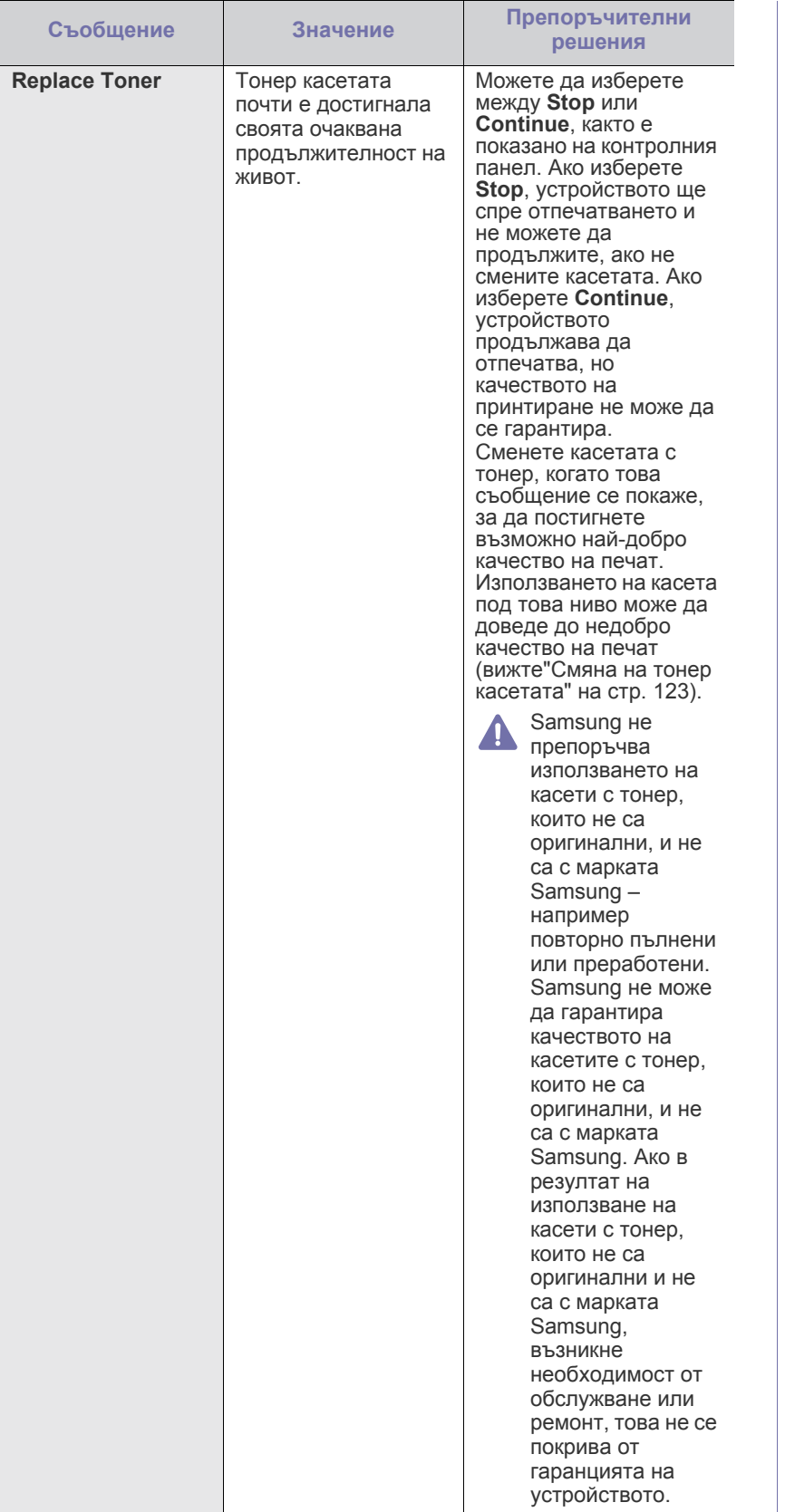

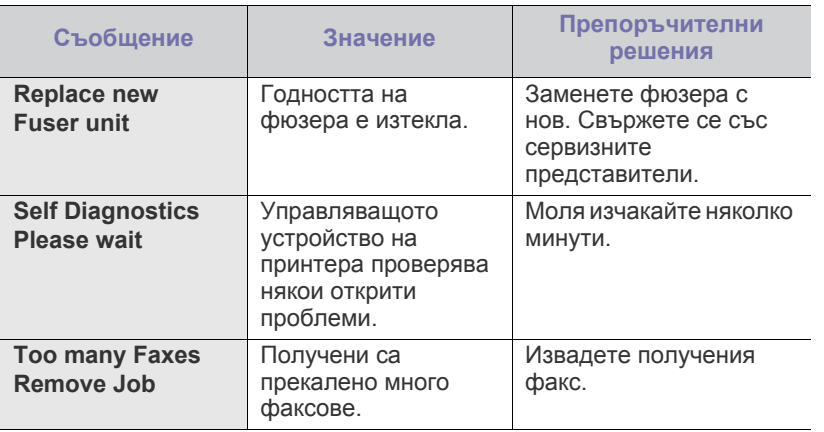

# **Решаване на други проблеми**

Следващата таблица показва възможни условия, които могат да възникнат, и препоръчителните решения. Следвайте препоръчаните решения, докато проблемът се реши. Ако проблемът все още е налице, свържете се със сервиза.

#### <span id="page-111-1"></span>**Проблеми със захранването**

Щракнете върху тази връзка, за да стартирате анимиран клип за  $\mathbb{Z}$ проблеми със [захранването](../common/swf/jam_tray1.htm).

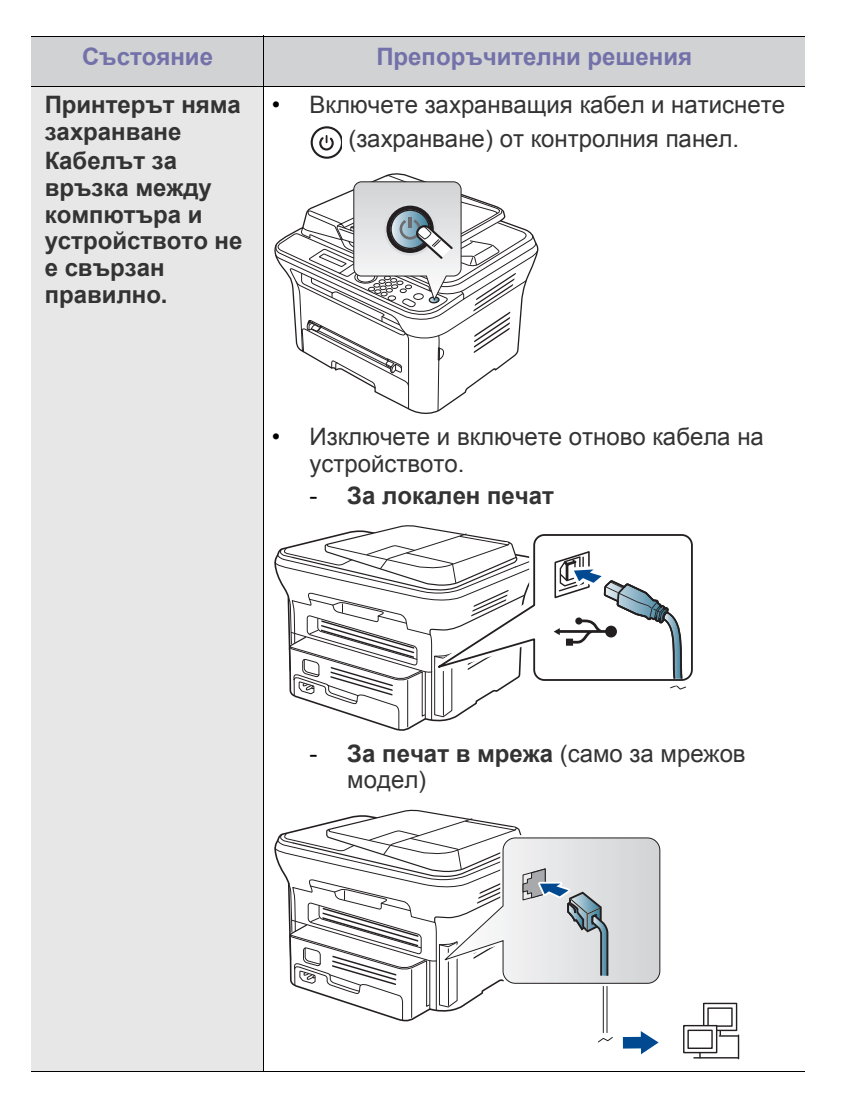

## <span id="page-111-0"></span>**Проблеми при подаване на хартията**

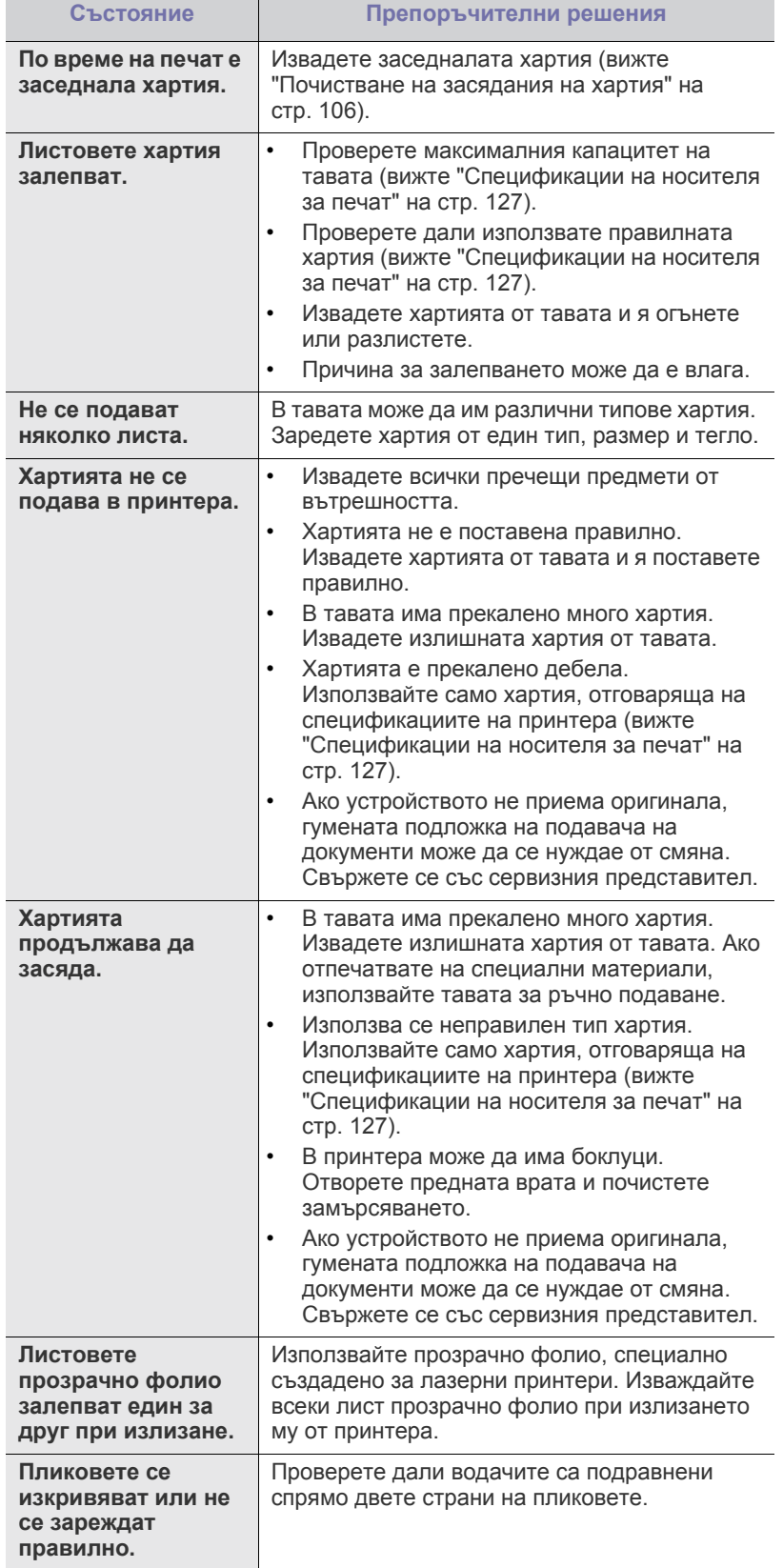

# **Проблеми с печата**

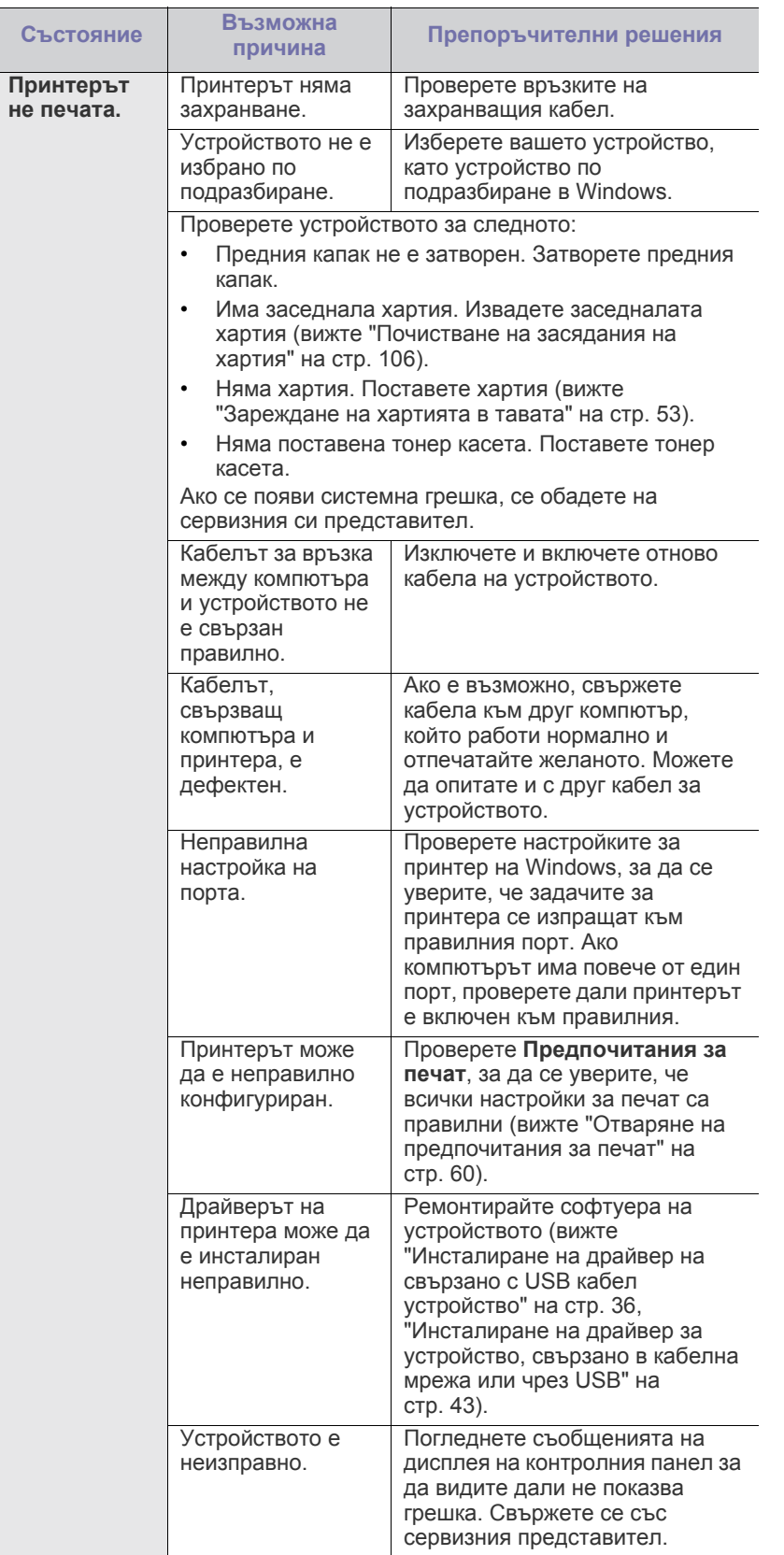

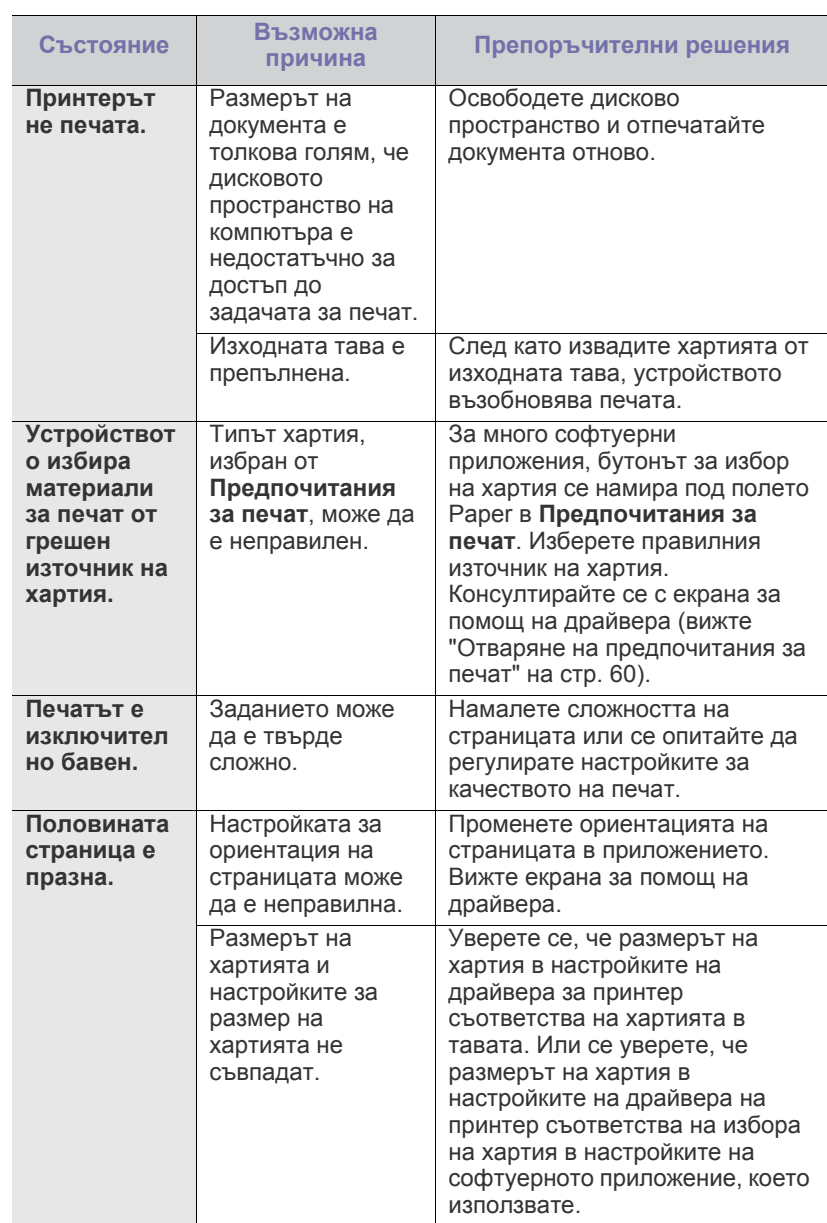

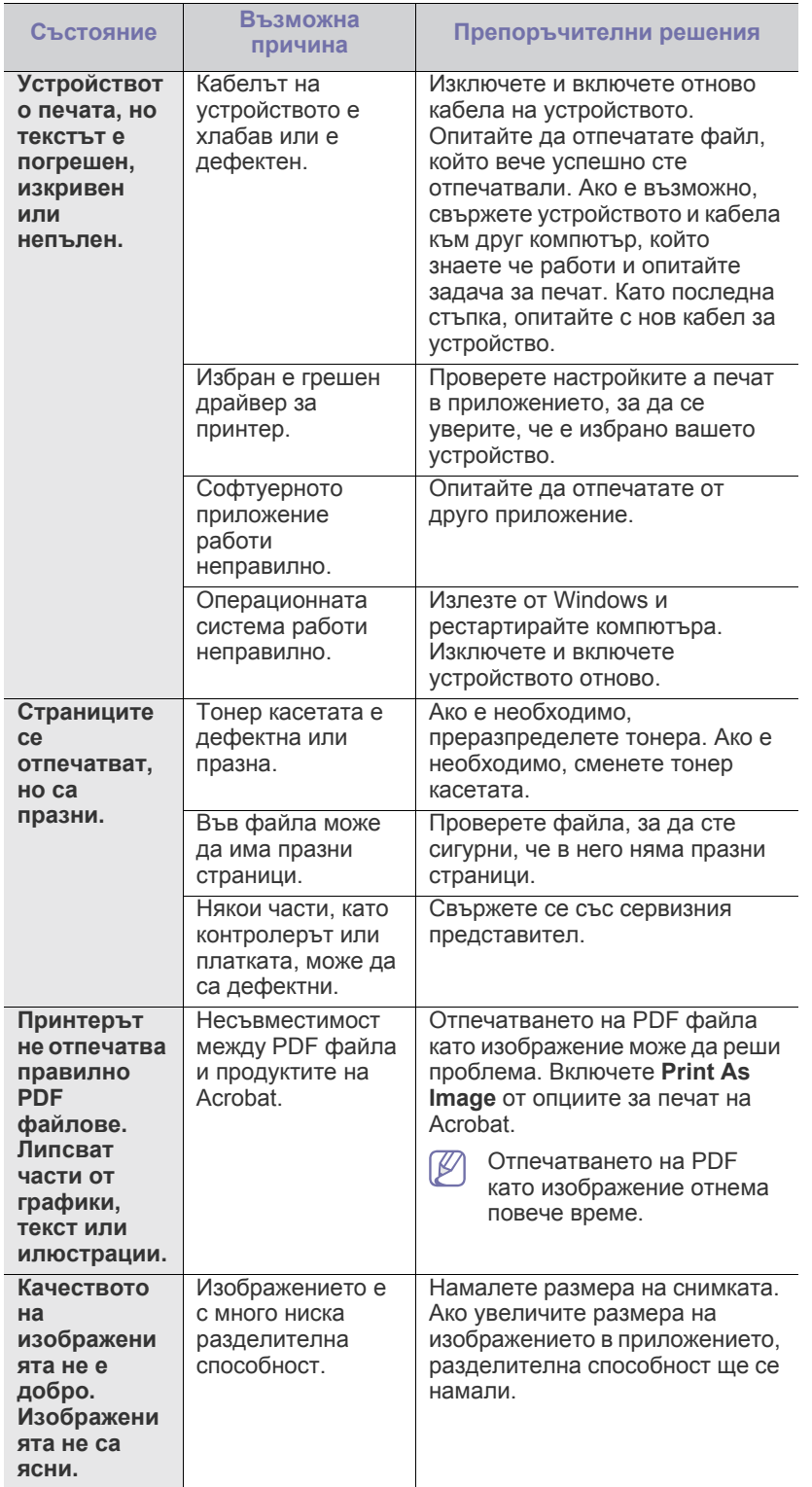

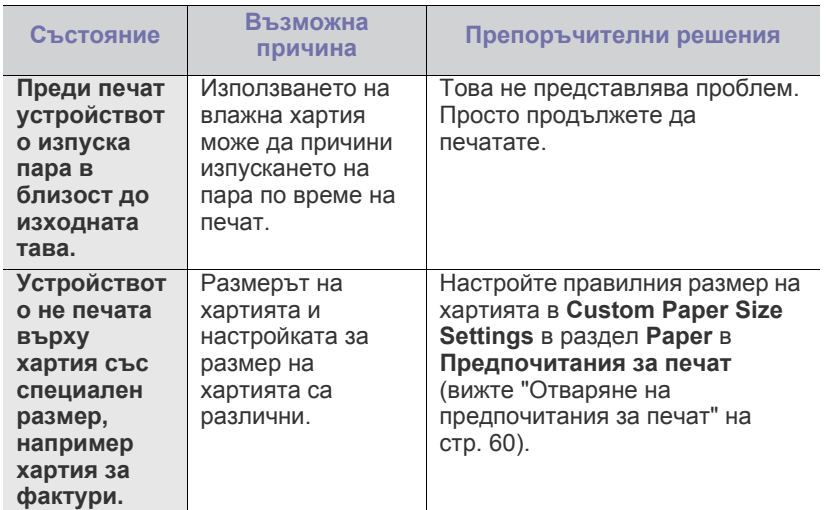

#### <span id="page-113-0"></span>**Проблеми с качеството на печата**

Ако вътрешността на принтера е замърсена или хартията е поставена неправилно, може да има спад в качеството на печата. Вижте таблицата по-долу, за да отстраните проблема.

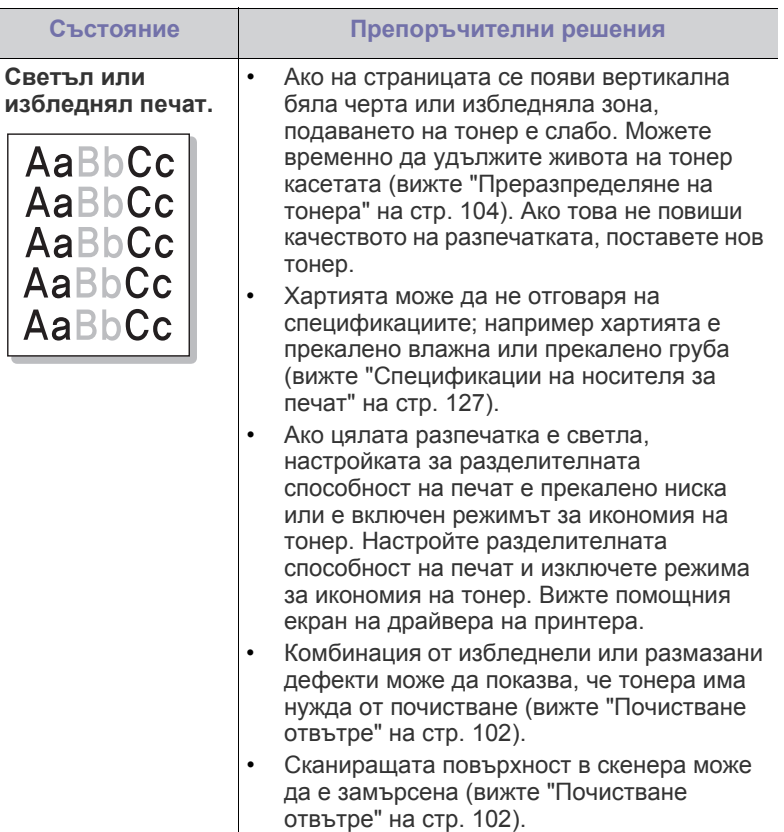

Ī

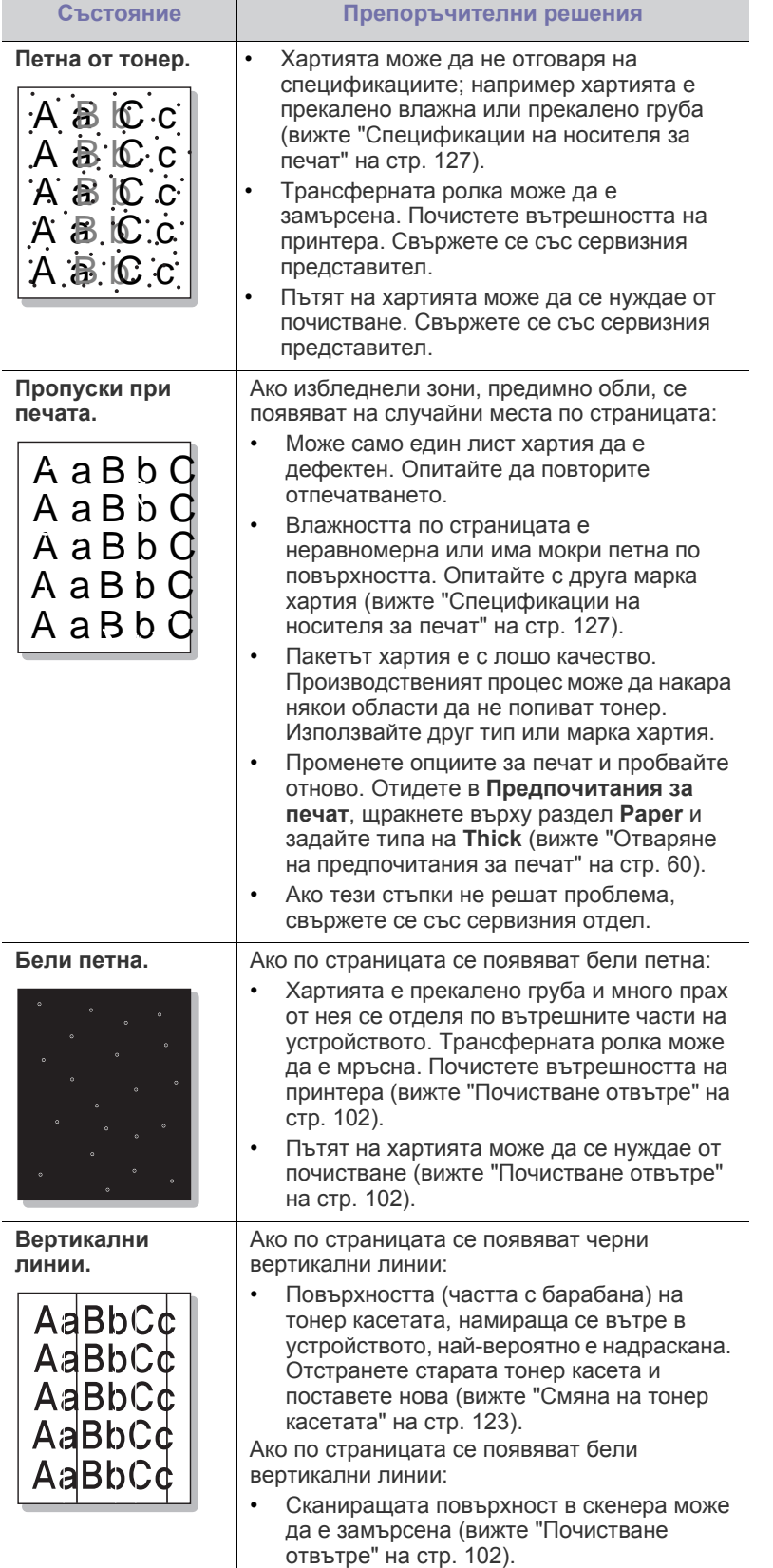

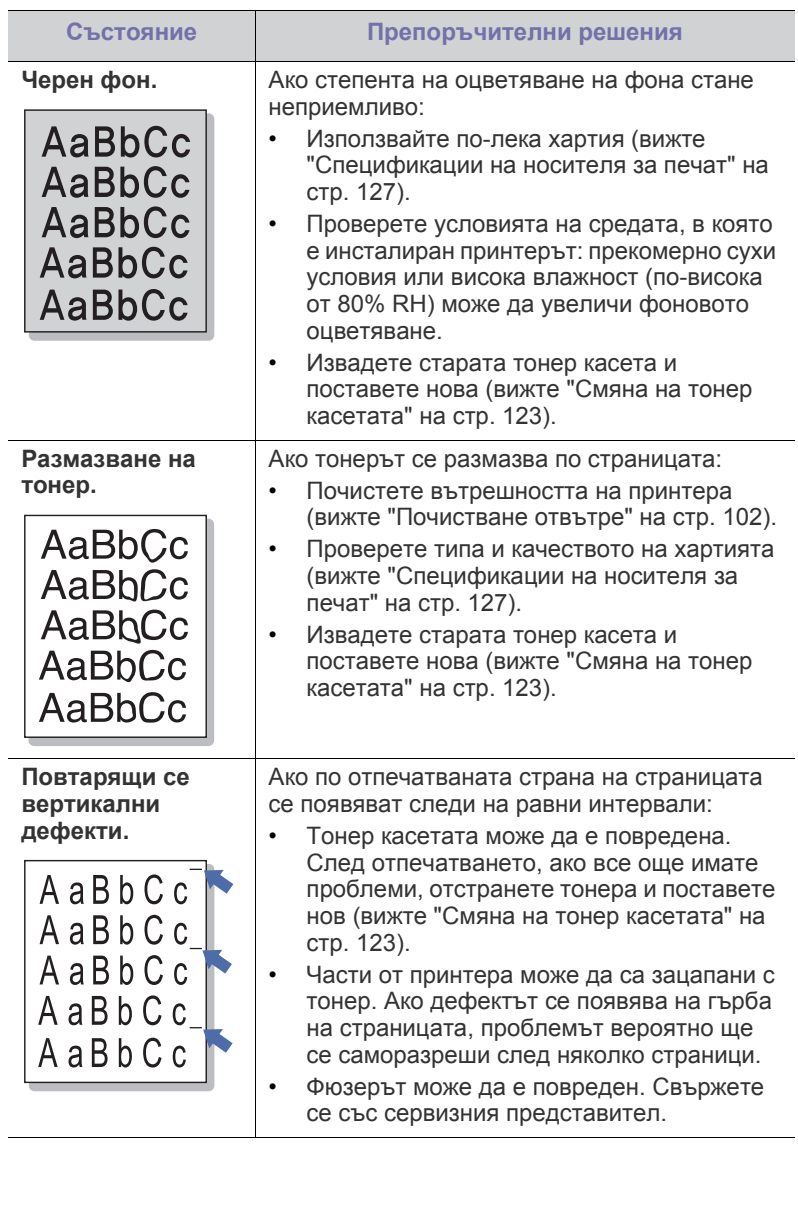

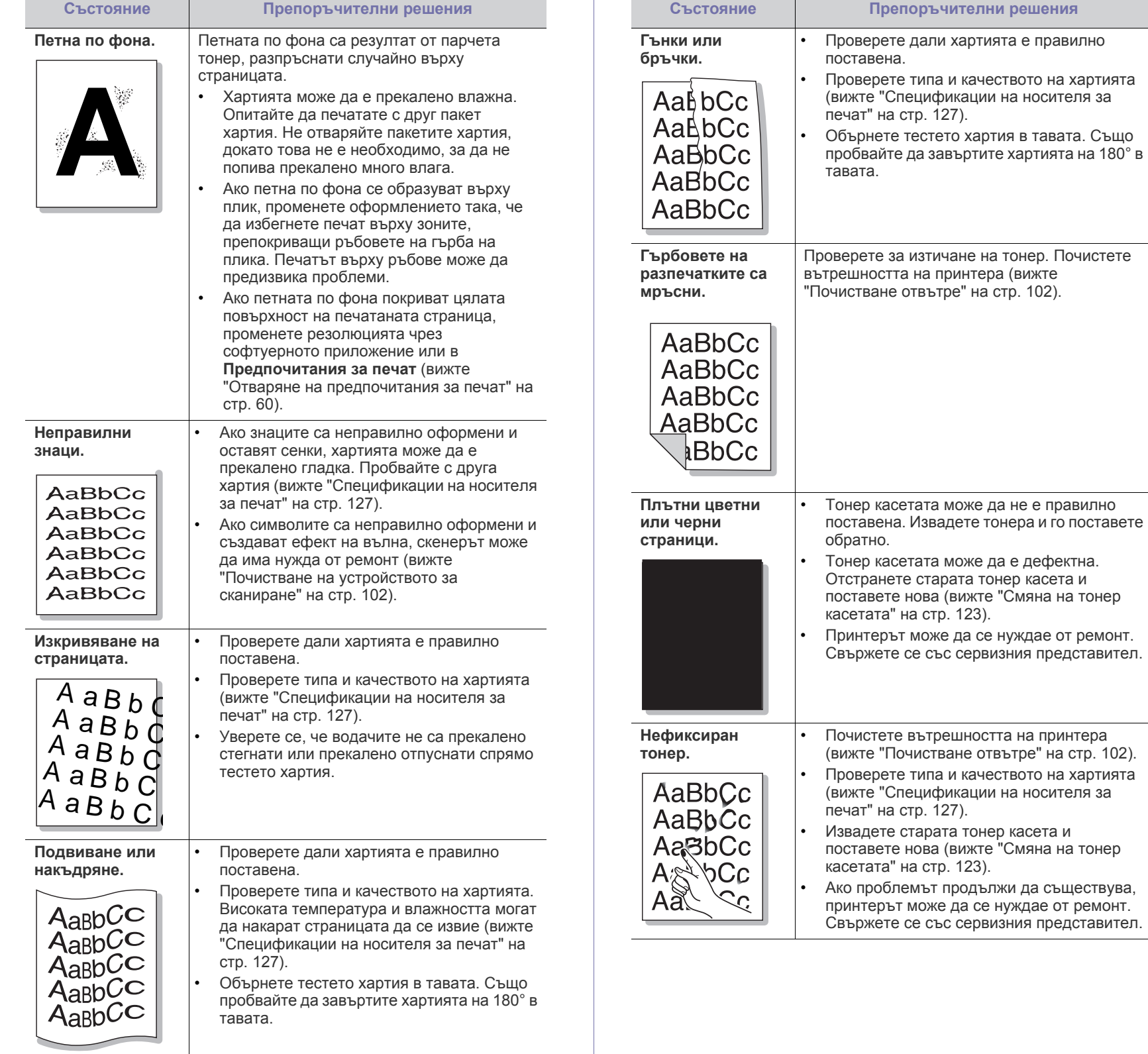

е дефектна.

 $p$ ешения

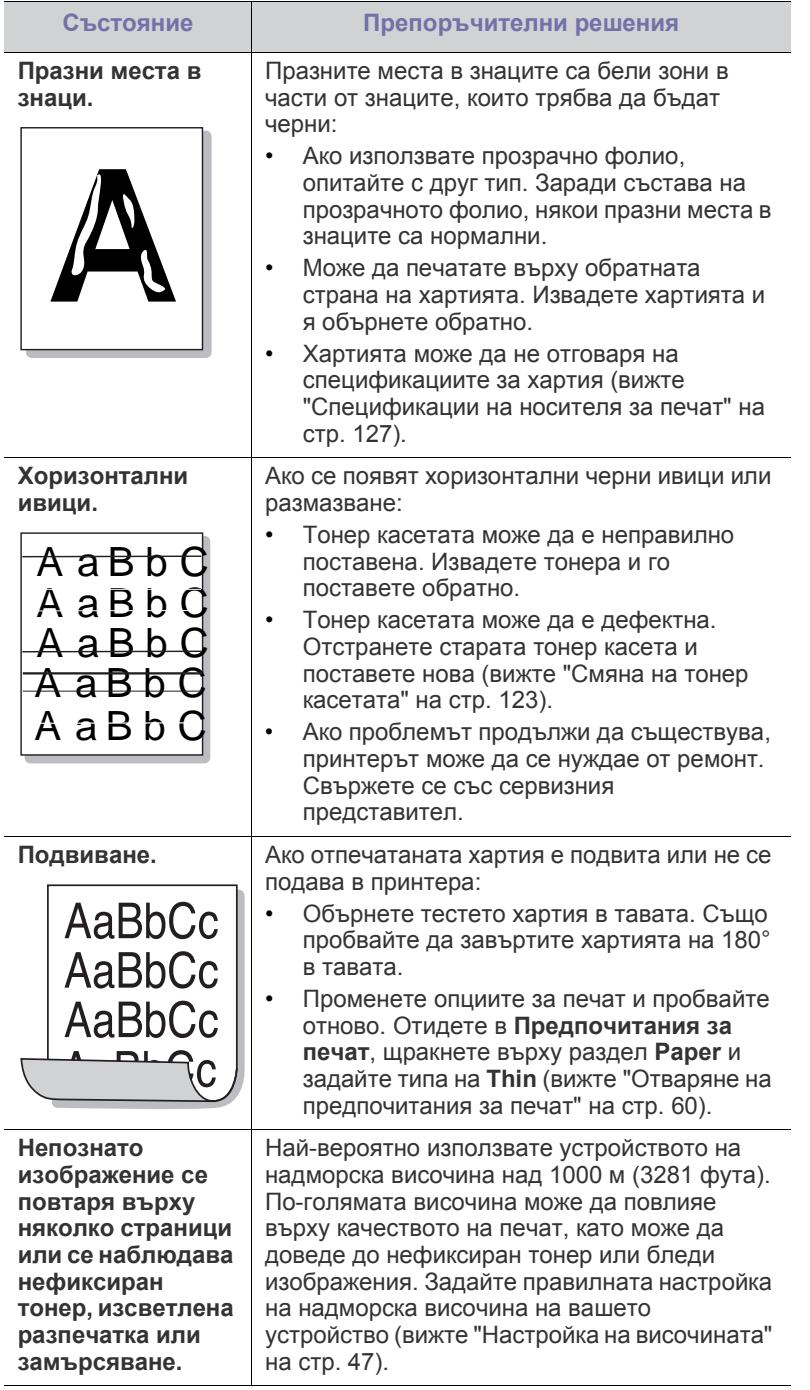

# <span id="page-116-0"></span>**Проблеми с копирането**

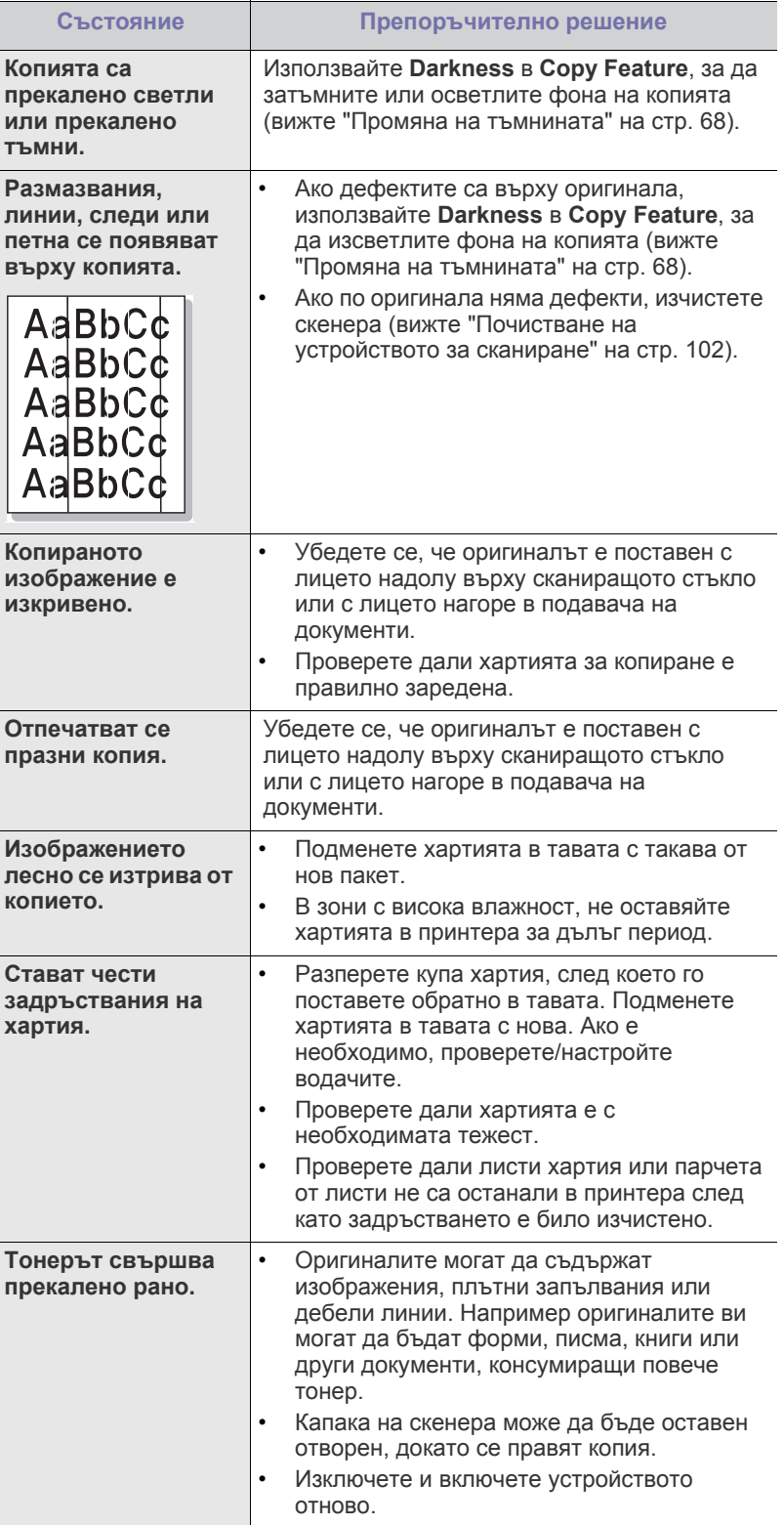

# **Проблеми със сканирането**

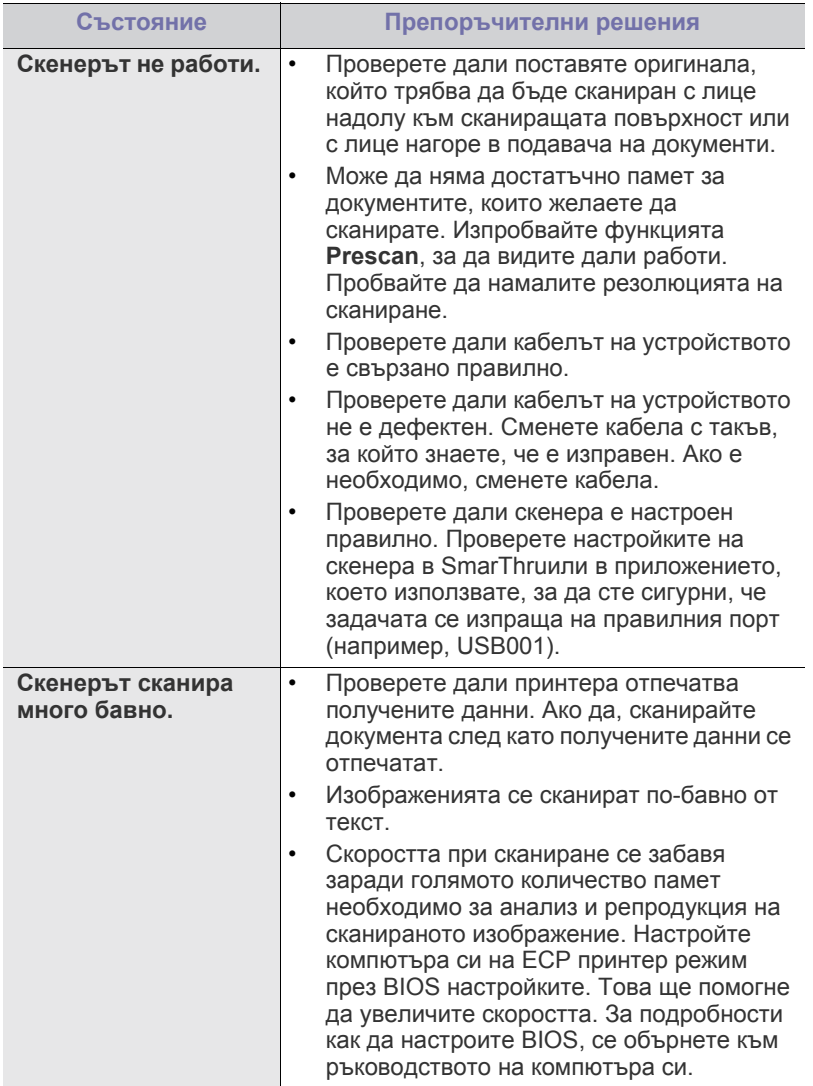

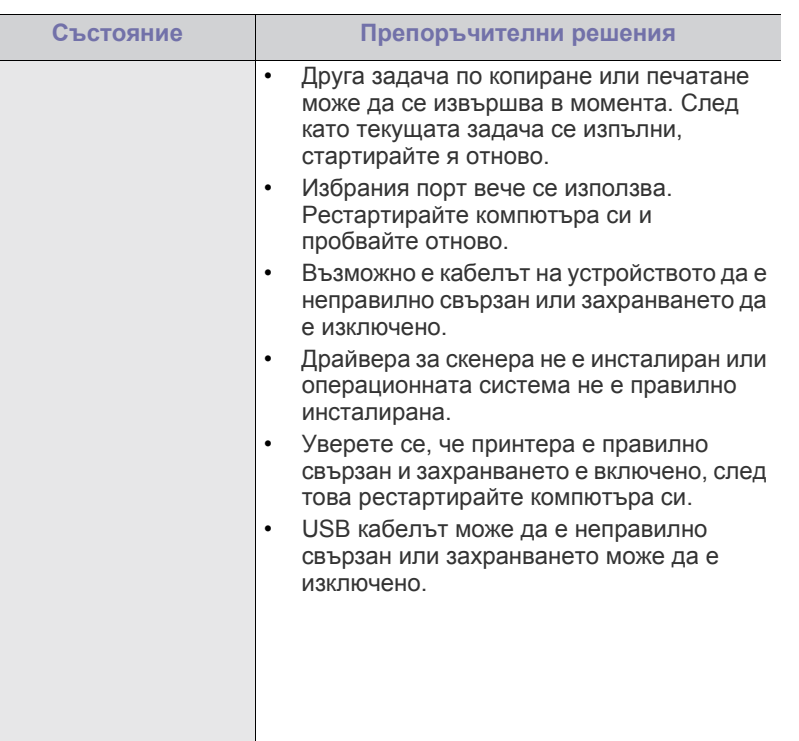

# **Проблеми при изпращане и получаване на факс**

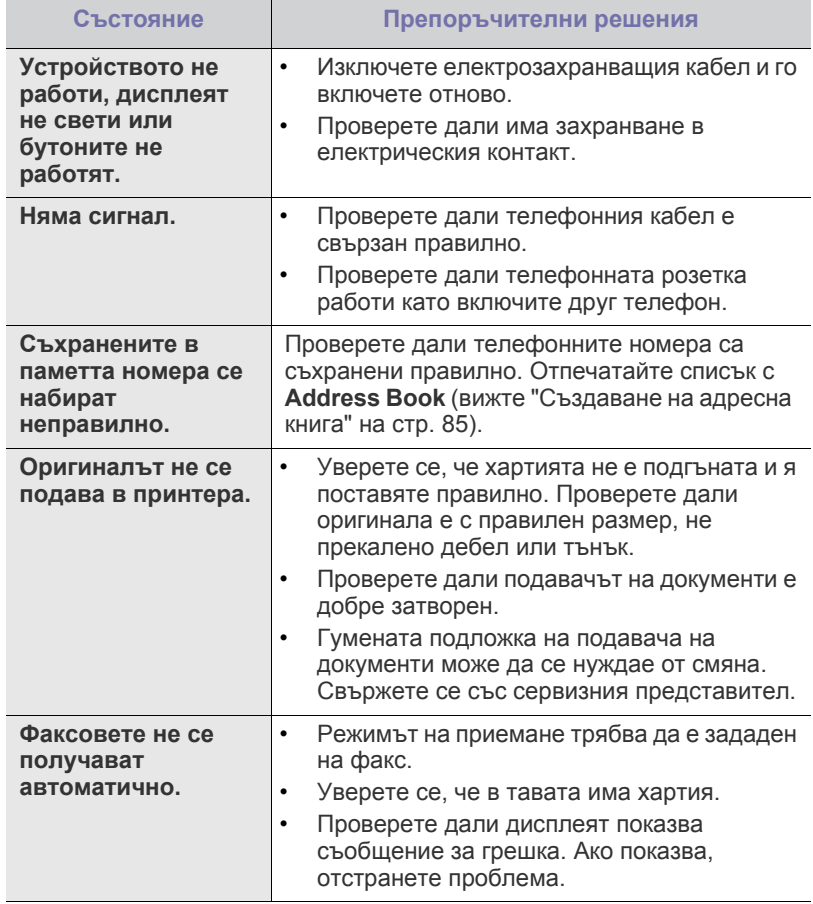

Г

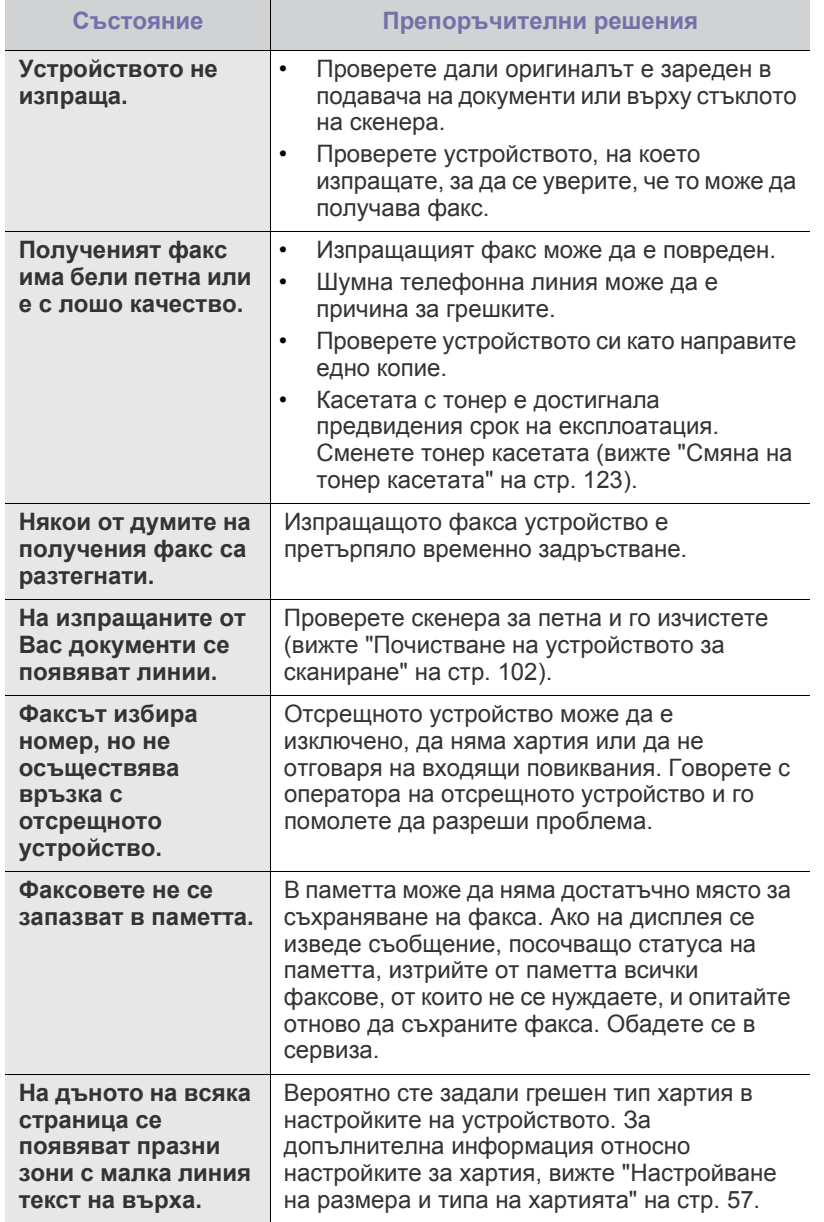

# **Проблем в Samsung Scan Manager**

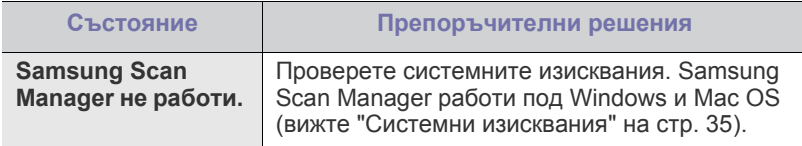

# <span id="page-118-0"></span>**Често срещани проблеми в Windows**

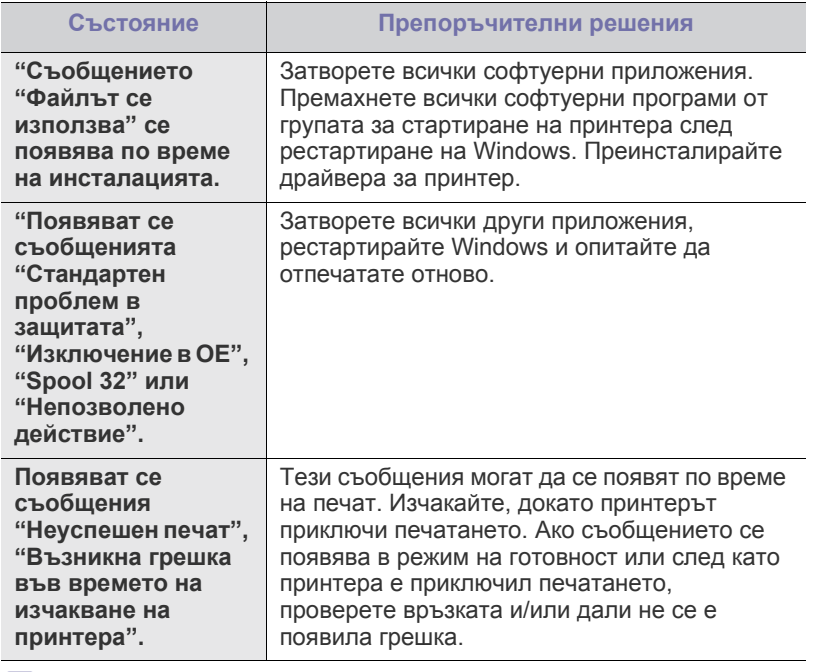

 $\bigcircled{\mathbb{Z}}$ Погледнете в Ръководство на потребителя на Microsoft Windows, което сте получили с компютъра си, за повече информация за съобщенията за грешки в Windows.

## <span id="page-119-0"></span>**Често срещани проблеми в Linux**

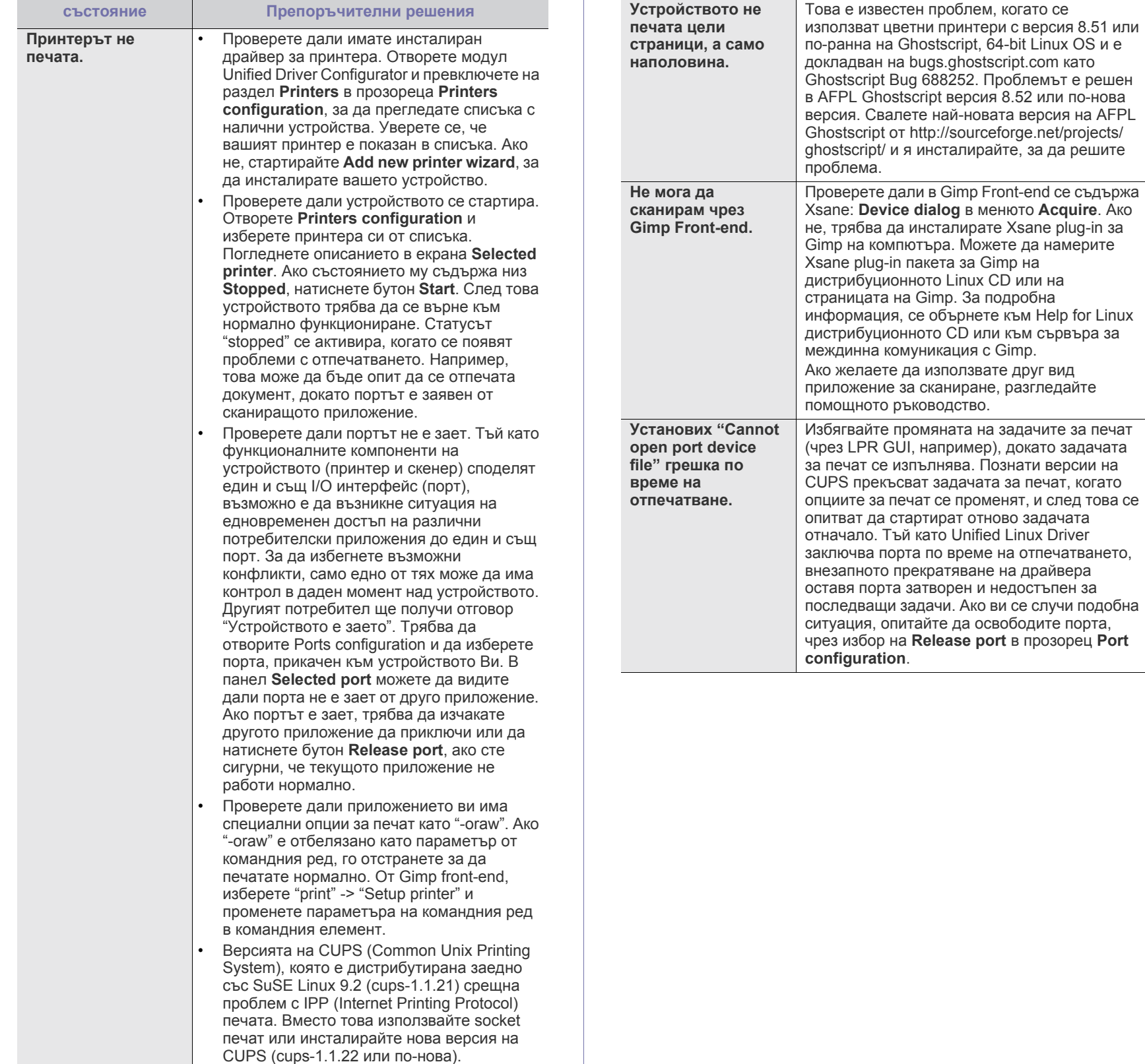

**състояние Препоръчителни решения**

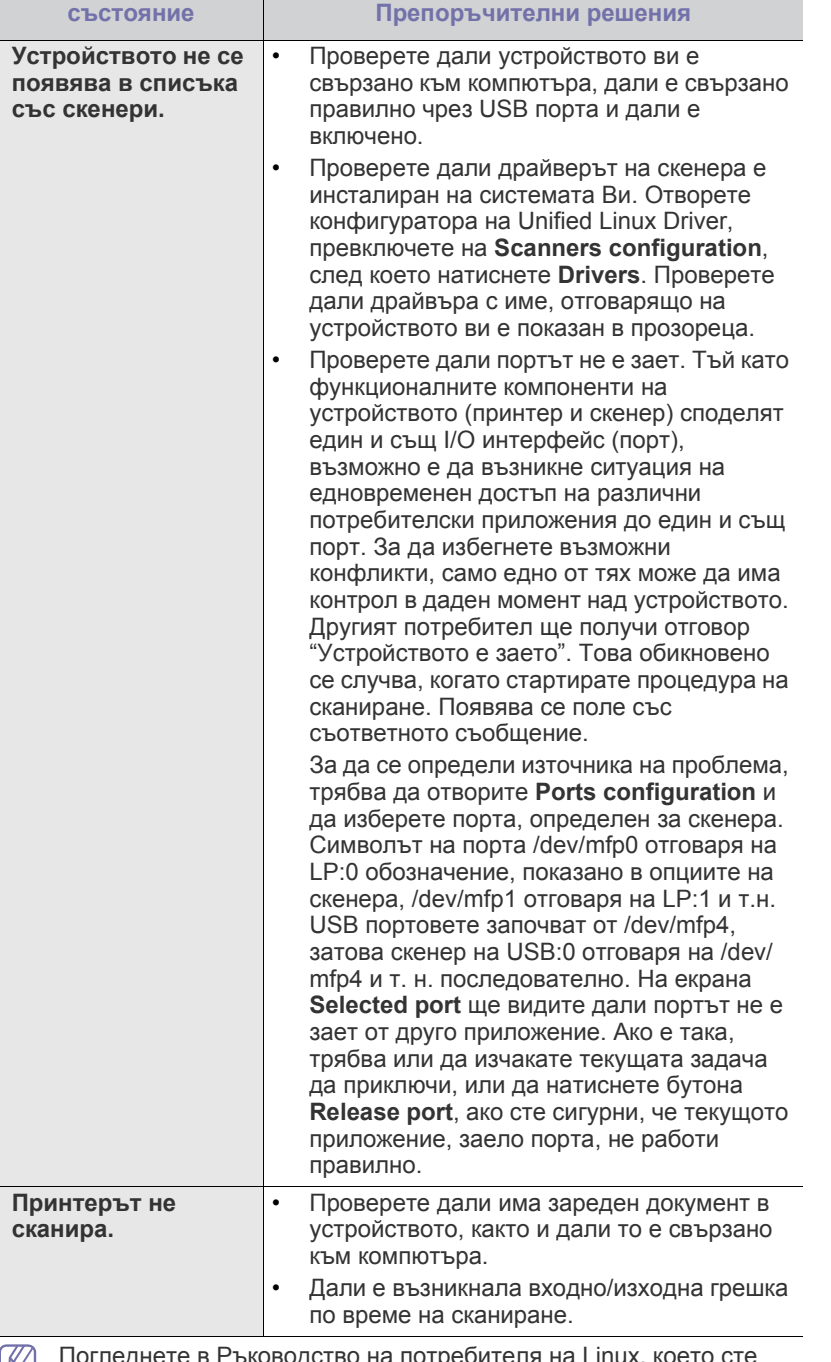

Погледнете в Ръководство на потребителя на Linux, което сте получили с компютъра си, за повече информация за съобщенията за грешки в Linux.

# <span id="page-120-0"></span>**Често срещани проблеми в Macintosh**

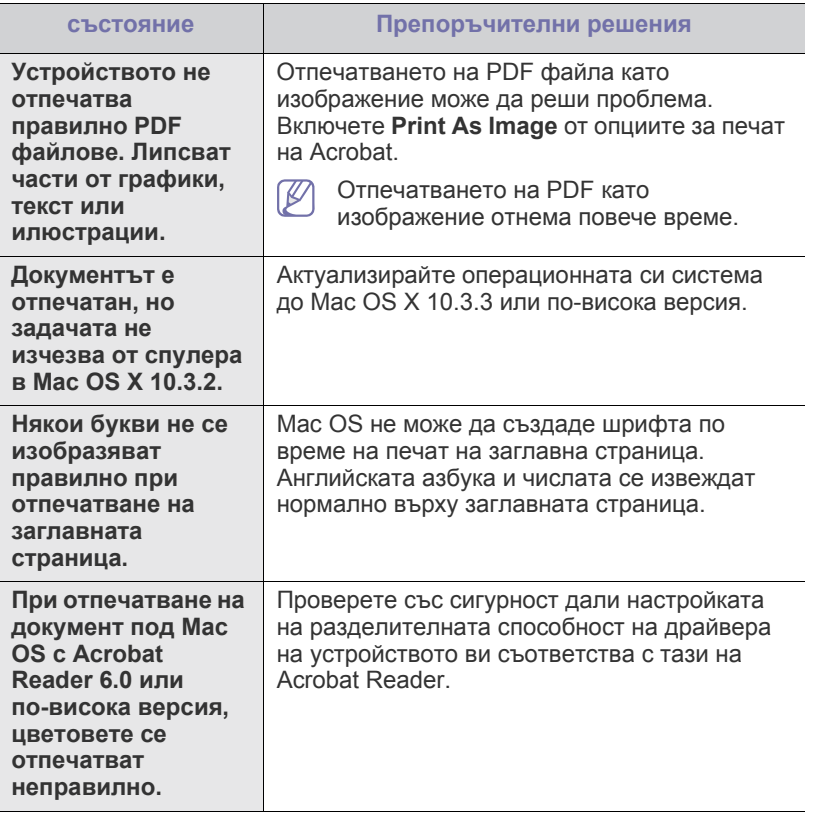

 $\bigcircled{\!\!\! Z}$ Погледнете в Ръководство на потребителя на Macintosh, което сте получили с компютъра си, за повече информация за съобщенията за грешки в Macintosh.

# Консумативи и аксесоари

Тази глава съдържа информация относно закупуването на консумативи и принадлежности и части за поддръжка за вашето устройство.

#### **Тази глава включва:**

- Как да [направите](#page-121-1) покупка
- Налични [консумативи](#page-121-2)
- Налични части за [поддръжка](#page-121-3)
- Наличните принадлежности могат да се различават в различните страни. Свържете се с вашия представител, за да получите списък с наличните принадлежности.

## <span id="page-121-1"></span>**Как да направите покупка**

За да поръчате консумативи, принадлежности и части за поддръжка, одобрени от Samsung, се свържете с местния разпространител на Samsung или търговеца, от който сте закупили устройството си. Можете да посетите и **[www.samsung.com/supplies](http://www.samsung.com/supplies)**, да изберете вашата страна/регион и да получите информация за обаждане за услуги.

## <span id="page-121-6"></span><span id="page-121-2"></span><span id="page-121-0"></span>**Налични консумативи**

Когато консумативите свършат, можете да поръчате следните типове консумативи за вашето устройство:

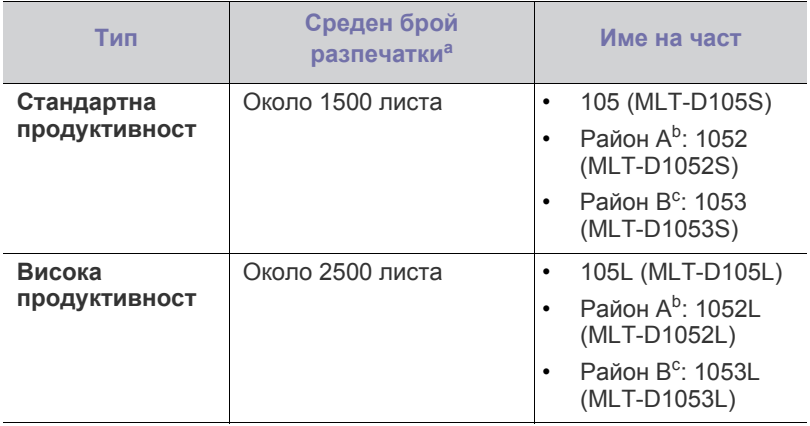

a.Декларирана стойност за брой разпечатки в съответствие с ISO/ IEC 19752.

- b.Район A: Австрия, Албания, Белгия, Босна, България, Великобритания, Германия, Гърция, Дания, Испания, Италия, Кипър, Македония, Нидерландия, Норвегия, Полша, Португалия, Румъния, Словакия, Словения, Сърбия, Унгария, Финландия, Франция, Хърватия, Чехия, Швейцария, Швеция.
- c.Район B: Китай и Индия.

За смяна на тонер касетата вижте "Смяна на тонер [касетата](#page-122-1)" на стр. [123](#page-122-1).

В зависимост от опциите и използваният режим на задачи,  $\overline{\mathscr{L}}$ животът на тонер касетата може да е различен.

- Смяна на тонер [касетата](#page-122-1)
- Проверка на [издръжливостта](#page-123-0) на компонентите

Трябва да закупувате консумативи, включително тонер касети, в същата страна, от която сте закупили вашето устройство. В противен случай консумативите ще бъдат несъвместими с вашето устройство, тъй като системната им конфигурация е различна в различните страни.

Samsung не препоръчва използването на касети с тонер, които не са оригинални и не са с марката Samsung – например повторно пълнени или втора употреба. Samsung не гарантира качеството на тонер касети, които не са произведени от Samsung. Обслужване или поправка в резултат на употреба на тонер касети, които не са произведени от Samsung, няма да бъде покрито от гаранцията на устройството.

## <span id="page-121-7"></span><span id="page-121-3"></span>**Налични части за поддръжка**

За да избегнете проблеми с качеството на печат и подаването на хартия, произтичащи от изхабени части, и за да поддържате вашето устройство във възможно най-добро работно състояние, е необходимо да сменяте следните части след достигане на определен брой страници или когато срокът на експлоатация на дадена част е изтекъл.

<span id="page-121-5"></span><span id="page-121-4"></span>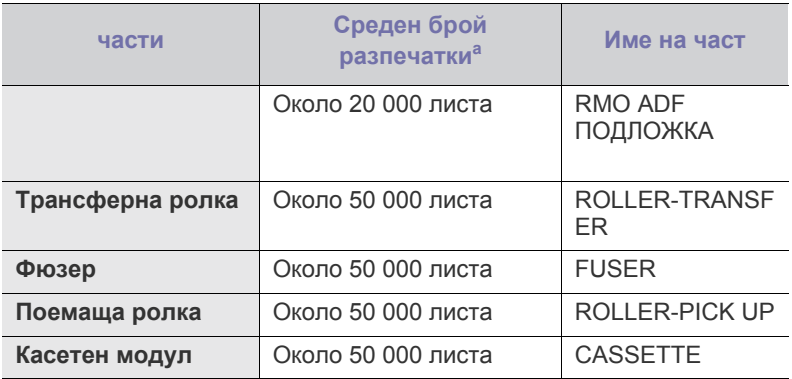

a.Зависи от използваната операционна система,

производителността на компютъра, приложния софтуер, метода на свързване, типа и размера на носителите и сложността на задачите.

За да закупите части за поддръжка, се свържете с мястото, от което сте закупили устройството.

Смяната на частите за поддръжка може да бъде само от оторизиран сервизен представител, разпространител или търговеца на дребно, от който сте закупили устройството. Гаранцията не покрива смяната на части за поддръжка след изтичане на срока им на експлоатация.

## <span id="page-122-1"></span><span id="page-122-0"></span>**Смяна на тонер касетата**

[Щракнете](../common/swf/replace_toner.htm) върху връзката, за да отворите анимиран клип за  $\overline{\mathscr{L}}$ смяна на тонер касета.

Когато тонер касета достигне очаквания си експлоатационен срок:

- **End of life Replace new cart** се извежда на дисплея.
- Устройството спира да печата. Входящите факс съобщения са запазени в паметта.

В този момент тонер касетата трябва да бъде сменена. Проверете типа тонер касета за вашето устройство: (Вж. "Налични [консумативи](#page-121-2)" на стр. [122.](#page-121-2))

- **1.** Отворете предния капак.
- **2.** Извадете тонер касетата.

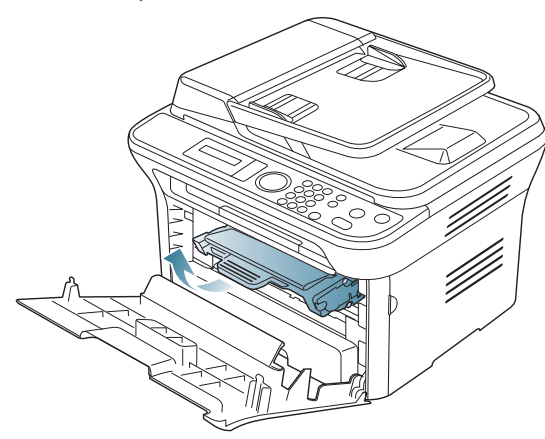

- **3.** Извадете новата тонер касета от опаковката.
- **4.** Отстранете хартията, която предпазва тонер касетата, като издърпате опаковъчната лента.

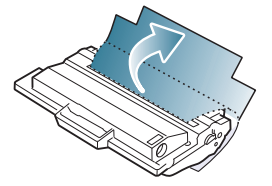

**5.** Открийте запечатващата лента в края на тонер касетата. Внимателно я издърпайте, за да освободите тонер касетата, след което изхвърлете лентата.

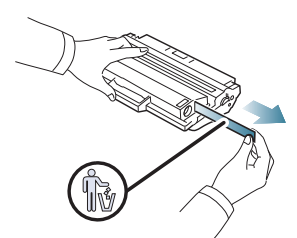

- Ако се отстрани правилно, запечатващата лента трябва да е по-дълга от 60 см (23,6 инча).
	- Придържайки тонер касетата, издърпайте запечатващата лента напред, за да я отстраните от тонер касетата. Бъдете внимателни, за да не я скъсате. Ако това се случи, не можете да използвате тонер касетата.
	- Погледнете картинките върху опаковъчната хартия на касетата за помощ.

**6.** Разклатете бавно тонер касетата пет или шест пъти, за да разпределите тонера равномерно в касетата. Това ще осигури максимален брой копия за касета.

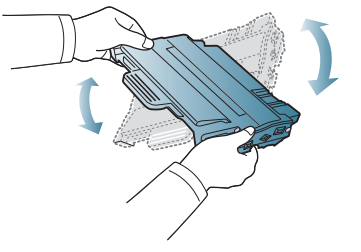

- Ако върху дрехите ви попадне тонер, избършете го със суха кърпа и изперете със студена вода. Топлата вода води до фиксиране на тонера към тъканта.
- Не пипайте долната зелена част на тонер касетата. Използвайте дръжката на касетата, за да избегнете докосването на тази зона.
- **7.** Дръжте тонер касетата за дръжката и бавно я поставете в отвора на устройството.

Издатините отстрани на тонер касетата и съответните канали в устройството ще водят касетата в правилната позиция, докато тя напълно се застопори на мястото си.

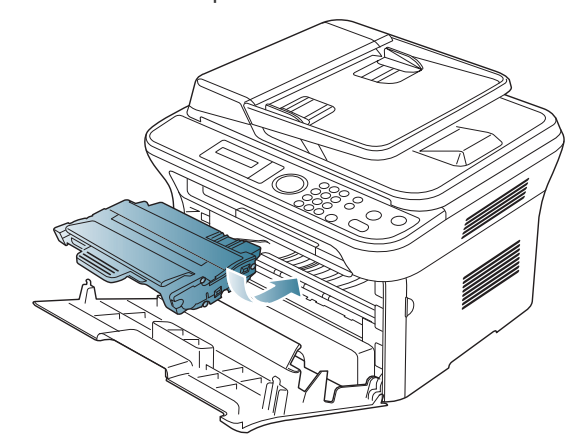

**8.** Затворете предния капак. Проверете дали капакът е добре затворен.

#### <span id="page-123-0"></span>**Проверка на издръжливостта на компонентите**

Ако често възникват задръствания с хартия или проблеми при печат, проверете броя страници, които устройството е отпечатало. Сменете съответните части, ако е необходимо.

- **1.** Натиснете **Menu** на контролния панел.
- **2.** Натиснете лява/дясна стрелка, докато се появи **System Setup**, и натиснете **OK**.
- **3.** Натиснете лява/дясна стрелка, докато се появи **Maintenance**, и натиснете **OK**.
- **4.** Натиснете лява/дясна стрелка, докато се появи **Supplies Life**, и натиснете **OK**.
- **5.** Натиснете лява/дясна стрелка, докато се появи желаният елемент, и натиснете **OK**.
	- **Supplies Info**: Отпечатва информационна страница за консумативи.
	- **Total**: Показва общия брой отпечатани страници.
	- **ADF Scan**: Показва броя на страници, сканирани чрез ADF.
	- **Platen Scan**: Показва броя на страници, сканирани чрез стъклото на скенера.
- **6.** Натиснете **Stop/Clear**, за да се върнете в режим готовност.

# Спецификации

Тази глава ви дава насоки за спецификациите на устройството, както и различни функции.

#### **Тази глава включва:**

- [Спецификации](#page-124-0) на хардуера
- [Спецификации](#page-125-0) на околната среда
- Електрически [спецификации](#page-125-1)
- [Спецификации](#page-126-1) на носителя за печат

Стойностите от спецификацията са базирани на предварителни данни. Вижте **[www.samsung.com/printer](http://www.samsung.com/printer)** за актуална информация. M

# <span id="page-124-2"></span><span id="page-124-0"></span>**Спецификации на хардуера**

<span id="page-124-1"></span>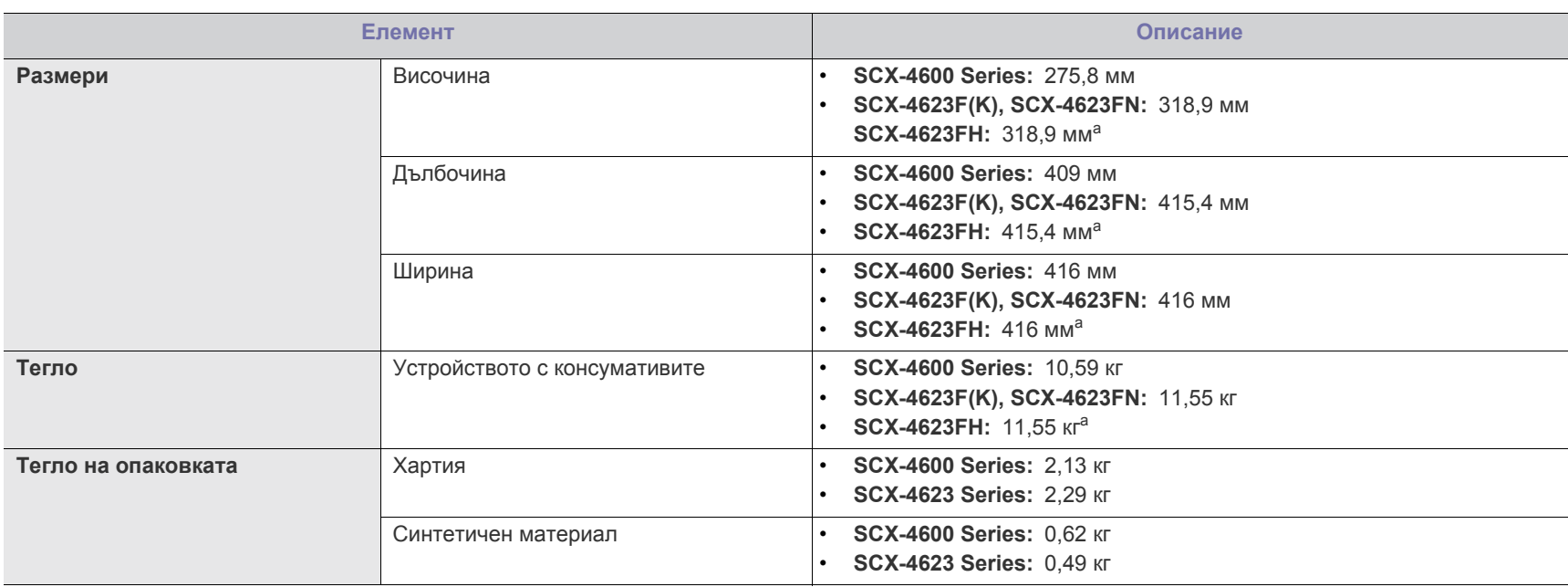

a.Размерите и теглото са измерени без слушалка.

## <span id="page-125-0"></span>**Спецификации на околната среда**

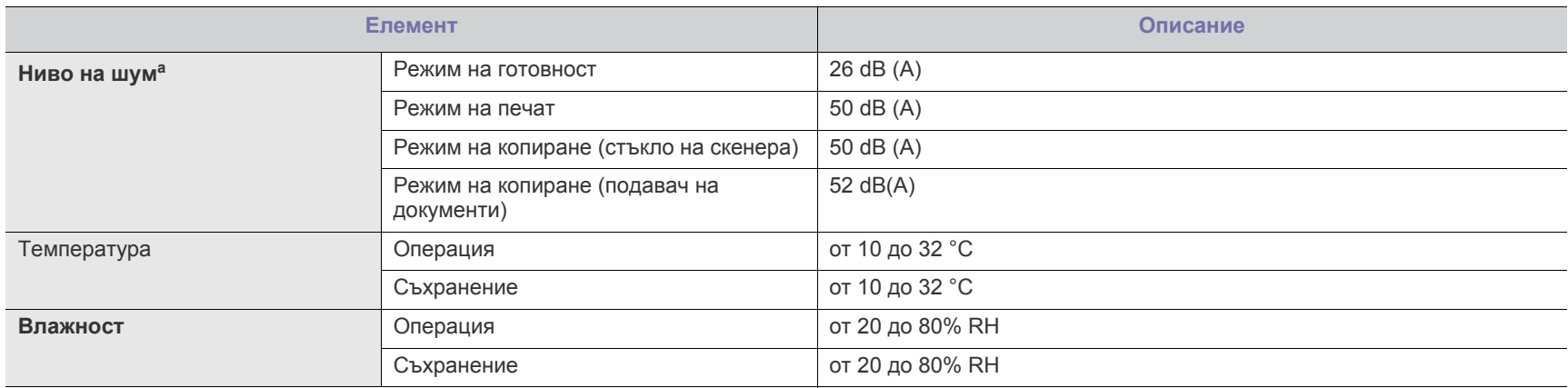

a.Ниво на звуково налягане, ISO 7779. Тествана конфигурация: основна инсталация на машината, хартия A4, едностранен печат.

## <span id="page-125-1"></span>**Електрически спецификации**

Изискванията към захранването се базират на страната/региона, в който се продава устройството. Не преобразувайте работните напрежения. Това може да повреди устройството и да обезсили гаранцията на продукта.

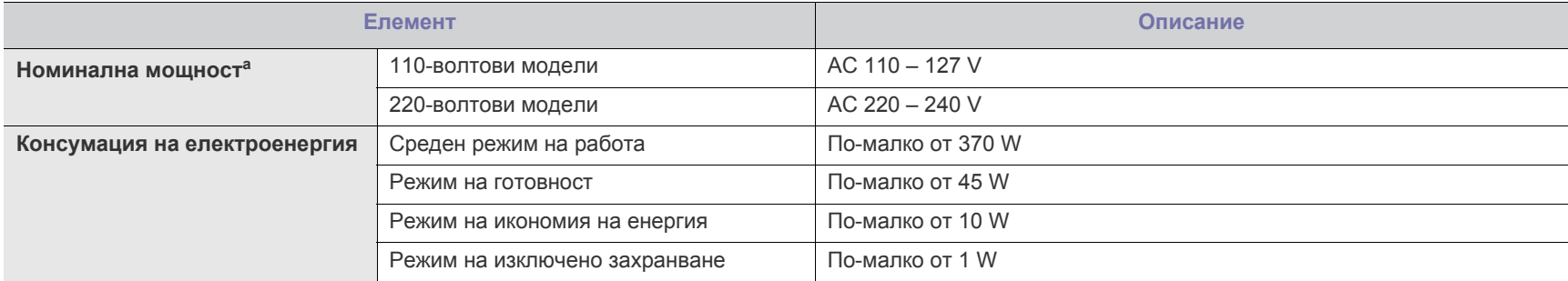

a.Вижте табелката с данни на устройството относно правилното му напрежение, честотата (в херца) и типа ток.

## <span id="page-126-1"></span><span id="page-126-0"></span>**Спецификации на носителя за печат**

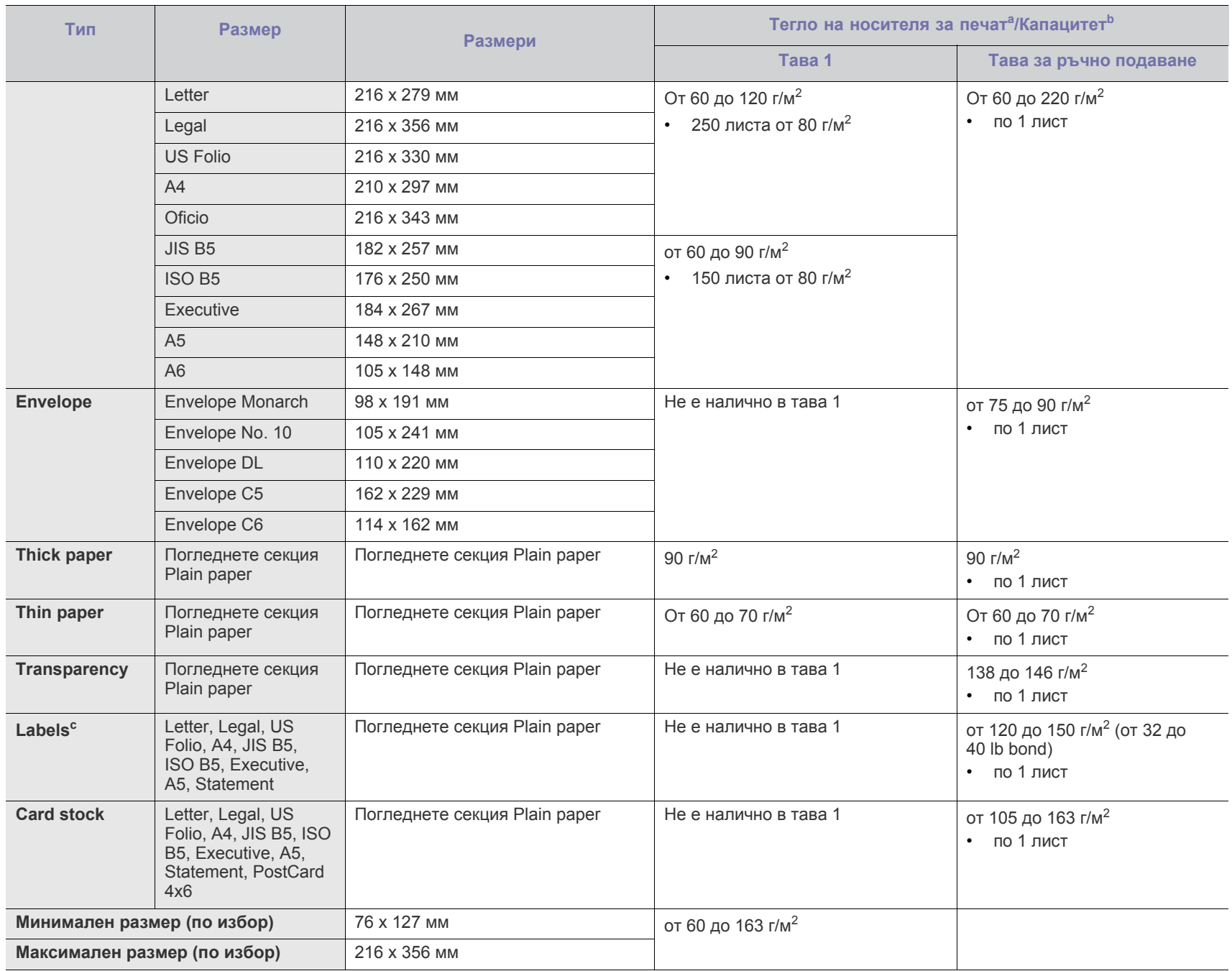

а. Ако носителят е с тегло над 120 г/м<sup>2</sup>, зареждайте хартията в тавата лист по лист.

b.Възможно е максималният капацитет да варира в зависимост от теглото, дебелината на носителя, както и от условията на околната среда.

c. Гладкост: от 100 до 250 (шефилд).

# <span id="page-127-0"></span>Contact SAMSUNG worldwide

# If you have any comments or questions regarding Samsung products, contact the Samsung customer care center.

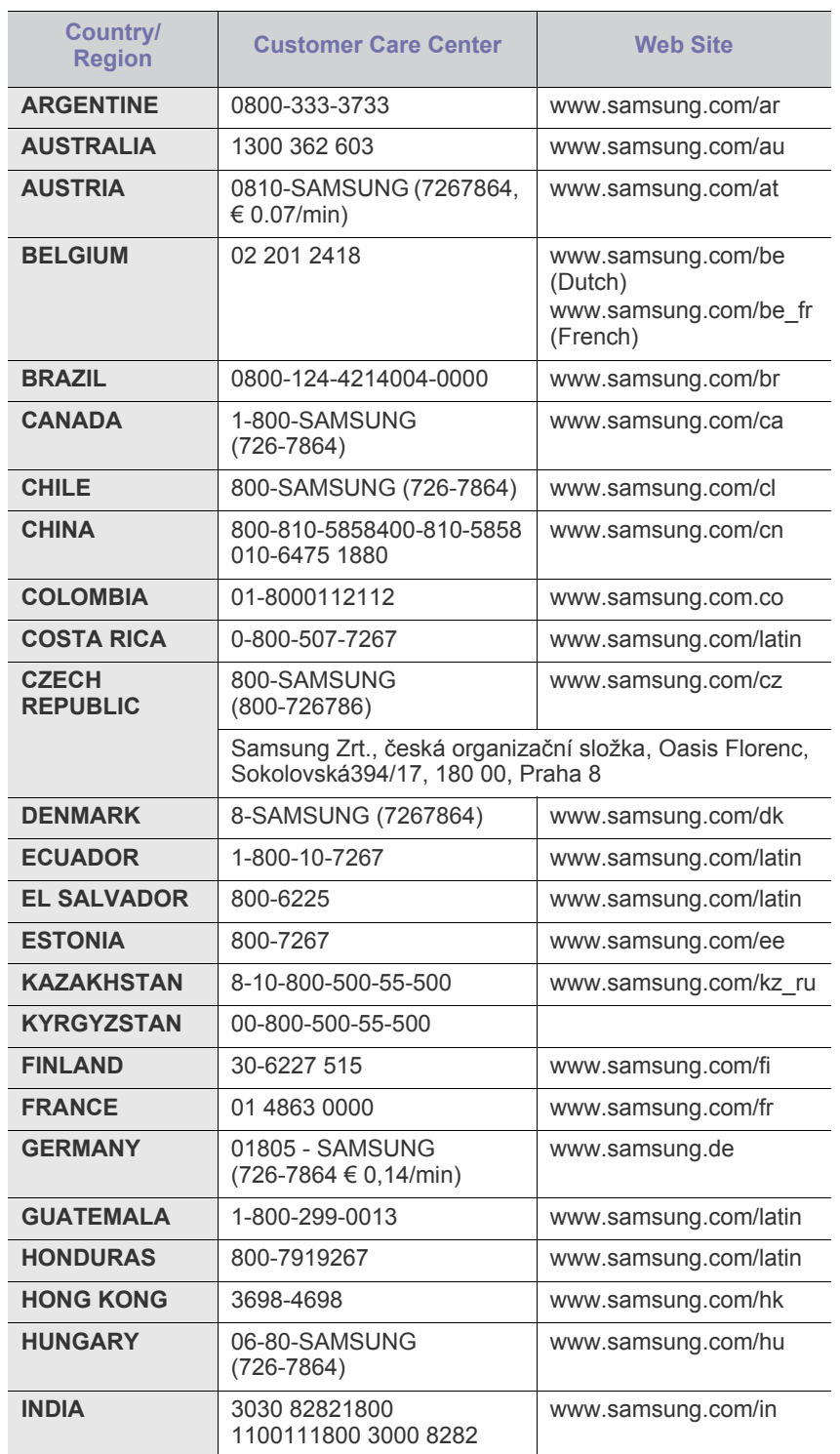

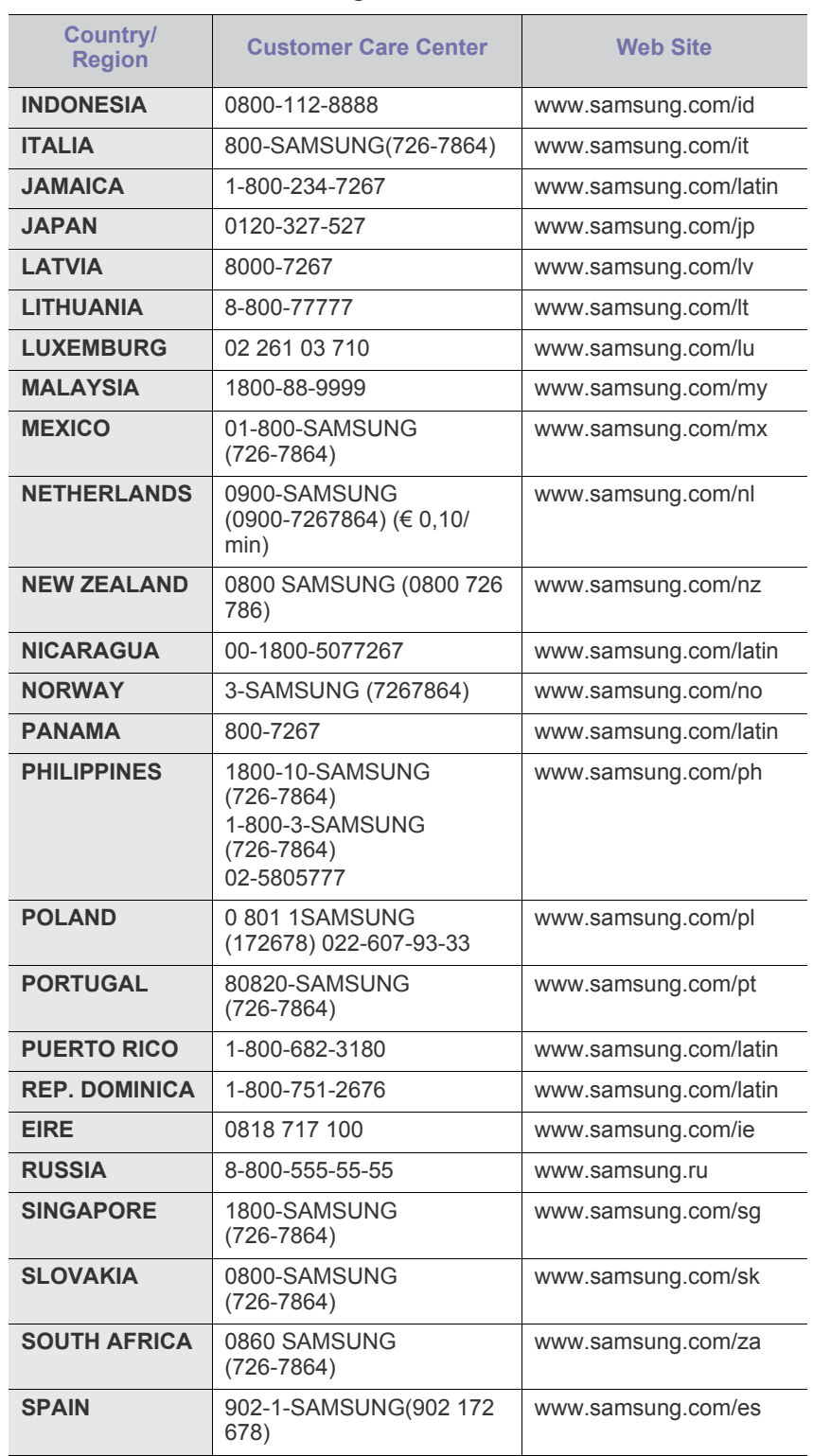

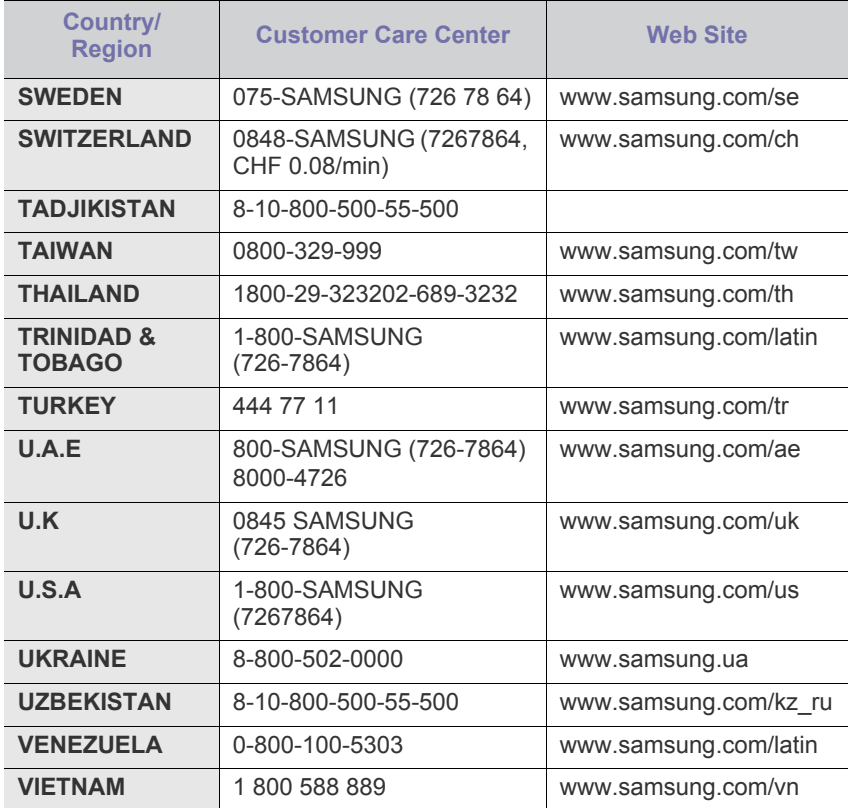

# <span id="page-129-0"></span>Речник

Този речник ви помага да се запознаете с продукта, като разберете термините, които се използват най-често при печат и се споменават в това ръководство.

#### **802.11**

802.11 представлява набор от стандарти за комуникация в безжична локална мрежа (WLAN), разработен от Комитет по стандартизация IEEE LAN/MAN (IEEE 802).

#### **802.11b/g/n**

802.11b/g/n може да споделя същият хардуер и да използва 2.4 GHz честотен обхват. 802.11b поддържа скорост на предаване до 11 Mbps, 802.11n поддържа скорост на предаване до 150 Mbps. Устройствата с честота 802.11b/g/n понякога могат да изпитват смущения от микровълнови фурни, безжични телефони и Bluetooth устройства.

#### **Точка за достъп**

Точка на достъп или Точка за безжичен достъп (AP или WAP) представлява устройство, което свързва устройства за безжична комуникация помежду им в безжични локални мрежи (WLAN) и служи за централен предавател и приемник на радио сигнали в WLAN.

#### **ADF**

Автоматично захранване на хартия (ADF) е сканиращо устройство, което автоматично подава оригиналния лист хартия, така че някои устройства да могат да сканират повече страници едновременно.

#### **AppleTalk**

AppleTalk е патентован набор от протоколи, разработен от Apple, Inc. за компютърни мрежи. Той е бил включен в оригиналния Macintosh (1984) и сега е изоставен и заменен от TCP/IP мрежите.

#### **Битова дълбочина**

Компютърен графичен термин, описващ броят битове използван, за да се представи цвят в един пиксел в bitmap изображение. По-високата дълбочина на цвета дава по-широки граници на отделни цветове. С увеличаването на броя битове, броят на възможните цветове става практически безкраен на цветовата карта. 1-бит цвят се нарича обикновено монохромен или черен и бял.

#### **BMP формат**

Bitmap графичен формат използван вътрешно от Microsoft Windows графична подсистема (GDI), и използван най-често като прост графичен файлов формат за тази платформа.

#### **BOOTP**

Протокол Bootstrap Мрежови протокол, използван от мрежови клиент за автоматично получаване на неговия IP адрес. Това

обикновено се прави при bootstrap процеси в компютри или използвани от тях операционни системи. Сървърите BOOTP задават IP адреса на всеки клиент, като го избират от група адреси. BOOTP дава възможност на компютри от типа "работни станции без дискове" да получават IP адрес преди зареждането на напреднала операционна система.

#### **CCD**

Заредено куплиращо устройство (CCD) е хардуерът, който позволява изпълнението на задания за сканиране. CCD механизмът за заключване се използва за задържане на CCD модула, за да се предотвратят повреди по време на местене на устройството.

#### **Подреждане**

Подреждането е процес на отпечатване на задания с много копия в комплекти. Когато бъде избрано подреждане, устройството отпечатва пълния комплект, преди да отпечата допълнителни копия.

#### **Контролен панел**

Контролният панел е плоска, обикновено вертикална зона, където са показани инструментите за контрол или мониторинг. Те обикновено се намират в предната част на машината.

#### **Покритие**

Това е термин при отпечатване, който се използва за измерване на употребата на тонер при печат. Например, 5% покритие означава, че на хартия A4 има около 5% изображения или текст. Така че, ако хартията или оригинала има сложни изображения или много текст, покритието ще бъде по-голямо и в същото време употребата ще бъде равна на покритието.

#### **CSV**

Стойности, разделени със запетая (CSV). Като тип файлов формат, CSV се използва за обмен на данни между различни приложения. Файловият формат, както се използва в Microsoft Excel, е станал истински стандарт в индустрията, дори и сред платформите, които не са на Microsoft.

#### **DADF**

Двойно автоматично захранващо устройство (DADF) е сканиращо устройство, което автоматично подава и обръща оригиналния лист хартия, така че устройството да може да го сканира и от двете страни.

#### **По подразбиране**

Стойност или настройка, която е ефективна, когато вадите принтера от кутията, нулирате го или го стартирате за пръв път.

#### **DHCP**

Протокол за динамично конфигуриране на хост (DHCP) представлява мрежов протокол от тип клиент-сървър. DHCP сървърът предоставя параметри за конфигурация, специфични за заявките на хоста на DHCP клиента, като по принцип изисканата от хоста на клиента информация е предназначена за участие в IP мрежа. DHCP дава механизъм за разпределени на IP адреси на клиент хоста.

#### **DIMM**

Двуредов модул с памет (DIMM), е малка платка, която съдържа памет. DIMM съхранява всички данни, като данни за печат, получени факс данни.

#### **DLNA**

The DLNA (Digital Living Network Alliance) е стандарт, който позволява на устройствата в домашна мрежа да споделят информация едно с друго по мрежата.

#### **DMPr**

Принтерът на цифрови носители (DMPr) е устройство, което позволява отпечатването в домашна DLNA мрежа. DMPr отпечатва страницата като комбинира изображения чрез Extensible HyperText Markup Language (XHTML) шаблон.

#### **DNS**

Сървър за имена на домейни (DNS) е система, която съхранява информация, свързана с имената на домейни в разпределената база данни на мрежи, като Интернет.

#### **Точков матричен принтер**

Точковият матричен принтер е тип принтер, чиято глава се движи напред и назад по страницата и отпечатва с удар, като удря напоена с мастило лента от плат върху хартията. Много прилича на пишеща машина.

#### **DPI**

Точки за инч (DPI) е единица за измерване на резолюция, която се използва при сканиране и печат. Общо, по-високо DPI дава по-висока резолюция, по-добре видими детайли в изображението и по-голям размер на файла.

#### **DRPD**

Установяване на отличителен тип звънене. Отличителният тип звънене е услуга на телефонния доставчик, която позволява на потребителя да използва един телефон за отговаряне на няколко телефонни номера.

## **Дуплекс**

Механизъм, който автоматично обръща лист хартия така, че устройството да може да печата (или сканира) от двете страни на листа. Принтерът оборудван с дуплекс механизъм може да отпечатва от двете страни на хартията.

#### **Цикъл на действие**

Цикълът на действие представлява количеството страници, което не влошава работата на принтера в рамките на един месец. По принцип принтерът има ограничена продължителност на живот, например определени страници за година. Продължителността на живота означава средният капацитет на отпечатани страници, обикновено измерван в рамките на гаранционния период. Например, ако цикълът на действие е 48 000 страници на месец, като приемем, че месеца има 20 работни дни, ограничението на принтера е 2 400 страници на ден.

#### **ECM**

Режим на корекция на грешка (ECM) е допълнителен режим на трансмисия, вграден в Клас 1 факс устройства или факс модеми. Той автоматично отчита и коригира грешки във факс трансмисията, които понякога са предизвикани от шума в телефонната линия.

#### **Емулация**

Емулацията е техниката на една машина да постига същия резултат като друга.

Емулацията повтаря функциите на една система в друга, така че втората система се държи като първата. Емулацията се фокусира на точното пресъздаване на външно поведение, което е в контраст със симулацията, която се занимава с абстрактен модел на системата, която се симулира, като често взема предвид вътрешното й състояние.

#### **Ethernet**

Ethernet представлява технология за локални компютърни мрежи (LAN), основаваща се на пренос на рамки. Тя дефинира окабеляването и сигнализирането във физическия слой, както форматите и протоколите за разпространение на рамките, определящи достъпа до медията (MAC)/слоя за свързване на данни в OSI модела. Ethernet е стандартизирана най-вече като IEEE 802.3. Тя се превърна в най-широко използваната LAN технология от 1990 г. до настоящия момент.

#### **EtherTalk**

Набор от протоколи, разработен от Apple Computer за компютърни мрежи. Той е бил включен в оригиналния Macintosh (1984) и сега е изоставен и заменен от TCP/IP мрежите.

#### **FDI**

Foreign Device Interface (FDI) е карта, която се инсталира в устройството, за да позволи на устройства от трета страна, като апарати работещи с монети или четци на карти. Тези устройства позволяват услугата заплащане на разпечатка на вашето устройство.

#### **FTP**

Протокол за обмен на файлове (FTP) е често използван протокол за обмяна на файлове през мрежа, която поддържа TCP/IP протокол (като Интернет или Интранет).

#### **Фюзер**

Частта от лазерния принтер, която разтапя тонера върху носителя за печат. Тя се състои от нагорещяваща ролка и притискаща ролка. След като тонера се пренесе върху хартията, фюзерът прилага топлина и натиск, като така тонерът остава трайно върху хартията и поради това хартията излиза загрята от лазерния принтер.

#### **Шлюз**

Връзка между компютърни мрежи или между компютърна мрежа и телефонна линия. Много е популярна, тъй като това е компютър или мрежа, които позволяват достъп до друг компютър или мрежа.

#### **Степени на сивото**

Сенки на сиво, които представляват светли и тъмни части от изображението, когато цветни изображения се трансферират в сивата скала, цветовете се представят от различни степени на сивото.

## **Полутон**

Тип изображение, което симулира сивата скала, чрез промени в броя на точките. Силно цветните зони се състоят от голям брой точки, докато по-светлите части се състоят от по-малко на брой точки.

## **HDD**

Хард-дискът (HDD), често наричан също и твърд диск, е неподвижно устройство за съхранение, което съхранява цифрово кодирани данни на бързо въртящи се плочи с магнитна повърхност.

#### **IEEE**

Институтът на инженерите по електротехника и електроника (IEEE) е международна нестопанска професионална организация за напредък в технологиите, свързани с електричеството.

#### **IEEE 1284**

Стандартът за паралелен порт 1284 е разработен от Института на инженерите по електротехника и електроника (IEEE). Терминът "1284-B" се отнася до специфичен тип конектор на края на паралелния кабел, който се прикачва към периферията (например, принтер).

#### **Интранет**

Частна мрежа, която използва Интернет протоколи, мрежова връзка и възможно обществена телекомуникационна система, за да споделя сигурно част от информацията на организация или дейност с нейните работници. Понякога терминът се отнася само до най-видимата част от услугата, вътрешната уеб страница.

## **IP адрес**

Интернет протоколът (IP) адрес е уникален номер, който устройствата използват, за да се идентифицират и комуникират едно с друго в мрежа, като използват стандарта за Интернет протокол.

## **IPM**

IPM (Images Per Minute, Изображения в минута) е начин на измерване на скоростта на принтер. IPM скоростта показва броя на едностранно отпечатаните листи за една минута.

#### **IPP**

Печатния Интернет Протокол (IPP) определя стандартен протокол за отпечатване, както и за управление на задачи за печат, размер носител, резолюция и т.н. IPP може да се използва локално или чрез интернет към стотици принтери и също поддържа протокола за достъп, оторизация и криптиране, като това разширява възможностите му и го прави по-сигурно решение за печат от други.

#### **IPX/SPX**

IPX/SPX е съкращение на Обмяна на Интернет пакети/Обмяна на последователни пакети. Това е мрежови протокол използван от операционните системи на Novell NetWare. IPX и SPX дават услуги за връзка, подобни на TCP/IP, като IPX протоколът прилича на IP, а SPX прилича на TCP. IPX/SPX е бил основно разработен за локални мрежи (LAN) и е много ефективен протокол за тази цел (обикновено, неговото представяне е по-добро от TCP/IP при LAN мрежа).

#### **ISO**

Международна организация по стандартизация (ISO), е международна организация, която установява стандарти и в която участват представители от национални стандартизиращи организации. Тя създава световни индустриални и търговски стандарти.

## **ITU-T**

Международният съюз по телекомуникации (ITU-T) е международна организация, създадена, за да стандартизира и регулира международните радио и телекомуникации. Неговите основни функции включват стандартизация, разпределение на радио честоти и организиране на договори за взаимовръзка между различните страни, за осъществяване на международни телефонни разговори. A -T извадено от ITU-T означава телекомуникация.

## **Таблица ITU-T No.1**

Стандартизирана тестова таблица, публикувана от ITU-T за факс трансмисии на документи.

#### **JBIG**

JBIG (Joint Bi-level Image Experts Group) е стандарт за компресиране на изображения, без загуба на точност или качество, който е разработен за компресиране на бинарни изображения, но може да се използва и при други изображения.

## **JPEG**

Сдружение на фотографите експерти (JPEG) е най-често използвания стандартен метод за компресия със загуби на фотографски изображения. Това е формата, който се използва за съхранение и трансфер на снимки в световната мрежа.

#### **LDAP**

Олекотен протокол за достъп до директории (LDAP) е мрежови протокол за изчакване и модификация на услугите на директориите, които вървят по TCP/IP.

## **LED**

Светодиод (LED) индикаторът е полупроводник, който показва състоянието на устройството.

#### **MAC адрес**

MAC (Media Access Control) адресът е уникален идентификатор, асоцииран с мрежови адаптер. MAC адресът е уникален 48-битов идентификатор, обикновено изписан като 12 шестнайсетични символи групирани по двойки (напр. 00-00-0c-34-11-4e). Този адрес обикновено е кодиран хардуерно в Мрежовата интерфейсна карта (NIC) от нейния производител и се използва като помощ на рутери, които се опитват да намерят машини в големи мрежи.

#### **MFP**

Многофункционално периферно устройство (MFP) е офис устройство, което включва следните функционалности в едно физическо тяло - принтер, копирна машина, факс, скенер и т.н.

#### **MH**

Кодиращата система (MH) представлява метод на компресиране с цел понижаване на обема на данните, които трябва да се предадат между факс устройствата с цел пренос на изображението, препоръчана от ITU-T T.4. MH представлява схема за кодиране на данни с кодова структура, оптимизирана за ефективна компресия на празно пространство. Повечето факсове се състоят главно от бели полета, а това намалява времето за трансмисия на повечето факсове.

#### **MMR**

MMR (Modified Modified READ) е метод на компресиране, препоръчан от ITU-T T.6.

#### **Модем**

Устройство, което модулира сигнала на доставчика към кодирана цифрова информация и демодулира такъв сигнал на доставчик, за да декодира изпратената информация.

#### **MR**

MR (Modified Read) е метод на компресиране, препоръчан от ITU-T T.4. MR кодира първия сканиран ред с помощта на MH. Следващата линия се сравнява с първата, разликите се определят и след това те се кодират и предават.

#### **NetWare**

Мрежова операционна система, разработена от Novell, Inc. Първоначално е използвала корпоративни многофункционалности, за да стартира различни услуги на компютри, а мрежовите протоколи са били базирани на архитипните Xerox XNS стакове. Днес, NetWare поддържа TCP/IP, както и IPX/SPX.

#### **OPC**

Органичен фоточувствителен барабан (OPC) е механизъм, който прави виртуално изображение, като използва лазерен лъч произведен от лазерен принтер, като обикновено е в зелено или ръждиво кафяво и има формата на цилиндър.

Модулът за изображения, който съдържа барабан, бавно износва повърхноста на барабана при използване в принтера и трябва да бъде подменян навреме, тъй като се износва при контакта си с проявителната четка на тонер касетата, почистващия механизъм и хартията.

#### **Оригинали**

Първият пример за нещо, като документ, фотография или текст и т.н., което се копира, репродуцира или превежда, за да произведе други, но то самото не е копирано или произлиза от нещо друго.

#### **OSI**

Взаимодействие на открити системи (OSI) е модел разработен от международната Организация по стандартизация (ISO) за комуникации. OSI предлага стандартен, модуларен подход към мрежовите разработки, който разделя необходимия набор от комплексни функции в управляеми, само съдържащи се функционални слоеве. Слоевете са, отгоре надолу, приложение, презентация, сесия, транспорт, мрежа, връзка данни и физически.

#### **PABX**

PABX (A private automatic branch exchange) е автоматична телефонна централа в частно предприятие.

#### **PCL**

Команден език за принтери (PCL) е Език за описание на страници (PDL) разработен от HP като принтерен протокол, който е станал стандарт за индустрията. Оригинално разработен за първите мастилено-струйни принтери, PCL е пуснат на различни нива за термични, матрични и лазерни принтери.

#### **PDF**

Формат за преносими документи (PDF) е собствен формат, разработен от Adobe Systems за представяне на двуизмерни документи във формат, който не зависи от устройство и резолюция.

#### **PostScript**

PostScript (PS) е език за описание на страници и програмиране, който се използва основно в областта на електронните технологии и предпечатната подготовка. - активира се в интерпретатор, който генерира изображение.

#### **Драйвер за принтер**

Програма, която се използва за изпращане на команди и трансфер на данни от компютъра към принтера.

#### **Носител за печат**

Носител, като хартия, пликове за писма, етикети и слайдове, които могат да се използват в принтер, скенер, факс или копир.

#### **PPM**

Страници за минута (PPM) е метод на измерване за определяне колко бързо работи един принтер, като означава броя на страниците, които може да отпечата принтера за една минута.

## **PRN файл**

Интерфейс за драйвер на устройство, който позволява на софтуера да взаимодейства с драйвера на устройството чрез стандартни системни заявки за входни/изходни ресурси, като така опростява значително работата.

## **Протокол**

Конвенция или стандарт, който контролира и осъществява връзката, комуникацията и трансфера на данни между две крайни компютърни точки.

#### **PS**

Вижте PostScript.

## **PSTN**

PSTN (Public-Switched Telephone Network) е мрежа от световни обществени верижно превключвани телефонни мрежи, които в индустриални условия са рутирани през централа.

## **RADIUS**

Потребителската услуга за отдалечено избиране с удостоверяване (RADIUS) е протокол, предназначен за удостоверяване и управление на отдалечени потребители. RADIUS разрешава централизирано управление на данни с удостоверяване, например потребителско име и парола, които използват AAA (удостоверяване, оторизация и управление) принципа за управление на достъпа до мрежата.

## **Резолюция**

Остротата на изображението, измерена в брой точки на инч (DPI). Колкото по-голяма е стойността за dpi, толкова по-голяма е резолюцията.

#### **SMB**

SMB (Server Message Block) е мрежови протокол, който се използва най-вече за обмяна на файлове, принтери, серийни портове и др. комуникации между възлите в мрежата. Той също дава и оторизиран интер-процесен комуникационен механизъм.

## **SMTP**

Прост протокол за трансфер на поща (SMTP) е стандарт за предаване на имейли по интернет. SMTP е относително прост, текстово базиран протокол, където се определят един или повече получатели на съобщение и след това текста на съобщението се изпраща. Протокол клиент-сървър, където клиентът предава имейл съобщението към сървъра.

## **SSID**

Мрежовото име (SSID) е наименованието на безжичната локална мрежа (WLAN). Всички безжични устройства в WLAN използват една и съща SSID идентификация за комуникация помежду си. SSID имената са с различаване на главните и малките букви и могат да са с максимална дължина 32 знака.

#### **Подмрежова маска**

Подмрежовата маска се ползва заедно с мрежовия адрес, за да определи коя част от адреса е мрежови адрес и коя част е хост адрес.

#### **TCP/IP**

Протоколът за контрол на предаването (TCP) и Интернет протоколът (IP) са набор комуникационни протоколи, които въвеждат протоколния стак, на базата на който работят интернет и повечето комерсиални мрежи.

## **TCR**

Докладът за потвърждаване на предаването (TCR) дава данни за всяка трансмисия, като статус на задача, резултат от трансмисия и брой изпратени страници. Този доклад може да се настрои да се отпечатва след всяка задача за печат или само след неуспешни трансмисии.

#### **TIFF**

Файлов формат за изображения с тагове (TIFF) е много резолюционен bitmap формат на изображение. TIFF описва данните за изображение, които обикновено идват от скенери. TIFF изображенията използват тагове, ключови думи, които определят характеристиките на изображението, което е включено във файла. Този гъвкав и независещ от платформа формат може да се използва за снимки, които са направени чрез различни приложения за обработка на изображения.

#### **Тонер касета**

Тип бутилка, която се използва в устройство като принтер, което съдържа тонер. Тонерът е прах, който се използва при лазерните принтери и фотокопири, който оформя текста и изображенията на отпечатаната страница. Тонерът се разтопява от фюзера, който прилага комбинация от топлина и натиск върху него, като така кара тонера да прилепне към нишките на хартията.

## **TWAIN**

Индустриален стандарт за скенери и софтуер. Като използва скенер съвместим с TWAIN и TWAIN-съвместима програма, сканирането може да стартира от самата програма. Това е улавяне на изображение API за Microsoft Windows и Apple Macintosh операционни системи.

## **UNC пътека**

Конвенция за унифицирани имена (UNC) е стандартен начин за достъп до мрежови споделяния в Windows NT и други Microsoft продукти. Формата на UNC пътеката е: \\<именасървър>\<именасподеляне>\<допълнителна директория>.

#### **URL**

Единен локатор на ресурси (URL) представлява глобалния адрес на документи и ресурси в Интернет. Първата част на адреса обозначава кой протокол трябва да се използва, а втората част задава IP адреса или името на домейна, в който се намира дадения ресурс.

#### **USB**

Универсална серийна шина (USB) е стандарт, разработен от Implementers Forum, Inc., за връзка между компютри и периферни устройства. За разлика от паралелния порт, USB е предназначен за едновременно свързване на USB порт на един компютър с множество периферни устройства.

#### **Воден знак**

Водния знак е видимо изображение или схема на хартията, която се вижда по-светла от преминалата светлина. Водните знаци са се появили за пръв път в Болоня, Италия, през 1282. Те са били използвани от производителите на хартия за идентификация на техния продукт, също върху пощенски марки, валута или други правителствени документи, за намаляване на фалшификатите.

#### **WEP**

Протоколът WEP (WEP) представлява протокол за защита, указан от IEEE 802.11 за указване на едно и също ниво на защита като това на кабелна LAN мрежа. WEP осигурява защита чрез криптиране на данни през радио честоти, така че да им осигури защита, докато се придвижват от една крайна точка до друга.

#### **WIA**

WIA (Windows Imaging Architecture) е архитектура на изображенията, първоначално представена в Windows Me и Windows XP. Сканирането може да се инициализира от тези операционни системи, като се използва съвместим с WIA скенер.

#### **WPA**

Защитеният Wi-Fi достъп (WPA) представлява клас от системи, които имат за цел да подсигурят безжичните (Wi-Fi) компютърни мрежи и е създаден, за да подобри функциите на защита на WEP.

#### **WPA-PSK**

WPA-PSK (WPA предварително споделен ключ) представлява специален режим на WPA за целите на малкия бизнес и домашните потребители. В точката за безжичен достъп (WAP) и други безжични лаптоп или десктоп устройства се конфигурира споделен ключ или парола. За постигане на разширена защита WPA-PSK генерира уникален ключ за всяка сесия между безжичен клиент и асоциираната WAP.

#### **WPS**

Защитената безжична настройка (WPS) е стандарт за настройване на безжична домашна мрежа. Ако вашата точка за безжичен достъп поддържа WPS, можете лесно да конфигурирате безжичната връзка без компютър.

#### **XPS**

XPS (XML Paper Specification) е спецификация зa Page Description Language (PDL) и нов формат за документ, която може да се използва при преносими и електронни документи, разработена от Microsoft. Това е XML-базирана спецификация, основана на нова пътека за принтиране и на вектор-базиран формат за документи, независим от устройства.

# Индекс

# **C**

copying collation *[71](#page-70-0)*

## **F**

fax sending resending automatically *[80](#page-79-0)* sending a fax *[81](#page-80-0)*

# **L**

LCD дисплей промяна на езика на дисплея *[47](#page-46-1)*

#### Linux

unifled driver configurator *[99](#page-98-0)* използване на SetIP *[42](#page-41-0)* използване на програма SetIP *[98](#page-97-0)* инсталация на драйвер за мрежово свързване *[45](#page-44-0)* инсталация на драйвер за свързано с USB кабел устройство *[38](#page-37-0)* печат *[66](#page-65-0)* предоставен софтуер *[35](#page-34-1)* свойства на принтера *[67](#page-66-0)* системни изисквания *[36](#page-35-1)* сканиране *[76](#page-75-0)* често срещани проблеми в Linux *[120](#page-119-0)*

## **M**

Macintosh използване на SetIP *[42](#page-41-1)* използване на програма SetIP *[98](#page-97-1)* инсталация на драйвер за мрежово свързване *[44](#page-43-0)* инсталация на драйвер за свързано с USB кабел устройство *[37](#page-36-0)* локално споделяне на устройството *[39](#page-38-0)* печат *[65](#page-64-0)* предоставен софтуер *[35](#page-34-2)* системни изисквания *[36](#page-35-2)* сканиране *[75](#page-74-0)* често срещани проблеми в Macintosh *[121](#page-120-0)*

## **N**

N-нагоре копиране *[70](#page-69-0)*

# **S**

Smart Panel обща информация *[96](#page-95-0)*

Start бутон *[30](#page-29-0)*, *[31](#page-30-0)*

SyncThru Web Service обща информация *[95](#page-94-0)*

service contact numbers *[128](#page-127-0)*

## **T**

TWAIN сканиране *[74](#page-73-0)*

## **U**

USB кабел инсталация на драйвер *[36](#page-35-3)*

## **W**

WIA сканиране *[74](#page-73-1)*

#### Windows

използване на SetIP *[41](#page-40-0)* използване на програма SetIP *[98](#page-97-2)* инсталация на драйвер за мрежово свързване *[43](#page-42-1)* инсталация на драйвер за свързано с USB кабел устройство *[36](#page-35-3)* локално споделяне на устройството *[39](#page-38-1)* печат *[59](#page-58-0)* предоставен софтуер *[35](#page-34-3)* системни изисквания *[35](#page-34-4)* сканиране *[72](#page-71-0)* често срещани проблеми в Windows *[119](#page-118-0)*

Windows 7 сканиране *[75](#page-74-1)*

## **Б**

безопасност информация *[9](#page-8-0)* символи *[9](#page-8-1)*

#### брошури *[62](#page-61-0)*

бутон StopClear *[30](#page-29-1)*, *[31](#page-30-1)*

бутони захранване *[32](#page-31-0)*

# **В**

включване на устройството *[33](#page-32-0)*

воден знак изтриване *[63](#page-62-0)* печат *[63](#page-62-1)* редактиране *[63](#page-62-2)* създаване *[63](#page-62-3)*

въвеждане от цифровата клавиатура *[48](#page-47-0)*

# **Д**

двустранен печат ръчно драйвер на принтера *[62](#page-61-1)*

дисплей *[30](#page-29-2)*

допълнителен телефон *[83](#page-82-0)*

драйвер на принтера функции *[59](#page-58-1)*

# **Е**

език *[47](#page-46-1)*

екран на дисплея *[31](#page-30-2)*

# **З**

задаване на продължителност на копиране *[71](#page-70-1)*

задаване на резолюция на печат Linux *[66](#page-65-1)*

#### зареждане

в подавача на документи *[52](#page-51-0)* зареждане в тава1 *[53](#page-52-1)* на оригиналите върху стъклото на скенера *[51](#page-50-0)* специален носител *[54](#page-53-0)* хартия в тавата за ръчно подаване *[54](#page-53-1)*

#### засядане

почистване на хартия *[106](#page-105-2)* съвети за избягване на засяданията *[106](#page-105-3)*

## **И**

изглед отзад *[29](#page-28-0)*

#### изглед отпред *[28](#page-27-0)*

изключено захранване бутон *[32](#page-31-0)*

използване на програма SetIP

Linux *[98](#page-97-0)* Macintosh *[98](#page-97-1)* Windows *[98](#page-97-2)*

#### изпращане на факс

адресна книга *[85](#page-84-1)* бързо набиране *[85](#page-84-2)* групово набиране *[85](#page-84-3)* изпращане *[79](#page-78-0)* изпращане на факс *[79](#page-78-0)* изпращане на факс с приоритет *[81](#page-80-1)* множествено изпращане *[80](#page-79-1)* настройване на резолюция *[84](#page-83-0)* настройване на факс заглавката *[79](#page-78-1)* настройка на тъмнината *[84](#page-83-1)* отложено изпращане *[81](#page-80-2)* отложено изпращане на факс *[81](#page-80-3)* повторно избиране на последния номер *[80](#page-79-2)* подготовка за използване на факс *[78](#page-77-0)* получаване *[82](#page-81-0)* получаване в режим на телефон *[82](#page-81-1)* получаване в режим Телефонен секретарФакс *[82](#page-81-2)* получаване на факс в паметта *[84](#page-83-2)* получаване чрез допълнителен телефон *[83](#page-82-0)* препращане на факсове *[84](#page-83-3)* промяна на режимите за получаване *[82](#page-81-3)* промяна настройката на факса *[88](#page-87-0)*

изходна поставка *[57](#page-56-1)*

икономия на енергия използване на режима за икономия на енергия *[49](#page-48-0)*

## **К**

Копиране на лична карта *[69](#page-68-0)*

конвенция *[24](#page-23-0)*

#### консумативи

налични консумативи *[122](#page-121-0)* поръчка *[122](#page-121-6)* предвиден срок на експлоатация на тонер касетата *[103](#page-102-0)* следене на оставащия срок на експлоатация на консумативите *[101](#page-100-0)* смяна на тонер касета *[123](#page-122-0)*

#### контролен панел *[30](#page-29-3)*, *[31](#page-30-3)*

#### копиране

n-нагоре копиране *[70](#page-69-0)* избор на размера на оригиналите *[68](#page-67-1)* комплектоване *[71](#page-70-0)* копиране на лична карта *[69](#page-68-0)*

копиране на плакат *[70](#page-69-1)* копиране чрез делене *[70](#page-69-2)* намаляване или увеличаване на копията *[68](#page-67-2)* настройка на тъмнината *[68](#page-67-0)* промяна настройката на копиране *[91](#page-90-0)* стандартно копиране *[68](#page-67-3)*

## **М**

мрежа IPv6 конфигурация *[45](#page-44-1)* използване на кабелна мрежа *[41](#page-40-1)* инсталация на драйвер Linux *[45](#page-44-0)* Macintosh *[44](#page-43-0)* Windows *[43](#page-42-1)* представяне на мрежови програми *[40](#page-39-0)* програма SetIP *[41](#page-40-0)*, *[42](#page-41-1)*, *[98](#page-97-3)* среда на инсталиране *[40](#page-39-1)*

## **Н**

набиране със затворена слушалка хардуер *[30](#page-29-4)* настройка размер на тава *[49](#page-48-1)* настройка за копиране *[91](#page-90-1)* настройка изчакване на задача *[50](#page-49-0)* настройка на дата *[47](#page-46-2)* настройка на мрежата *[92](#page-91-0)* настройка на факс *[88](#page-87-1)* настройка на час *[47](#page-46-3)* настройки по подразбиране

зареждане с хартия *[48](#page-47-1)* настройване на факс заглавка *[79](#page-78-2)* настройки за тавата *[57](#page-56-0)* промяна на настройките по подразбиране *[48](#page-47-1)*

#### носител за печат

гланцова хартия *[57](#page-56-2)* етикети *[56](#page-55-0)* задаване на типа на хартия *[57](#page-56-3)* изходна поставка *[127](#page-126-0)* картон *[56](#page-55-1)* настройване на размера на хартията *[57](#page-56-3)* настройка на тава и хартия по подразбиране в компютъра *[50](#page-49-1)* в контролния панел *[49](#page-48-2)* плик *[55](#page-54-0)* предварително отпечатана хартия *[56](#page-55-2)* препоръки *[52](#page-51-1)* прозрачно фолио *[56](#page-55-3)* фотохартия *[57](#page-56-4)* хартия за бланки *[56](#page-55-2)*

## **О**

оригинален документ зареждане в подавача на документи *[52](#page-51-0)* върху стъклото на скенера *[51](#page-50-1)* изчистване на задръствания *[105](#page-104-1)*

оригинален тип копиране *[68](#page-67-1)*

отчети мрежови MAC адрес *[98](#page-97-4)*

## **П**

Печат на N страници Macintosh *[66](#page-65-2)* Windows *[61](#page-60-0)*

памет изчистване на паметта *[92](#page-91-1)*

#### печат

Linux *[66](#page-65-0)* Macintosh *[65](#page-64-0)* използване на водни знаци *[63](#page-62-4)* използване на шаблон *[63](#page-62-5)* много страници на един лист хартия Macintosh *[66](#page-65-2)* Windows *[61](#page-60-1)* отпечатване от двете страни на хартията Windows *[62](#page-61-1)* печат във файл *[65](#page-64-1)* печат на документ Windows *[59](#page-58-2)* плакат *[61](#page-60-2)* побиране на документа в избран размер хартия *[62](#page-61-2)* промяна на настройките за печат по подразбиране *[64](#page-63-0)* смяна на процентното изражение на печат *[62](#page-61-3)*

#### печат на брошури *[62](#page-61-0)*

печат на документ Linux *[66](#page-65-0)* Macintosh *[65](#page-64-0)*

печат на шаблон изтриване *[64](#page-63-1)* печат *[64](#page-63-2)* създаване *[63](#page-62-6)*

#### плакат печат *[61](#page-60-2)*

#### подавач за документи *[52](#page-51-0)*

получаване на факс DRPD режим *[83](#page-82-1)* активиране на защитен режим на получаване *[83](#page-82-2)* допълнителен телефон *[83](#page-82-0)* защитен режим на получаване *[83](#page-82-3)* при телефонен секретарфакс *[82](#page-81-2)*, *[84](#page-83-4)* промяна на режимите за получаване *[82](#page-81-3)*

поставяне на устройството настройване на надморската височина *[47](#page-46-0)*

разстояние *[34](#page-33-0)*

почистване външно *[102](#page-101-2)* модул за сканиране *[102](#page-101-1)* отвътре *[102](#page-101-0)*

#### почистване на устройството *[101](#page-100-1)*

правна информация *[14](#page-13-0)*

преглед на менютата *[93](#page-92-0)*

предпочитани настройки за печат *[60](#page-59-1)*

предпочитания за печат Linux *[67](#page-66-0)*

#### проблеми

проблеми при подаване на хартията *[112](#page-111-0)* проблеми с качеството на печата *[114](#page-113-0)* проблеми с копирането *[117](#page-116-0)* проблеми със захранването *[112](#page-111-1)*

програма SetIP *[41](#page-40-0)*, *[42](#page-41-1)*, *[98](#page-97-3)*

#### **Р**

разделителна способност на печат задаване Macintosh *[65](#page-64-2)*

режим пестене на тонер *[49](#page-48-3)*

резолюция изпращане на факс *[84](#page-83-0)*

речник *[130](#page-129-0)*

## **С**

Светодиод разпознаване на Status светодиода *[32](#page-31-1)* статус на устройство *[32](#page-31-2)*

свойства на принтера *[61](#page-60-3)*

сериен номер *[101](#page-100-2)*

#### сканиране

Linux *[76](#page-75-0)* Macintosh *[75](#page-74-0)* TWAIN *[74](#page-73-0)* WIA *[74](#page-73-1)* за локална връзка *[72](#page-71-1)* основна информация *[72](#page-71-2)* промяна на настройките по подразбиране *[48](#page-47-2)*

скенер

зареждане на документи *[51](#page-50-0)* капак *[28](#page-27-1)* стъкло *[51](#page-50-1)*

спецификации носител за печат *[127](#page-126-0)* общи *[125](#page-124-2)*

стъкло на скенера зареждане на документи *[51](#page-50-1)*

съобщение за грешка *[108](#page-107-0)*

## **Т**

тава

зареждане на хартия в тавата за ръчно подаване *[54](#page-53-1)* настройване на размера и типа на хартията *[57](#page-56-0)* промяна на размера на тавата *[53](#page-52-2)* регулиране на ширината и дължината *[53](#page-52-2)*

тава за ръчно подаване зареждане *[54](#page-53-1)* използване на специален носител *[54](#page-53-0)* съвети за употреба *[54](#page-53-2)*

#### телефонен секретарфакс *[82](#page-81-2)*

тонер касета

инструкции за работа *[103](#page-102-1)* непроизведени от Samsung и повторно заредени *[103](#page-102-2)* предвиден срок на експлоатация *[103](#page-102-0)* преразпределяне на тонера *[104](#page-103-1)* смяна на касетата *[123](#page-122-0)* съхранение *[103](#page-102-3)*

#### **У**

удостоверяване отпечатване на отчет *[91](#page-90-2)*

#### **Ф**

```
функции 26
драйвер на принтера 59
предоставен софтуер 34
функции на устройството 88, 125
функция за икономия на енергия 49
функция за печат на носител 127
```
#### **Ч**

части за поддръжка *[122](#page-121-7)*